# **IP Equipment WEB**

 **Web Operation Guide**

**ISSUE V3.5**

-

**DATE 2018-06-12**

# **About This Document**

# <span id="page-1-0"></span>**Purpose**

This document describes how to use the web management system, including network access, network configuration, and troubleshooting.

# **Intended Audience**

This document is intended for:

- Technical support engineers
- Maintenance engineers
- IP camera operators

# **Symbol Conventions**

The symbols that may be found in this document are defined as follows.

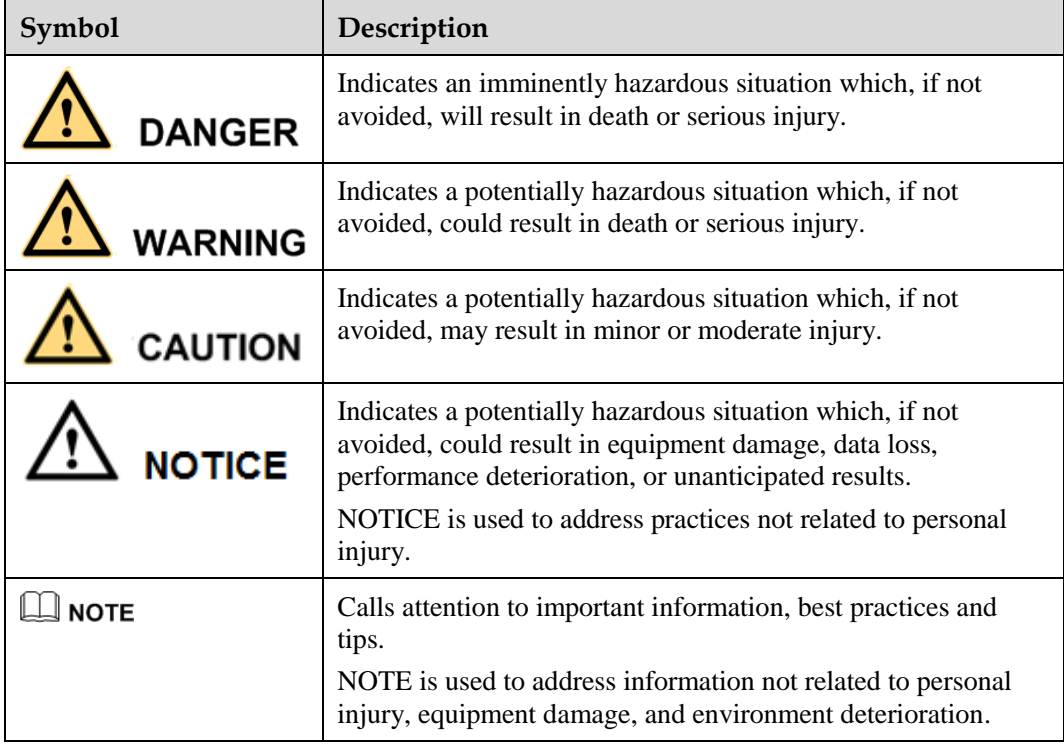

# Contents

<span id="page-2-0"></span>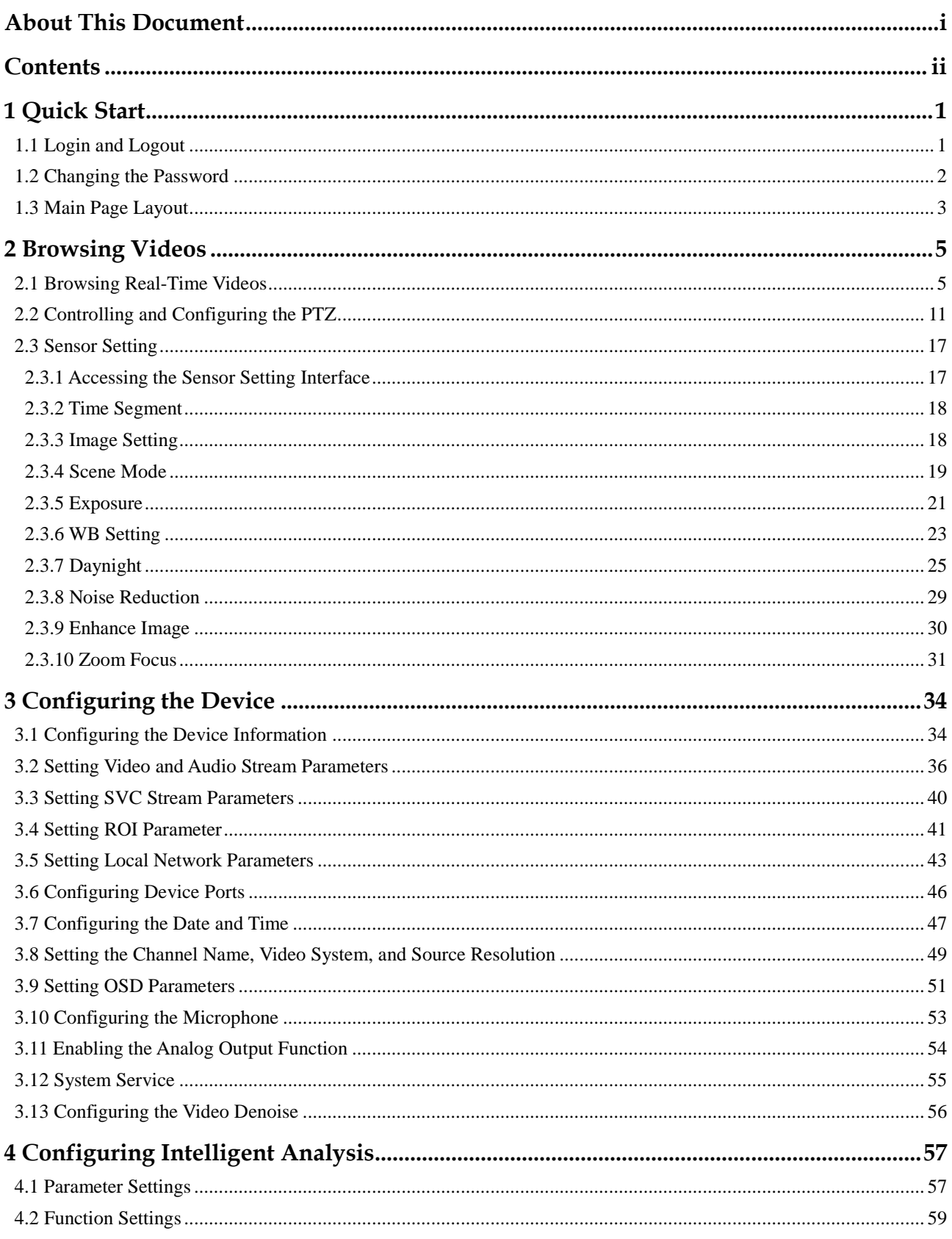

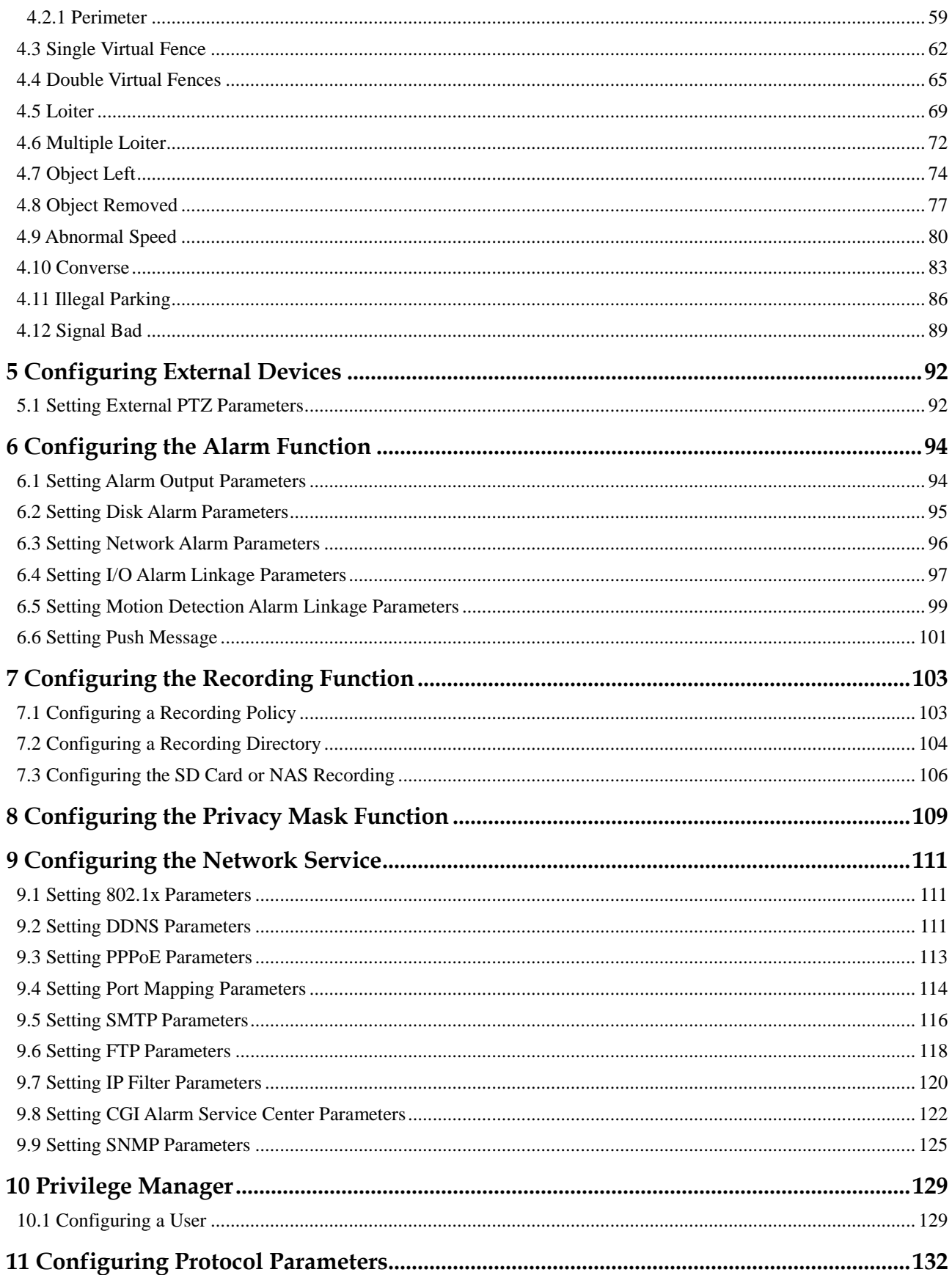

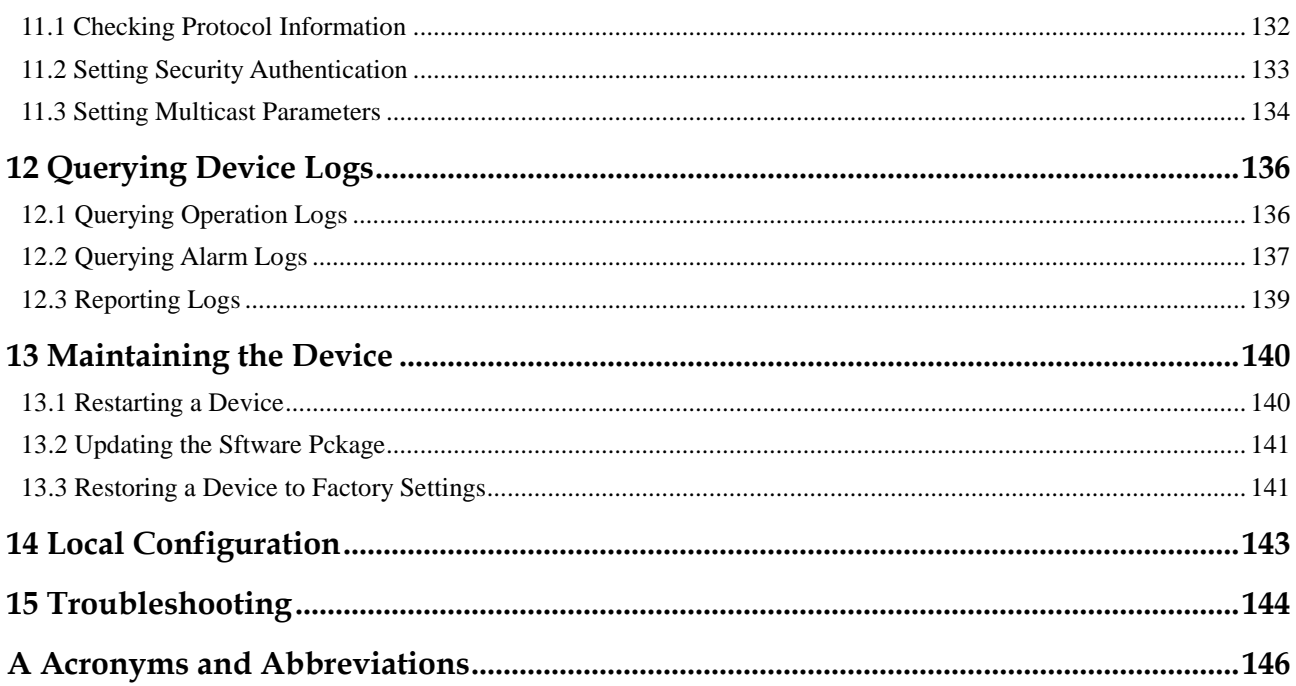

# **1 Quick Start**

# <span id="page-5-1"></span><span id="page-5-0"></span>**1.1 Login and Logout**

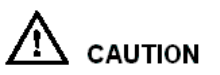

You must use Internet Explorer 7, and more to access the web management system; otherwise, some functions may be unavailable.

#### **Login**

<span id="page-5-2"></span>**Step 1** Open Internet Explorer, enter the IP address of the IP camera (default value: 192.168.0.120) in the address box, and press **Enter**.

The login page is displayed, as shown in [Figure 1-1.](#page-5-2)

**Figure 1-1** Login page

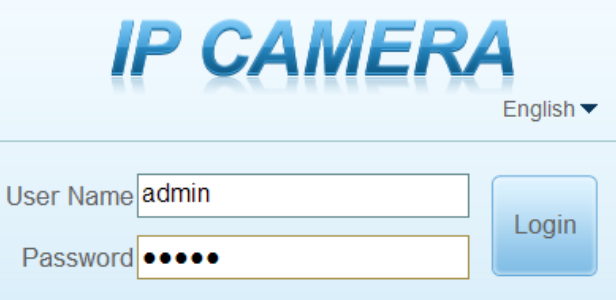

**Step 2** Enter the user name, and password.

#### $\square$  NOTE

- The default user name is **admin**. The default password is **admin**.
- Please change the password to ensure system security at the first login.
- You can change the system display language on the login page.

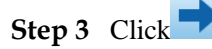

The main page is displayed.

**----End**

#### **Logout**

To log out of the system, click  $\Box$  in the upper right corner of the main page. The login page is displayed after you log out of the system.

# <span id="page-6-0"></span>**1.2 Changing the Password**

#### <span id="page-6-1"></span>**Description**

The change default password page will be displayed as shown in [Figure 1-2,](#page-6-1) when you login the system for the first time.

<span id="page-6-2"></span>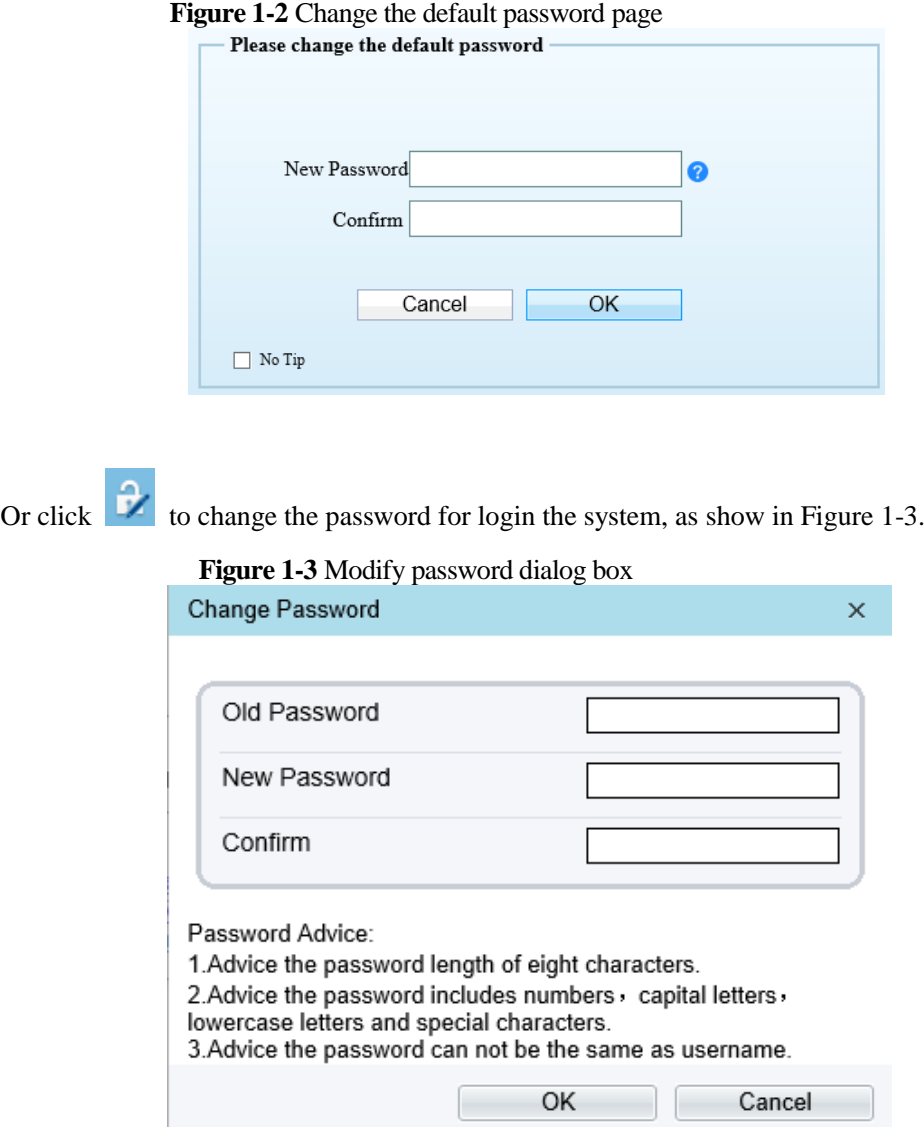

#### **Procedure**

**Step 1** Input the old password, new password, and confirmation password.

#### **Step 2** Click **OK**.

If the message "Change own password success" is displayed, the password is successfully changed. If the password fails to be changed, the cause is displayed. (For example, the new password length couldn"t be less than eight.)

#### **Step 3** Click **OK**.

The login page is displayed.

# <span id="page-7-1"></span><span id="page-7-0"></span>**1.3 Main Page Layout**

On the main page, you can view real-time videos, receive alarm and fault notifications, set parameters, change the password, and log out of the system. [Figure 1-4](#page-7-1) shows the main page layout. [Table 1-1](#page-7-2) describes the elements on the main page.

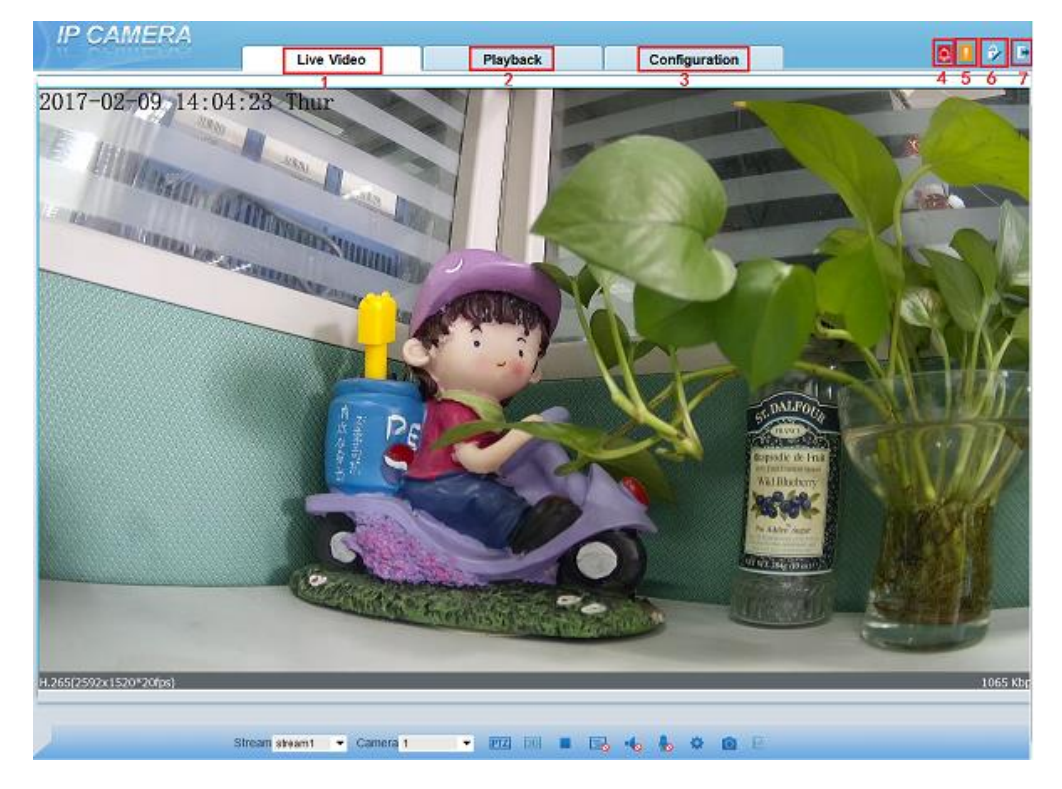

**Figure 1-4** Main page layout

<span id="page-7-2"></span>

| No. | Element                 | Description                                                                                                    |
|-----|-------------------------|----------------------------------------------------------------------------------------------------|
|     | Real-time video<br>area | Real-time videos are played in this area. You can also set<br>sensor parameters.                                                                      |
|     | Playback                | You can query the playback videos in this area.<br><b>NOTE</b><br>Only when the SD card or NAS have videos that you can query the<br>playback videos. |

**Table 1-1** Elements on the main page

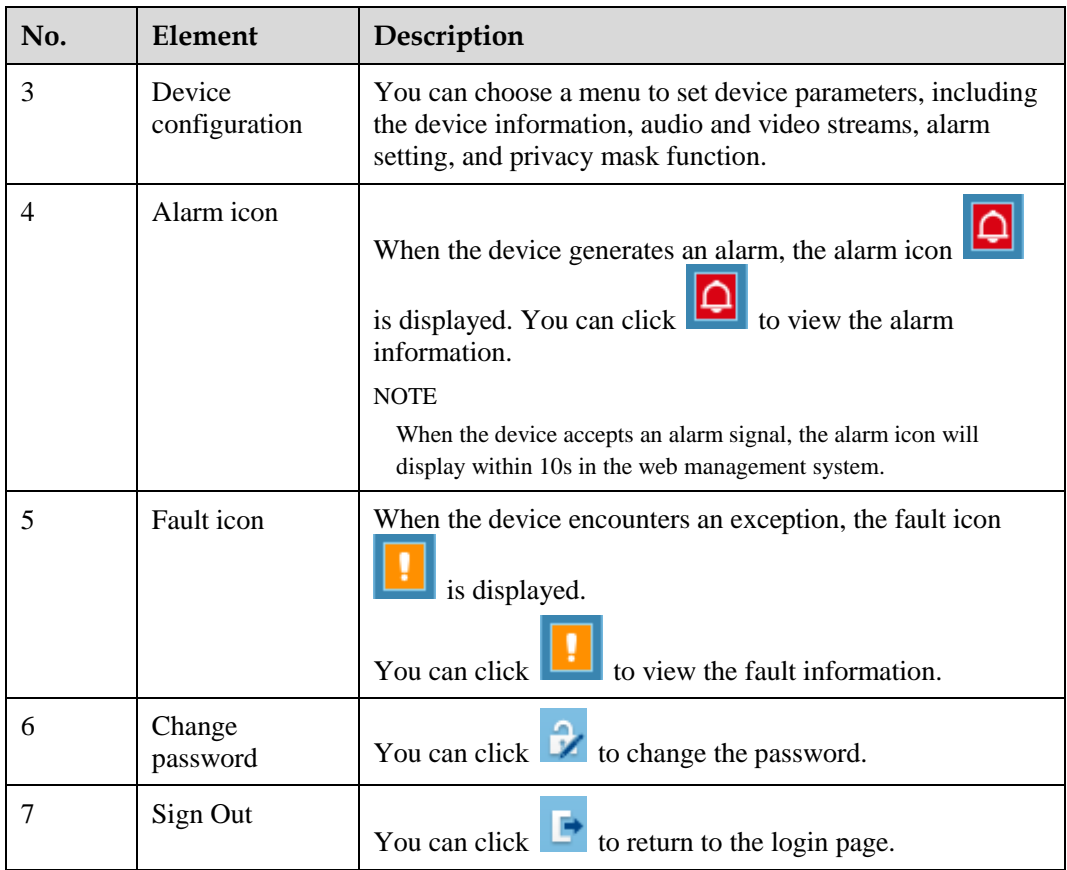

**----End**

# **2 Browsing Videos**

# <span id="page-9-1"></span><span id="page-9-0"></span>**2.1 Browsing Real-Time Videos**

You can browse real-time videos in the web management system.

#### **Preparation**

To ensure that real-time videos can be played properly, you must perform the following operations when you log in to the web management system for the first time:

<span id="page-9-2"></span>**Step 1** Open Internet Explorer. Choose **Tools > Internet Options > Security > Trusted sites > Sites**.

In the displayed dialog box, click **Add**, as shown in [Figure 2-1.](#page-9-2)

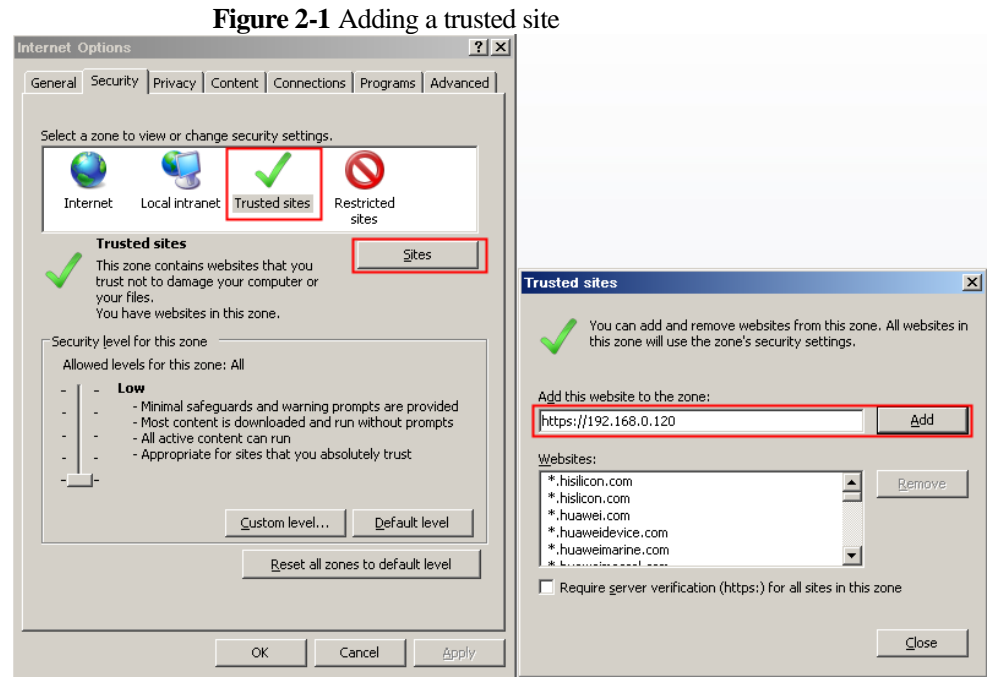

**Step 2** In Internet Explorer, choose **Tools** > **Internet Options** > **Security** > **Customer level**, and set **Download unsigned ActiveX controls** and **Initialize and script ActiveX controls not marked as safe for scripting** under **ActiveX controls and plug-ins** to **Enable**, as shown in [Figure 2-2.](#page-10-0)

<span id="page-10-0"></span>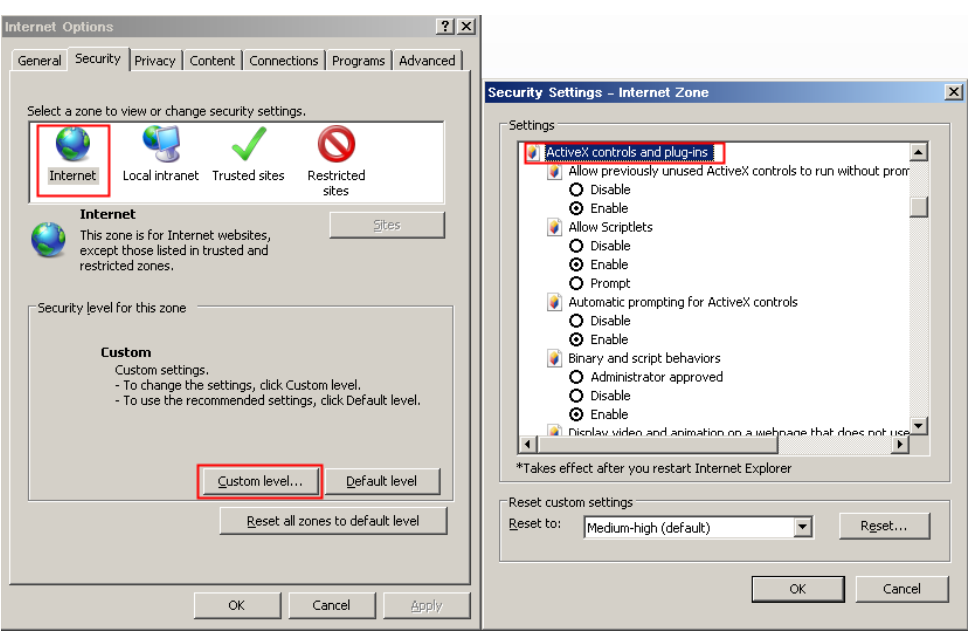

**Figure 2-2** Configuring ActiveX controls and plug-ins

**Step 3** Download and install the player control as prompted.

#### $\square$  Note

If the repair tips displayed when installing the control , please ignore the prompt, and continue the installation, the login page is displayed when the control is loaded.

```
----End
```
#### **Select the play mode**

You can select VLC player to play the video, or select the plugin to play the video as shown in [Figure 2-1](#page-9-2) when you log in to the web management system for the first time.

**Figure 2-3** Download the plugin page

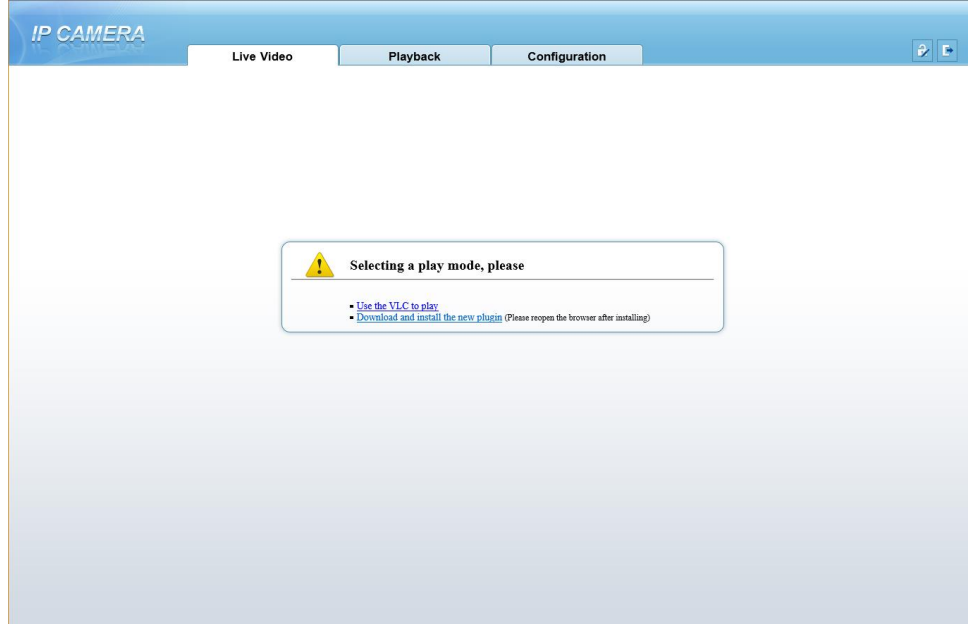

If plugin is selected, please install player control at first.

<span id="page-11-0"></span>**Step 1** Click " download and install the new plugin", download the plugin as shown in [Figure 2-4.](#page-11-0)

#### **Figure 2-4** Run the plugin

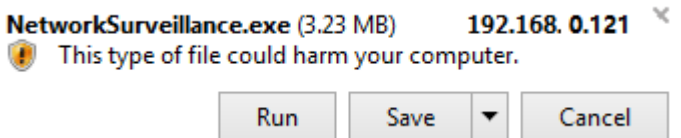

**Step 2** Click "Run", select destination location as shown in [Figure 2-5.](#page-12-0)

<span id="page-12-0"></span>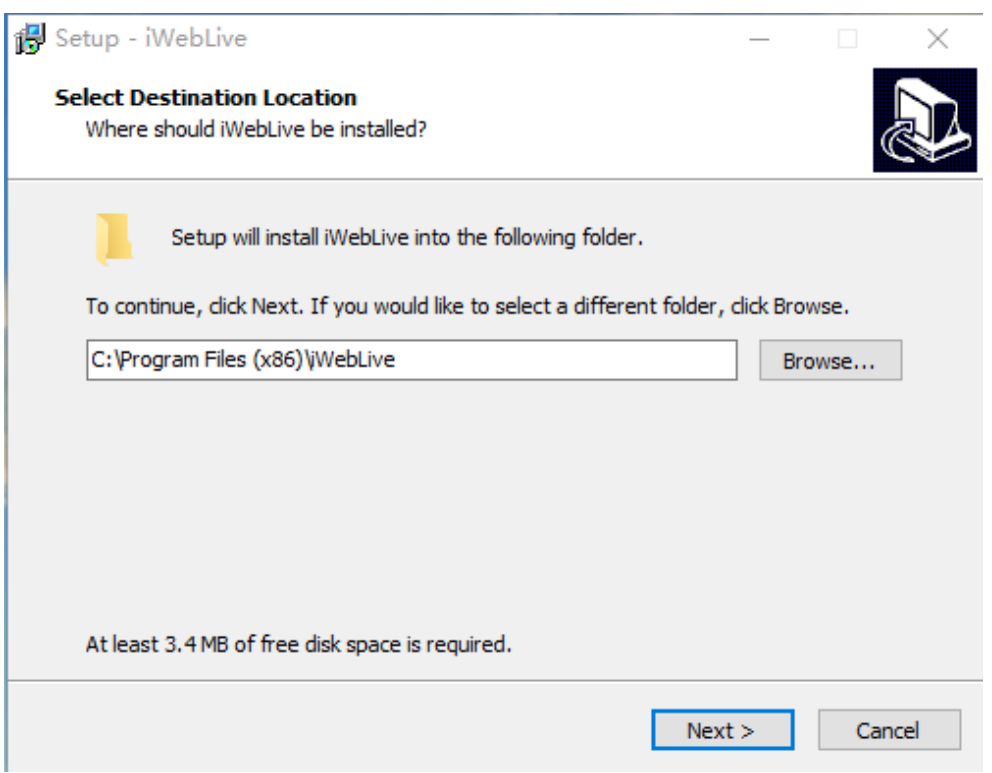

**Figure 2-5** Select destination location

<span id="page-12-1"></span>**Step 3** Click "Next", ready to install the plugin, as shown in [Figure 2-6.](#page-12-1)

**Figure 2-6** Ready to install

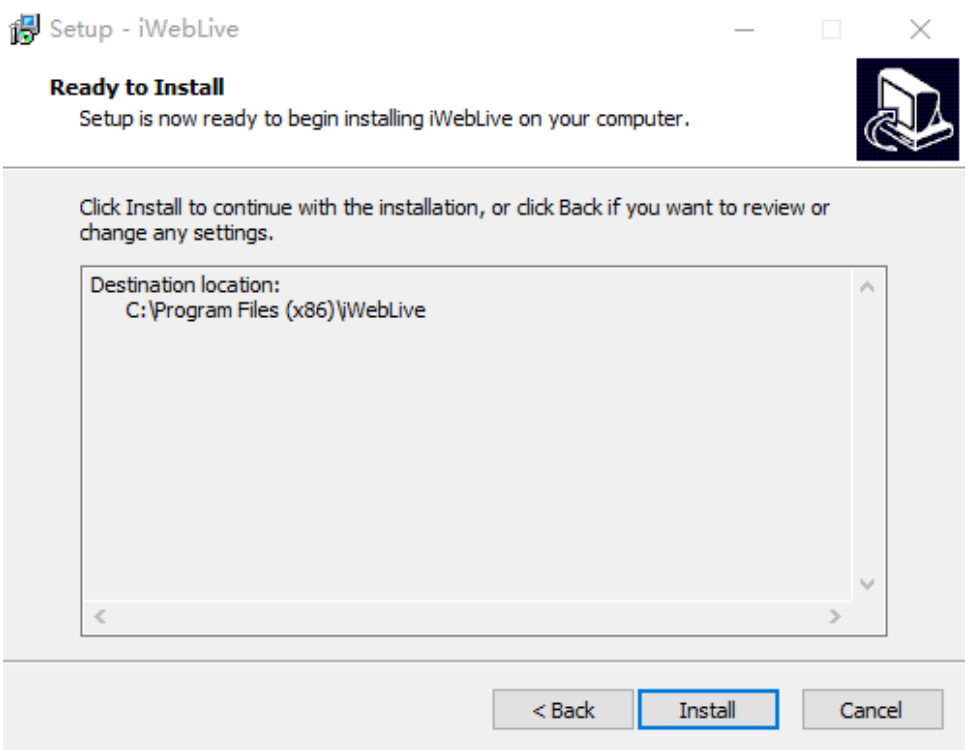

**Step 4** Click "Install" to install the plugin, as shown in [Figure 2-7.](#page-13-0)

#### **Figure 2-7** Installing

<span id="page-13-0"></span>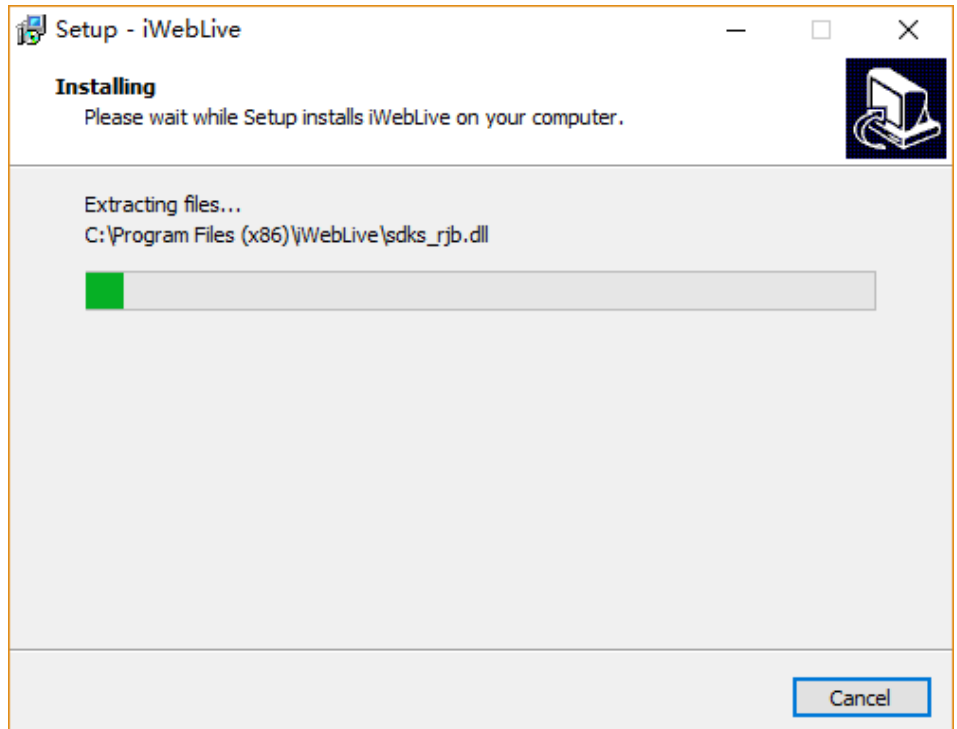

**Step 5** Click "Finish", complete to install the plugin, as shown i[n Figure 2-8.](#page-13-1)

<span id="page-13-1"></span>**Figure 2-8** Complete to install the plugin

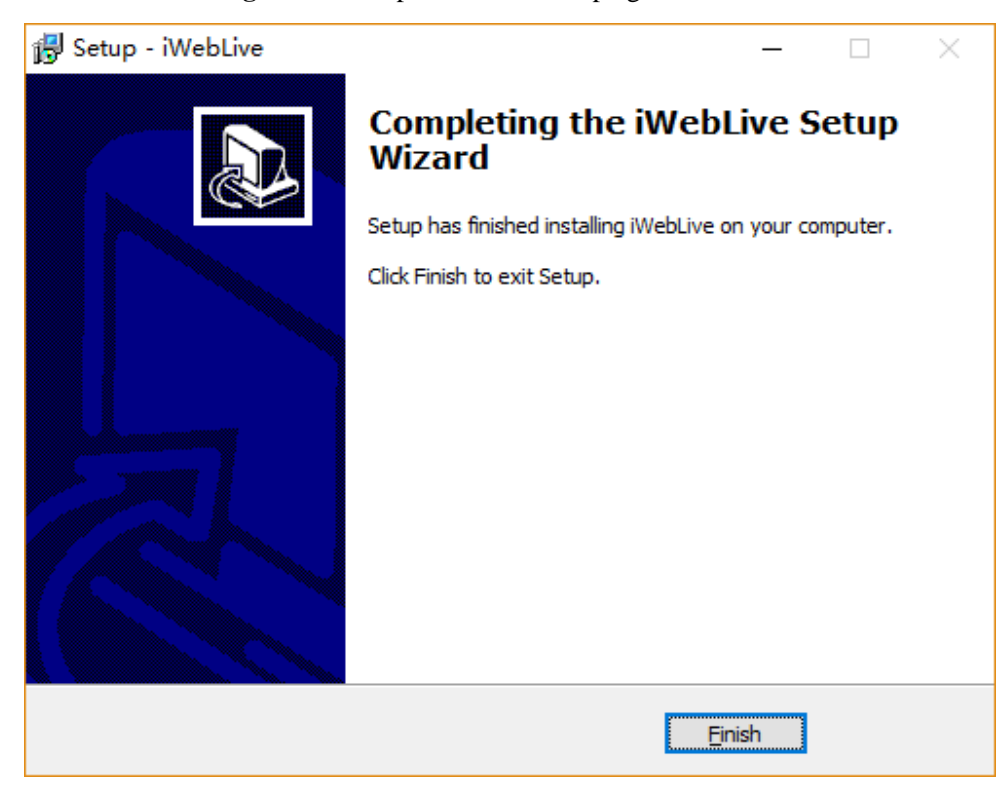

**Step 6** Reopen the browser after installing.

#### $\square$  Note

If the repair tips displayed when installing the control , please ignore the prompt, and continue the installation.

**----End**

#### <span id="page-14-0"></span>**Description**

To browse real-time videos, click **Live Video**. The **Live Video** page is displayed, as shown in [Figure 2-9.](#page-14-0)

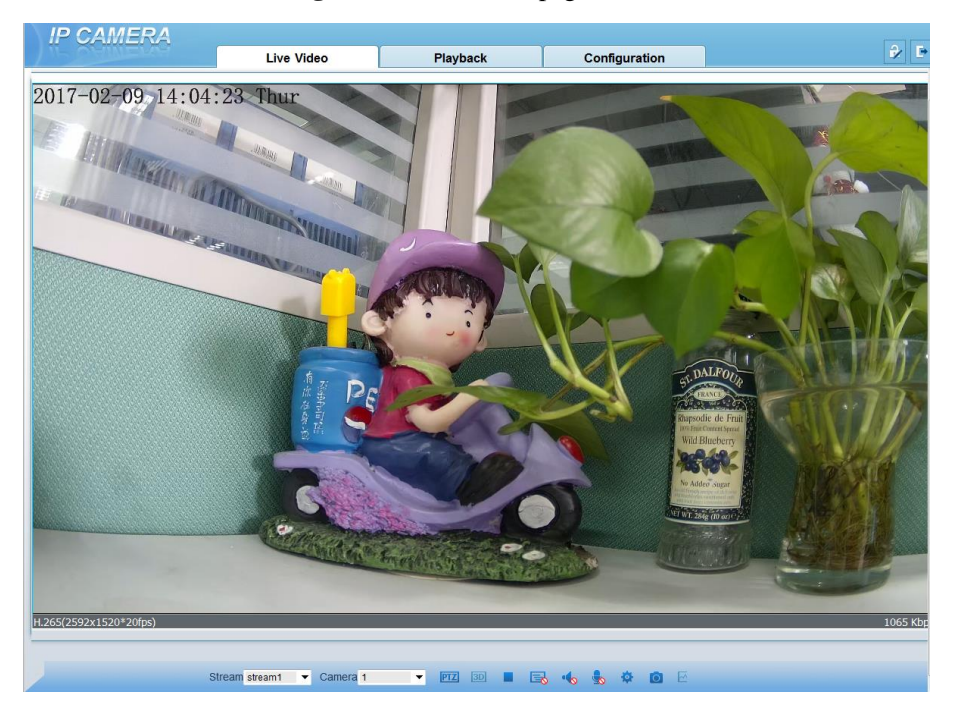

**Figure 2-9** Live Video page

On the **Live Video** page, you can perform the following operations:

- Click  $\Box$  to stop playing a video.
- Click to play a video.
- Double-click in the video area to enter the full-screen mode, and double-click again to exit.
- Configure the PTZ. For details, se[e Configuring the PTZ.](#page-16-0)
- Control the PTZ. For details, see [Controlling the PTZ.](#page-15-1)
- Switch among preset streams 1, 2, and 3. For details about how to configure streams, see [3.2 Setting Video and Audio Stream Parameters.](#page-40-0)
- Click  $\overline{\phantom{a}}$  to switch the video to smooth mode.
- Click  $\overline{\text{O}}$  to snapshot and save the photos.
- $\bullet$  Click  $\bullet$  to enable the local record.
- Configure the sensor.

You can right-click in the video area. A shortcut menu is displayed and allows you to enter the full-screen mode, set sensor parameters, zoom in or out, and return to the default view.

To set sensor parameters, click to open the **Sensor Setting** page. On the **Sensor Setting** page, you can adjust the image, mirror, camera mode, focus setting, Iris setting, white balance, and noise filter as prompted.

# <span id="page-15-0"></span>**2.2 Controlling and Configuring the PTZ**

#### **Prerequisite**

All PTZ functions are only available to High Speed Network Dome and device connected to an external PTZ.

#### <span id="page-15-1"></span>**Controlling the PTZ**

When browsing real-time videos shot by a dome camera or a camera connected to an external PTZ, you can control the PTZ to view videos shot in different directions.

<span id="page-15-2"></span>Click below the **Live Video** page to open the **PTZ Control** page as shown in [Figure 2-](#page-15-2) [10,](#page-15-2) you can click the eight arrow keys to move the PTZ in eight directions. You can also zoom the lens and adjust the focal length.

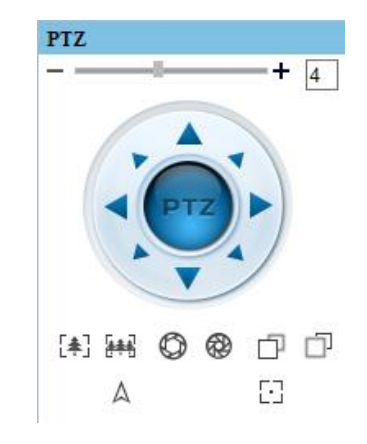

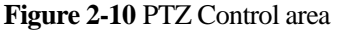

In the PTZ control area, you can perform the following operations:

- Slide the slider left or right beyond the PTZ rotation keys, you can adjust the PTZ rotation speed.
- Click the arrows on the to move the PTZ in four directions.
- Click  $\left[\frac{1}{2}\right]$  or  $\left[\frac{1}{2}\right]$  to adjust the focal length.
- Click  $\bigcirc$  or  $\bigcirc$  to adjust the aperture.
- Click  $\Box$  or  $\Box$  to focus.
- Click  $\mathbb A$  to set due north direction.

• Click  $\begin{bmatrix} 1 \end{bmatrix}$  to enable automatic prime function.

#### <span id="page-16-1"></span><span id="page-16-0"></span>**Configuring the PTZ**

If a camera has the PTZ or is connected to a PTZ, you can configure the PTZ in the **PTZ Configure** area, as shown in [Figure 2-11.](#page-16-1)

**Figure 2-11** PTZ Configure area

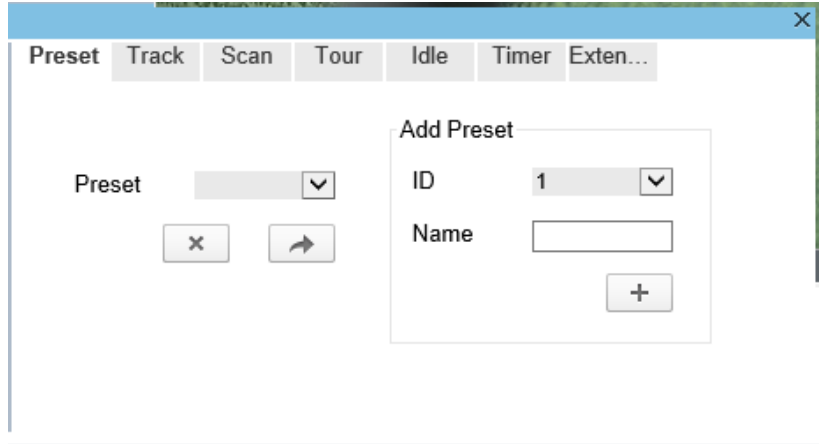

In the PTZ configure area, you can perform the following operations:

- Add, delete, and invoke preset positions.
- Add, delete, and invoke tracks.
- Add, delete, and invoke scans.
- Add, delete, and invoke tours.
- Set the idle.
- Set the timer.
- Set the extension.

Set Light On/Off and Brush function.

Brush is used to clean the lens. Light On/Off is used to control the infrared camera shields on and off.

#### $\Box$  NOTE

- **Brush** is available only to a camera with a brush or a camera shield.
- **Light On/Off** is available only to specific camera shields.

#### **3D Positioning**

Click **3D** below the Live Video page to configure the 3D positioning function.

The 3D positioning function quickly rotates the PTZ and changes the focal length in specific scenarios. You can also change the focus by drawing rectangle frames.

#### $\square$  Note

The default value of 3D Positioning is ON.

#### **Configuring and Invoking Preset Positions**

You can configure preset positions and quickly rotate the camera to a preset position by invoking the preset position.

The procedure is as follows:

- **Step 1** Configure a preset position.
	- 1. Set the preset ID and name.
	- 2. Click  $\pm$  to finish the preset position setting.

#### **Step 2** Invoke a preset position.

Select a preset position from the **Preset** drop-down list box to invoke the preset position.

**----End**

#### **Configuring and Invoking Tracks**

You can record a track to allow the camera to repeatedly rotate based on the preset track.

**Step 1** Configure a track.

- 1. Set the track ID and name.
- 2. Click to set the starting position of the track.
- 3. Use arrow keys in the **PTZ Control** area to set a required a track.
- 4. Click  $\bullet$  to finish the track setting.

#### **Step 2** Invoke a track.

Select a track name from the **Track** drop-down list box to invoke the track.

 $\square$  NOTE

A maximum of six tracks can be configured.

#### **Configuring and Invoking Scans**

You can configure a starting point and end point to allow the camera to repeatedly rotate from the starting point to end point.

#### **Step 1** Configure a scan.

1. Click **Scan**.

The **Scan Add** page is displayed as shown in [Figure 2-12.](#page-18-0)

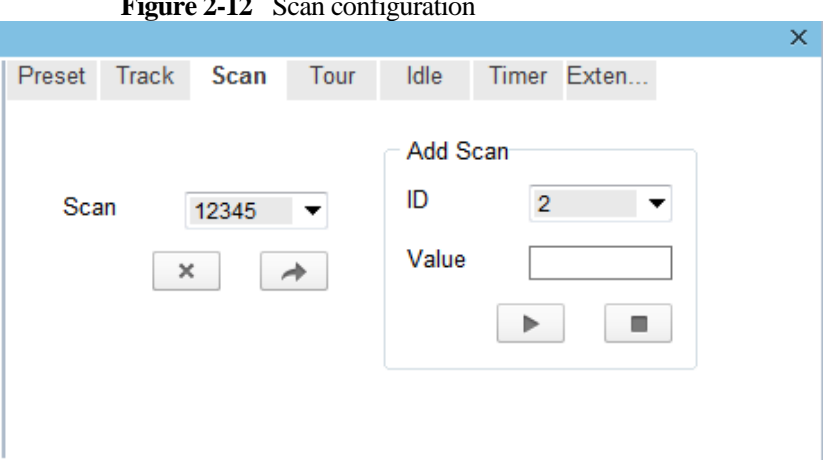

<span id="page-18-0"></span> $2.12 \,$  Scan configuration

- 2. Set the scan ID and name.
- 3. Click  $\blacksquare$
- 4. Use arrow keys in the **PTZ Control** area to set a start point and an end point.
- 5. Click  $\Box$  to finish the scan setting.
- **Step 2** Invoke a scan.

Select a scan value from the **Scan** drop-down list box to invoke the scan.

 $\square$  NOTE

A maximum of twelve scans can be configured.

#### **Configuring and Invoking Tours**

You can configure a tour to allow the camera to repeatedly rotate based the tours. Each tour includes presets and wait time should be set.

- **Step 1** Configure a tour.
	- 1. Click **Tour**.

The **Tour Add** page is displayed as shown in [Figure 2-13.](#page-18-1)

#### <span id="page-18-1"></span>**Figure 2-13** Tour configuration

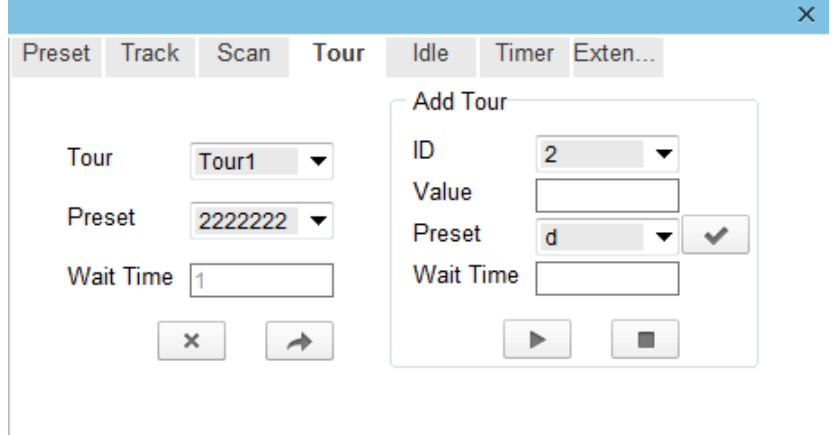

- 2. Set the tour ID and name.
- 3. Select a preset and set the wait time and click .
- 4. Continue to Select a preset and set the wait time and click  $\blacksquare$ .
- 5. Click  $\Box$  to finish the tour setting.

#### **Step 2** Invoke a tour.

Select a tour value from the **tour** drop-down list box to invoke the tour.

#### $\Box$  note

A maximum of twelve tours can be configured.

#### **Configuring Idles**

You can enable idle to allow the camera to run the preset, track, scan and tour automatically after the wait time (1s~240s).

#### **Step 1** Click **Idle**.

The **Idle Add** page is displayed as shown in [Figure 2-14.](#page-19-0)

<span id="page-19-0"></span>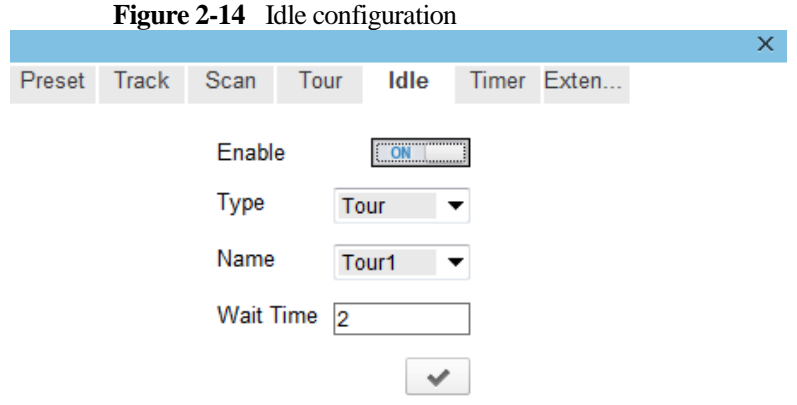

**Step 2** Enable the Idle button.

#### **Step 3** Set the idle Type and name from the drop-down list box.

- **Step 4** Set the wait time(1s~240s).
- **Step 5** Click  $\bullet$  to finish the idle setting.

#### **Configuring Timer**

You can set the PTZ timer to allow the camera to invoke the preset, track, scan and tour automatically in the setting time and the camera will restore to the operation and location after the end time.

#### **Step 1** Click **Timer**.

The **Set the PTZ Timer** page is displayed and click  $\blacksquare$ , the **Timer** page is displayed as shown in [Figure 2-15.](#page-20-0)

<span id="page-20-0"></span>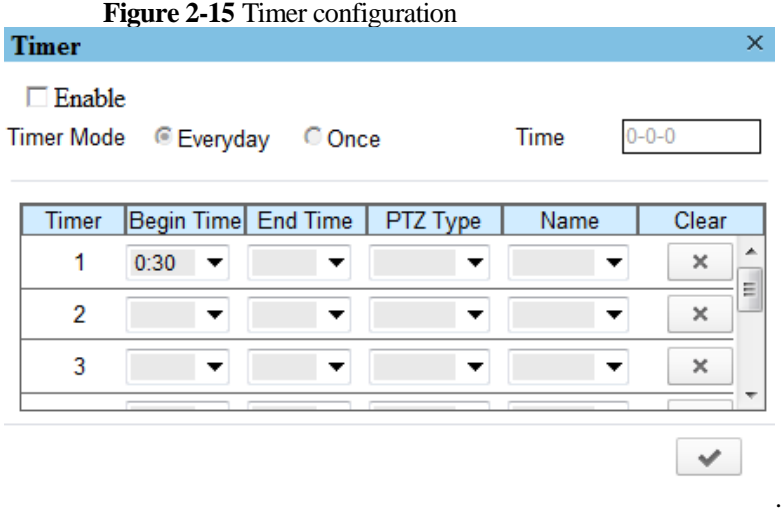

- **Step 2** Enable Timer**.**
- **Step 3** Set the Timer Mode. Timer mode includes Everyday and Once. You should set the time when once mode is selected.
- **Step 4** Set **Timers.**

Select the begin time, end time, PTZ type and name from the drop-down list box.

 $\square$  NOTE

A maximum of eight timers can be configured.

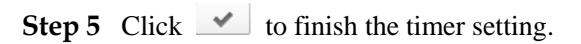

#### **Configuring Extension**

You can set light On/Off, brush function and reboot action in extension page.

Click Extension, the **Extension** page is displayed as shown in [Figure 2-16.](#page-20-1)

<span id="page-20-1"></span>**Figure 2-16** Extension

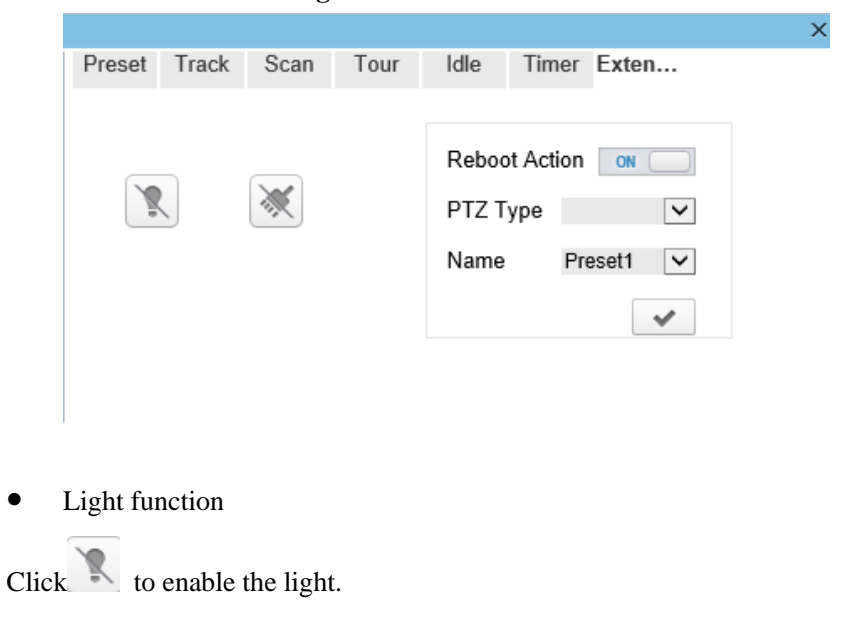

Light On/Off is used to control the infrared camera shields on and off.

Brush function

 $Click  $\times$  to enable brush.$ 

Brush is used to clean the lens.

#### $\square$  NOTE

- **Brush** is available only to a camera with a brush or a camera shield.
- Light On/Off is available only to specific camera shields.
- Reboot action

The camera will perform the selected PTZ type and name when the camera reboots and the reboot action is enable.

- − Click the reboot action button to enable reboot action
- − Set the PTZ Type and name from the drop-down list box.
- − Click  $\blacksquare$  to finish the reboot setting.

**----End**

# <span id="page-21-0"></span>**2.3 Sensor Setting**

# <span id="page-21-1"></span>**2.3.1 Accessing the Sensor Setting Interface**

#### <span id="page-21-2"></span>**Operation procedure:**

**Step 1** On the web interface or client interface, move the cursor to the real-time video page and rightclick on the page. A shortcut menu is displayed, as shown i[n Figure 2-17](#page-21-2)[.Table 2-1](#page-21-3) describes the sensor setting interface.

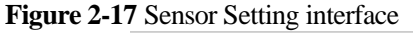

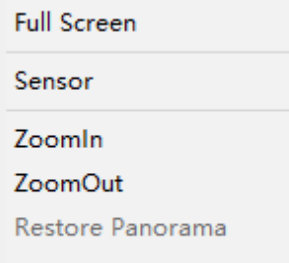

#### **Table 2-1** Sensor parameters description

<span id="page-21-3"></span>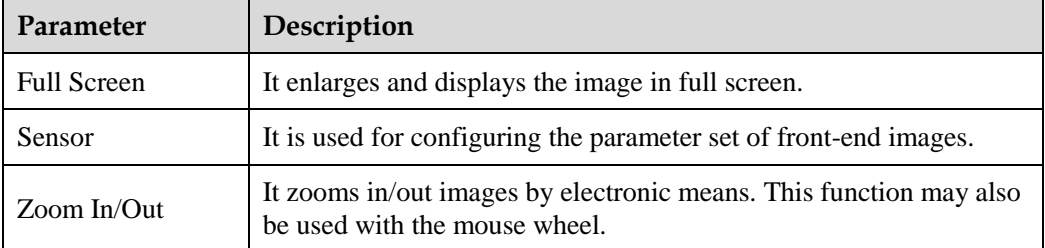

**Step 2** Choose **Sensor Configure** and the **Sensor Setting** dialog box appears.

**----End**

## <span id="page-22-0"></span>**2.3.2 Time Segment**

#### <span id="page-22-2"></span>**Operation procedure:**

**Step 1** Click **Time Segment** tag on sensor setting interface, the time segment page is displayed, as shown in [Figure 2-18.](#page-22-2)

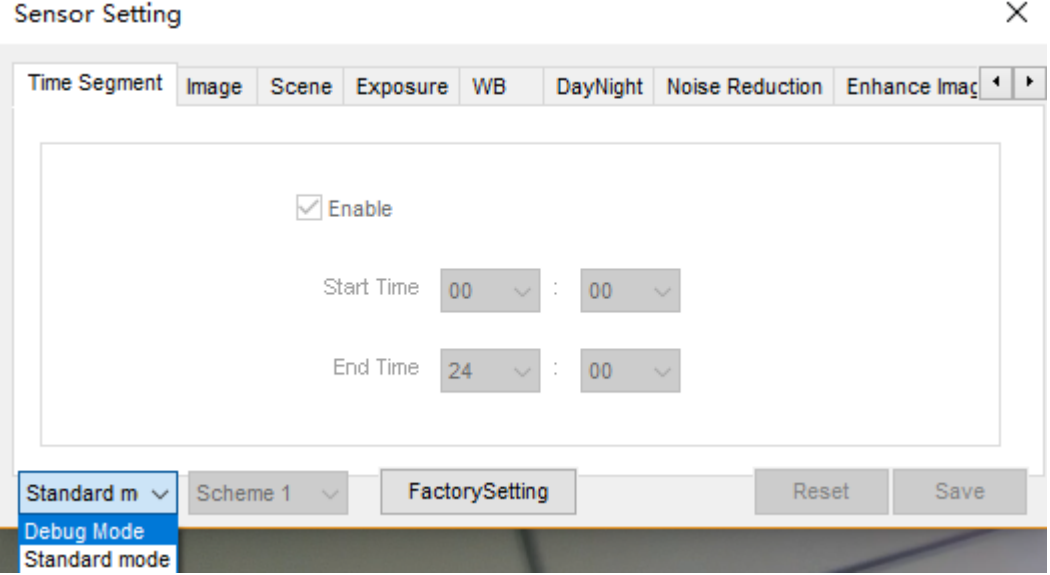

#### **Figure 2-18** Time Segment page

**Step 2** Choose Debug Model in the lower left corner to activate the sensor setting page.

- **Step 3** Set the start time and end time.
- **Step 4** Click save to save the setting.

### <span id="page-22-1"></span>**2.3.3 Image Setting**

[Figure 2-19](#page-23-1) shows the image setting interface.

<span id="page-23-1"></span>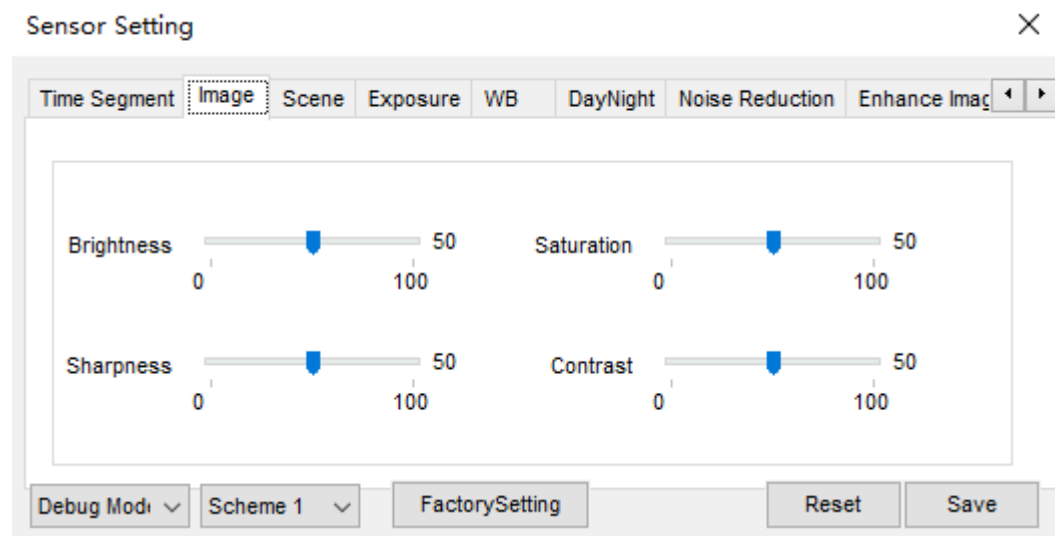

**Figure 2-19** Image setting interface

<span id="page-23-2"></span>[Table 2-2](#page-23-2) describes the image setting parameters.

| <b>Parameter</b>  | <b>Table <math>2-2</math></b> image setting parameters description<br><b>Description</b>                                               | Configuration<br><b>Method</b>                                |
|-------------------|----------------------------------------------------------------------------------------------------|---------------------------------------------------------------|
| <b>Brightness</b> | It indicates the total brightness of an image. As the<br>value increases, the image becomes brighter.                                  | [Setting method]<br>Drag the slider.<br>[Default value]<br>50 |
| <b>Saturation</b> | It indicates the color saturation of an image. As the<br>value increases, the image becomes more colorful.                             | [Setting method]<br>Drag the slider.<br>[Default value]<br>50 |
| <b>Sharpness</b>  | It indicates the definition of an image. As the value<br>increases, the image becomes more definitional.                               | [Setting method]<br>Drag the slider.<br>[Default value]<br>50 |
| <b>Contrast</b>   | It indicates the contrast between the bright part and<br>the dark part of an image. As the value increases,<br>the contrast increases. | [Setting method]<br>Drag the slider.<br>[Default value]<br>50 |

**Table 2-2** Image setting parameters description

## <span id="page-23-0"></span>**2.3.4 Scene Mode**

[Figure 2-20](#page-24-0) [& Figure 2-21](#page-24-1) shows the scene mode interface.

<span id="page-24-0"></span>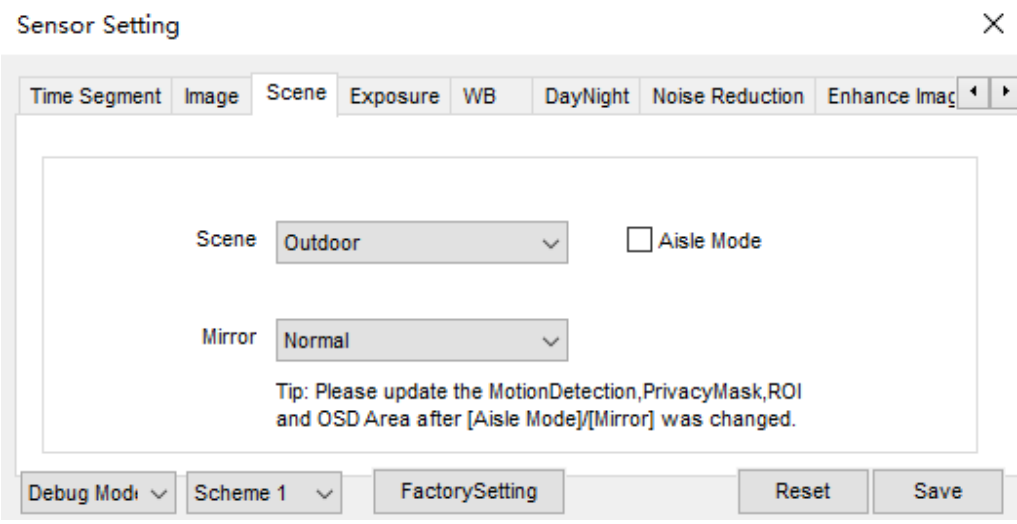

**Figure 2-20** Scene mode interface for IP camera

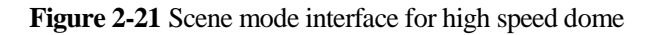

<span id="page-24-1"></span>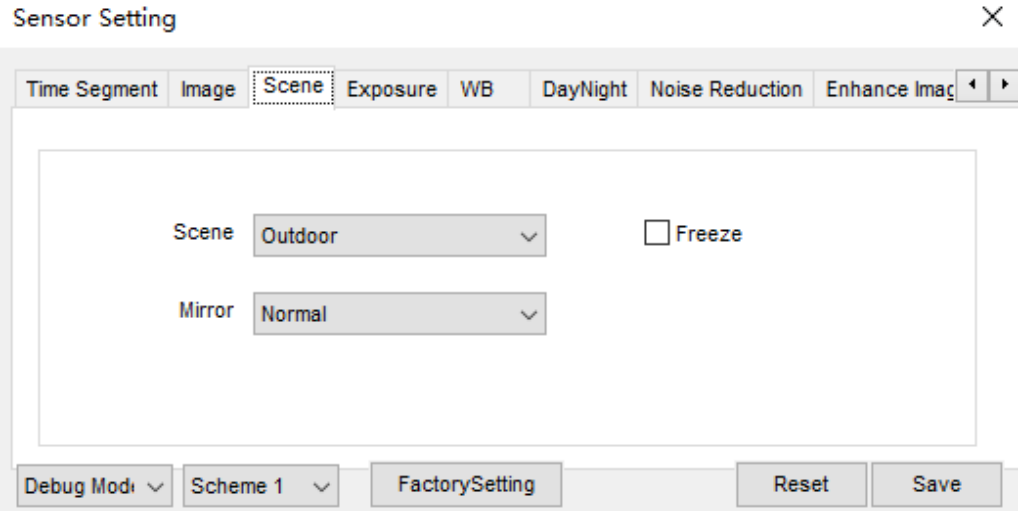

<span id="page-24-2"></span>[Table 2-3](#page-24-2) describes the FFC mode parameters.

**Table 2-3** FFC mode parameters description

| <b>Parameter</b> | Description                                                                                                    | Configuration<br>Method                                                                      |
|------------------|----------------------------------------------------------------------------------------------------|----------------------------------------------------------------------------------------------|
| <b>Scene</b>     | It indicates the working mode of a camera<br>Outdoor: It applies to outdoor scenarios.<br>Indoor: It applies to indoor scenarios. | [Configuration]<br>method<br>Select from the<br>drop-down list<br>[Default value]<br>Outdoor |

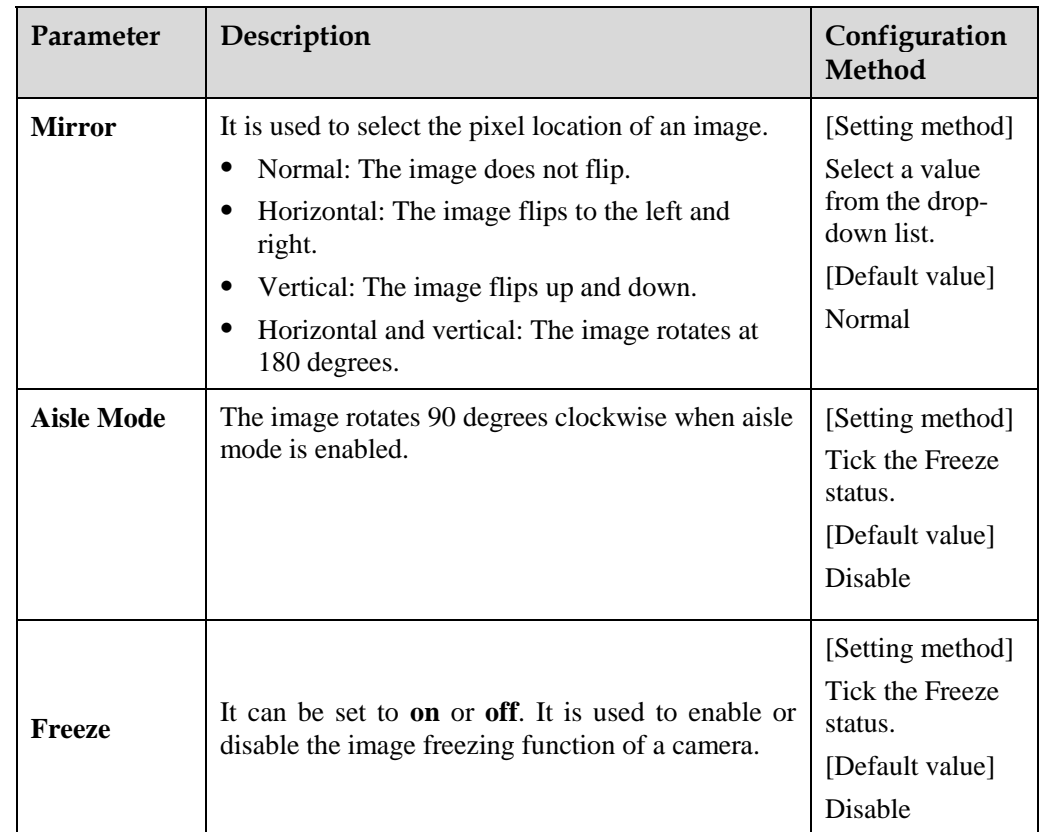

# <span id="page-25-1"></span><span id="page-25-0"></span>**2.3.5 Exposure**

[Figure 2-22](#page-25-1) an[d Figure 2-23](#page-26-0) shows the Exposure interface.

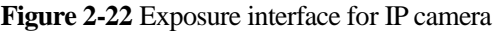

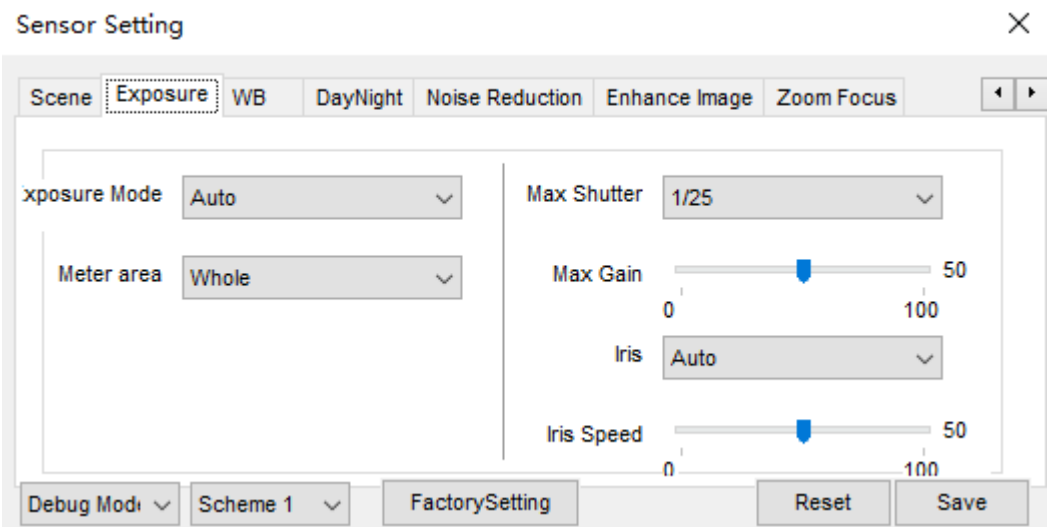

<span id="page-26-0"></span>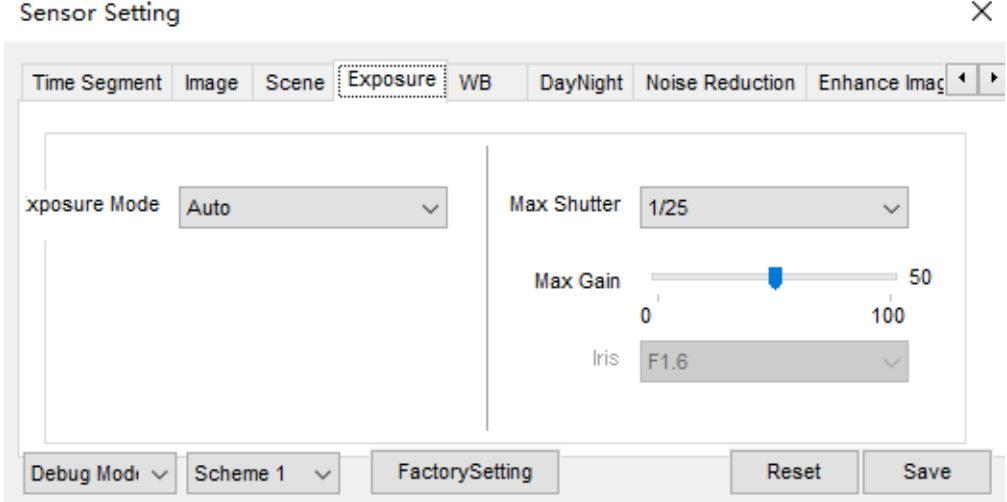

**Figure 2-23** Exposure interface for high speed dome

<span id="page-26-1"></span>[Table 2-4](#page-26-1) describes Exposure parameters.

| <b>Parameter</b>     | <b>Lable 2-4</b> Exposure parameters description<br><b>Meaning</b>                                                                                                    | Configuration<br><b>Method</b>                                                             |
|----------------------|----------------------------------------------------------------------------------------------------|--------------------------------------------------------------------------------------------|
| <b>Exposure Mode</b> | The exposure modes include:<br><b>Auto:</b> The system performs auto<br>exposure based on the monitoring<br>environment.<br><b>Manual:</b> You can adjust the brightness<br>of an image by setting the following<br>three items: Shutter Setting, Iris<br><b>Setting and Gain Setting.</b><br><b>Shutter Priority: You can set Shutter</b><br><b>Setting</b> to fixed values. The iris and gain<br>are automatically adjusted by the system.<br>Iris Priority (for high speed dome):<br>You can set Iris Setting to fixed values.<br>The shutter and gain are automatically<br>adjusted by the system. | [Setting method]<br>Select a value from<br>the drop-down list.<br>[Default value]<br>Auto  |
| Meter area           | It is used to select the metering area.<br>Whole: During metering, all areas of an<br>image have an equal weight, that is, all<br>areas are involved in the metering.<br><b>Center pot:</b> During metering, the central<br>pot of an image has the highest weight.<br><b>Center Area:</b> During metering, the<br>middle area $(1/2$ of the total area) of an<br>image has the highest weight, and other<br>areas have the lowest weight.                                                                                                    | [Setting method]<br>Select a value from<br>the drop-down list.<br>[Default value]<br>Whole |

**Table 2-4** Exposure parameters description

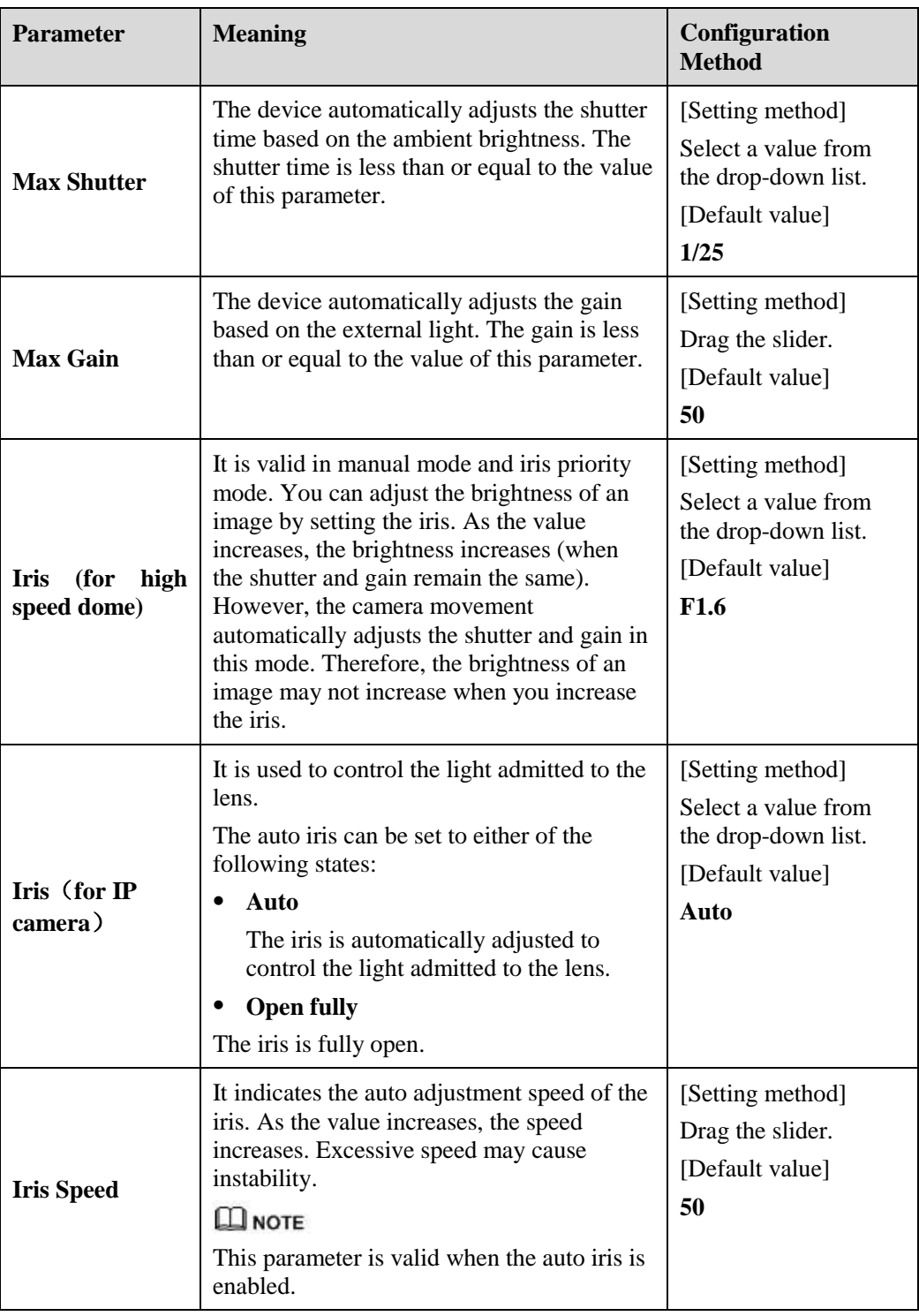

# <span id="page-27-0"></span>**2.3.6 WB Setting**

[Figure 2-24](#page-28-0) shows the **WB Setting** interface.

<span id="page-28-0"></span>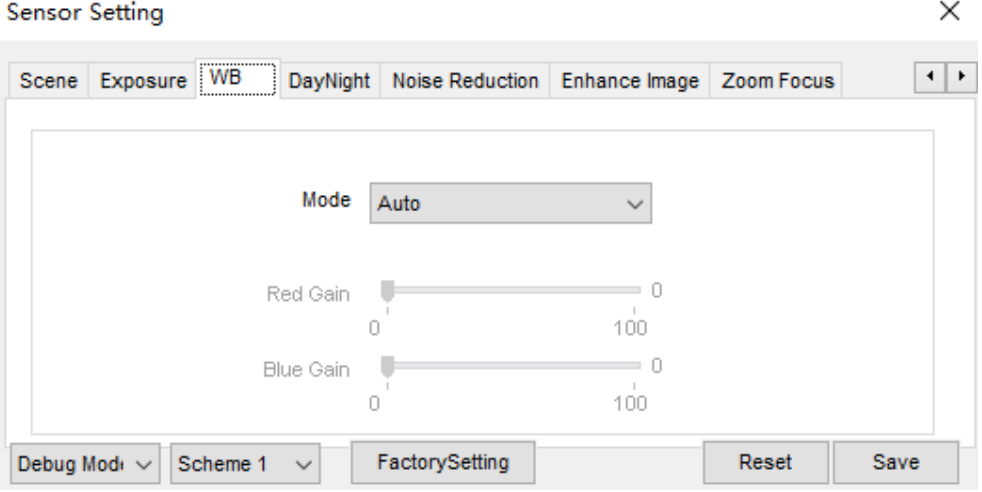

#### **Figure 2-24 WB Setting** interface

<span id="page-28-1"></span>[Table 2-5](#page-28-1) describes **WB Setting** parameters.

| <b>Parameter</b>                                                                                        | <b>Meaning</b>                                                                                                    | <b>Configuration Method</b>                                     |
|----------------------------------------------------------------------------------------------------|----------------------------------------------------------------------------------------------------|-----------------------------------------------------------------|
| It is adjusted based on<br>Mode<br>application scenarios to improve<br>the fidelity of the image color. |                                                                                                    | [Setting method]<br>Select a value from the drop-<br>down list. |
|                                                                                                    | The WB modes include:                                                                                                    | [Default value]                                                 |
|                                                                                                    | <b>Auto:</b> In automatic white<br>balance (WB) mode, the<br>system automatically<br>performs white balance<br>based on the monitoring<br>environment. | Auto                                                            |
|                                                                                                    | <b>Tungsten</b>                                                                                                    |                                                                 |
|                                                                                                    | <b>Fluorescent</b>                                                                                                    |                                                                 |
|                                                                                                    | <b>Daylight</b>                                                                                                    |                                                                 |
|                                                                                                    | <b>Shadow</b>                                                                                                    |                                                                 |
|                                                                                                    | <b>Manual:</b> In manual WB<br>mode, you can manually<br>select a WB mode based on<br>the monitoring environment.                                      |                                                                 |
| <b>Red Gain</b><br>It indicates the gain applied to                                                     |                                                                                                    | [Setting method]                                                |
|                                                                                                    | red channels. As the value<br>increases, the color temperature                                                                                         | Drag the slider.                                                |
|                                                                                                    | becomes lower.                                                                                                    | [Default value]                                                 |
| $\square$ note                                                                                          |                                                                                                    | $\boldsymbol{0}$                                                |
|                                                                                                    | This parameter is valid when<br><b>Manual Mode</b> is set to<br>Customized.                                                                            |                                                                 |

**Table 2-5 WB Setting** parameters description

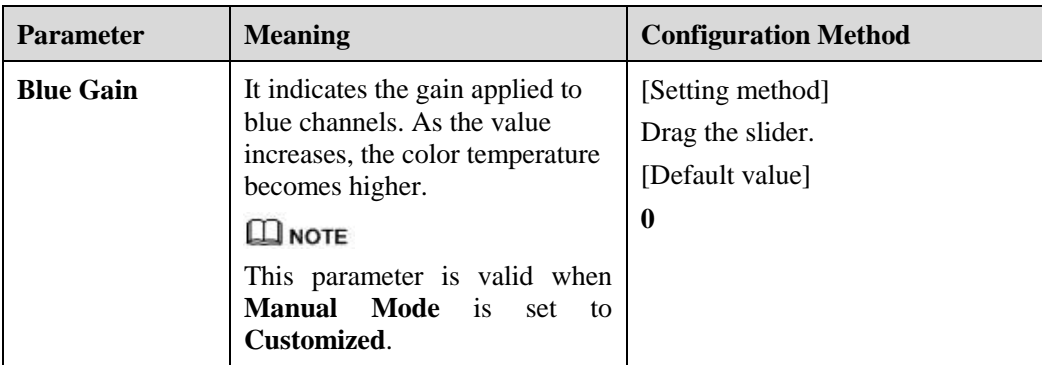

# <span id="page-29-1"></span><span id="page-29-0"></span>**2.3.7 Daynight**

The day night mode settings vary based on device models. For details, see the following sections.

[Figure 2-25](#page-29-1) t[o Figure 2-28](#page-31-0) shows the **DayNight Mode** interface.

```
Figure 2-25 DayNight Mode (1) interface
```
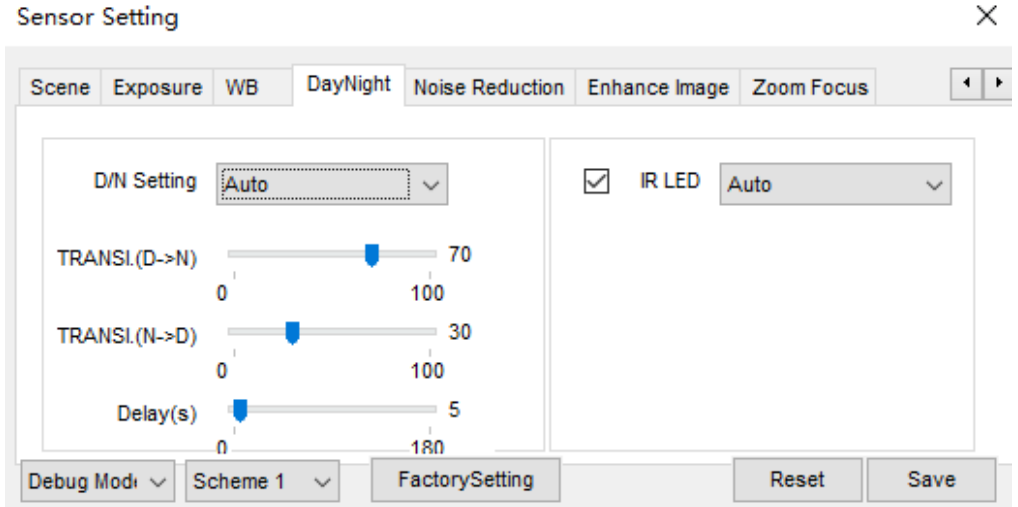

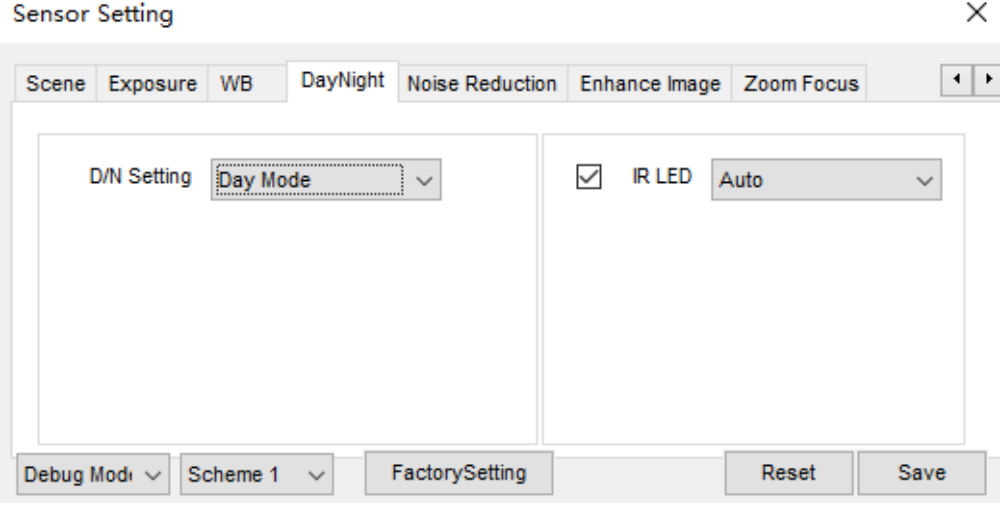

#### **Figure 2-26 DayNight Mode (2)** interface

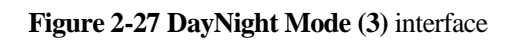

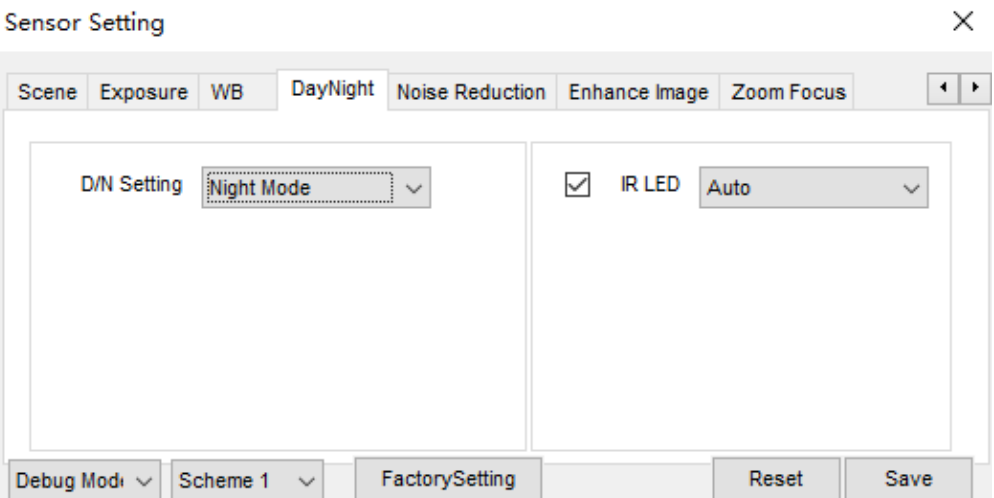

<span id="page-31-0"></span>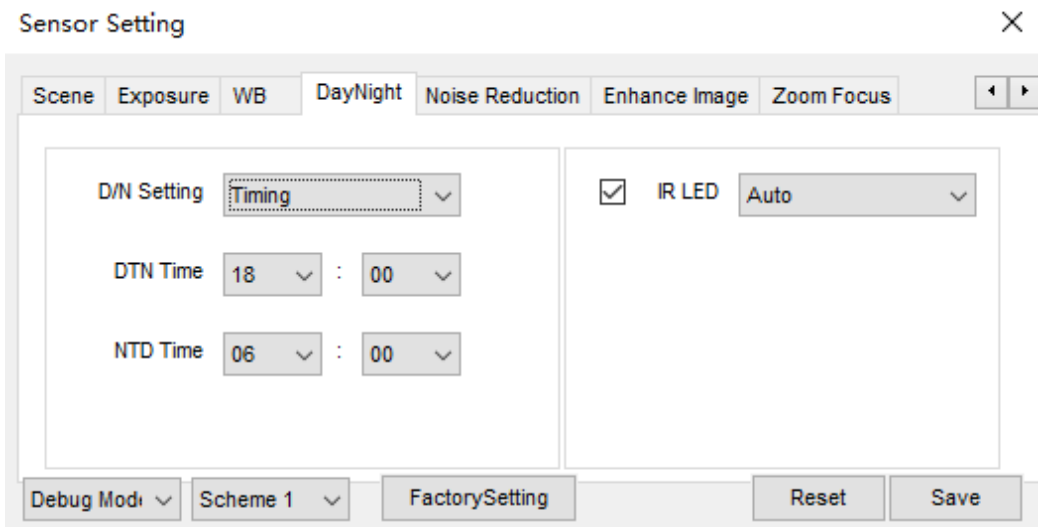

**Figure 2-28 DayNight Mode (4)** interface

[Table 2-6](#page-31-1) describes **DayNight Mode** parameters.

<span id="page-31-1"></span>

| <b>Parameter</b>           | <b>rable <math>2-0</math></b> DINN parameters description<br><b>Meaning</b>                                                                                                    | <b>Configuration Method</b>                                     |
|----------------------------|----------------------------------------------------------------------------------------------------|-----------------------------------------------------------------|
| <b>D/N</b> Setting<br>Mode | It can be set to Auto, Day,<br><b>Night or Timing.</b><br>Auto mode                                                                                                    | [Setting method]<br>Select a value from the drop-<br>down list. |
|                            | The image color and filter<br>status are automatically<br>switched based on the<br>ambient brightness. The<br>filter prevents infrared light<br>from entering the sensor in<br>the day state and allows all<br>types of light to enter the<br>sensor in the night state.<br>Day mode<br>The image is colored, and<br>the filter is in the day state,<br>preventing infrared light<br>from entering the sensor.<br>Night mode<br>The image is black and<br>white, and the filter is in the<br>night state, allowing infrared<br>light to enter the sensor.<br>Timing<br>Set day to night time and<br>night to day time to switch<br>the daynight mode. | [Default value]<br>Auto                                         |

**Table 2-6** DNR parameters description

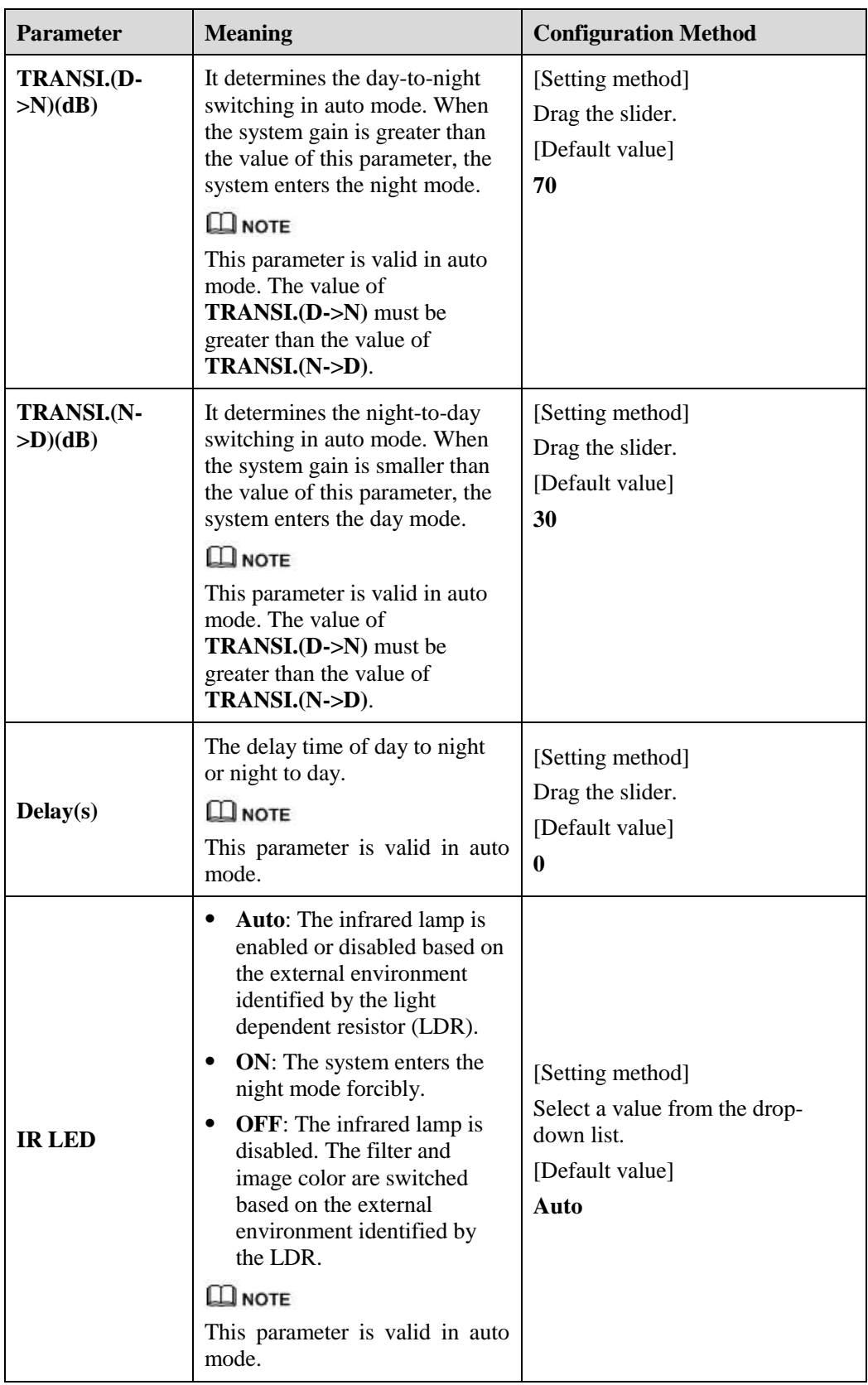

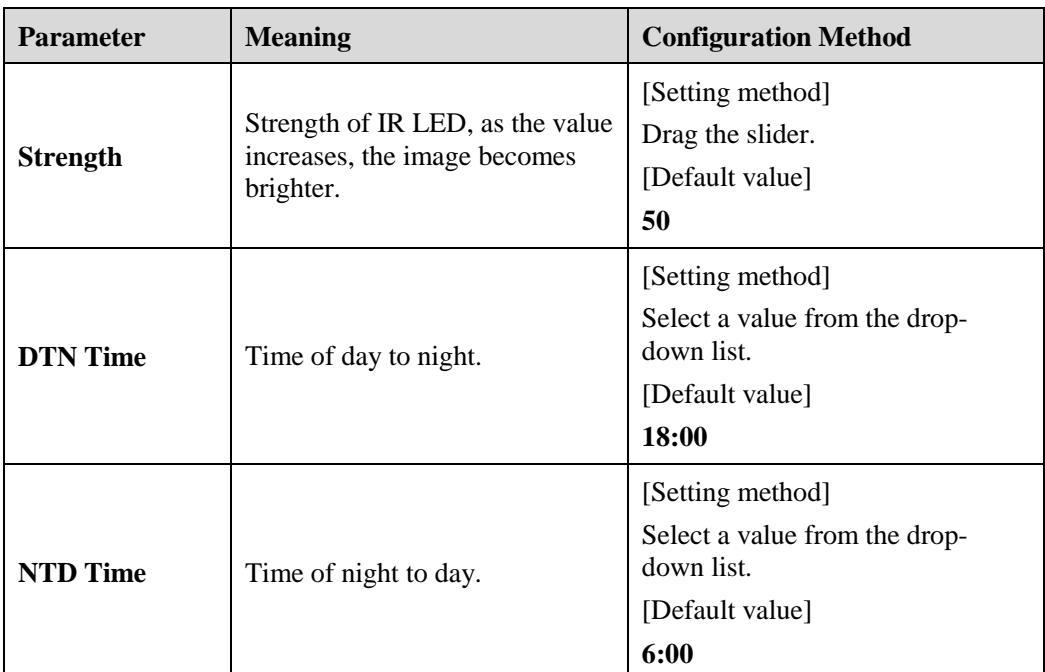

## <span id="page-33-1"></span><span id="page-33-0"></span>**2.3.8 Noise Reduction**

[Figure 2-29](#page-33-1) shows the Noise Reduction interface.

```
Figure 2-29 Noise Reduction interface
```
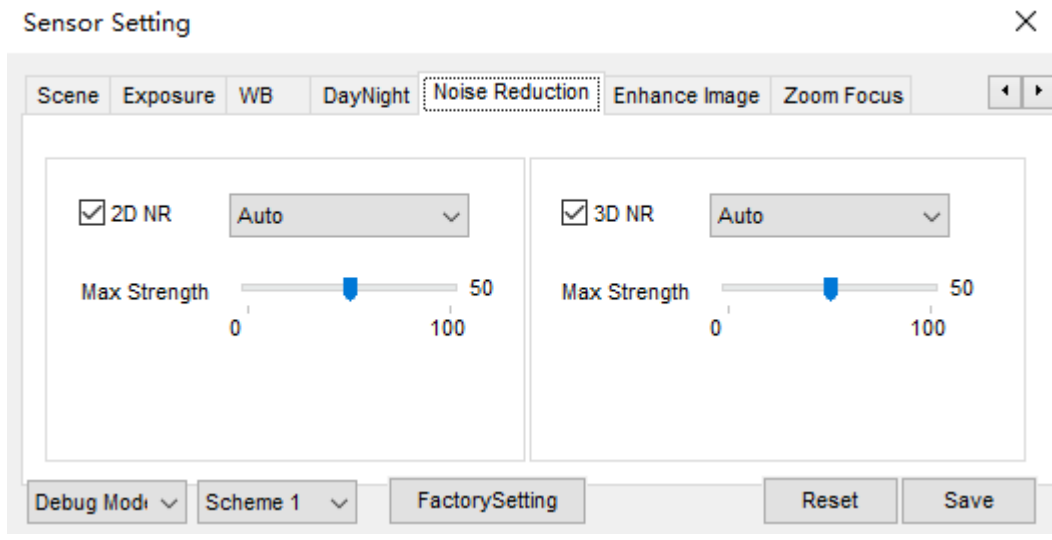

[Table 2-7](#page-34-1) describes DNR parameters.

<span id="page-34-1"></span>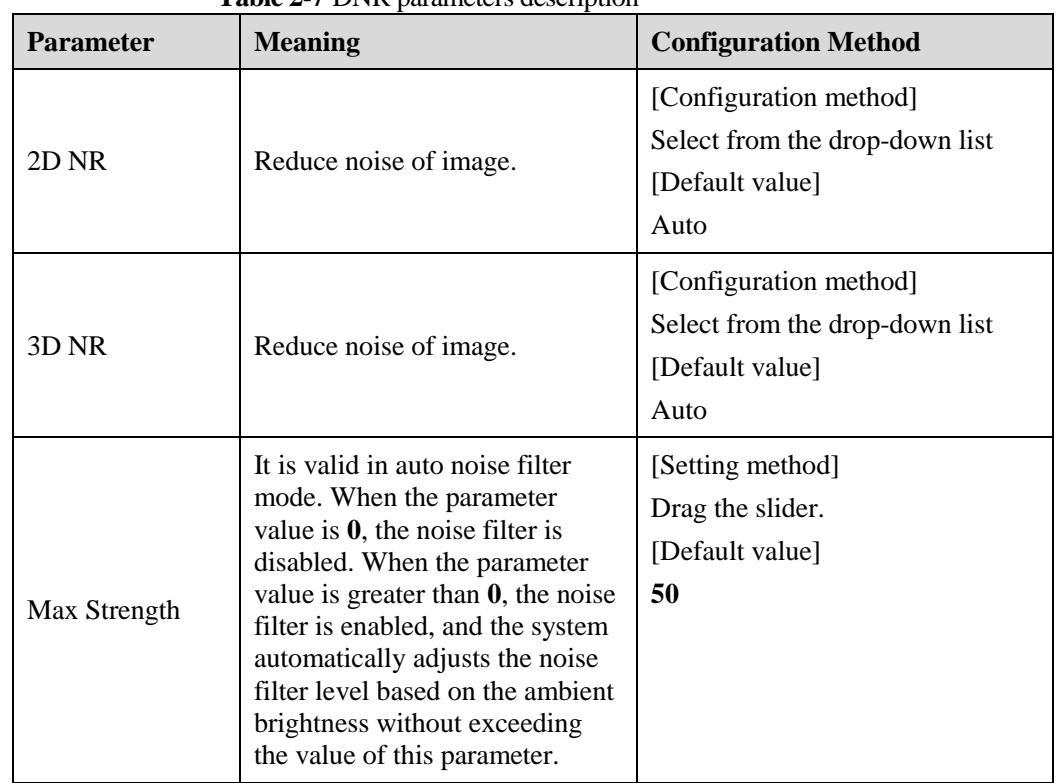

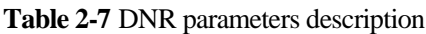

# <span id="page-34-2"></span><span id="page-34-0"></span>**2.3.9 Enhance Image**

[Figure 2-30](#page-34-2) shows the enhance image interface and [Table 2-8](#page-35-1) shows the enhance image parameter.

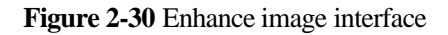

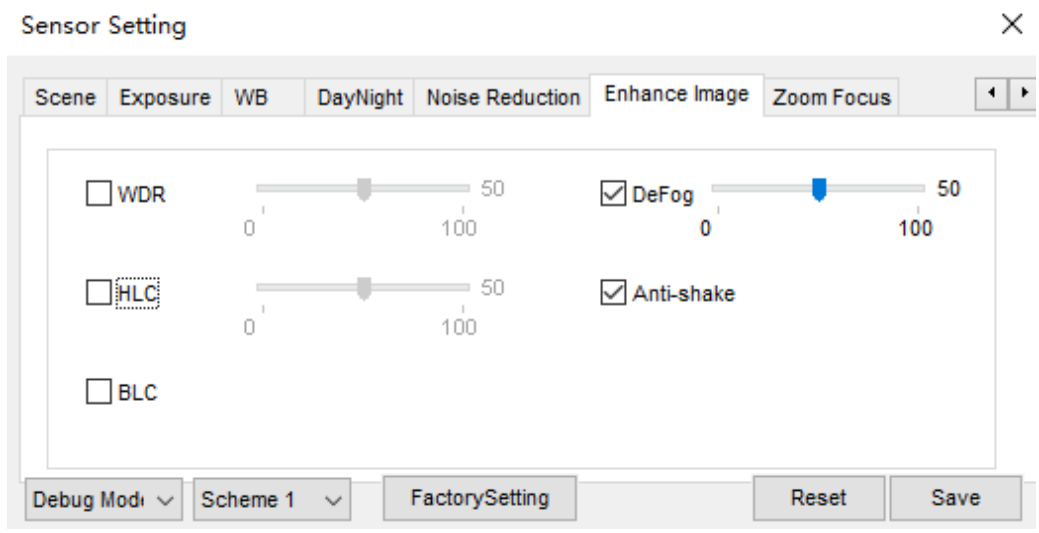

<span id="page-35-1"></span>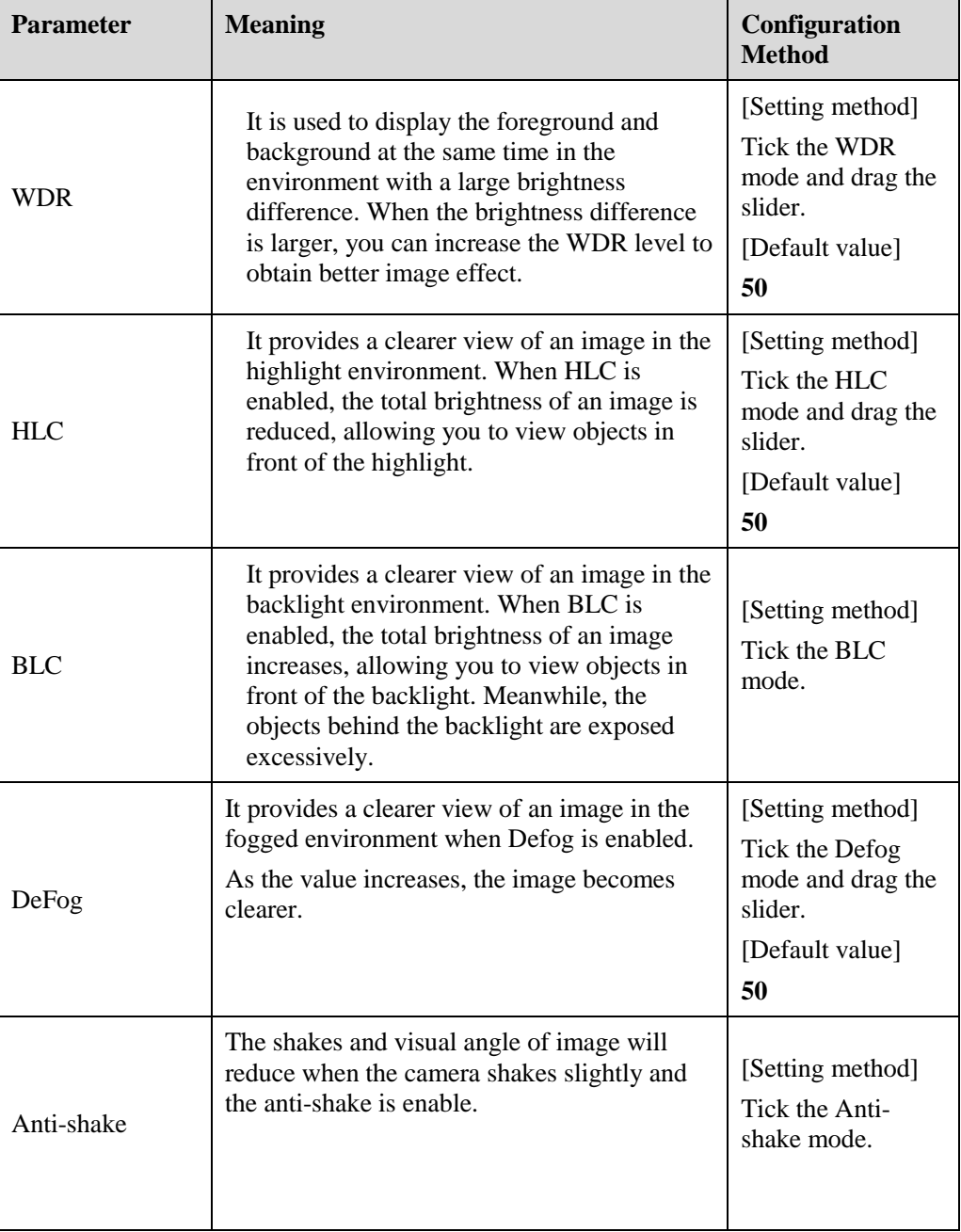

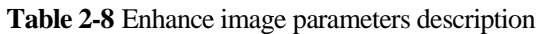

# <span id="page-35-0"></span>**2.3.10 Zoom Focus**

[Figure 2-31](#page-36-0) and [Figure 2-32](#page-36-1) shows the zoom focus interface and [Table 2-8](#page-35-1) shows the zoom focus parameter.
| <b>Sensor Setting</b> |                  |           |              |   |                 |                    |            | ×            |
|-----------------------|------------------|-----------|--------------|---|-----------------|--------------------|------------|--------------|
| Scene                 | Exposure         | <b>WB</b> | DayNight     |   | Noise Reduction | Enhance Image      | Zoom Focus | $\leftarrow$ |
|                       | ○ D/N Auto Focus |           |              | 鷡 | 国               | [+]Auto Focus Once |            |              |
|                       |                  |           |              |   |                 | Init               |            |              |
| Debug Mode            | $\checkmark$     | Scheme 1  | $\checkmark$ |   | FactorySetting  |                    | Reset      | Save         |

**Figure 2-31** Zoom focus interface for IP camera

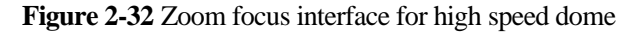

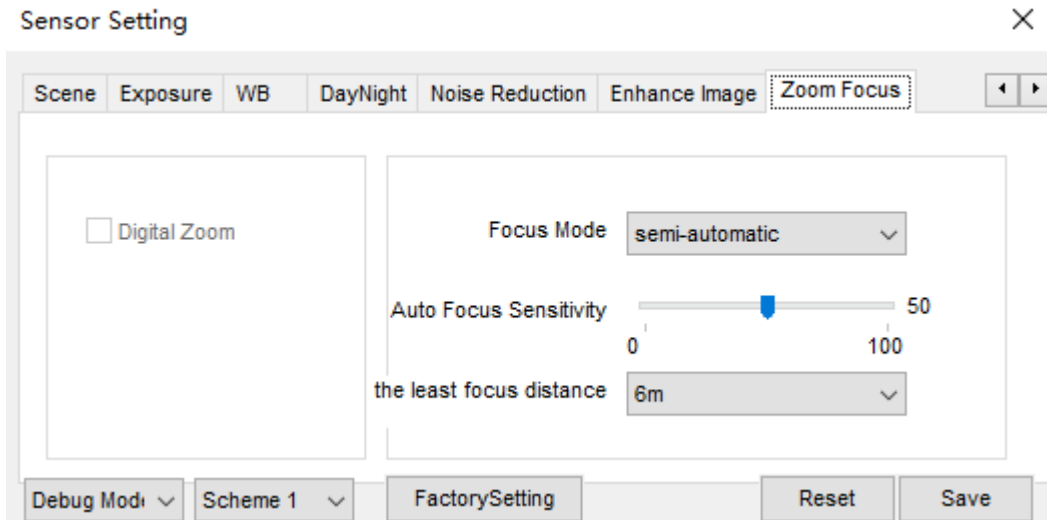

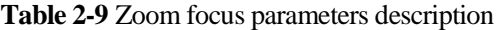

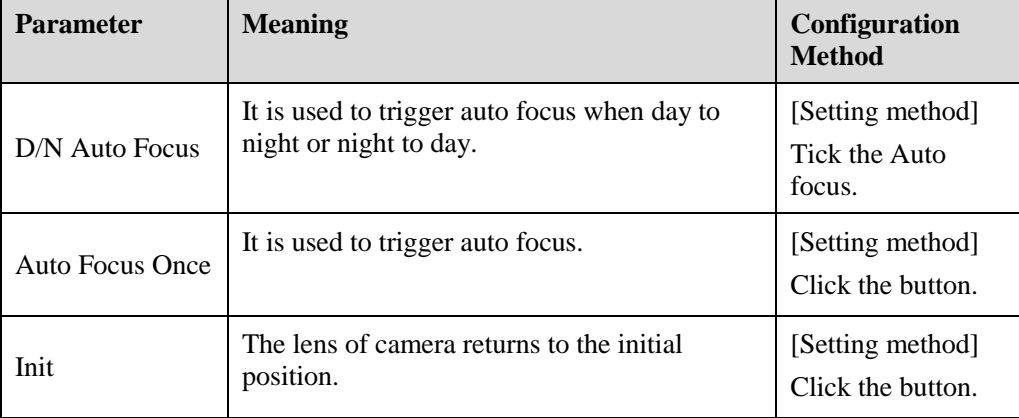

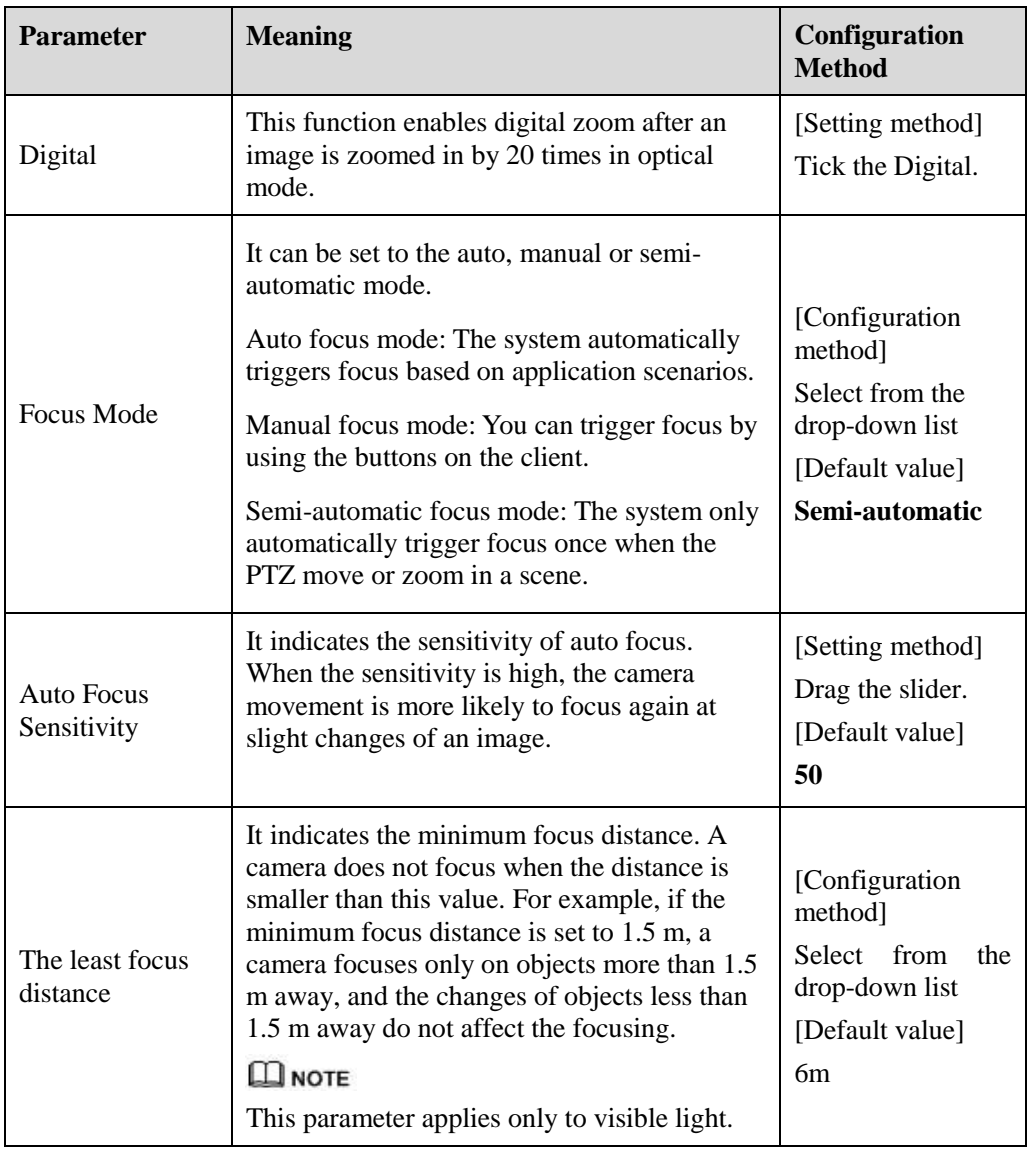

**----End**

# **3 Configuring the Device**

# **3.1 Configuring the Device Information**

# **Description**

The device information includes:

- Device ID, name, type, model, and MAC address.
- Hardware and software versions.
- Number of video channels, number of alarm input channels, number of alarm output channels, and number of serial ports.

 $\square$  Note

- You can modify the device name. All other parameters can only be viewed.
- When the device is upgraded, the device information is updated automatically.

## **Procedure**

**Step 1** Click **Configuration > Device Info**.

The **Device Info** page is displayed, as shown in [Figure 3-1.](#page-39-0)

#### **Figure 3-1** Device Info page

#### <span id="page-39-0"></span>皇 Device Info

| Device ID             | 101909                    |
|-----------------------|---------------------------|
| Device Name           | $\checkmark$              |
| <b>MAC Address</b>    | 00:1C:27:10:19:09         |
| Camera Type           | <b>IPCAMERA</b>           |
| Product Model         | IPC57/20HDN/F/18          |
| Manufacturer Name     | <b>IPCamera</b>           |
| Hardware Version      | V060051_2                 |
| Firmware Version      | v3.5.0804.1003.3.0.18.3.0 |
| Channel Quantity      |                           |
| Alarm Input Quantity  |                           |
| Alarm Output Quantity | 1                         |
|                       | 1                         |
| Serial Port Quantity  |                           |

<span id="page-39-1"></span>**Step 2** View the device information, set the device name according to [Table 3-1.](#page-39-1)

#### **Table 3-1** Device parameters

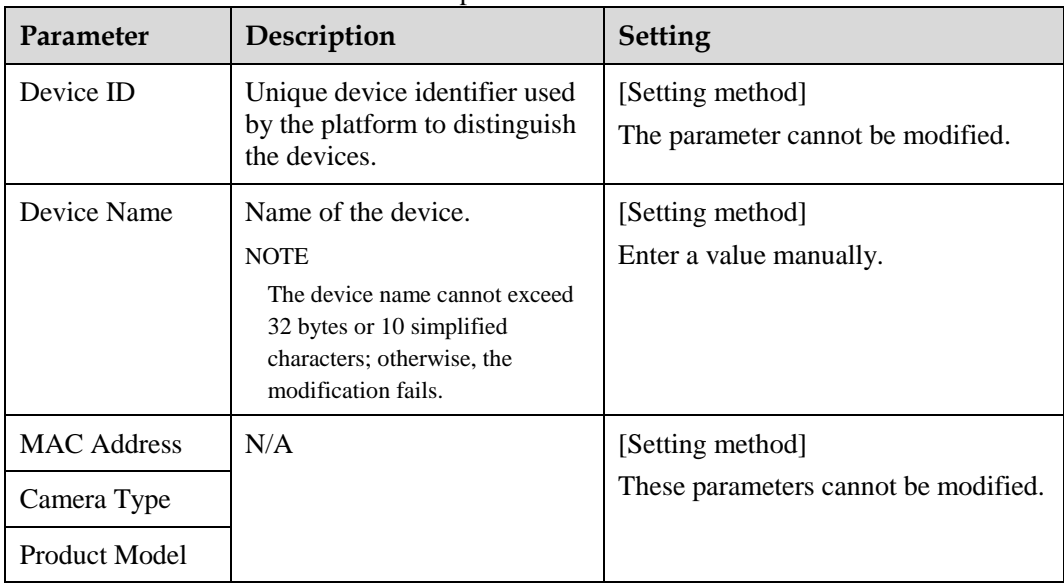

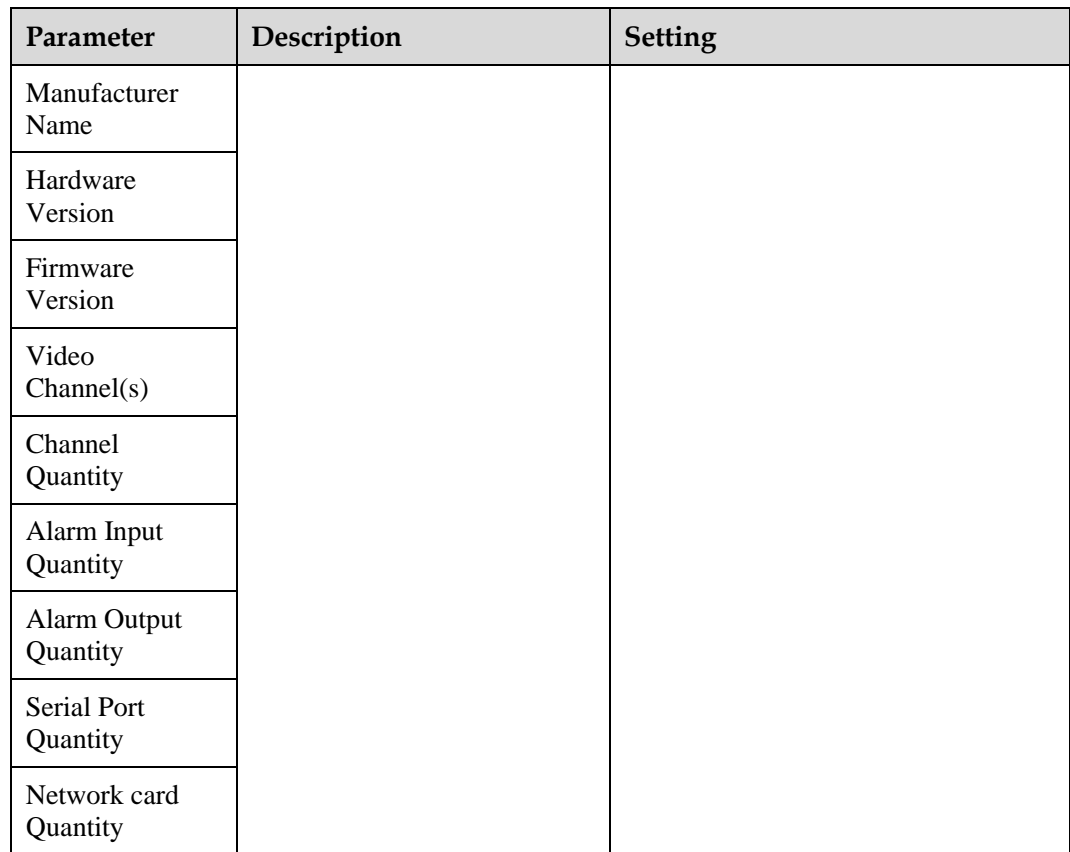

Step 3 Click  $\blacktriangleright$ 

- If the message "Apply success!" is displayed, click **OK**. The system saves the settings.
- If the message "Apply failed!" is displayed, you must apply for the Parameter Configure permission from an administrator. For details, see [10.1 Configuring a User.](#page-133-0)

**----End**

# **3.2 Setting Video and Audio Stream Parameters**

## **Procedure**

**Step 1** Click **Configuration > Stream > Base Stream**.

The **Stream Configuration** page is displayed, as shown in [Figure 3-2.](#page-41-0)

#### **Figure 3-2** Stream Configuration page

## <span id="page-41-0"></span>**皇** Stream

| Stream ID                     | 1<br>▼                         |
|-------------------------------|--------------------------------|
| Name                          | stream1                        |
|                               |                                |
| Video Encode Type             | H <sub>265</sub><br>▼          |
| Video Encode Level            | Mid<br>▼                       |
| Audio Encode Type             | G711_ALAW<br>▼                 |
| Resolution                    | 2592x1520<br>▼                 |
| Frame Rate(fps)               | 25<br>▼                        |
| I Frame Interval(Unit: Frame) | 50<br>$\overline{\phantom{a}}$ |
| Bit Rate Type                 | <b>VBR</b><br>▼                |
| Max Bitrate(kbps)(500-12000)  | 4096                           |
| Image Quality                 | Mid<br>▼                       |
| Smart Encode                  | ON                             |
|                               |                                |
|                               | Refresh<br>Apply               |

<span id="page-41-1"></span>**Step 2** Set the parameters according to [Table 3-2.](#page-41-1)

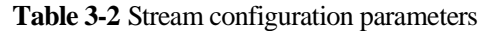

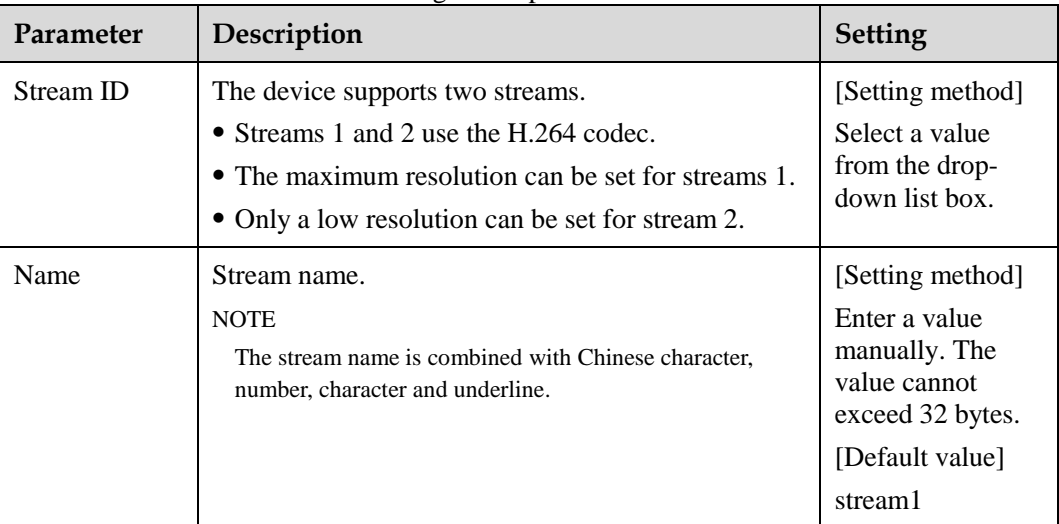

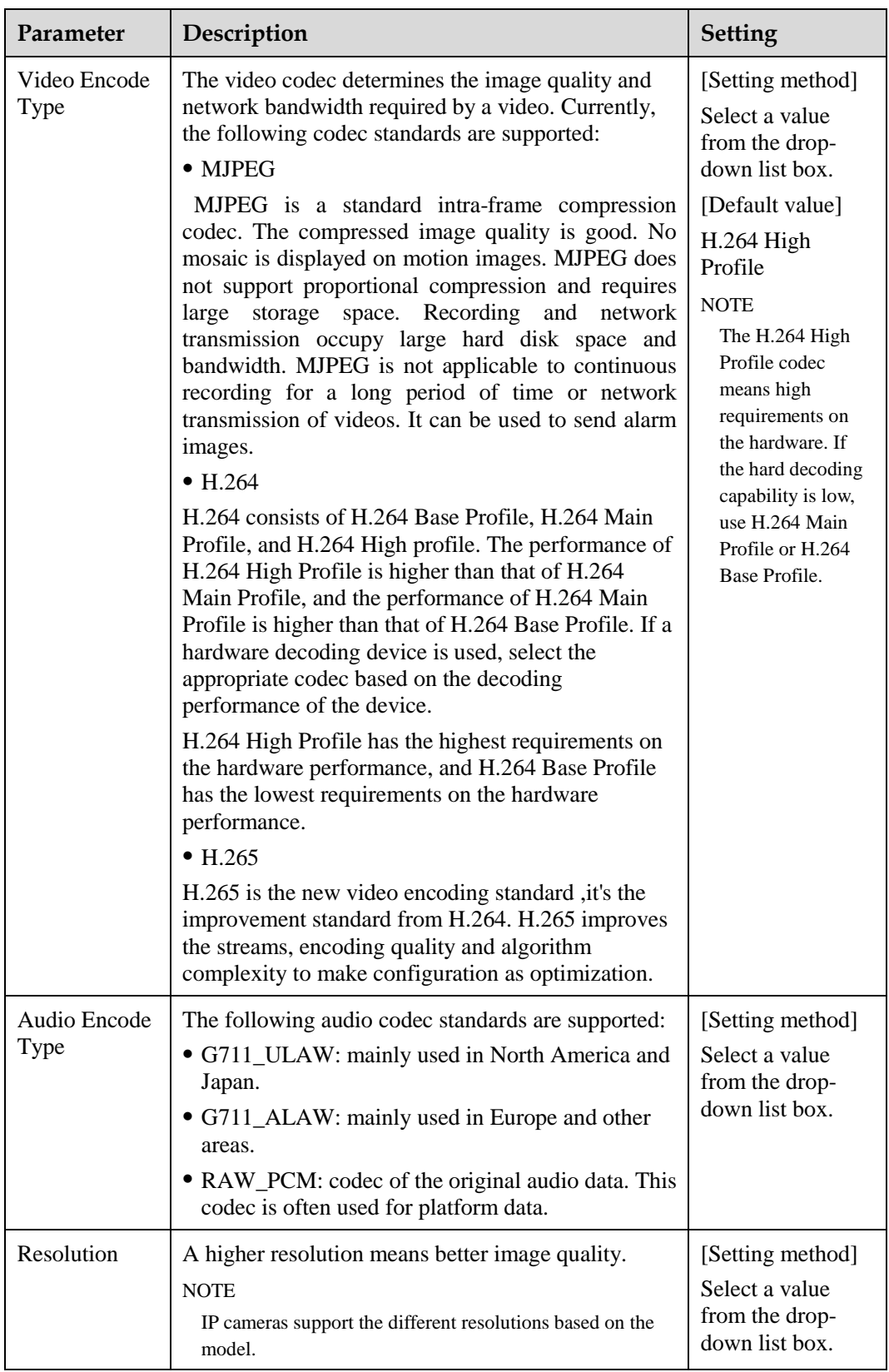

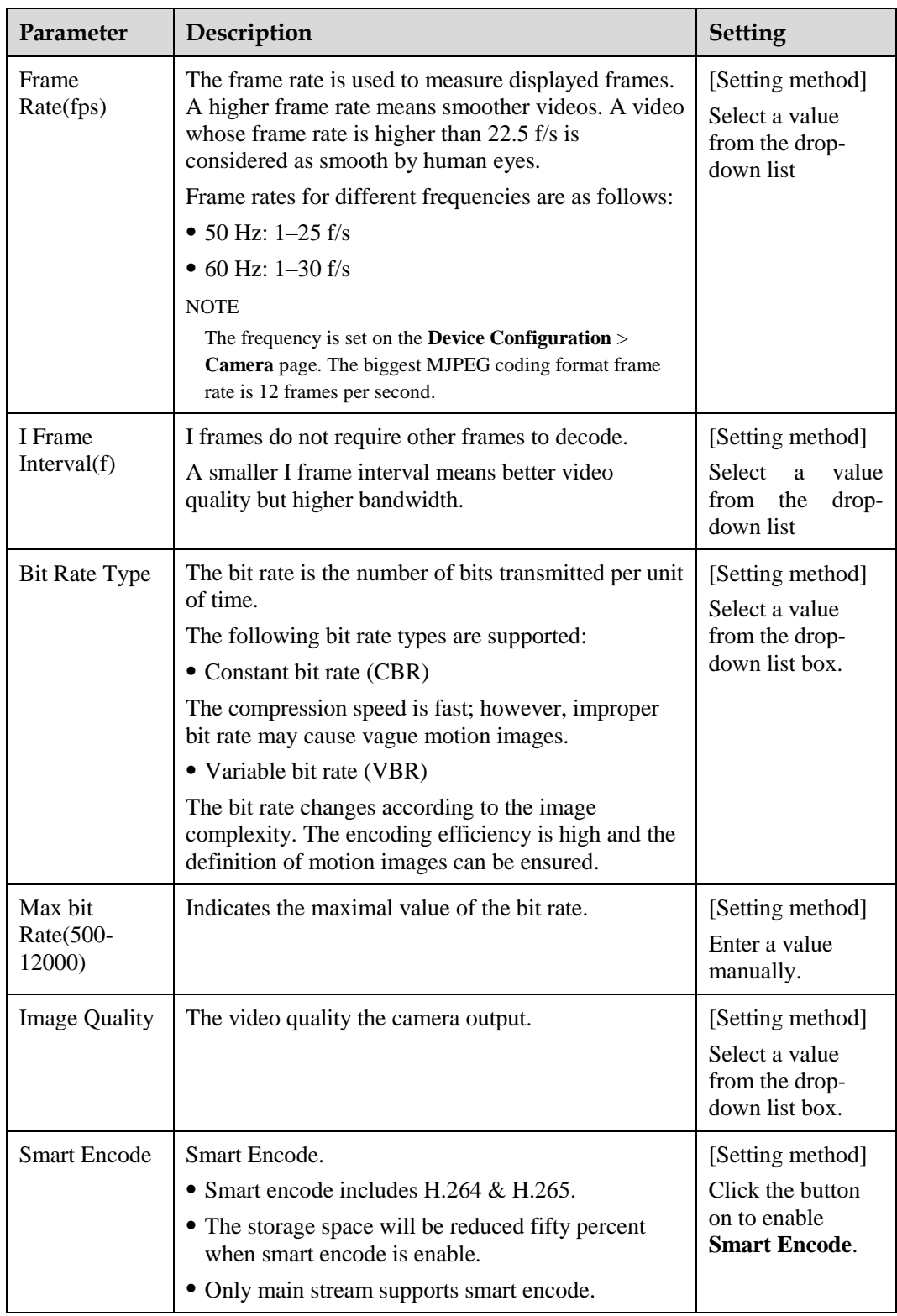

#### **Step 3** Click **Apply**.

- If the message "Apply success!" is displayed, and the system saves the settings.
- If the message "Apply failed!" is displayed, you must apply for the Parameter Configure permission from an administrator. For details, see [10.1 Configuring a User.](#page-133-0)

If a message indicating that the bit rate invalid is displayed, enter a new bit rate value.

**----End**

# **3.3 Setting SVC Stream Parameters**

# **Procedure**

<span id="page-44-0"></span>**Step 1** Click **Configuration > Stream > SVC Stream**.

The **SVC Stream** page is displayed, as shown in [Figure 3-3.](#page-44-0)

**Figure 3-3** SVC Stream Configuration page

#### **皇** SVC Stream

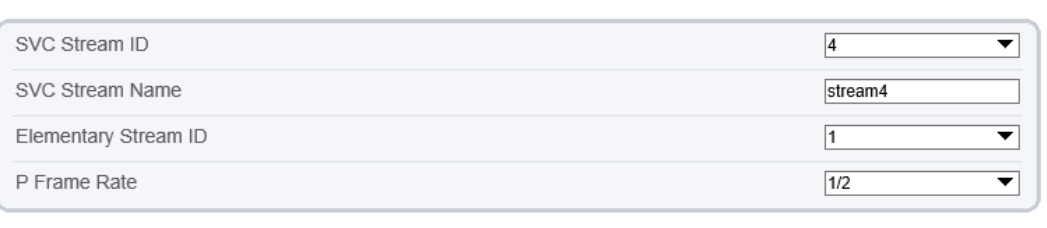

#### Refresh Apply

#### <span id="page-44-1"></span>**Step 2** Set the parameters according to [Table 3-3.](#page-44-1)

**Table 3-3** Stream configuration parameters

| Parameter                 | Description                                                                                                    | <b>Setting</b>                                                                                                    |
|---------------------------|----------------------------------------------------------------------------------------------------|----------------------------------------------------------------------------------------------------|
| <b>SVC</b> Stream<br>ID   | The ID of the SVC stream.                                                                                              | [Setting method]<br>Select a value<br>from the drop-<br>down list box.<br>[Default value]<br>4                       |
| <b>SVC</b> Stream<br>Name | Stream name.<br><b>NOTE</b><br>The stream name is combined with Chinese character,<br>number, character and underline. | [Setting method]<br>Enter a value<br>manually. The<br>value cannot<br>exceed 32 bytes.<br>[Default value]<br>Stream4 |
| Elementary<br>Stream ID   | ID of the elementary stream.                                                                                           | [Setting method]<br>Select a value<br>from the drop-<br>down list box.                                               |

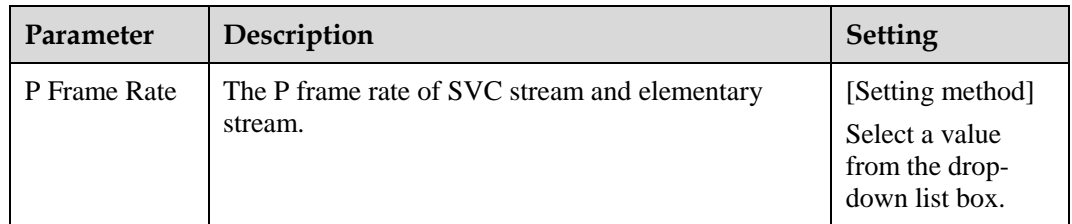

#### **Step 3** Click **Apply**.

- If the message "Apply success!" is displayed, and the system saves the settings.
- If the message "Apply failed!" is displayed, you must apply for the Parameter Configure permission from an administrator. For details, see [10.1 Configuring a User.](#page-133-0)

**----End**

# **3.4 Setting ROI Parameter**

## **Procedure**

**Step 1** Click **Configuration > Stream > ROI**.

The **ROI** page is displayed, as shown in [Figure 3-4.](#page-46-0)

<span id="page-46-0"></span>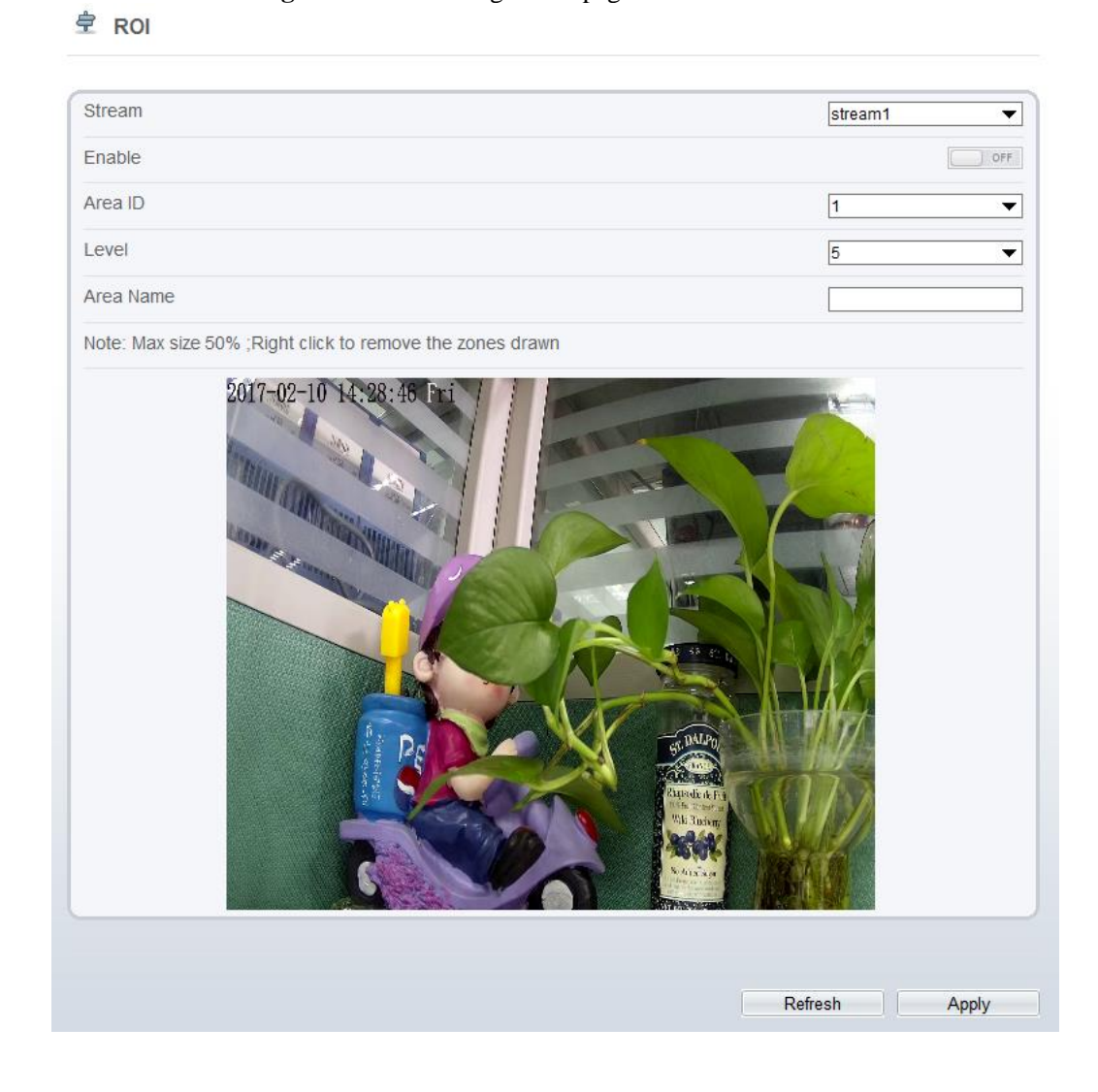

**Figure 3-4** ROI Configuration page

<span id="page-46-1"></span>**Step 2** Set the parameters according to [Table 3-4.](#page-46-1)

**Table 3-4** ROI configuration parameters

| Parameter     | Description    | <b>Setting</b>                                                                                       |
|---------------|----------------|----------------------------------------------------------------------------------------------------|
| <b>Stream</b> | Stream ID.     | [Setting method]<br>Select a value<br>from the drop-<br>down list box.<br>[Default value]<br>Stream1 |
| Enable        | Enable the ROI | [Setting method]<br>Click the button.<br>[Default value]<br><b>OFF</b>                               |

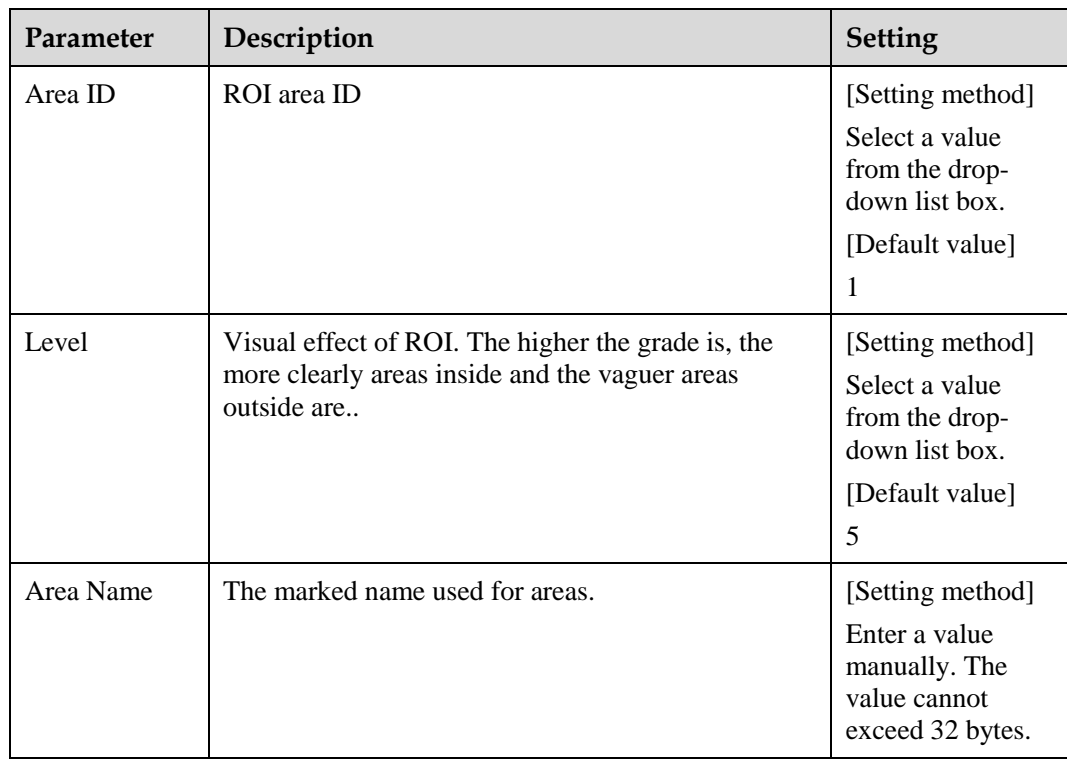

#### **Step 3** Click **Apply**.

The message "Apply success!" is displayed, and the system saves the settings.

**----End**

# **3.5 Setting Local Network Parameters**

# **Description**

Local network parameters include:

- IP protocol
- IP address
- Subnet mask
- Default gateway
- Dynamic Host Configuration Protocol (DHCP)
- Preferred Domain Name System (DNS) server
- Alternate DNS server
- MTU

# **Procedure**

#### **Step 1** Choose **Device Configuration > Local Network**.

The **Local Network** page is displayed, as shown in [Figure 3-5.](#page-48-0)

#### **Figure 3-5** Local Network page

# <span id="page-48-0"></span>**로 Local Network**

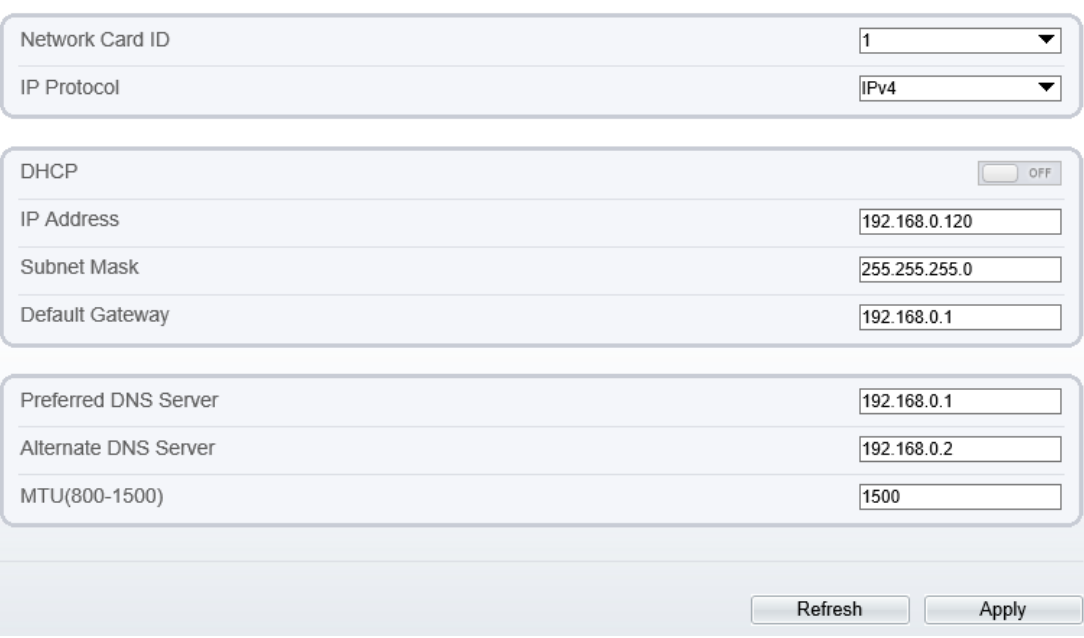

<span id="page-48-1"></span>**Step 2** Set the parameters according to [Table 3-5.](#page-48-1)

**Table 3-5** Local network parameters

| Parameter                          | Description                                                              | <b>Setting</b>                                                                                                    |
|------------------------------------|--------------------------------------------------------------------------|----------------------------------------------------------------------------------------------------|
| <b>IP</b> Protocol                 | IPv4 is the IP protocol that uses an address<br>length of 32 bits.       | [Setting method]<br>Select a value from the<br>drop-down list box.<br>[Default value]<br>IPv4                                      |
| Obtain IP address<br>automatically | The device automatically obtains the IP<br>address from the DHCP server. | [Setting method]<br>Click the button on to<br>enable obtain IP<br>address automatically.<br><b>NOTE</b><br>To query the current IP |
|                                    |                                                                          | address of the device, you<br>must query it on the<br>platform based on the<br>device name.                                        |
| DHCP IP                            | IP address that the DHCP server assigned to<br>the device.               | N/A                                                                                                    |

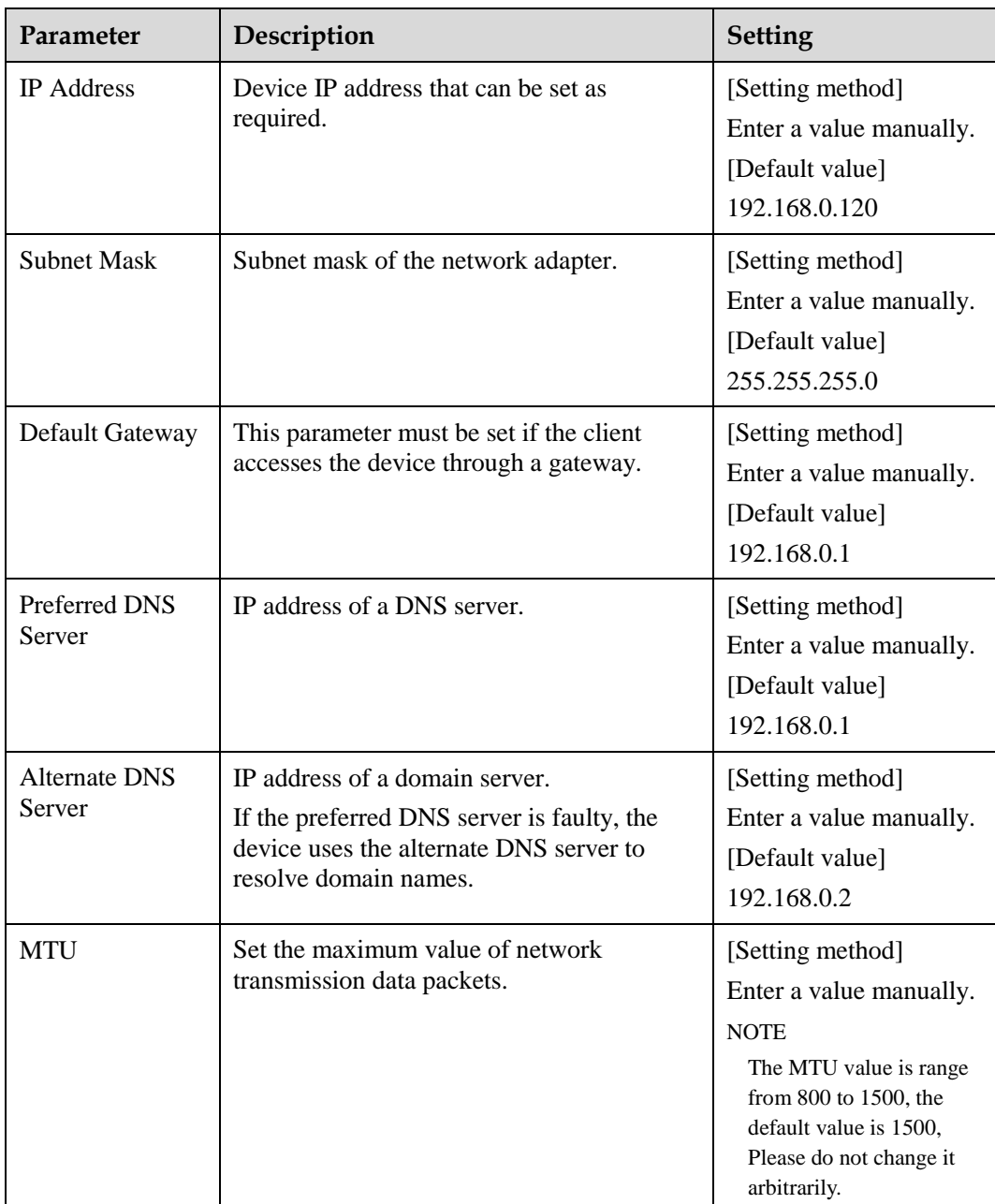

#### **Step 3** Click **Apply**.

- If the message "Apply success!" is displayed, and the system saves the settings. The message "Set network parameter success, Please login system again" is displayed. Use the new IP address to log in to the web management system.
- If the message "Invalid IP Address", "Invalid Subnet Mask", "Invalid default gateway", "Invalid primary DNS", or "Invalid space DNS" is displayed, set the parameters correctly.

**----End**

# **3.6 Configuring Device Ports**

# **Description**

You must configure the HTTP port, control port, Real Time Streaming Protocol (RTSP) port and RTMP port for device route mapping in a LAN.

# **Procedure**

#### <span id="page-50-0"></span>**Step 1** Choose **Configuration** > **Device** > **Device Port**.

The **Device Port** page is displayed, as shown i[n Figure 3-6.](#page-50-0)

**Figure 3-6** Device Port page

**皇** Device Port

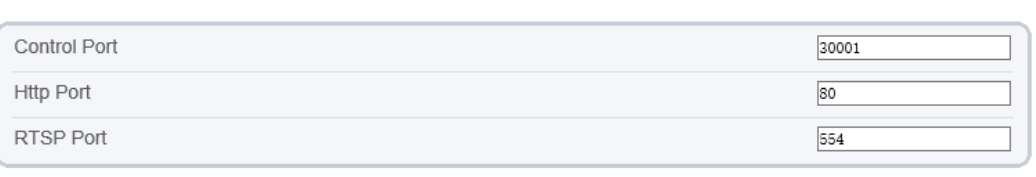

Refresh

Apply

<span id="page-50-1"></span>**Step 2** Set the parameters according to [Table 3-6.](#page-50-1)

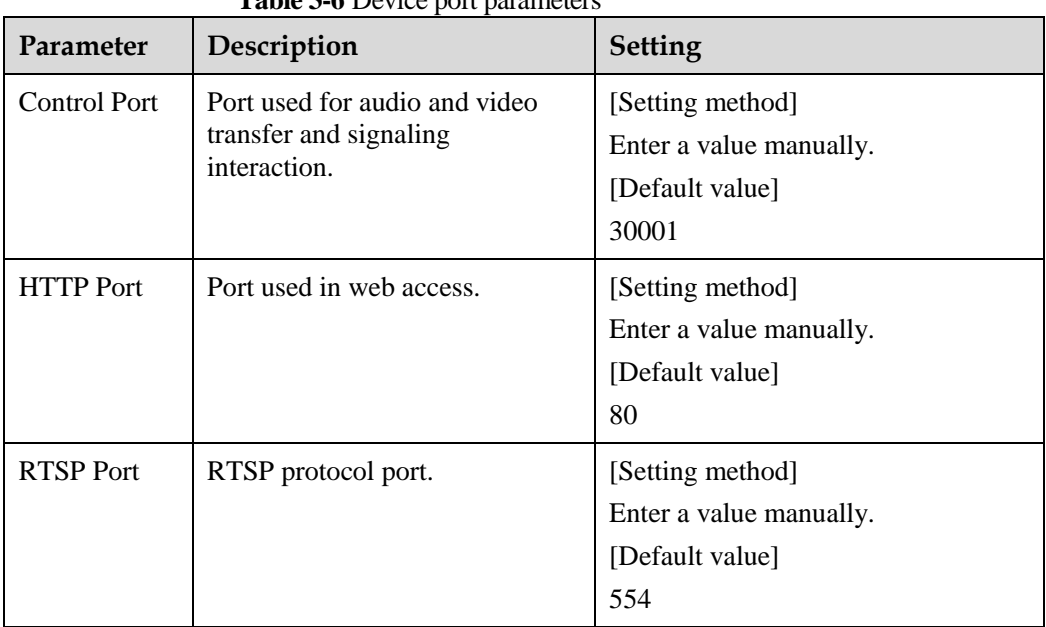

## **Table 3-6** Device port parameters

## $\square$  Note

It"s not recommended to modify the control port, for details about the value ranges of the control port, HTTP port and RTSP port, see the communication matrix.

**Step 3** Click **Apply**.

- If the message "Apply success!" is displayed, and the system saves the settings.
- If the message "Invalid Control Port, Please input an integer between 1025 and 65535" is displayed, enter correct port numbers.

**----End**

# **3.7 Configuring the Date and Time**

# **Description**

On the **Date and Time** page, you can modify the date and time. Parameters that can be set include:

- Time zone and daylight saving time (DST)
- Date and time
- Network Time Protocol (NTP) server

## **Procedure**

#### <span id="page-51-0"></span>**Step 1** Choose **Configuration** > **Device** > **Date and Time**.

The **Date and Time** page is displayed, as shown in [Figure 3-7.](#page-51-0) [Table 3-7d](#page-52-0)escribes the parameters.

#### **Figure 3-7** Date and Time page

**로 Date and Time** 

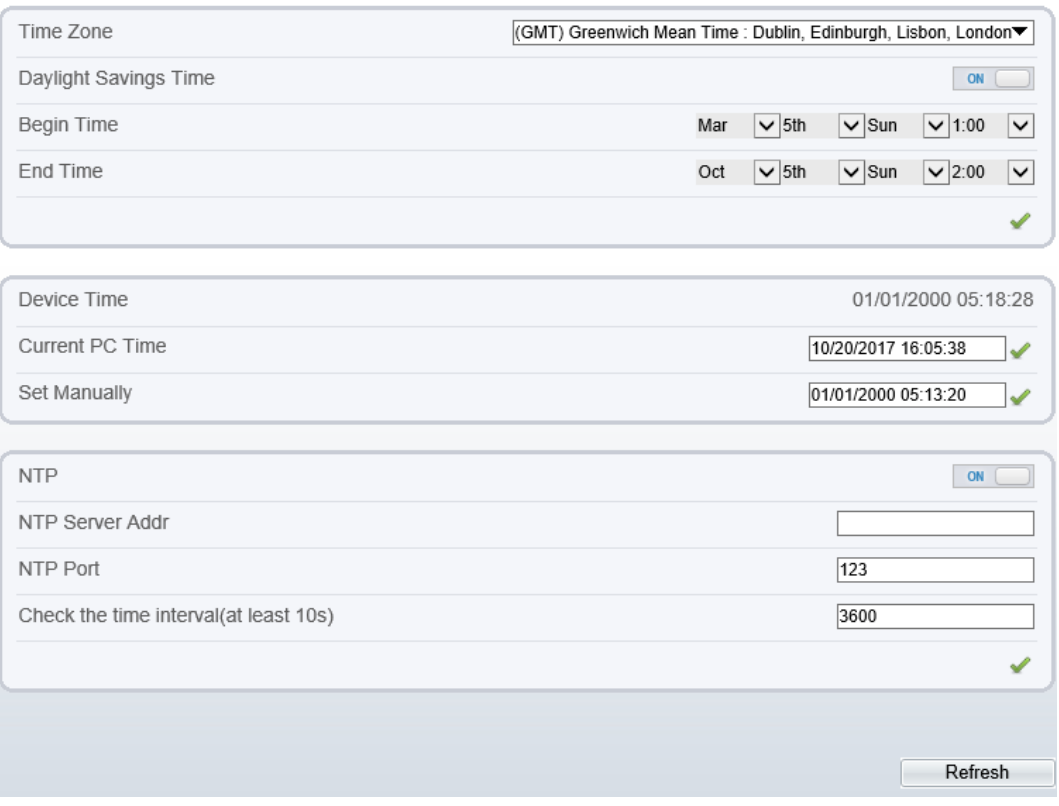

<span id="page-52-0"></span>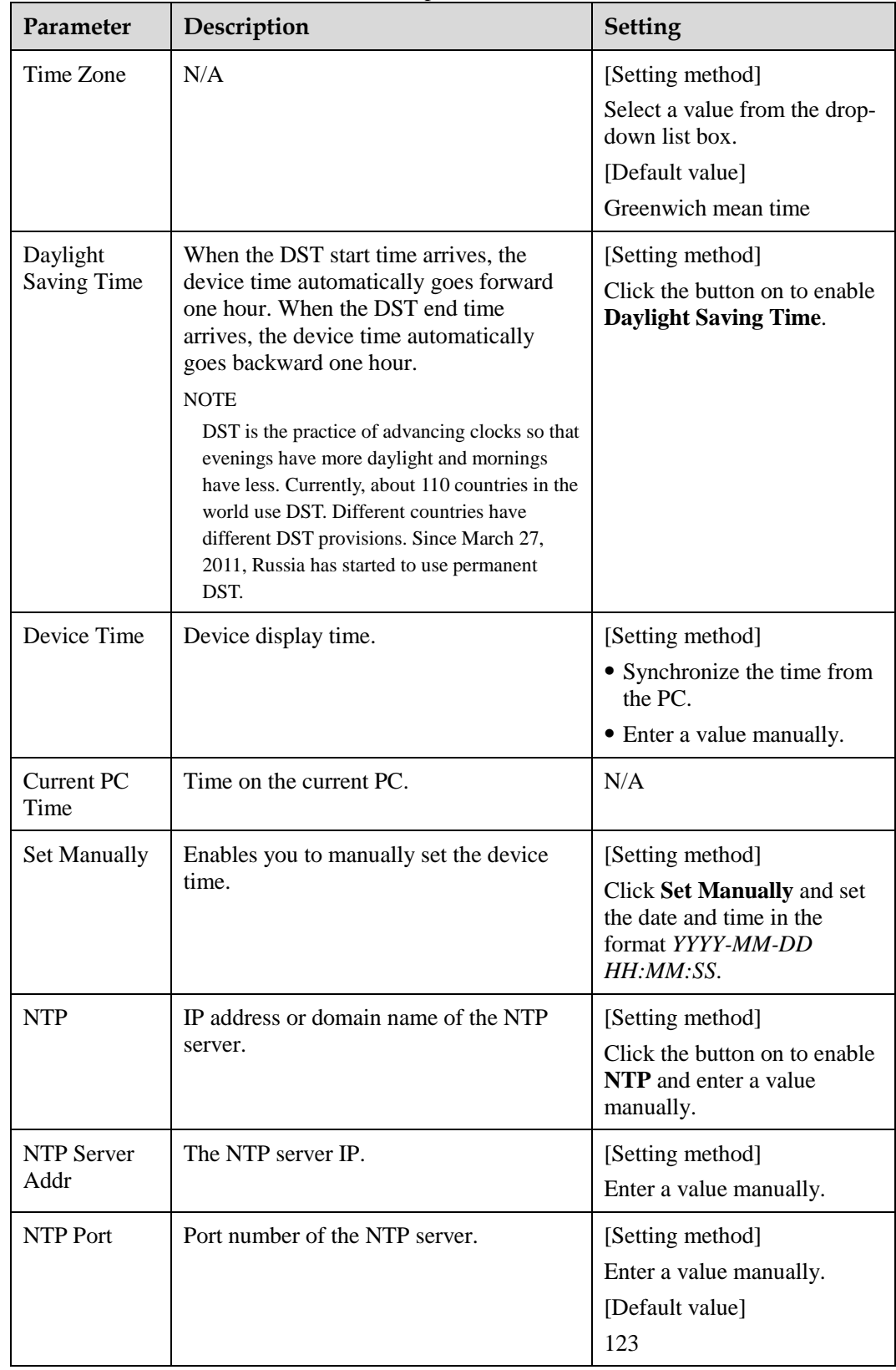

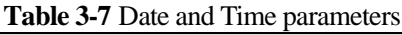

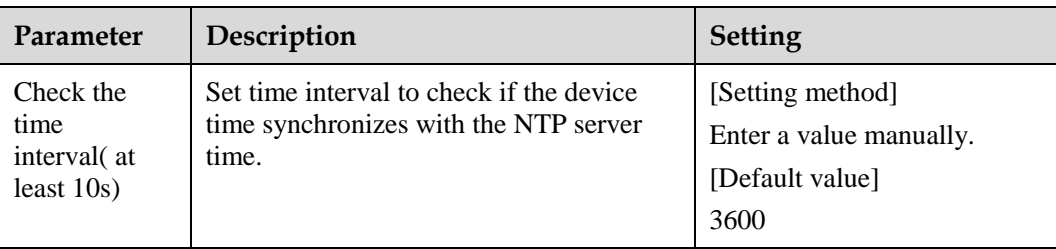

- **Step 2** Select a time zone from the **Time Zone** drop-down list box.
- **Step 3** (Optional) Click the button on to enable **Daylight Saving Time** and specify the DST start time and end time.
- **Step 4** Modify the device time.
	- Synchronizing time from the PC Click **Current PC Time**.
	- Manually setting the device time
		- − Click **Set Manually**.
			- A time setting control is displayed.
		- − Set the date and time.

### **Step 5** Configure the NTP.

- 1. Click the button on to enable **NTP**.
- 2. Enter the IP address or domain name of the NTP server, the port number and the time interval.

Step 6 Click .

The message "Apply success!" is displayed and the system saves the settings.

----End

# **3.8 Setting the Channel Name, Video System, and Source Resolution**

#### **Procedure**

**Step 1** Choose **Configuration** > **Device** > **Camera**.

The **Camera** page is displayed, as shown in [Figure 3-8.](#page-54-0) [Table 3-8](#page-54-1) describes the parameters.

#### **Figure 3-8** Camera page

<span id="page-54-0"></span>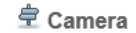

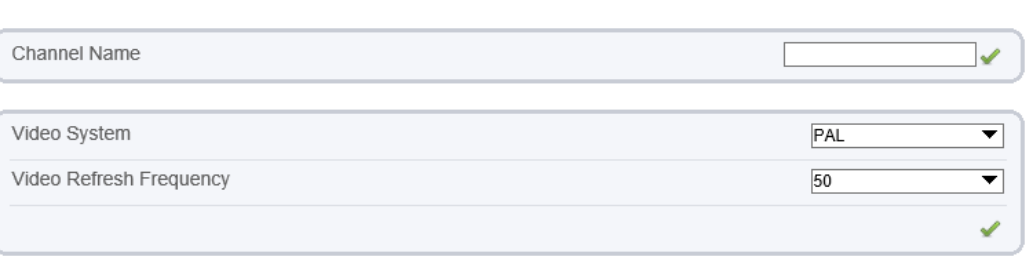

Refresh

<span id="page-54-1"></span>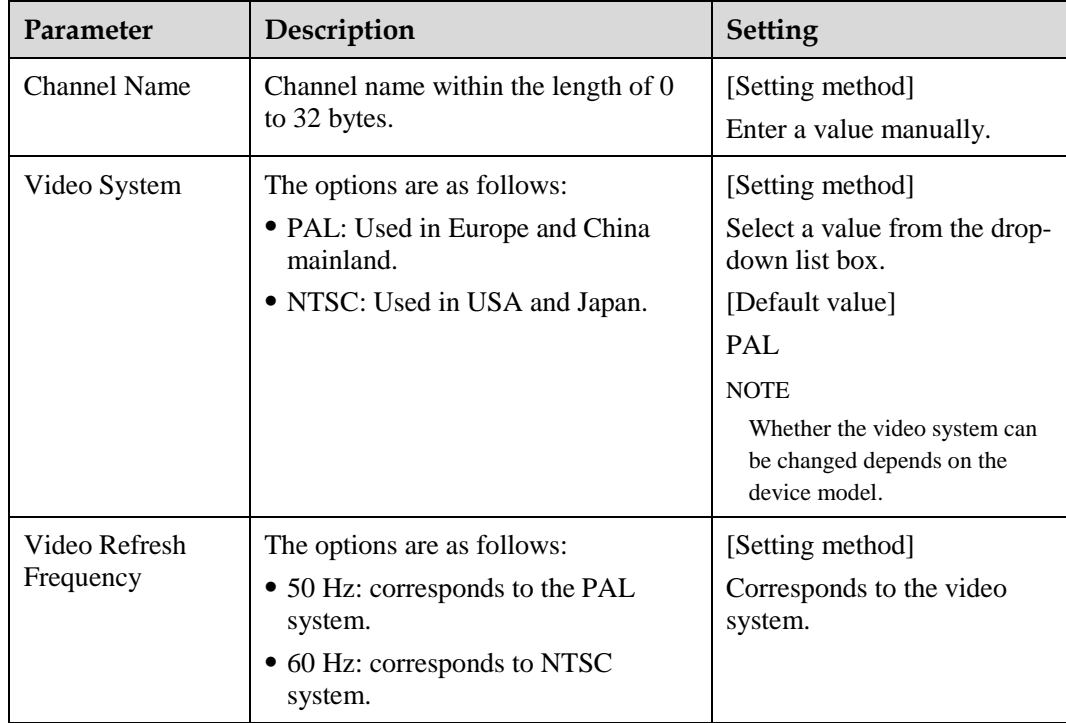

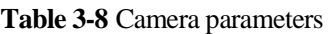

**Step 2** Enter a channel name.

 $\square$  Note

The channel name must be within the length of 0 to 32 bytes, it is combined with digital and character (except for some special character).

Step 3 Click  $\blacksquare$ .

The message "Apply success!" is displayed.

## $\square$  NOTE

If the video system is modified, the message "The device will be restart, are you sure to modify?" is displayed, and the system automatically saves the settings. The settings take effect after the device restarts.

**----End**

# **3.9 Setting OSD Parameters**

# **Description**

The on-screen display (OSD) function allows you to display the device name, channel ID and name, time, and other customized contents on videos.

- When the resolution is D1 and CIF, the OSD customized in web interface can show at most 22 words normally.
- The OSD support simplified Chinese, English, digital and some special character only.

## **Procedure**

#### <span id="page-55-0"></span>**Step 1** Choose **Configuration** > **Device** > **OSD**.

The **OSD** page is displayed, as shown in [Figure 3-9.](#page-55-0)

**Figure 3-9** OSD page

**章 osp** 

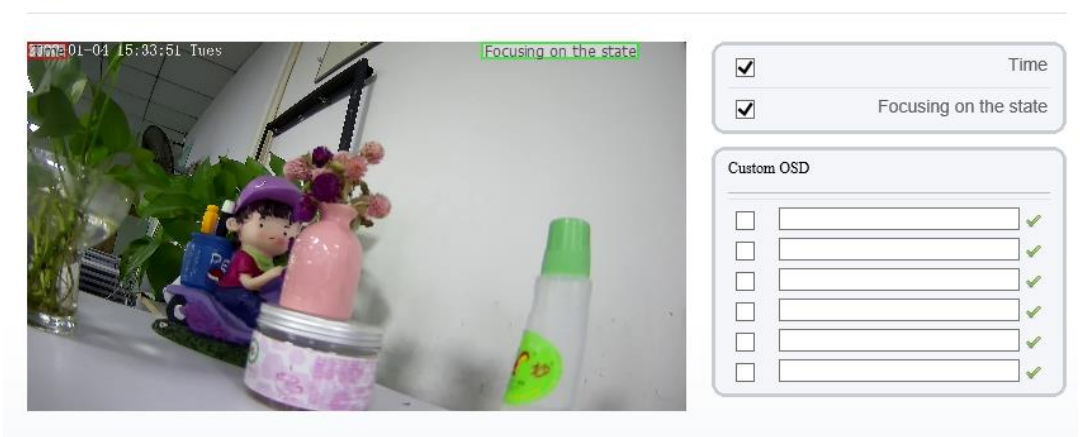

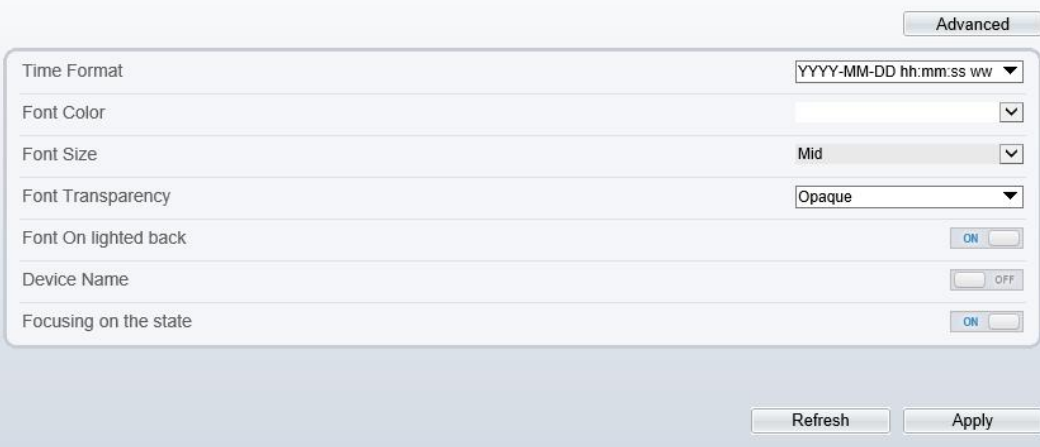

## **Step 2** Set the parameters according to [Table 3-9.](#page-56-0)

# $\square$  Note

The size of characters that can be displayed in a row or column varies according to the resolution. When the OSD font is auto:

- If the resolution is 1920 x 1080 and the size of each character is 48 x 48, then the maximum row of OSD is 22 (1080/48), and the maximum column is 40 (1920/48);
- If the resolution is 704 x 576 and the size of each character is 32 x 32, then the maximum row of OSD is 18 (576/32), and the maximum column is 22 (704/32);
- If the resolution is 640 x 360 and the size of each character is 16 x 16, the maximum row of OSD is  $22(360/16)$  characters, and a maximum column is  $40(640/16)$ .

<span id="page-56-0"></span>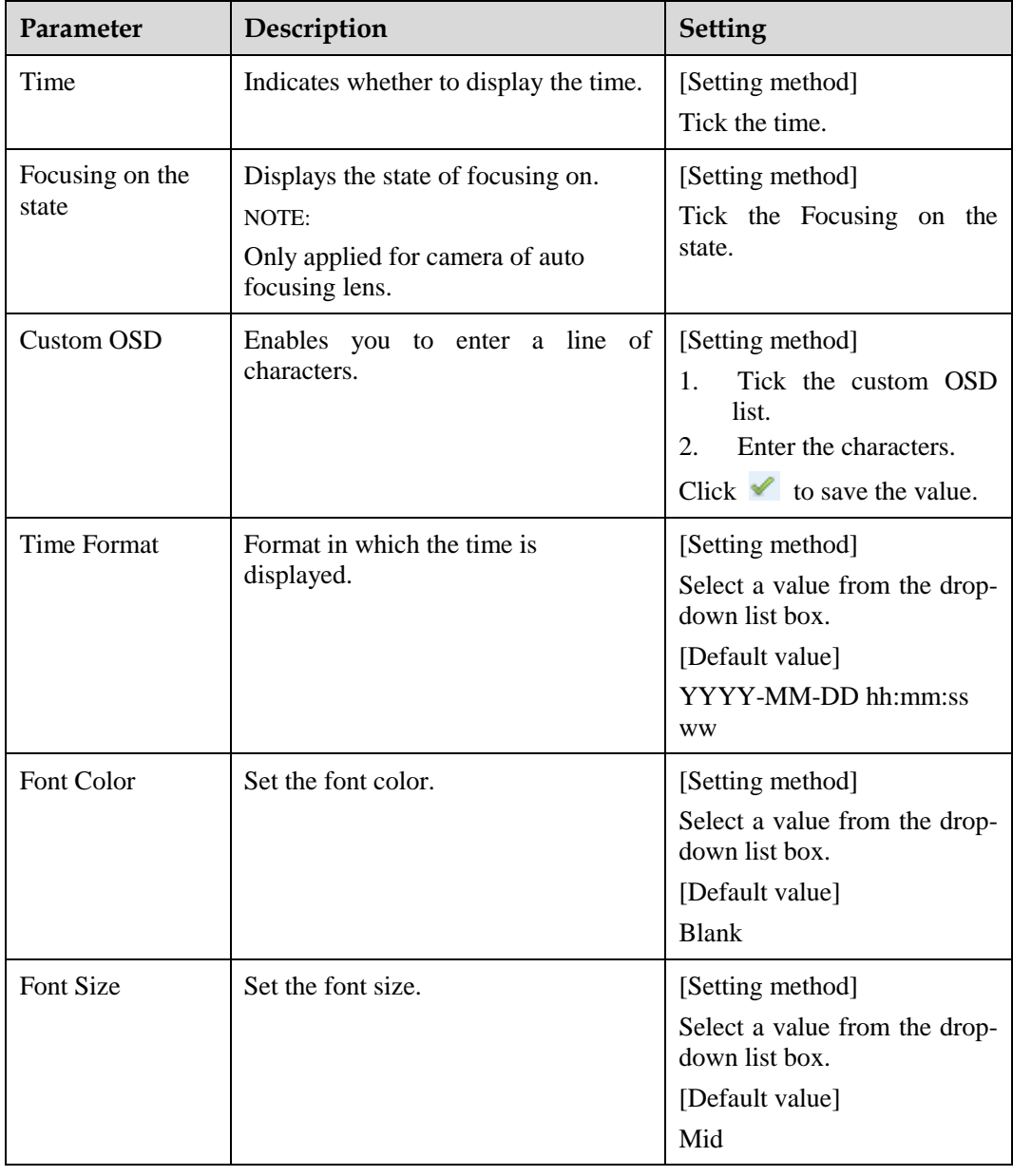

#### **Table 3-9** OSD parameters

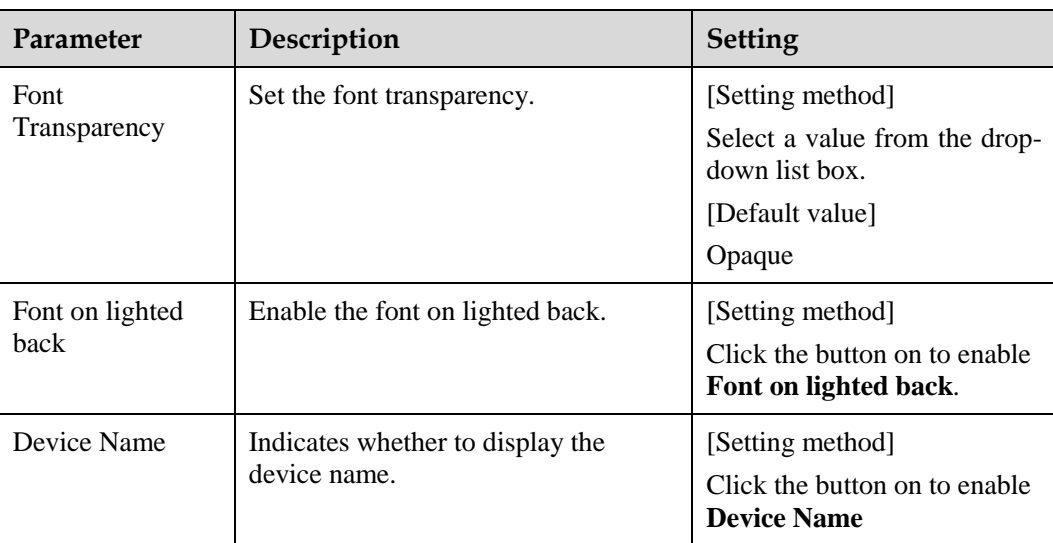

- **Step 3** Click **Advanced,** set the parameter of " Time Format", "Font Color", "Font Transparency", "Font on lighted back"
- **Step 4** Click **Apply**.

The message "Apply success!" is displayed And the system saves the settings.

**----End**

# **3.10 Configuring the Microphone**

## **Description**

On the **Microphone** page, you can set the microphone input mode and volume.

#### **Procedure**

```
Step 1 Choose Configuration > Device > Microphone.
```
The **Microphone** page is displayed, as shown in [Figure 3-10.](#page-57-0) [Table 3-10](#page-58-0) describes the parameters.

### **Figure 3-10** Microphone page

#### **로 Microphone**

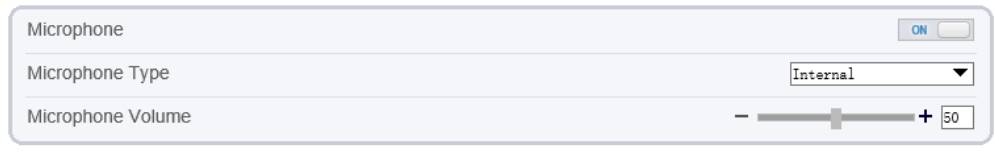

Refresh Apply

<span id="page-58-0"></span>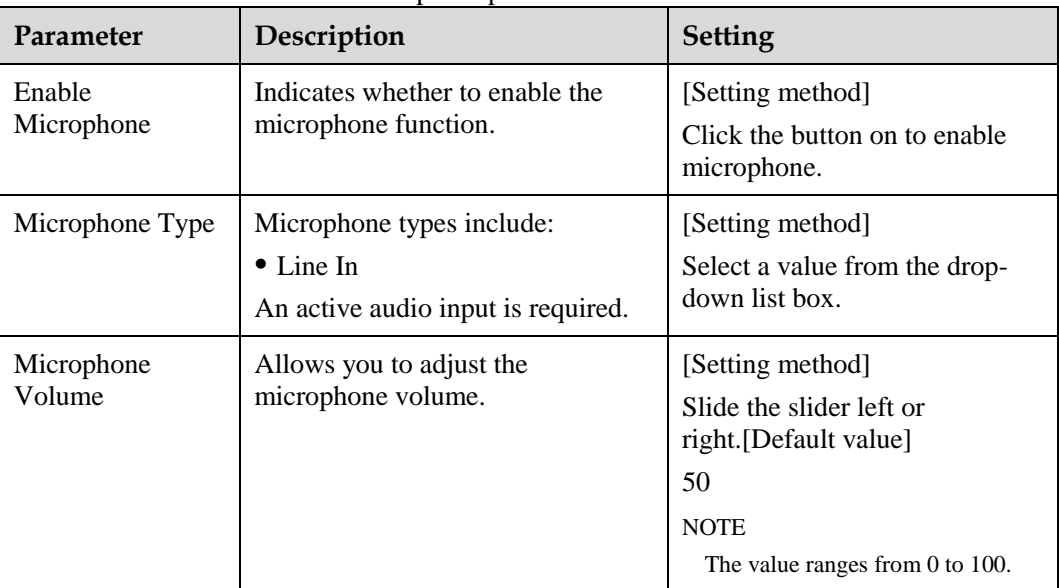

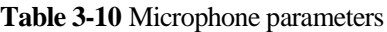

#### **Step 2** Click **Apply**.

The message "Apply success!" is displayed And the system saves the settings.

**----End**

# **3.11 Enabling the Analog Output Function**

# **Preparation**

Connect a display device to the VIDEO OUT port.

# **Description**

When the analog output function is enabled, the IP camera can send analog signals to a video server or display device through the VIDEO OUT port.

## **Procedure**

**Step 1** Choose **Configuration** > **Device** > **CVBS**.

The **BNC Video Output** page is displayed, as shown in [Figure 3-11.](#page-59-0)

#### **Figure 3-11** BNC **Video Output** page

<span id="page-59-0"></span>**로** BNC Video Output

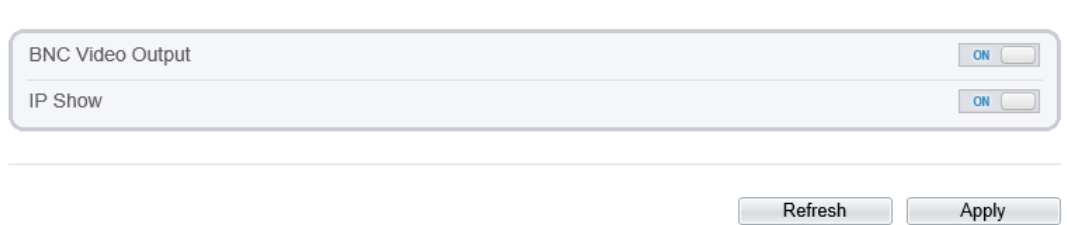

**Step 2** Click the button on to enable **BNC Video Output**.

**Step 3** Click **Apply**.

The message "Apply success!" is displayed And the system saves the settings.

**----End**

# **3.12 System Service**

## **Procedure**

```
Step 1 Choose Configuration > Device > System.
```
The **System Service** page is displayed, as shown i[n Figure 3-12.](#page-59-1)

**Figure 3-12** System Service page

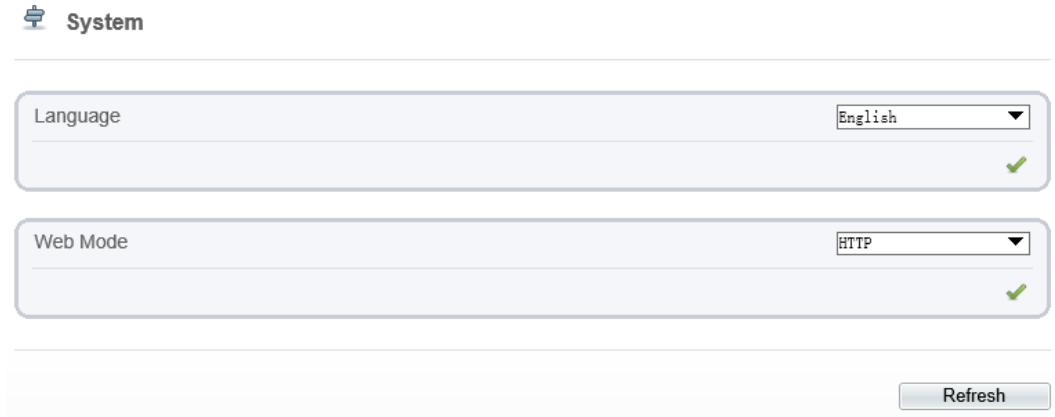

- **Step 2** Select an language from the **Language** drop-down list box.
- **Step 3** Click , the message "Apply success" is displayed.
- **Step 4** Click **OK**, the system saves the settings.
- **Step 5** Select a Web Mode from the **Web Mode** drop-down list box.

Step 6 Click  $\bullet$ , the message "This operation will lead to the device to restart, continue?" is displayed. **Step 7** Click **OK**, the device restarts and saves the settings automatically. ----**End**

# **3.13 Configuring the Video Denoise**

# **Description**

On the **[Voice Denoise](javascript:objMenuTree.urlAction()** page, you can enable the [Voice Denoise](javascript:objMenuTree.urlAction() to reduce the effect of external environmental noise on the built-in MIC.

### **Procedure**

```
Step 1 Choose Configuration > Device > Voice Denoise
```
The **[Voice Denoise](javascript:objMenuTree.urlAction()** page is displayed, as shown in [Figure 3-13.](#page-60-0)

**Figure 3-13** [Voice Denoise](javascript:objMenuTree.urlAction() page

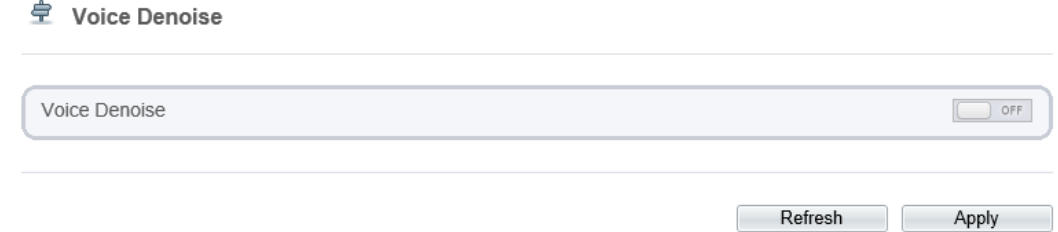

**Step 2** Click the **Voice Denoise** button to enable the Voice Denoise.

#### **Step 3** Click **Apply**.

The message "Apply success" is displayed, the system saves the setting.

**----End**

# **4 Configuring Intelligent Analysis**

# <span id="page-61-0"></span>**4.1 Parameter Settings**

After logging in to the device, select **Intelligent Analysis** > **Advanced** to

access the **Advanced** setting interface, as shown in [Figure 4-1.](#page-61-0)

**Figure 4-1** Advanced Parameter Setting Interface

#### **로 Advanced**

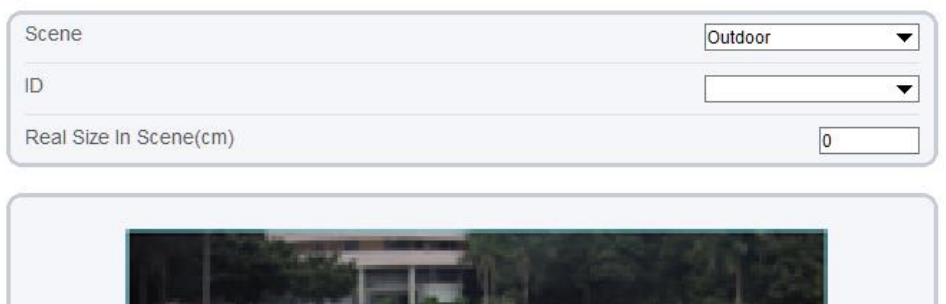

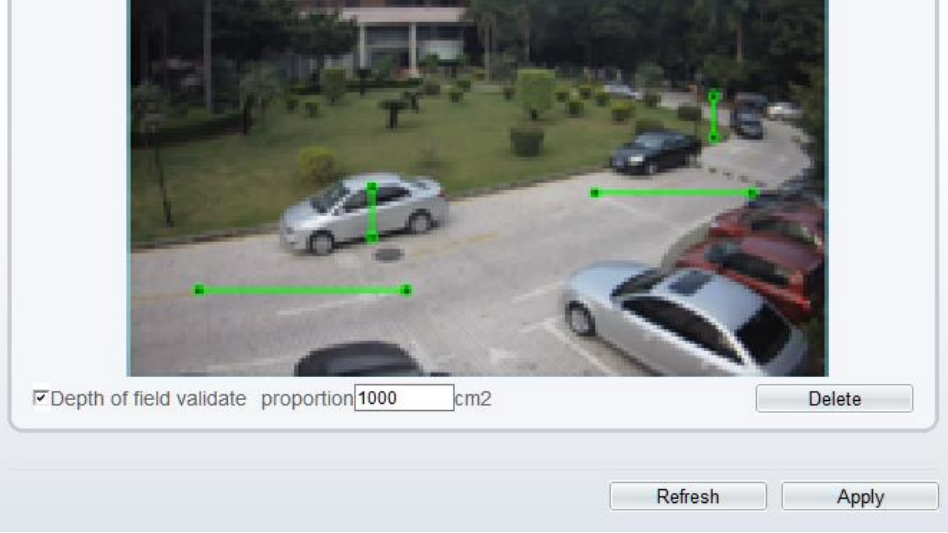

# **Scene Setting**

You can set scene of camera, ID, real size in scene and depth of field validate on Scene settings. [Table 4-1](#page-62-0) describes the specific parameters

<span id="page-62-0"></span>

| Parameter                     | Description                                                                                                    | <b>Setting</b>                                                                    |
|-------------------------------|----------------------------------------------------------------------------------------------------|-----------------------------------------------------------------------------------|
| Scene                         | The scene which camera installed. Select<br>indoor/outdoor base on the Environment.                                            | [How to set]<br>Select from the drop-<br>down list.<br>[Default value]<br>Outdoor |
| ID                            | Mark the line base on the ID of line, select the<br>according line by the ID.                                                  | [How to set]<br>Select from the drop-<br>down list.                               |
| Real Size<br>in scene<br>(cm) | Length of line according to the real size in scene. The<br>default value is 0 and the setting value is 0-99999<br>centimeters. | [How to set]<br>Enter a value in the<br>area box.<br>[Default value]<br>0         |
| Depth of<br>field<br>validate | Validate the size of setting area in the scene<br>according the marking line.                                                  | [How to set]<br>Click and enter a<br>value in the area box.                       |

**Table 4-1** . Advanced Parameter Description

## **Setting methods and rules**

Set advanced parameters before setting function parameters. Draw lines in advanced parameters Interface so that the true object has a mapping relation with the image object. The method and rules for drawing line as below:

- 2-4 vertical lines or 2 vertical lines and 2 ground lines need to be entered.
- In the case of low marking requirement, two vertical lines can meet most scene requirements. Normally, the vertical line is marked based on person height.
- The lines are distributed near and far. Two vertical lines are in the scene, one near and the other far. On the screen, draw a vertical line along the target object height, measure the actual length of this target , and enter the actual length in **Real Size in Scene** box for saving. Similarly, two horizontal lines on the ground are in the scene, one near and the other far. Measure and enter the actual length.
- Click a marking line (turning red after clicking)and click **Delete** to delete the marking line
- Click a marking line (turning red after clicking), to modify the marking line data. You can also modify the line parameters by selecting a number and enter the actual size in **Real Size in Scene** box on the advanced parameter interface.

# **4.2 Function Settings**

# **4.2.1 Perimeter**

# **Description**

The perimeter function refers to that an alarm is generated when the targets of specified types (such as person, car, and both person and car) enter the deployment area.

# <span id="page-63-0"></span>**Procedure**

**Step 1** Select **Intelligent Analysis** > **Perimeter** to access the **Perimeter** interface, as shown in [Figure 4-2](#page-63-0)

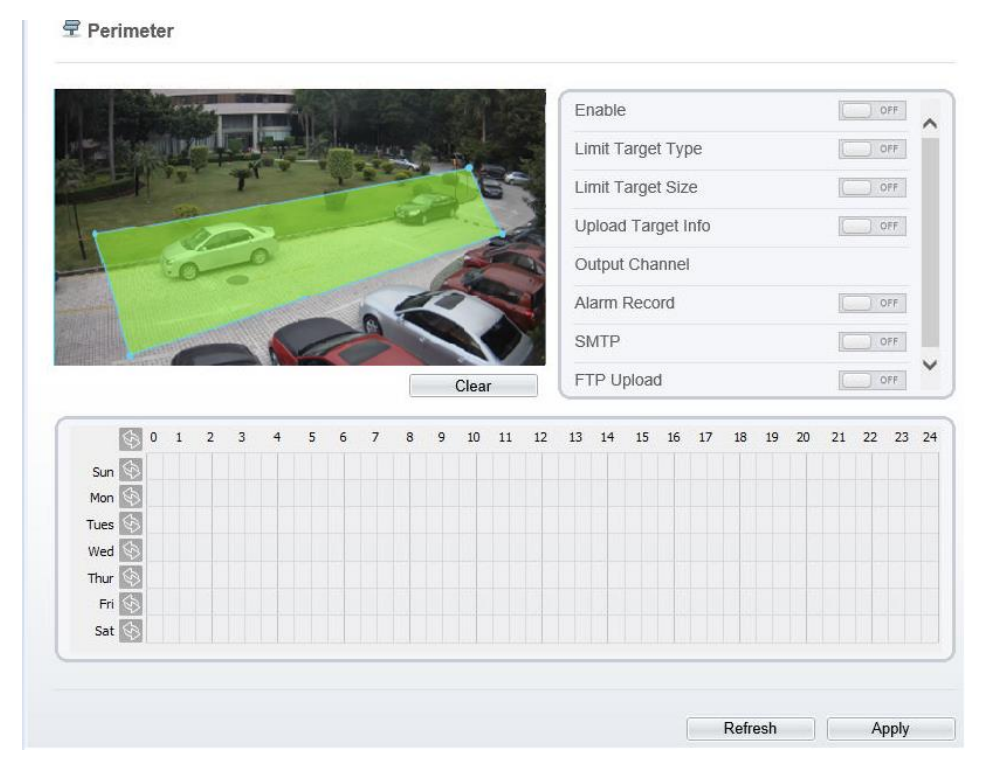

**Figure 4-2** Perimeter Setting Interface

<span id="page-63-1"></span>**Step 2** Set all parameters for perimeter. [Table 4-2](#page-63-1) describes the specific parameters.

**Table 4-2** Perimeter Parameter Description

| Parameter | Description                            | <b>Setting</b>                                                              |
|-----------|----------------------------------------|-----------------------------------------------------------------------------|
| Enable    | Enable the button to enable the alarm. | [How to set]<br>Click to enable<br>Enable.<br>[Default value]<br><b>OFF</b> |

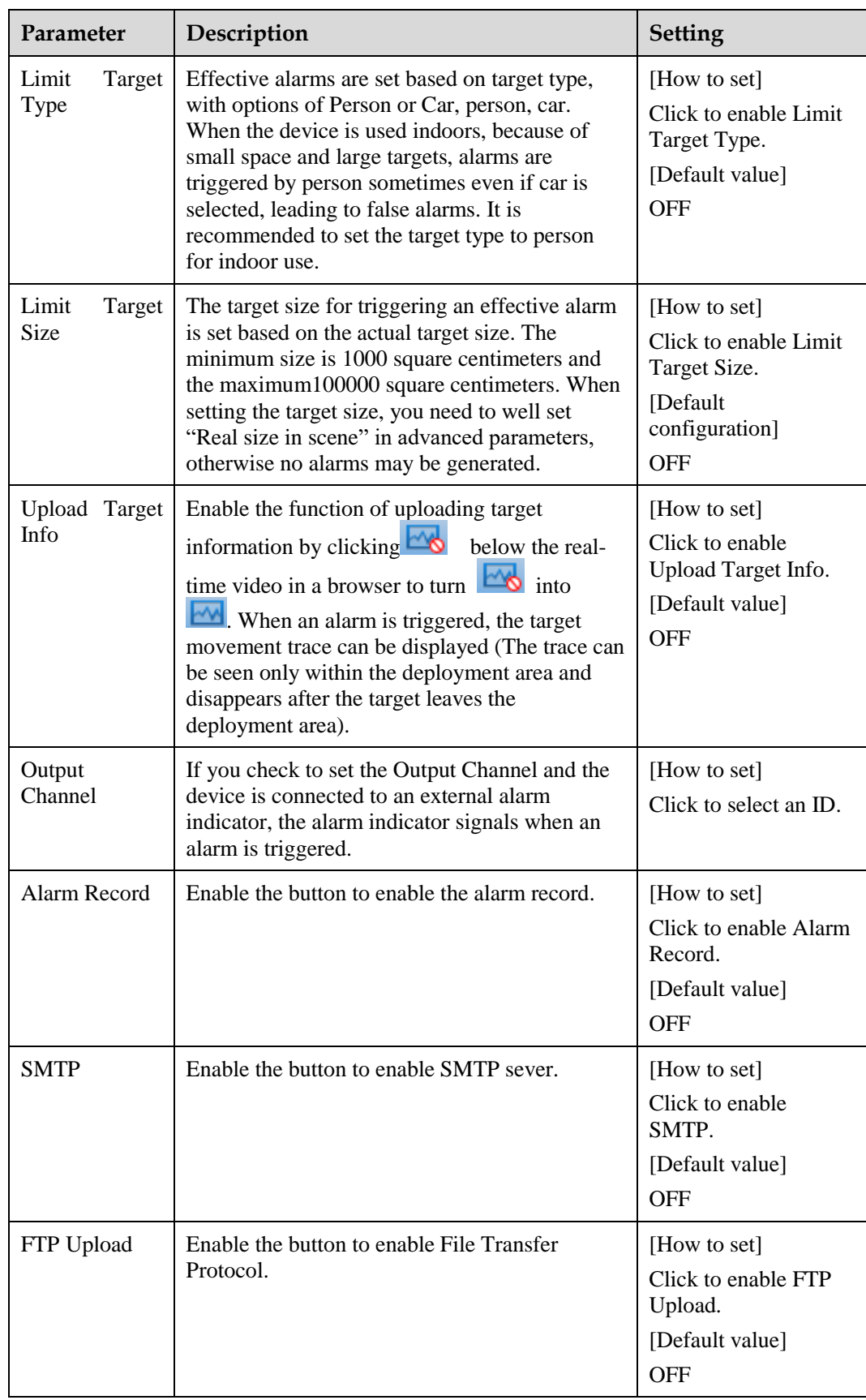

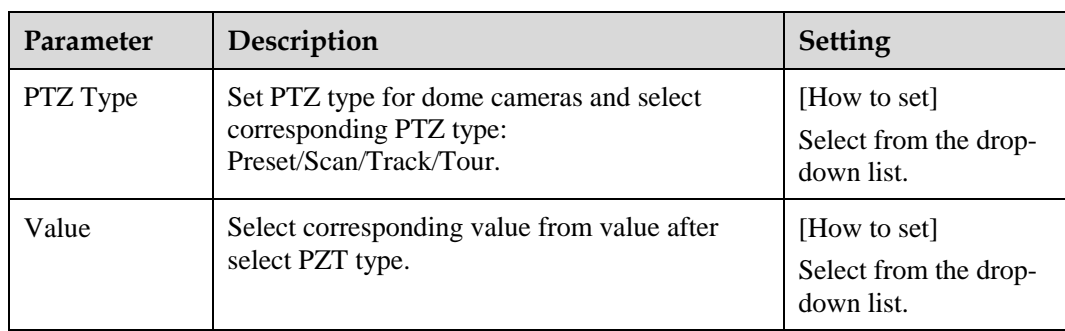

#### **Step 3** Set a deployment area

Move the cursor to the drawing interface and click to generate a point, move the cursor to draw a line, and then click to generate another point. This is how a line is generated. In this way, continue to draw lines to form any shape, and right-click to finish line drawing, as shown in [Figure 4-3.](#page-65-0)

**Figure 4-3** Deployment Area Setting Interface

<span id="page-65-0"></span>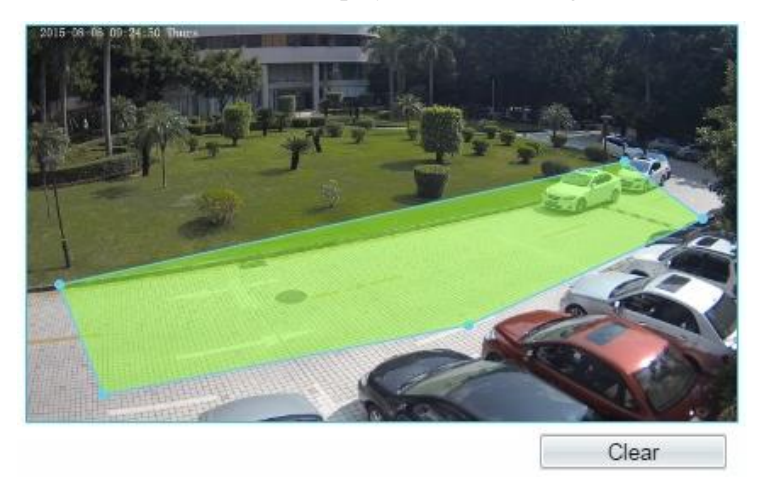

# **NOTE**

- A drawn line cannot cross another one, or the line drawing fails.
- Any shape with 32 sides at most can be drawn.
- The quantity of deployment areas is not limited yet and will be described in future when a limit is applied.

<span id="page-65-1"></span>**Step 4** Set deployment time

**Method 1:** Click left mouse button to select any time point within 0:00-24:00 from Monday to Sunday as shown in [Figure 6-5.](#page-103-0)

**Method 2:** Hold down the left mouse button, drag and release mouse to select the deployment time within 0:00-24:00 from Monday to Sunday.

## **NOTE**

When you select time by dragging the cursor, the cursor cannot be moved out of the time area. Otherwise, no time can be selected.

**Method 3:** Click  $\bullet$  in the deployment time page to select the whole day or whole week.

**Deleting deployment time:** Click **again or inverse selection to delete the selected** deployment time.

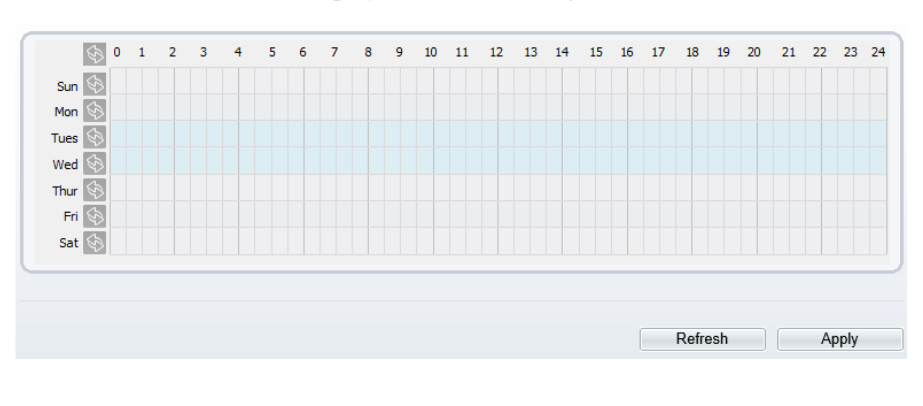

**Figure 4-4** Deployment Time Setting Interface

**----End**

# **4.3 Single Virtual Fence**

# **Description**

A single virtual fence is a line that is set at a concerned position within the monitored field of view and specifies the forbidden travel direction, an alarm is generated when the targets of specified types (such as person or car) cross this line.

# **Procedure**

**Step 1** Select **Intelligent Analysis** > **Single Virtual Fence** to access the **Single Virtual Fence** setting interface, as shown in [Figure 4-5.](#page-67-0)

#### **Figure 4-5** Single Virtual Fence Setting Interface

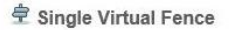

<span id="page-67-0"></span>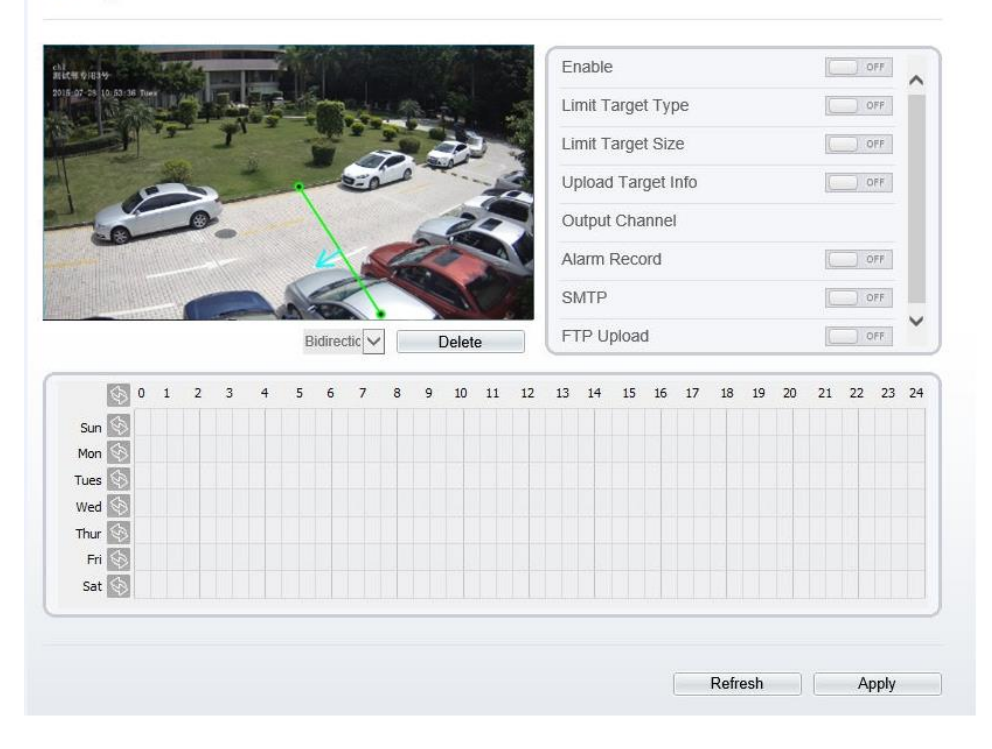

<span id="page-67-1"></span>**Step 2** Set all parameters for the single virtual fence. [Table 4-3](#page-67-1) describes the specific parameters.

| Parameter                      | Description                                                                                                    | <b>Setting</b>                                                                                    |
|--------------------------------|----------------------------------------------------------------------------------------------------|---------------------------------------------------------------------------------------------------|
| Enable                         | Enable the button to enable the alarm.                                                                                                    | [How to set]<br>Click to enable<br>Enable.<br>[Default value]<br><b>OFF</b>                       |
| Limit<br>Target<br><b>Type</b> | Effective alarms are set based on target type,<br>with options of Person or Car, person, car.<br>When the device is used indoors, because of<br>small space and large targets, alarms are<br>triggered by person sometimes even if car is<br>selected, leading to false alarms. It is<br>recommended to set the target type to person<br>for indoor use. | [How to set]<br>Click to enable Limit<br>Target Type.<br>[Default value]<br><b>OFF</b>            |
| Limit<br>Target<br>Size        | The target size for triggering an effective alarm<br>is set based on the actual target size. The<br>minimum size is 1000 square centimeters and<br>the maximum100000 square centimeters. When<br>setting the target size, you need to well set<br>"Real size in scene" in advanced parameters,<br>otherwise no alarms may be generated.                  | [How to set]<br>Click to enable Limit<br>Target Size.<br>[Default<br>configuration]<br><b>OFF</b> |

**Table 4-3** Description of Parameters for Single Virtual Fence

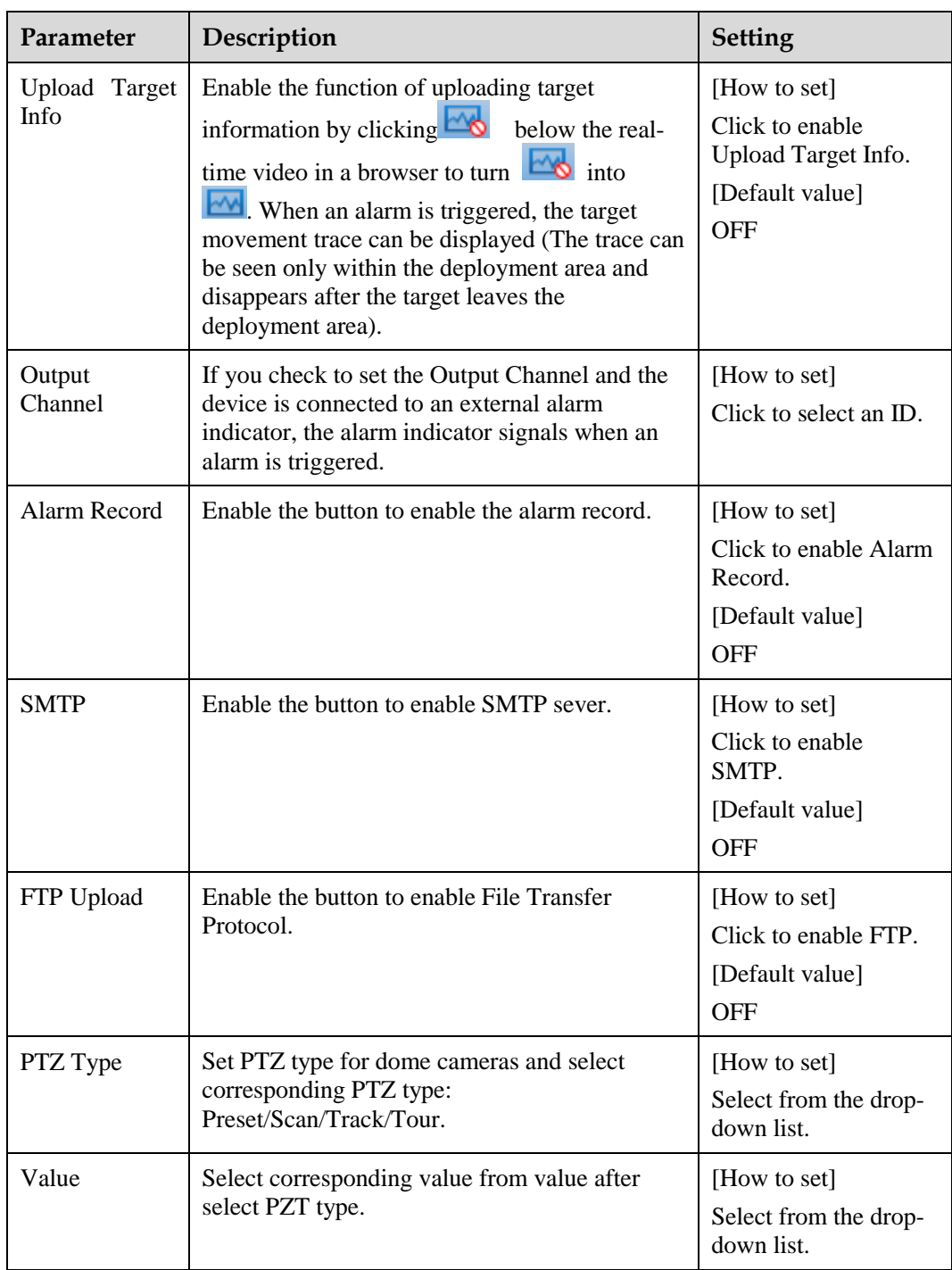

#### **Step 3** Set a deployment area

**Drawing a line:** move the cursor to the drawing interface, hold down the left mouse button, and move the cursor to draw a line. When you release the left mouse button, a single virtual fence is generated.

Setting a single virtual fence: click a line (and the trip line turns red) to select the single virtual fence and set its direction as **positive**, **reverse** or **bidirectional**, or **delete the selected**  line. You can also press and hold left mouse button at the endpoint of a single virtual fence

and move the mouse to modify the position and length of this single virtual fence. You can right-click to delete the single virtual fence, as shown in [Figure 4-6.](#page-69-0)

<span id="page-69-0"></span>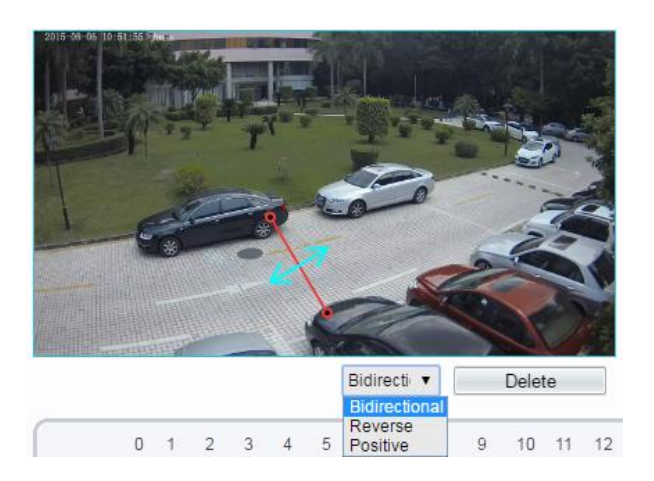

**Figure 4-6** Deployment Area Setting Interface

# **NOTE**

- A single virtual fence is not within any deployment area, therefore, when an alarm is generated, the trace always exists. Only when the target object moves out of the field of view, the trace disappears.
- Try to draw the single virtual fence in the middle, because the recognition of a target takes time after target appearance on the screen and an alarm is generated only when the object is recognized to have crossed the single virtual fence.
- The single virtual fence which detects person foot as the recognition target cannot be too short, because a short single virtual fence tends to miss targets.

#### **Step 4** Set deployment time

Details please refer to *[4.2.1 Step 4](#page-65-1)*

**----End**

# **4.4 Double Virtual Fences**

## **Description**

Double virtual fences refer to two lines that are set at a concerned special position within the field of view and specify the forbidden travel direction. when the targets of specified types (such as person or car) move along the set travel direction and cross these lines in a certain order (line 1 followed by line 2) in pass max time, an alarm is generated.

## **Procedure**

**Step 1** Select **Intelligent Analysis** > **Double Virtual Fences** to access the **Double Virtual Fences** setting interface, as shown in [Figure 4-7.](#page-70-0)

#### **Figure 4-7** Double Virtual Fences Setting Interface

<span id="page-70-0"></span>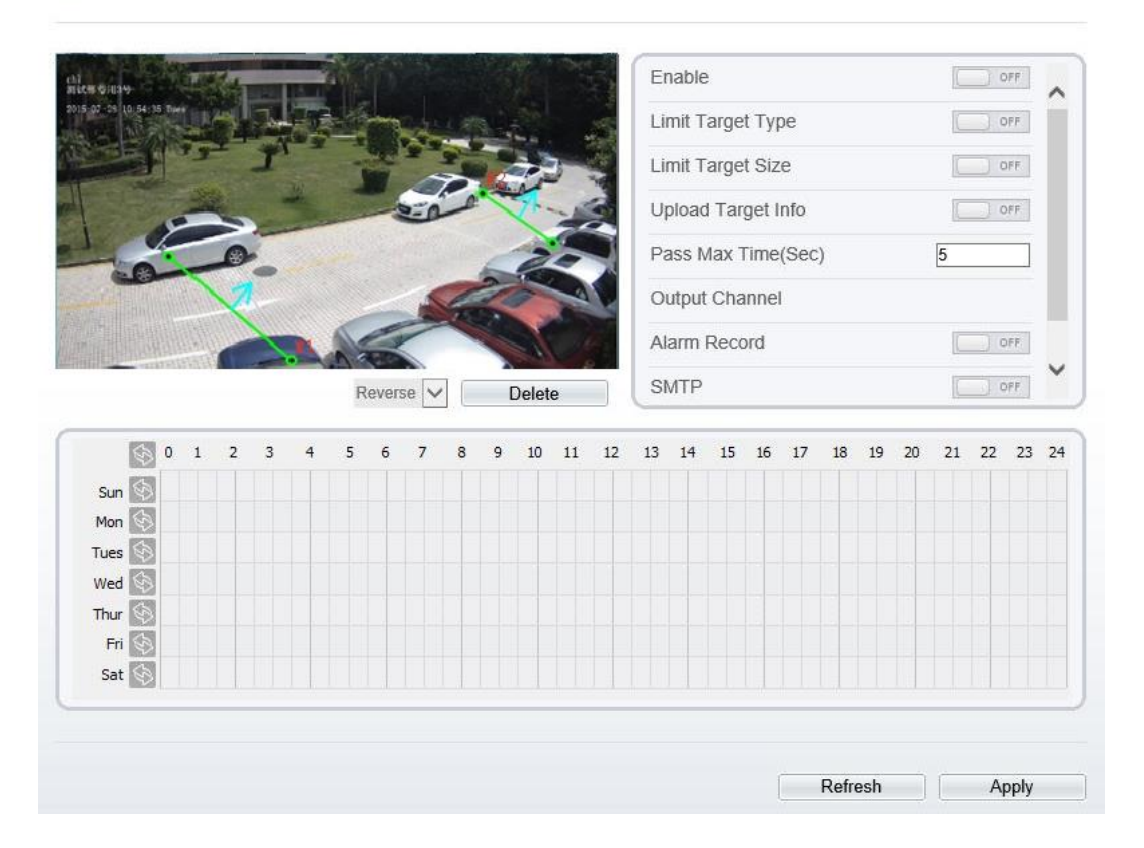

皇 Double Virtual Fences

<span id="page-70-1"></span>**Step 2** Set all parameters for the double virtual fences. [Table 4-4](#page-70-1) describes the specific parameters.

| Parameter               | Description                                                                                                    | <b>Setting</b>                                                                         |
|-------------------------|----------------------------------------------------------------------------------------------------|----------------------------------------------------------------------------------------|
| Enable                  | Enable the button to enable the alarm.                                                                                                    | [How to set]<br>Click to enable.<br>[Default value]<br>OFF                             |
| Limit<br>Target<br>Type | Effective alarms are set based on target type,<br>with options of Person or Car, person, car.<br>When the device is used indoors, because of<br>small space and large targets, alarms are<br>triggered by person sometimes even if car is<br>selected, leading to false alarms. It is<br>recommended to set the target type to person<br>for indoor use. | [How to set]<br>Click to enable Limit<br>Target Type.<br>[Default value]<br><b>OFF</b> |

**Table 4-4** Description of Parameters for Double Virtual Fence

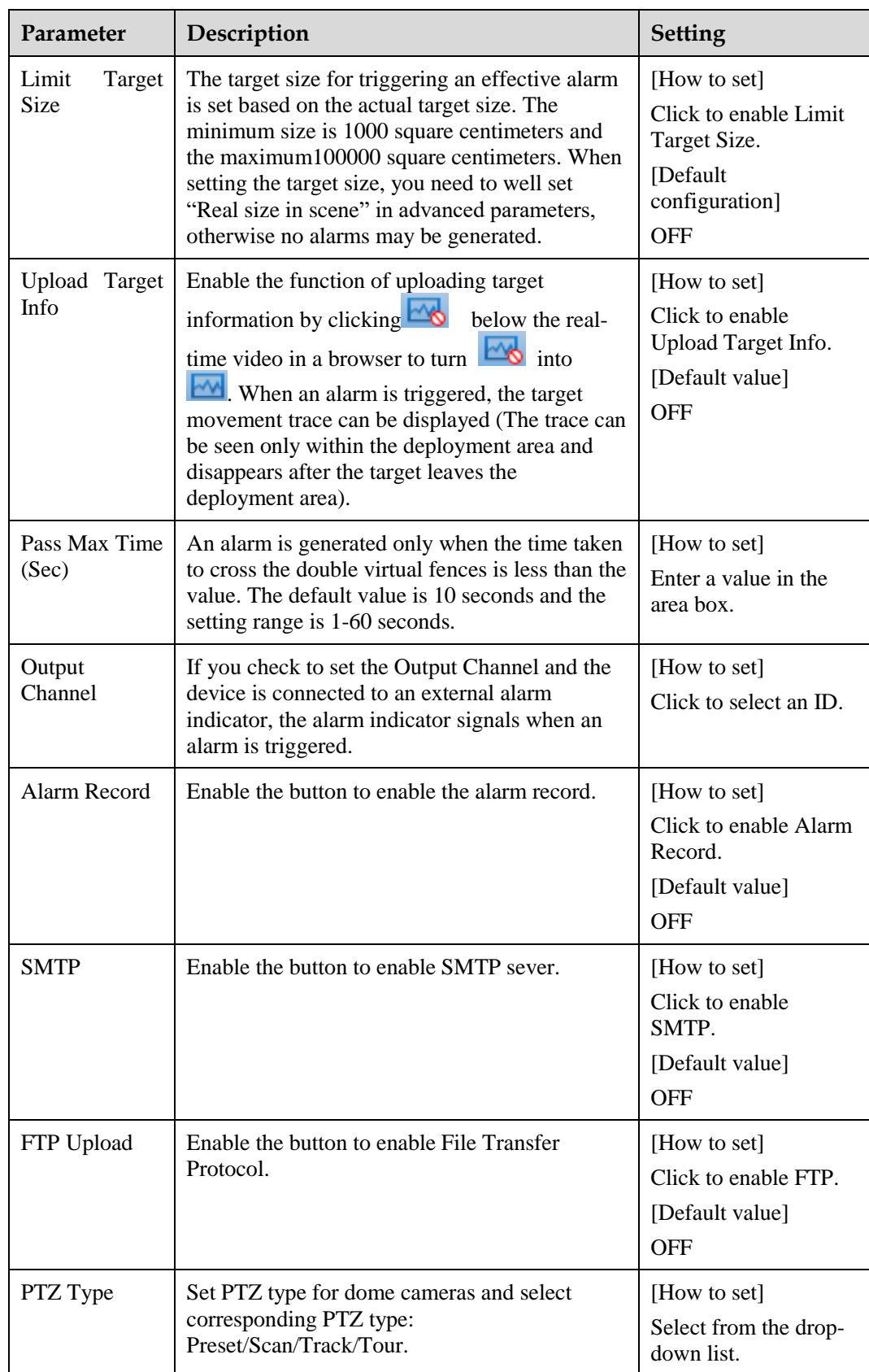
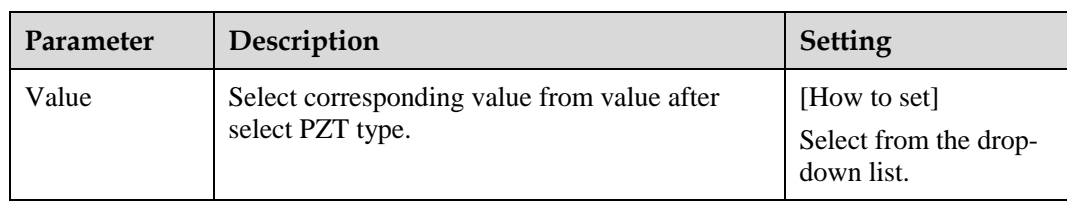

**Drawing a line:** Move the cursor to the drawing interface, hold down the left mouse button, and move the cursor to draw two lines. When you release the left mouse button, two numbered virtual fences are generated. Choose either of the double virtual fences to set the direction to Positive or Reverse.

<span id="page-72-0"></span>**Setting double virtual fences:** Click one of the double virtual fences (and the virtual fence turns red) to select this virtual fence and set the direction to **Positive** or **Reverse**, or delete the selected line. You can also press and hold left mouse button at the endpoint of a virtual fence and move the mouse to modify the position and length of this virtual fence. You can rightclick to delete the double virtual fences, as shown in [Figure 4-8.](#page-72-0)

#### **Figure 4-8** Deployment Area Setting Interface

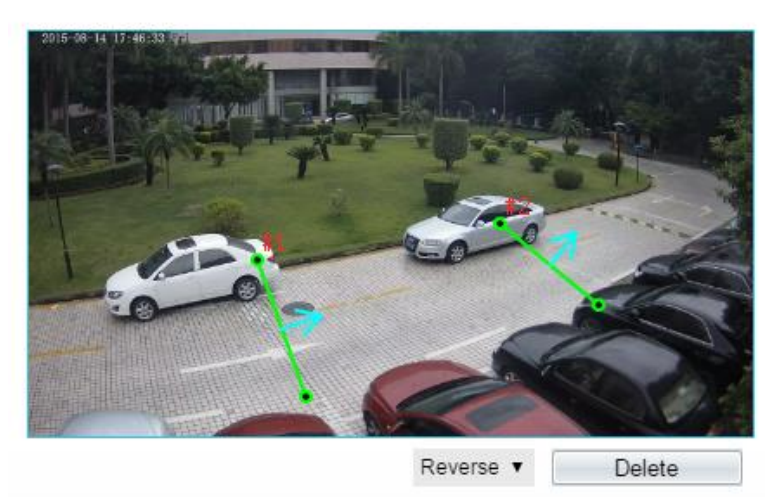

#### **NOTE**

- The two virtual fences are in sequential order. An alarm is generated only when a target crosses virtual fence 1 and then virtual fence 2 within the set maximum passing time.
- The double virtual fences are not within any deployment area, therefore, when an alarm is generated, the trace always exists. Only when the target object moves out of the field of view, the trace disappears.
- Try to draw double virtual fences in the middle, because the recognition of a target takes time after target appearance on the screen and an alarm is generated only when the object is recognized to have crossed the double virtual fences.
- The double virtual fences which detect person foot as the recognition target cannot be too short, because short double virtual fences tend to miss targets.

#### **Step 4** Set deployment time

Details please refer to *[4.2.1 Step 4](#page-65-0)*

**----End**

## **4.5 Loiter**

### **Description**

Loiter allows setting the shortest loitering time for a (single) target of specified type (such as person or car) within the deployment area in the field of view. When the loitering time of a (single) target within this area meets the set shortest loitering time, an alarm is generated.

### <span id="page-73-0"></span>**Procedure**

#### **Step 1** Select **Intelligent Analysis** > **Loiter** to access the **Loiter** setting interface, as shown in [Figure](#page-73-0)  [4-9.](#page-73-0)

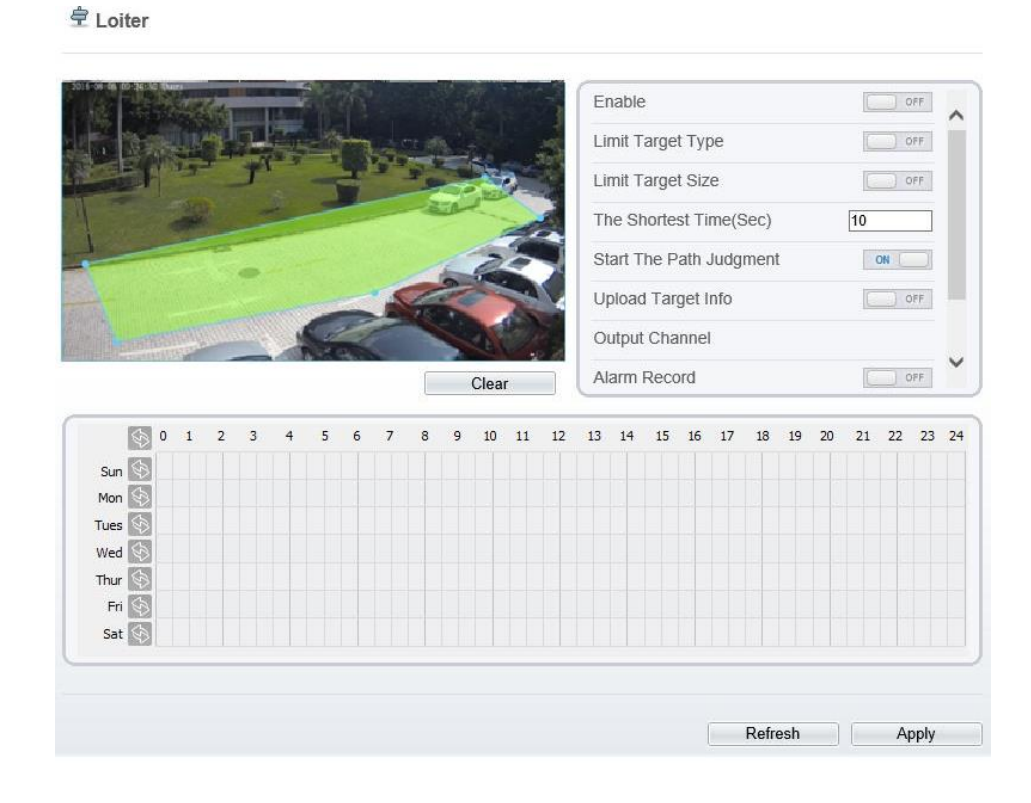

**Figure 4-9** Loiter Setting Interface

<span id="page-73-1"></span>**Step 2** Set all parameters for loitering[. Table 4-5](#page-73-1) describes the specific parameters.

| <b>Table 4-5</b> Loitering Parameter Description |                                            |  |
|--------------------------------------------------|--------------------------------------------|--|
| Description                                      | <b>Setting</b>                             |  |
| Enable the button to enable the alarm.           | [How to set]<br>Click to enable<br>Enable. |  |
|                                                  | [Default value]<br><b>OFF</b>              |  |
|                                                  |                                            |  |

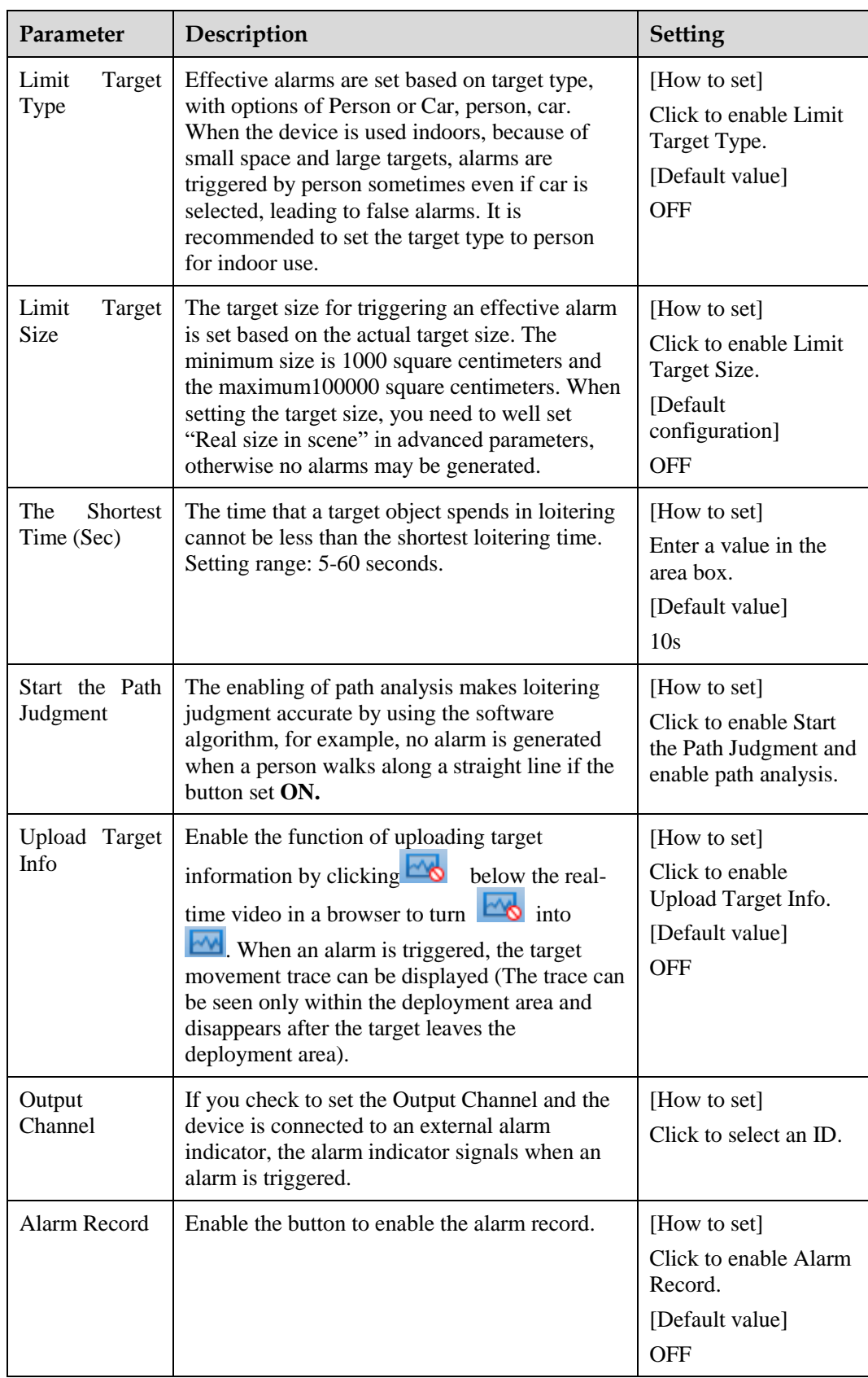

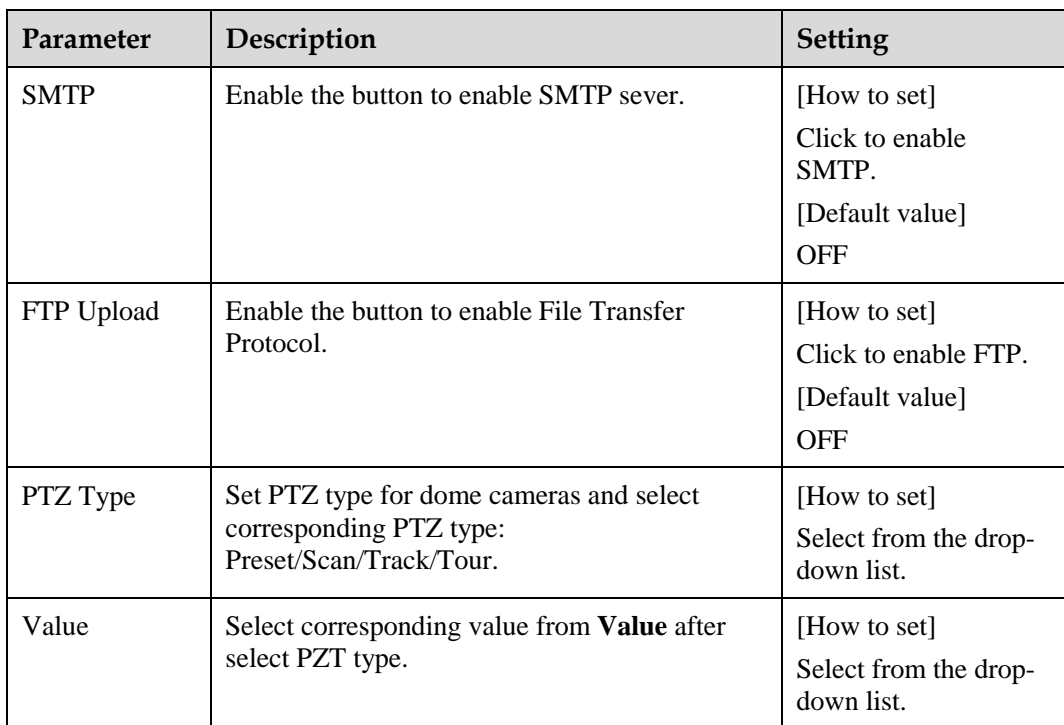

<span id="page-75-0"></span>Move the cursor to the drawing interface and click to generate a point, move the cursor to draw a line, and then click to generate another point. This is how a line is generated. In this way, continue to draw lines to form any shape, and right-click to finish line drawing, as shown in [Figure 4-10.](#page-75-0)

#### **Figure 4-10** Deployment Area Setting Interface

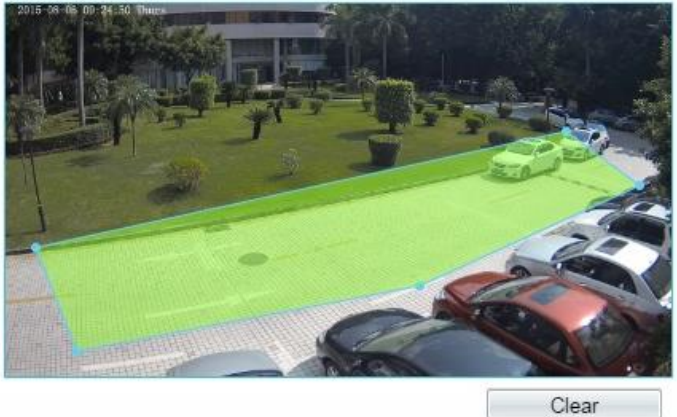

### **NOTE**

- A drawn line cannot cross another one, or the line drawing fails.
- Any shape with 32 sides at most can be drawn.
- The quantity of deployment areas is not limited yet and will be described in future when a limit is applied.

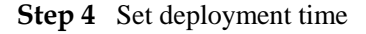

Details please refer to *[4.2.1 Step 4](#page-65-0)***.**

**----End**

## **4.6 Multiple Loiter**

#### **Description**

Multiple loiter allows setting the shortest loitering time for multiple targets of specified type (such as person or car) within the deployment area in the field of view. When the loitering time of the multiple targets within this area meets the set shortest loitering time, an alarm is generated.

#### <span id="page-76-0"></span>**Procedure**

**Step 1** Select **Intelligent Analysis** > **Multi Loiter** to access the **Multi Loiter** setting interface, as shown in [Figure 4-11.](#page-76-0)

#### **Figure 4-11** Multi Loiter Setting Interface

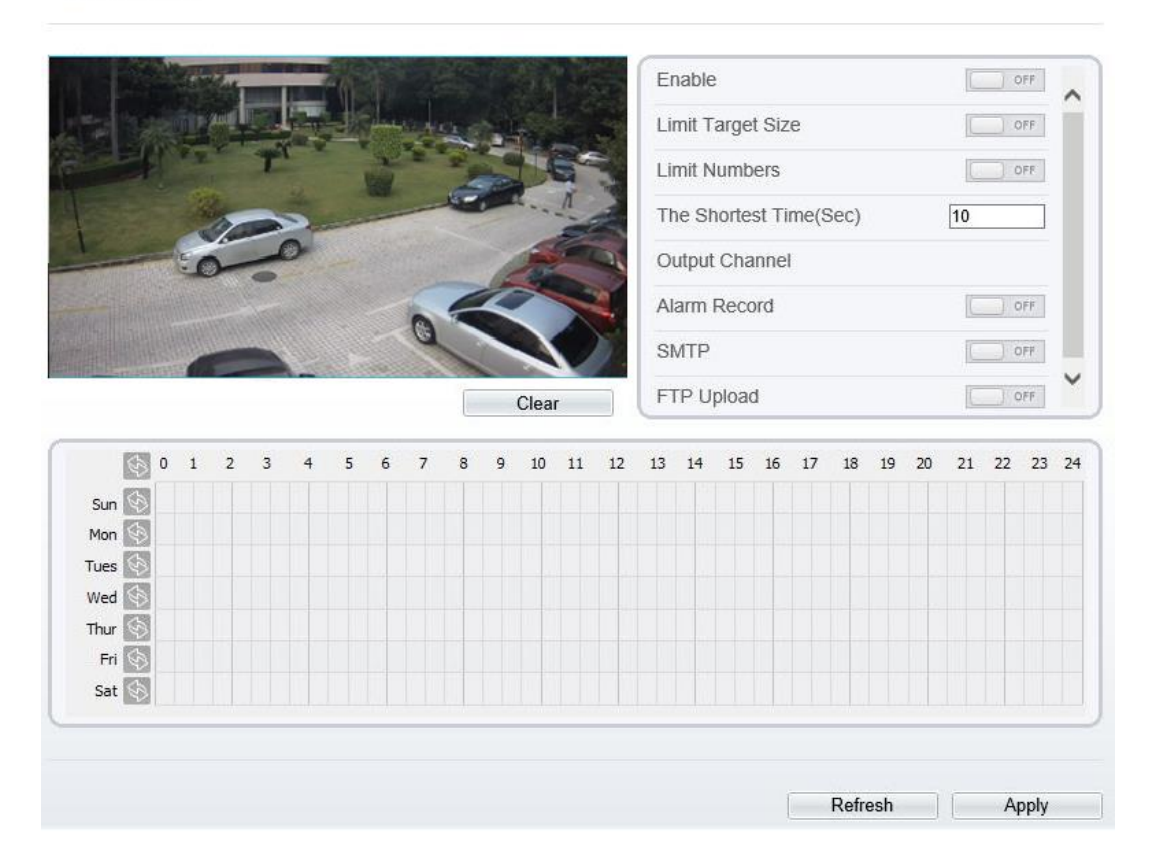

<sup>章</sup> Multi Loiter

**Step 2** Set all parameters for multiple loitering. [Table 4-6](#page-77-0) describes the specific parameters.

<span id="page-77-0"></span>

| Parameter                  | Description                                                                                                    | Setting                                                                                           |
|----------------------------|----------------------------------------------------------------------------------------------------|---------------------------------------------------------------------------------------------------|
| Enable                     | Enable the button to enable the alarm.                                                                                                    | [How to set]<br>Click to enable<br>Enable.<br>[Default value]<br><b>OFF</b>                       |
| Limit Target<br>Size       | The target size for triggering an effective alarm is set<br>based on the actual target size. The minimum size is<br>1000 square centimeters and the maximum100000<br>square centimeters. When setting the target size, you<br>need to well set "Real size in scene" in advanced<br>parameters, otherwise no alarms may be generated. | [How to set]<br>Click to enable<br>Limit Target Size.<br>[Default<br>configuration]<br><b>OFF</b> |
| Limit<br><b>Numbers</b>    | When Limit Numbers is set to OFF, an alarm is<br>generated no matter how many people loiter. When<br>Limit Numbers is set to ON, if the minimum number<br>is set to 2 and the maximum number is set to 3, an<br>alarm is generated for 2-3 people loitering. Other<br>settings are the same as loitering.                            | [How to set]<br>Click to enable<br>Limit Numbers.                                                 |
| The Shortest<br>Time (Sec) | The time that a target object spends in loitering<br>cannot be less than the shortest loitering time.<br>Setting range: 5-60 seconds.                                                                                                    | [How to set]<br>Enter a value in the<br>area box.<br>[Default value]<br>10 <sub>s</sub>           |
| Output<br>Channel          | If you check to set the Output Channel and the<br>device is connected to an external alarm indicator,<br>the alarm indicator signals when an alarm is<br>triggered.                                                                                                    | [How to set]<br>Click to select an<br>ID.                                                         |
| Alarm<br>Record            | Enable the button to enable the alarm record.                                                                                                    | [How to set]<br>Click to enable<br>Alarm Record.<br>[Default value]<br><b>OFF</b>                 |
| <b>SMTP</b>                | Enable the button to enable SMTP sever.                                                                                                    | [How to set]<br>Click to enable<br>SMTP.<br>[Default value]<br><b>OFF</b>                         |
| FTP Upload                 | Enable the button to enable File Transfer Protocol.                                                                                                    | [How to set]<br>Click to enable FTP<br>Upload.<br>[Default value]<br><b>OFF</b>                   |

**Table 4-6** Multiple Loitering Parameter Description

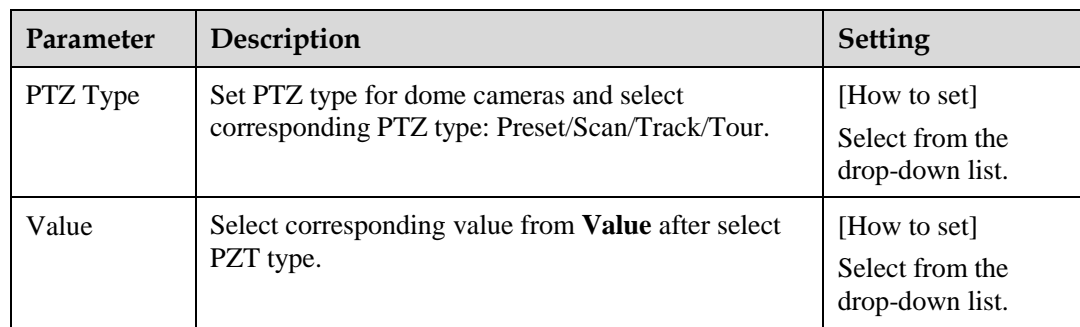

<span id="page-78-0"></span>Move the cursor to the drawing interface and click to generate a point, move the cursor to draw a line, and then click to generate another point. This is how a line is generated. In this way, continue to draw lines to form any shape, and right-click to finish line drawing, as shown in [Figure 4-12.](#page-78-0)

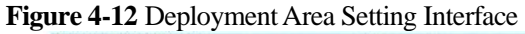

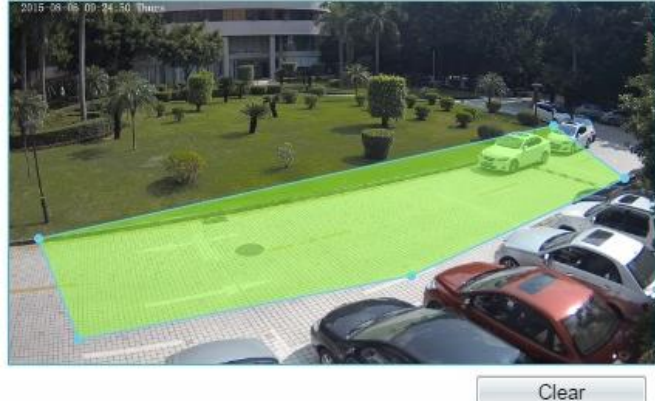

### **NOTE**

- A drawn line cannot cross another one, or the line drawing fails.
- Any shape with 32 sides at most can be drawn.
- The quantity of deployment areas is not limited yet and will be described in future when a limit is applied.
- **Step 4** Set deployment time

Details please refer to *[4.2.1 Step 4](#page-65-0).*

----End

## **4.7 Object Left**

#### **Description**

The object left function refers to that an alarm is generated when the dwelling time of an object within the deployment area meets the set shortest dwelling time.

#### **Procedure**

<span id="page-79-0"></span>**Step 1** Select **Intelligent Analysis** > **Object Left** to access the **Object Left** setting interface, as shown in [Figure 4-13.](#page-79-0)

**Figure 4-13** Object Left Setting Interface

<sup>章</sup> Object Left

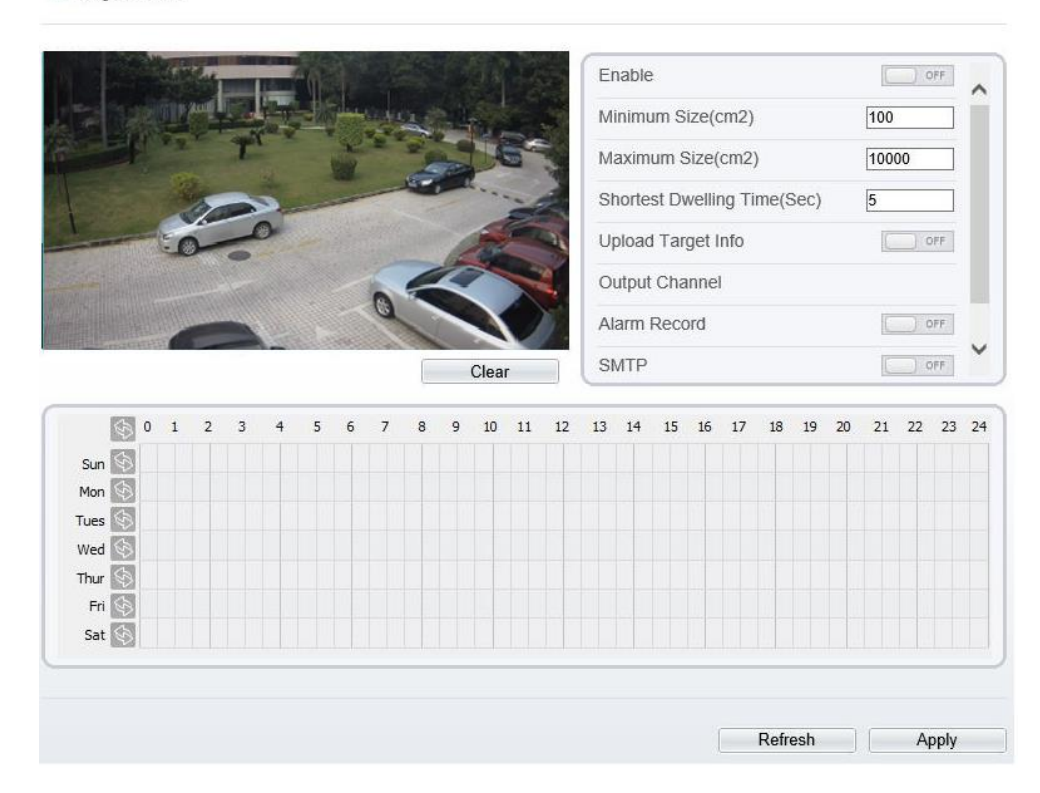

<span id="page-79-1"></span>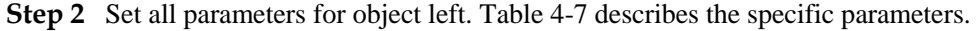

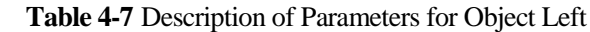

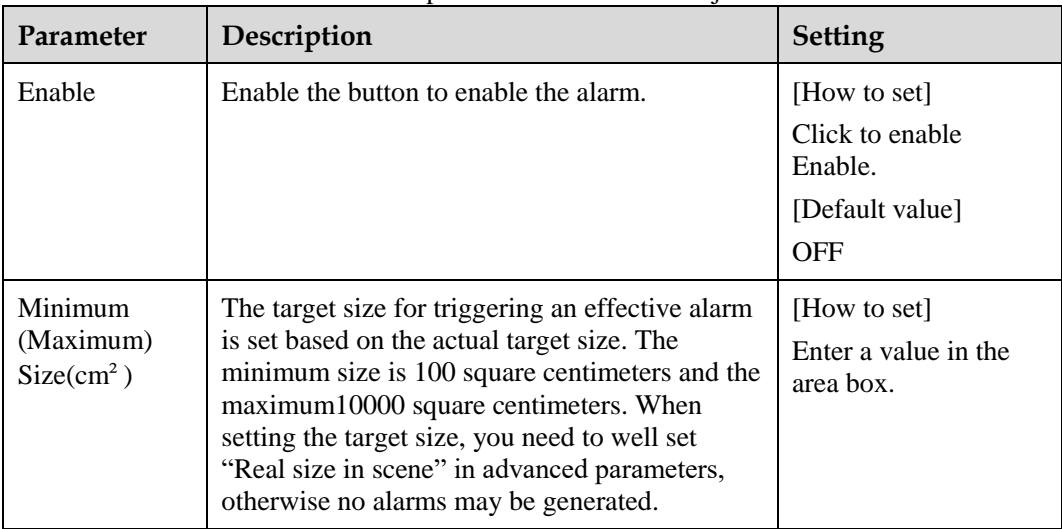

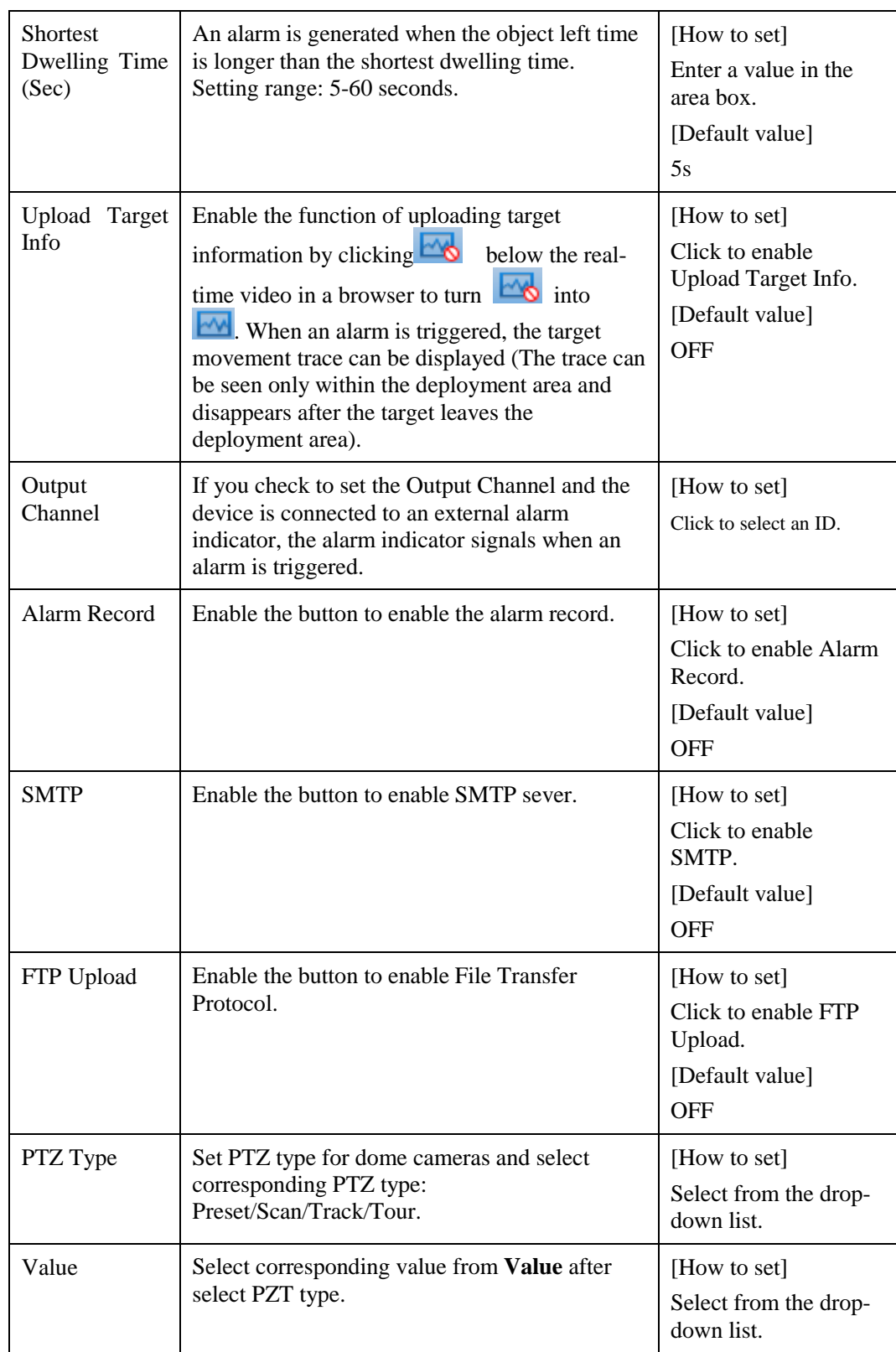

Move the cursor to the drawing interface and click to generate a point, move the cursor to draw a line, and then click to generate another point. This is how a line is generated. In this <span id="page-81-0"></span>way, continue to draw lines to form any shape, and right-click to finish line drawing, as shown in [Figure 4-14.](#page-81-0)

**Figure 4-14** Deployment Area Setting Interface

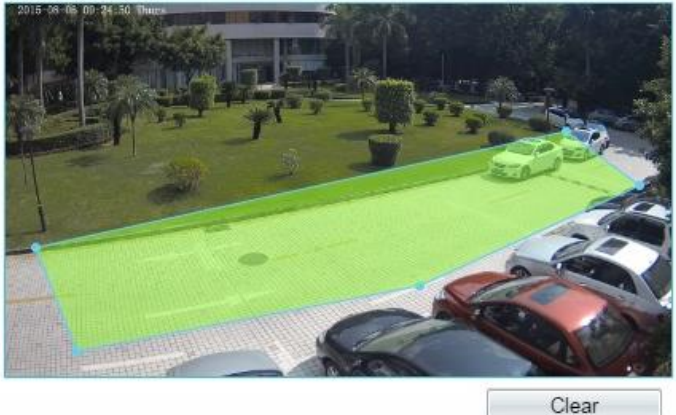

#### **NOTE**

- A drawn line cannot cross another one, or the line drawing fails.
- Any shape with 32 sides at most can be drawn.
- The quantity of deployment areas is not limited yet and will be described in future when a limit is applied.

#### **Step 4** Set deployment time

Details please refer to *[4.2.1 Step 4](#page-65-0).*

**----End**

## **4.8 Object Removed**

#### **Description**

The object removed function refers to that an alarm is generated when the removing time of an object within the deployment area meets the set shortest removing time.

#### **Procedure**

**Step 1** Select **Intelligent Analysis** > **Object Removed** to access the **Object Removed** setting interface, as shown in [Figure 4-15.](#page-82-0)

**Figure 4-15** Object Removed Setting Interface Setting Interface

**로 Object Removed** 

<span id="page-82-0"></span>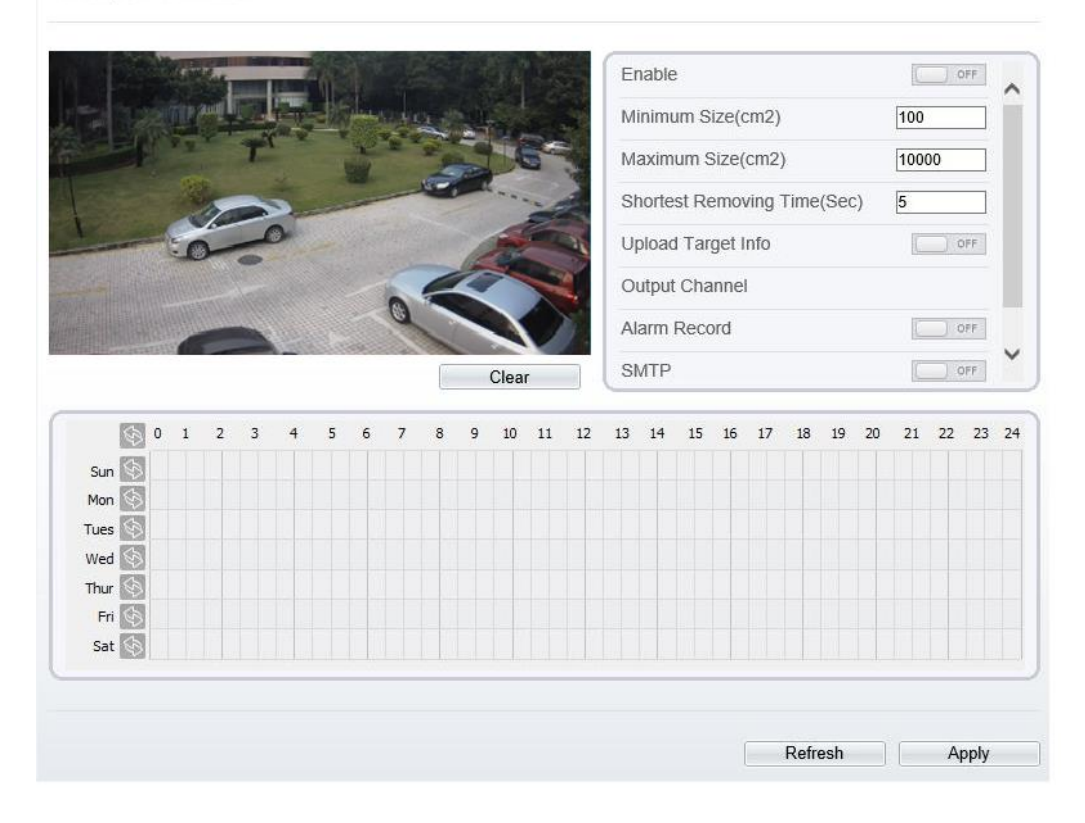

<span id="page-82-1"></span>**Step 2** Set all parameters for object removed. [Table 4-8d](#page-82-1)escribes the specific parameters.

| Parameter                                 | Description                                                                                                    | <b>Setting</b>                                                              |
|-------------------------------------------|----------------------------------------------------------------------------------------------------|-----------------------------------------------------------------------------|
| Enable                                    | Enable the button to enable the alarm.                                                                                                    | [How to set]<br>Click to enable<br>Enable.<br>[Default value]<br><b>OFF</b> |
| Minimum<br>(Maximum)<br>$Size(cm^2)$      | The target size for triggering an effective alarm is set<br>based on the actual target size. The minimum size is<br>100 square centimeters and the maximum10000<br>square centimeters. When setting the target size, you<br>need to well set "Real size in scene" in advanced<br>parameters, otherwise no alarms may be generated. | [How to set]<br>Enter a value in the<br>area box.                           |
| <b>Shortest</b><br>Removing<br>Time (Sec) | An alarm is generated when the object removed time<br>is longer than the shortest removing time. Setting<br>range: 5-60 seconds.                                                                                                    | [How to set]<br>Enter a value in the<br>area box.<br>[Default value]<br>5s  |

**Table 4-8** Description of Parameters for Object Removed

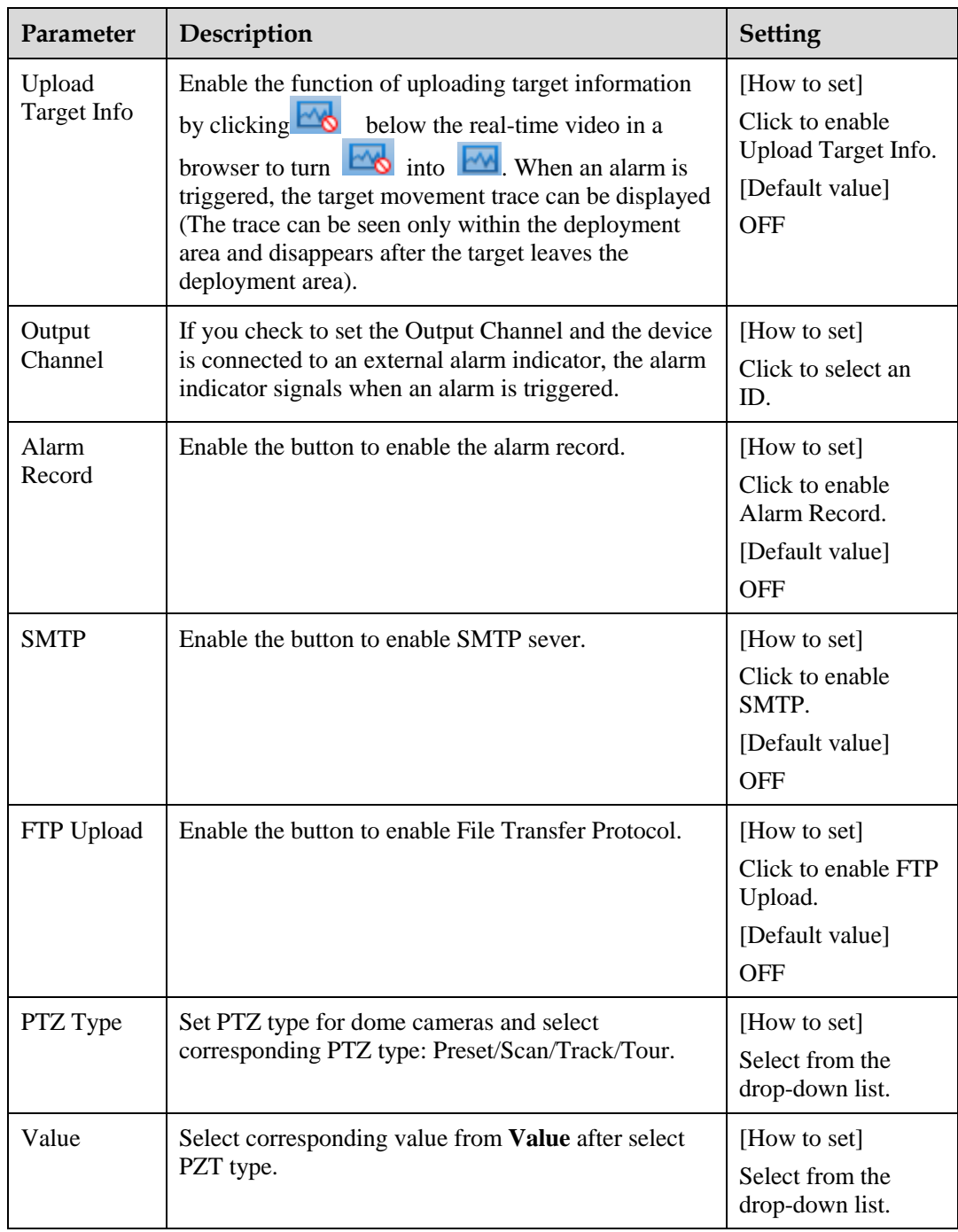

Move the cursor to the drawing interface and click to generate a point, move the cursor to draw a line, and then click to generate another point. This is how a line is generated. In this way, continue to draw lines to form any shape, and right-click to finish line drawing, as shown in [Figure 4-16](#page-84-0)

<span id="page-84-0"></span>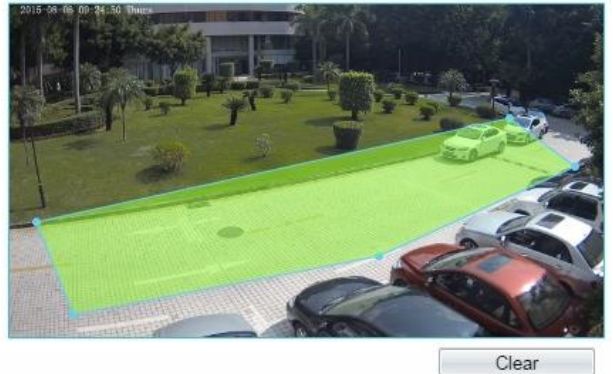

**Figure 4-16** Deployment Area Setting Interface

### **NOTE**

- A drawn line cannot cross another one, or the line drawing fails.
- Any shape with 32 sides at most can be drawn.
- The quantity of deployment areas is not limited yet and will be described in future when a limit is applied.

**Step 4** Set deployment time

**----End**

## **4.9 Abnormal Speed**

#### **Description**

Abnormal speed allows setting the travel speed criteria for a target within the deployment area on the video screen. When the travel speed of a target of specified type (such as person or car) within this area meets the alarm condition, an alarm is generated.

#### **Procedure**

**Step 1** Select **Intelligent Analysis** > **Abnormal Speed** to access the **Abnormal Speed** setting interface, as shown in [Figure 4-17.](#page-85-0)

<span id="page-85-0"></span>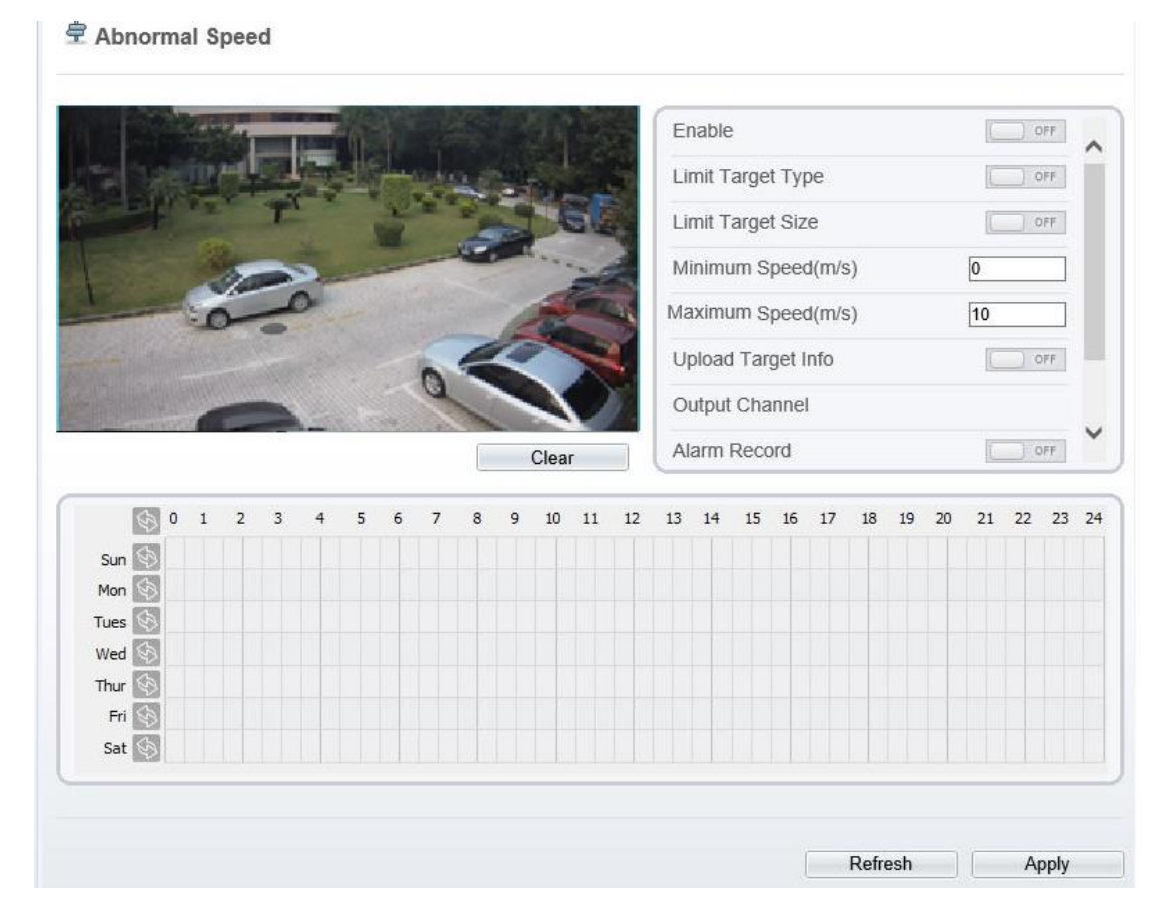

#### **Figure 4-17** Abnormal Speed Setting Interface

<span id="page-85-1"></span>**Step 2** Set all parameters for the abnormal speed[. Table 4-9](#page-85-1) describes the specific parameters.

| <b>Table 4-9 Description of Parameters for Abnormal Speed</b> |                                                                                                    |                                                                                        |
|---------------------------------------------------------------|----------------------------------------------------------------------------------------------------|----------------------------------------------------------------------------------------|
| Parameter                                                     | Description                                                                                                    | <b>Setting</b>                                                                         |
| Enable                                                        | Enable the button to enable the alarm.                                                                                                    | [How to set]<br>Click to enable<br>Enable.<br>[Default value]<br><b>OFF</b>            |
| Limit Target<br><b>Type</b>                                   | Effective alarms are set based on target type, with<br>options of Person or Car, person, car. When the<br>device is used indoors, because of small space and<br>large targets, alarms are triggered by person<br>sometimes even if car is selected, leading to false<br>alarms. It is recommended to set the target type to<br>person for indoor use. | [How to set]<br>Click to enable<br>Limit Target Type.<br>[Default value]<br><b>OFF</b> |

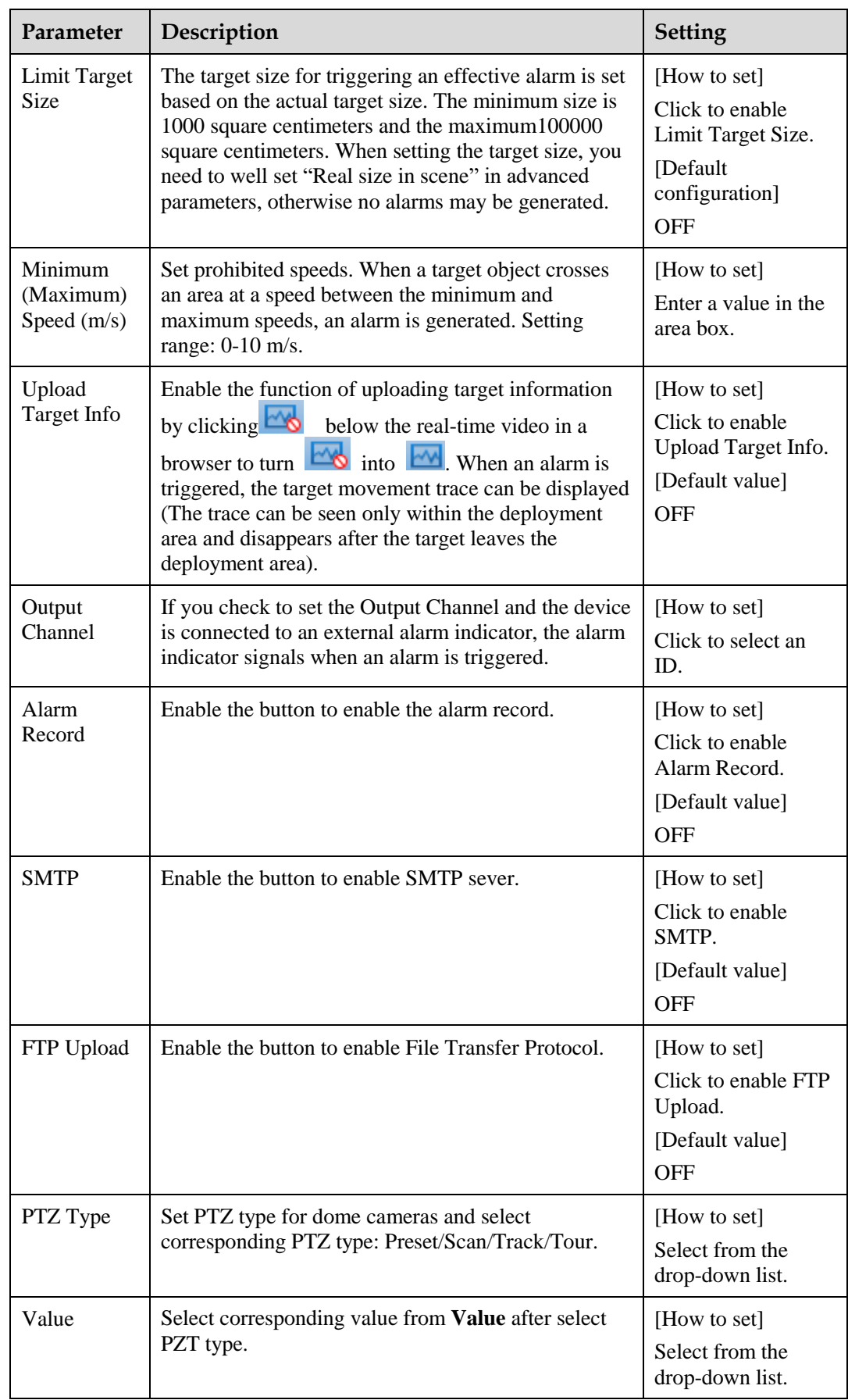

<span id="page-87-0"></span>Move the cursor to the drawing interface and click to generate a point, move the cursor to draw a line, and then click to generate another point. This is how a line is generated. In this way, continue to draw lines to form any shape, and right-click to finish line drawing, as shown in [Figure 4-18.](#page-87-0)

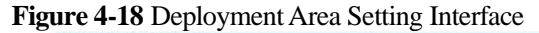

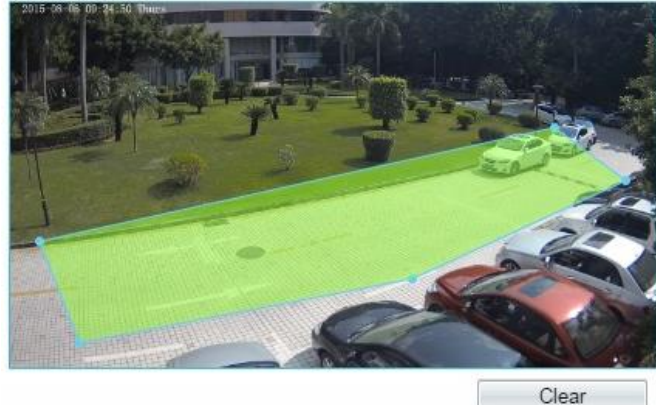

#### **NOTE**

- A drawn line cannot cross another one, or the line drawing fails.
- Any shape with 32 sides at most can be drawn.
- The quantity of deployment areas is not limited yet and will be described in future when a limit is applied.
- **Step 4** Set deployment time

Details please refer to *[4.2.1 Step 4](#page-65-0).*

**----End**

## **4.10 Converse**

#### **Description**

Converse allows setting the travel direction criteria for a target within an area on the video screen. When a target of specified type (such as people or car) within this area moves in the set travel direction, an alarm is generated.

#### **Procedure**

**Step 1** Select **Intelligent Analysis** > **Converse** to access the **Converse** setting interface, as shown in [Figure 4-19.](#page-88-0)

<span id="page-88-0"></span>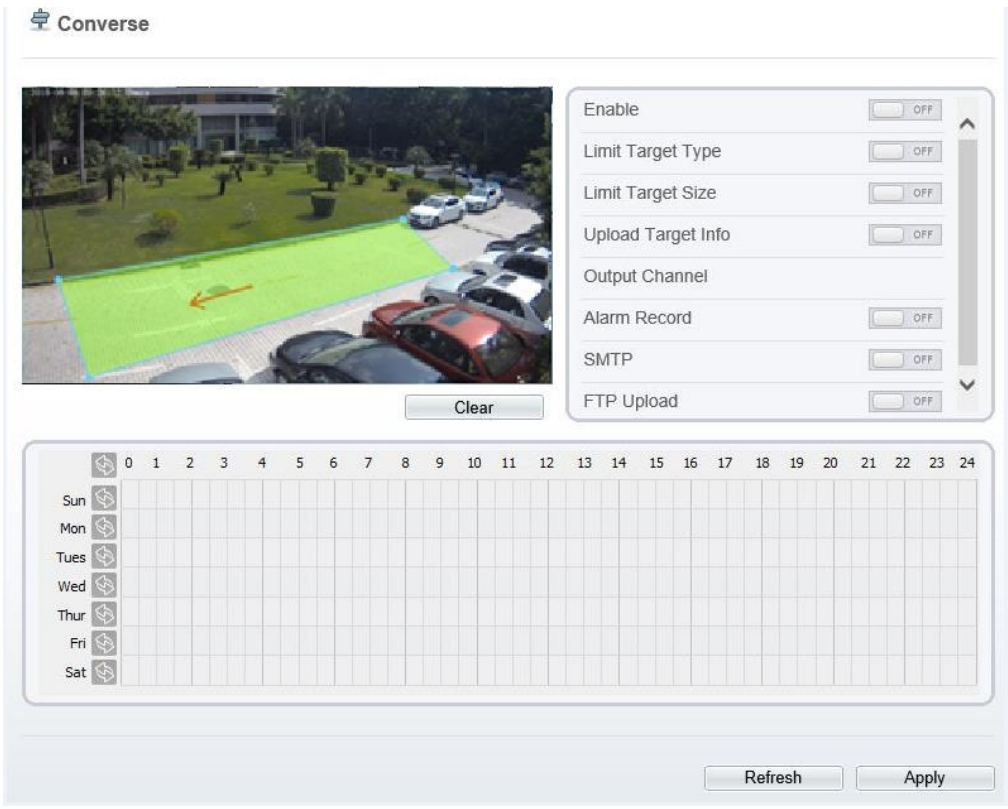

**Figure 4-19** Converse Setting Interface

<span id="page-88-1"></span>**Step 2** Set all parameters for converse. [Table 4-10](#page-88-1) describes the specific parameters.

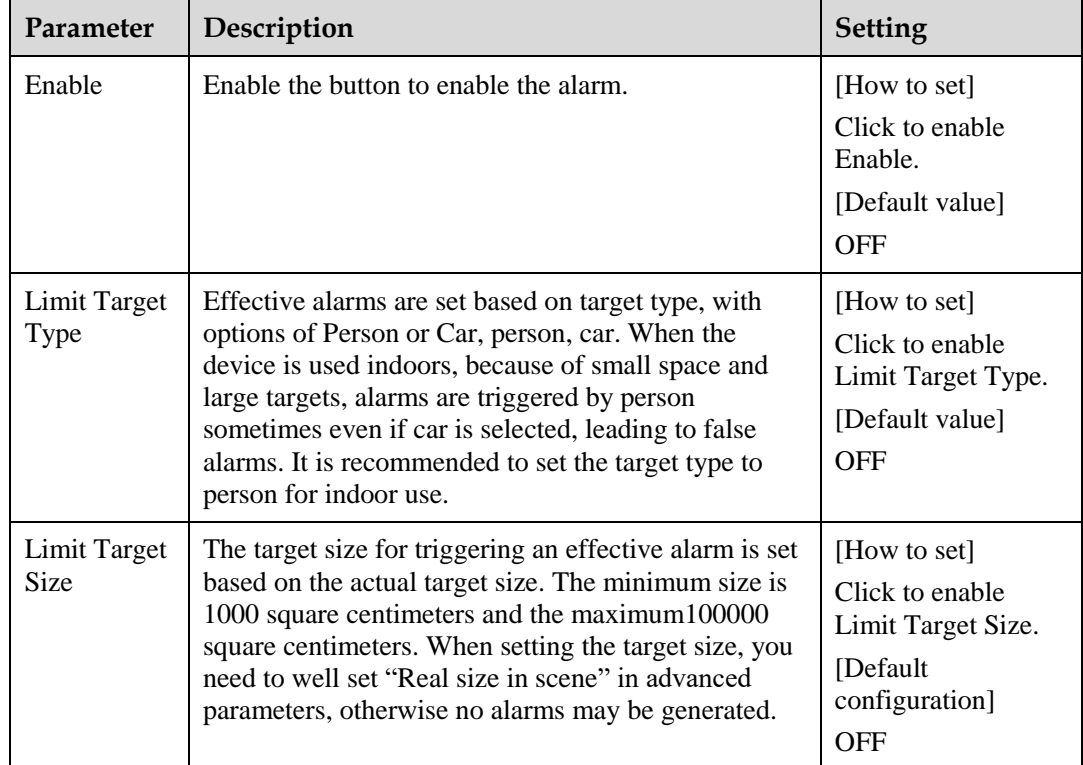

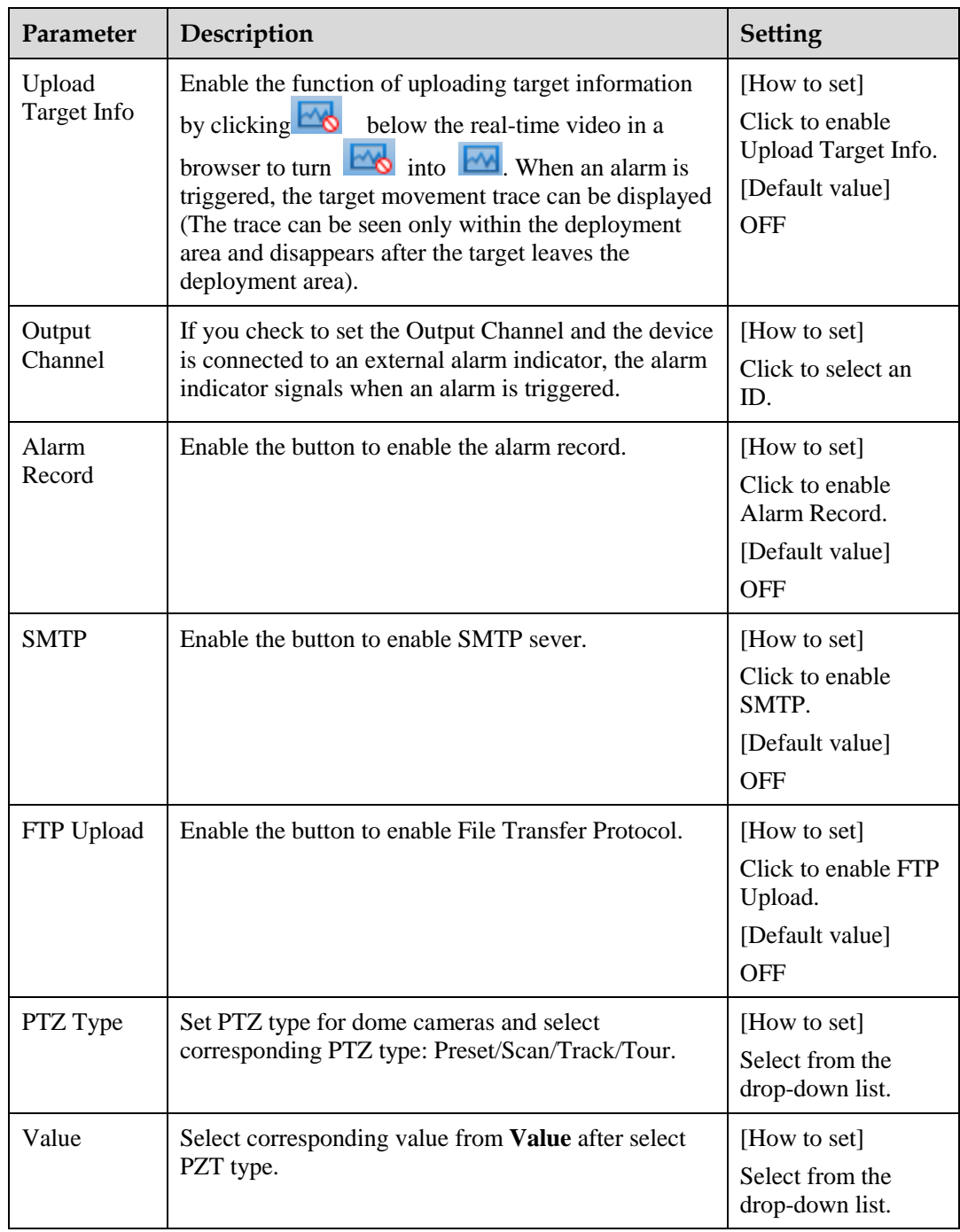

Move the cursor to the drawing interface and click to generate a point, move the cursor to draw a line, and then click to generate another point. This is how a line is generated. In this way, continue to draw lines to form any shape, and right-click to finish line drawing, move the arrow in the field can set the direction of converse. as shown in [Figure 4-20.](#page-90-0)

## <span id="page-90-0"></span>**Figure 4-20** Deployment Area Setting Interface

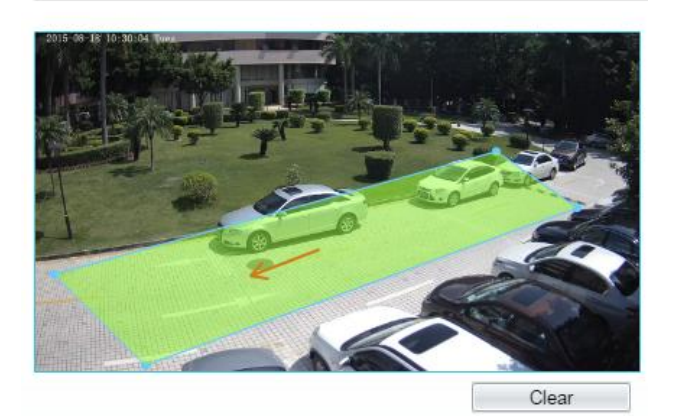

#### **NOTE**

- A drawn line cannot cross another one, or the line drawing fails.
- Any shape with 32 sides at most can be drawn.
- The quantity of deployment areas is not limited yet and will be described in future when a limit is applied.

#### **Step 4** Set deployment time

Details please refer to *[4.2.1 Step 4](#page-65-0).*

**----End**

## **4.11 Illegal Parking**

#### **Description**

Illegal parking allows setting the dwelling time criteria for a target within the deployment area on the video screen. When the dwelling time of a target of specified type (car) within this area meets the set allowed parking time, an alarm is generated.

#### **Procedure**

**Step 1** Select **Intelligent Analysis** > **Illegal Parking** to access the **Illegal Parking** setting interface, as shown in [Figure 4-21.](#page-91-0)

<span id="page-91-0"></span>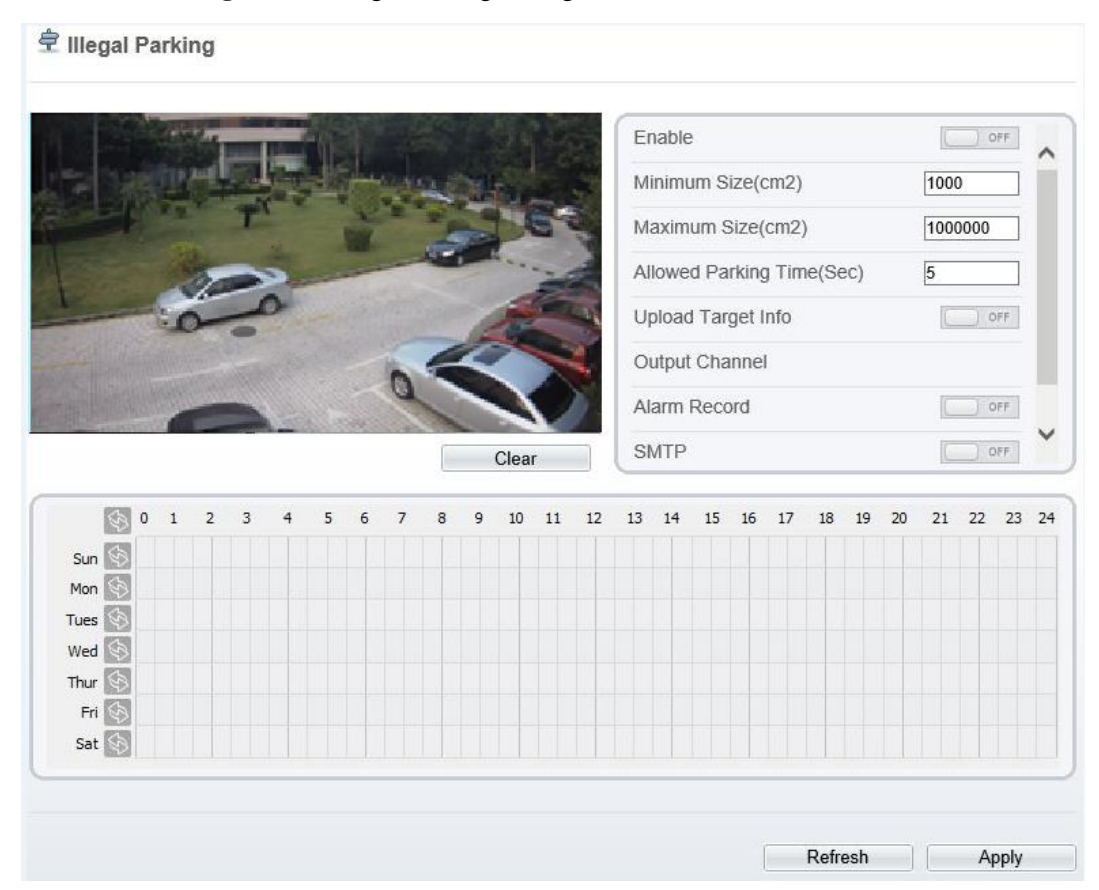

**Figure 4-21** Illegal Parking Setting Interface

<span id="page-91-1"></span>**Step 2** Set all parameters for illegal parking. [Table 4-11](#page-91-1) describes the specific parameters.

| Parameter                            | Description                                                                                                    | <b>Setting</b>                                                              |
|--------------------------------------|----------------------------------------------------------------------------------------------------|-----------------------------------------------------------------------------|
| Enable                               | Enable the button to enable the alarm.                                                                                                    | [How to set]<br>Click to enable<br>Enable.<br>[Default value]<br><b>OFF</b> |
| Minimum<br>(Maximum)<br>$Size(cm^2)$ | The target size for triggering an effective alarm is set<br>based on the actual target size. The default value is<br>minimum size is 1000 square centimeters and the<br>maximum size is 1000000 square centimeters. When<br>setting the target size, you need to well set "Real size"<br>in scene" in advanced parameters, otherwise no<br>alarms may be generated. | [How to set]<br>Enter a value in the<br>area box.                           |

**Table 4-11** Description of Parameters for Illegal Parking

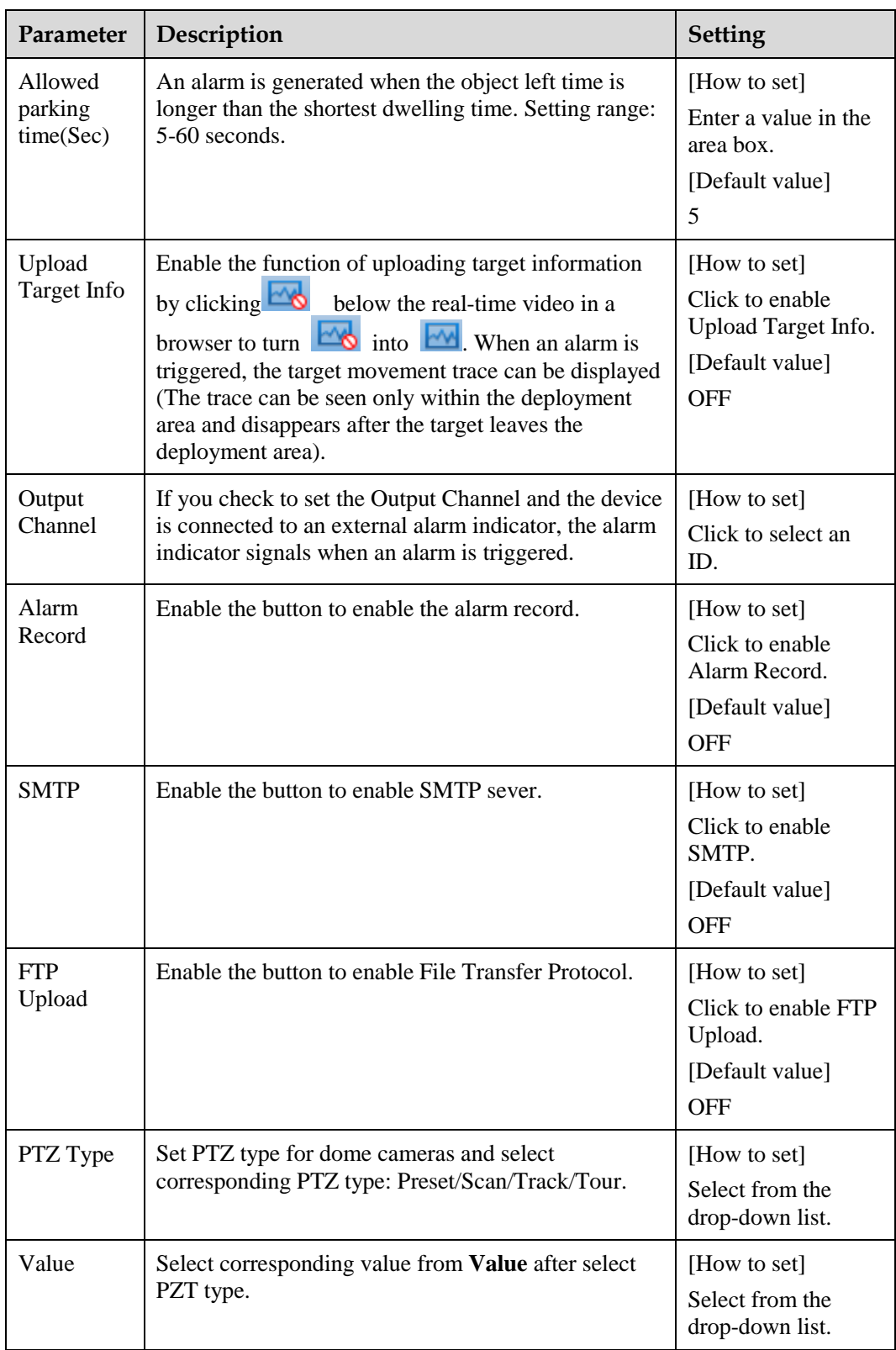

Move the cursor to the drawing interface and click to generate a point, move the cursor to draw a line, and then click to generate another point. This is how a line is generated. In this <span id="page-93-0"></span>way, continue to draw lines to form any shape, and right-click to finish line drawing, as shown in [Figure 4-22](#page-93-0)

**Figure 4-22** Deployment Area Setting Interface

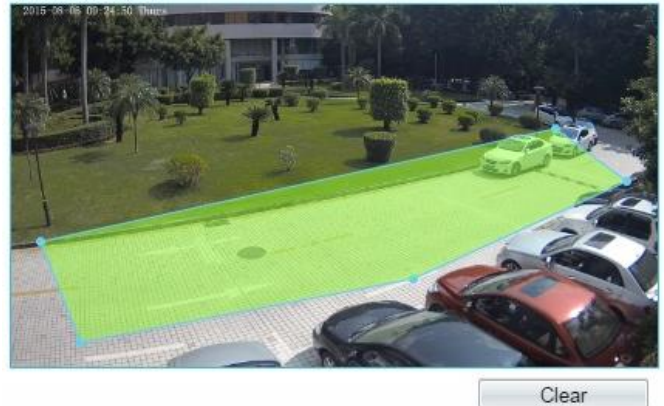

#### **NOTE**

- A drawn line cannot cross another one, or the line drawing fails.
- Any shape with 32 sides at most can be drawn.
- The quantity of deployment areas is not limited yet and will be described in future when a limit is applied.

#### **Step 4** Set deployment time

Details please refer to *[4.2.1 Step 4](#page-65-0)***.**

**----End**

## **4.12 Signal Bad**

#### **Description**

Signal bad refers to that an alarm is generated if an event such as tampered or shifted occurs .

#### $\square$  Note

- Currently, An alarm is generated only when more than 75% area of a video is obscured.
- When the ambient is dark and the gray average is less than 40, an alarm of Signal Bad is generated.

#### **Procedure**

**Step 1** Select **Intelligent Analysis** > **Signal Bad** to access the **Signal Bad** setting interface, as shown in [Figure 4-23.](#page-94-0)

#### <span id="page-94-0"></span><sup>章</sup> Signal Bad  $\Box$  off Enable Output Channel Alarm Record  $\Box$  OFF SMTP  $\Box$  OFF FTP Upload  $\Box$  OFF 50 1 9 10 11 12 13 14 15 16 17 18 19 20 21 22 23 24  $\overline{\mathbf{2}}$  $\overline{3}$  $\overline{4}$  $\overline{5}$  $6$  $\overline{7}$  $\overline{8}$ Sun Mon Tues  $\begin{array}{|c|} \hline \end{array}$ Wed **S** Thur  $\left\langle \cdot \right\rangle$ Fri  $\odot$ Sat $\langle \cdot \rangle$ Refresh Apply  $-10$

#### **Figure 4-23** Signal Bad Setting Interface

#### <span id="page-94-1"></span>**Step 2** Set all parameters for signal bad. [Table 4-12](#page-94-1) describes the specific parameters.

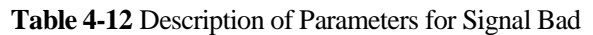

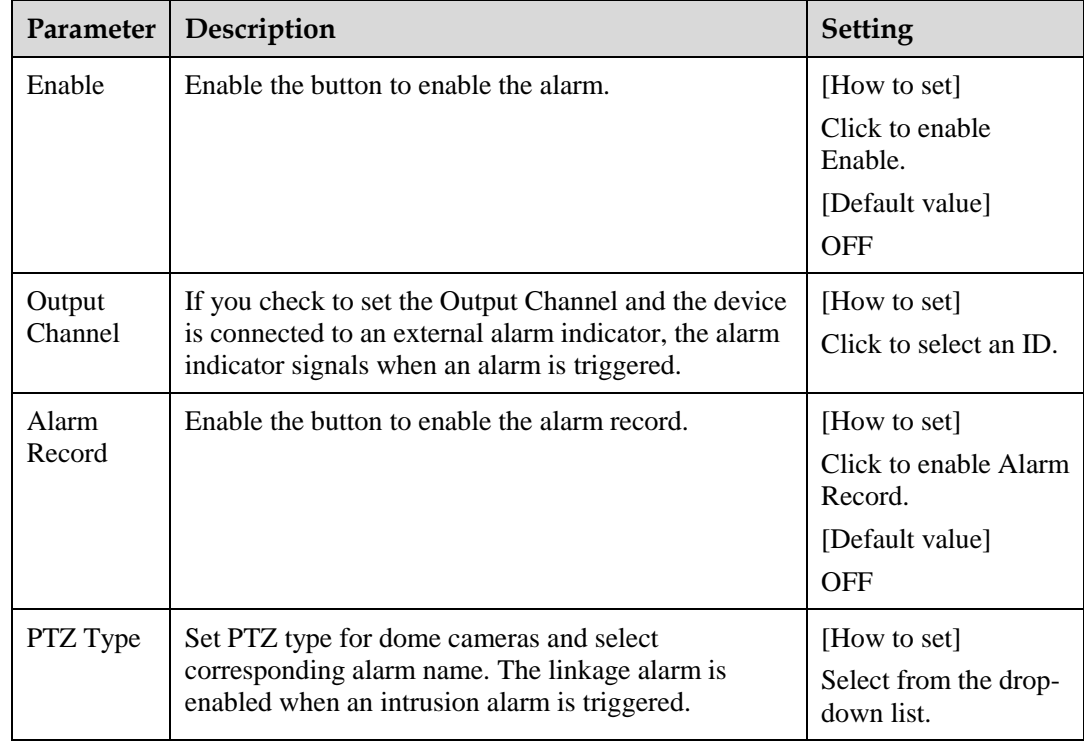

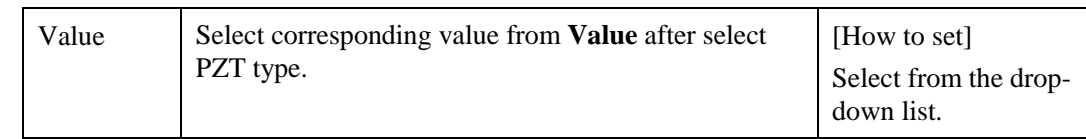

**Step 3** Set deployment time

Details please refer to [4.2.1 Step 4](#page-65-0)**.**

**----End**

## **5 Configuring External Devices**

## **5.1 Setting External PTZ Parameters**

#### **Description**

When the IP camera connects to an external PTZ, you can set external PTZ parameters, such as **PTZ Protocol**, **PTZ Address**, **Baud Rate**, and **Data Bits**.

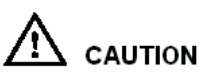

This function is available only to a camera connected to an external PTZ. The PTZ address must be set to the address of the external PTZ; otherwise, the external PTZ cannot be used.

#### **Procedure**

<span id="page-96-0"></span>**Step 1** Choose **Configuration** > **External Device** > **PTZ**.

The **PTZ** page is displayed, as shown i[n Figure 5-1.](#page-96-0)

#### **Figure 5-1** PTZ page

<sup>宁</sup> PTZ

Camera

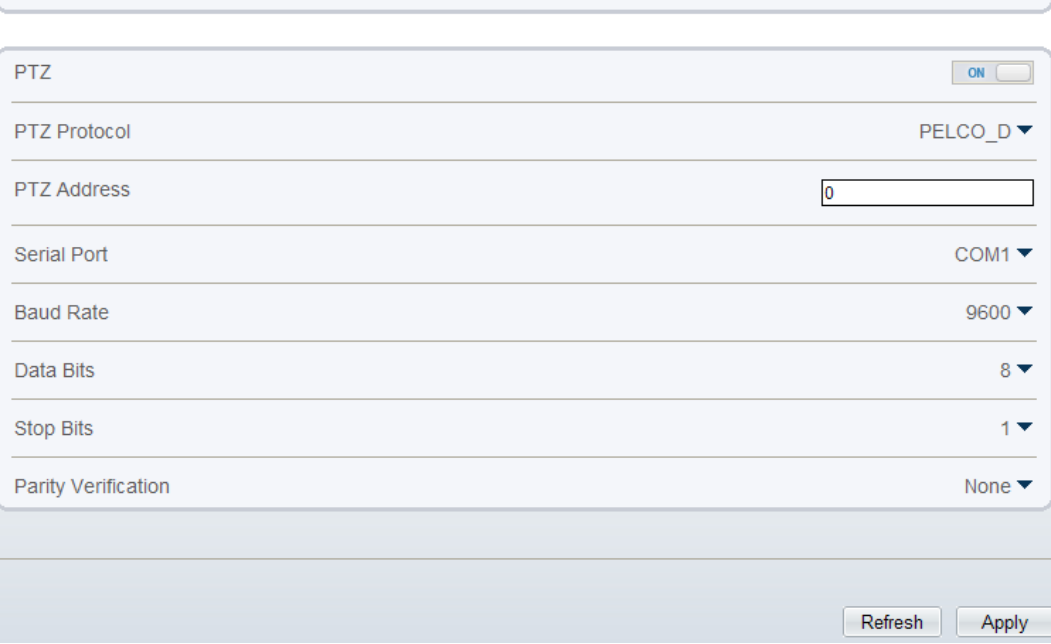

| Parameter           | Description                                                                                                    | <b>Setting</b>                                                                                                    |
|---------------------|----------------------------------------------------------------------------------------------------|----------------------------------------------------------------------------------------------------|
| <b>PTZ</b>          | Enable this function if the device connects<br>to an external PTZ.<br><b>NOTE</b><br>This check box is dimmed for an IP dome<br>camera.      | [Setting method]<br>Click the button on to<br>enable PTZ<br>configuration.                                                                                                    |
| <b>PTZ Protocol</b> | Protocol used by the external PTZ.                                                                                                    | [Setting method]                                                                                                    |
| <b>PTZ</b> Address  | Address of the external PTZ.                                                                                                    | Select a value from<br>the drop-down list<br>box.<br><b>NOTE</b><br>When configuring the<br>external PTZ<br>parameters, these<br>parameters must match<br>the settings on the<br>external PTZ. |
| <b>Serial Port</b>  | The default value is <b>COM1</b> .                                                                                                    |                                                                                                    |
| <b>Baud Rate</b>    | Baud rate used by the external PTZ. The<br>value ranges from 300 bit/s to 115200 bit/s.<br>The default value is 4800 bit/s.                  |                                                                                                    |
| Data Bits           | The value must match the setting used by<br>the external PTZ. It can be set to a value<br>ranging from 4 to 8. Generally, the value is<br>8. |                                                                                                    |
| <b>Stop Bits</b>    | N/A                                                                                                    |                                                                                                    |
| Parity Verification | N/A                                                                                                    |                                                                                                    |

<span id="page-97-0"></span>**Step 2** Set the parameters according to [Table 5-1.](#page-97-0)

#### **Table 5-1** PTZ parameters

#### **Step 3** Click **Apply**.

The message "Apply success!" is displayed, and the system saves the settings.

**----End**

# **6 Configuring the Alarm Function**

## **6.1 Setting Alarm Output Parameters**

#### **Procedure**

```
Step 1 Choose Configuration > Alarm > Alarm Output.
```
The **Alarm Output** page is displayed, as shown in [Figure 6-1.](#page-98-0)

#### **Figure 6-1** Alarm Output page

#### **로 Alarm Output**

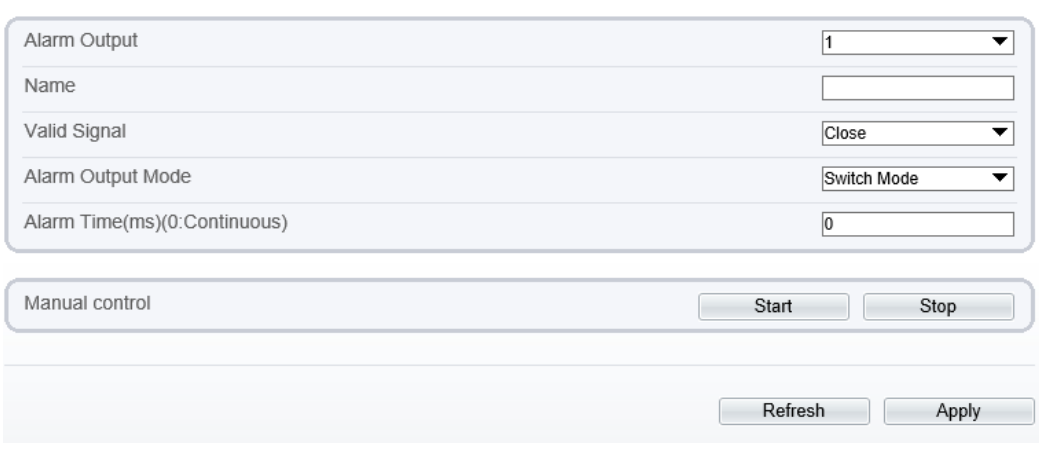

<span id="page-98-1"></span>**Step 2** Set the parameters according to [Table 6-1.](#page-98-1)

**Table 6-1** Alarm I/O parameters

| Parameter           | Description                                                                                                    | <b>Setting</b>                                                                        |
|---------------------|----------------------------------------------------------------------------------------------------|---------------------------------------------------------------------------------------|
| <b>Alarm Output</b> | ID of the alarm output channel.<br><b>NOTE</b><br>The number of alarm output channels depends on<br>the device model. | [Setting method]<br>Select a value from the<br>drop-down list box.<br>[Default value] |
| Name                | Alarm output channel name.                                                                                            | [Value range]<br>0 to 32 bytes                                                        |

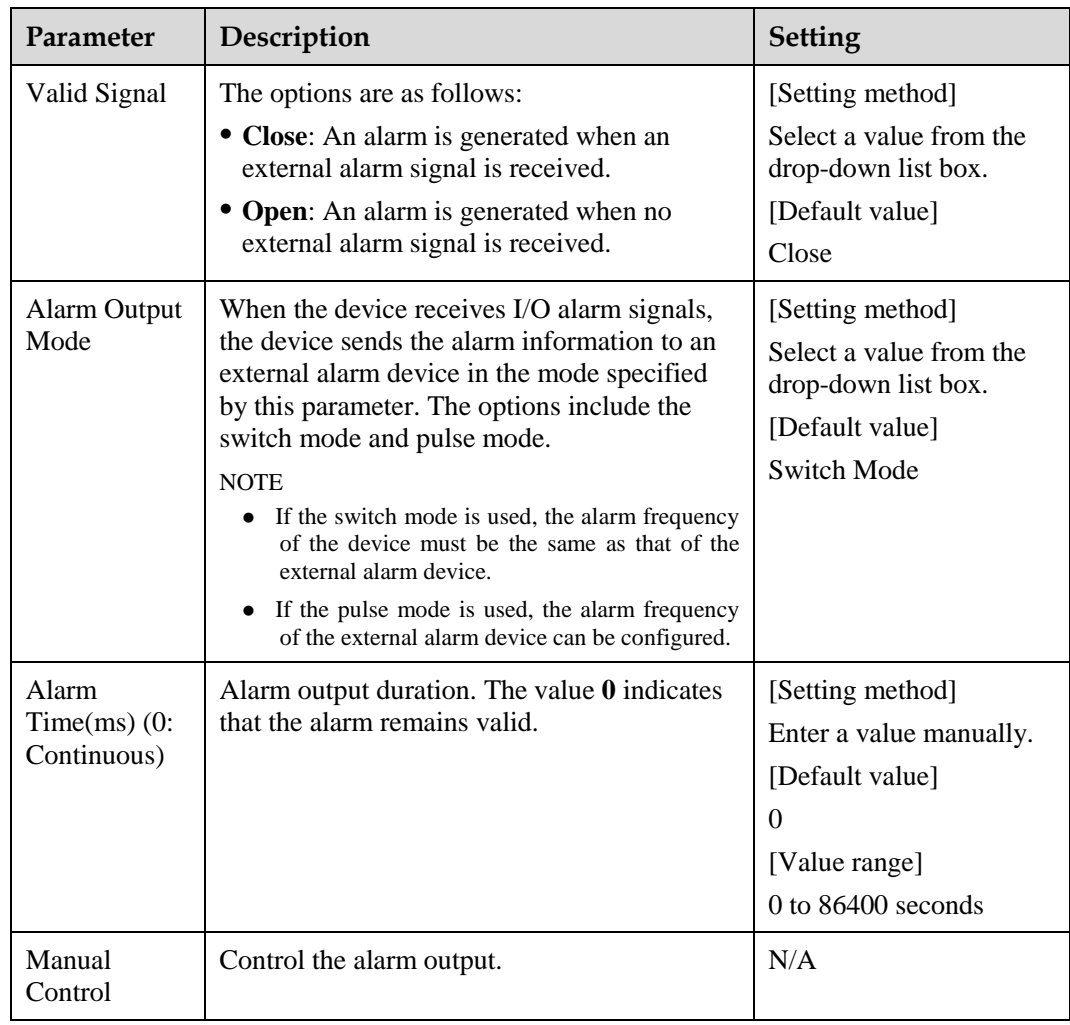

Step 3 Click .

The message "Apply success!" is displayed, and the system saves the settings.

**----End**

## **6.2 Setting Disk Alarm Parameters**

#### **Procedure**

**Step 1** Choose **Configuration** > **Alarm** > **Disk Alarm**.

The **Disk Alarm** page is displayed, as shown in [Figure 6-2.](#page-100-0)

Apply

Refresh

**Figure 6-2** Disk Alarm page

<span id="page-100-0"></span>**로 Disk Alarm** 

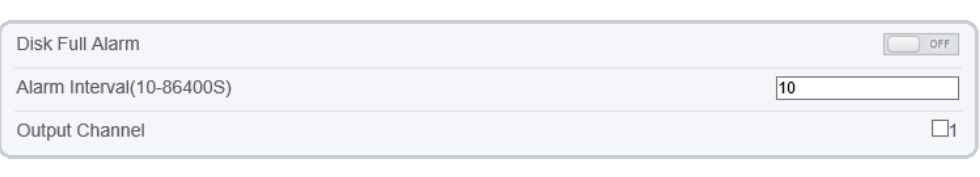

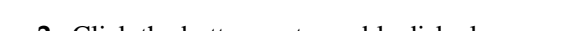

- **Step 2** Click the button on to enable disk alarm.
- **Step 3** Configure the **alarm interval** parameters.
- **Step 4** Select **Out channel** number.
- **Step 5** Click **Apply**.

The message "Apply success!" is displayed, and the system saves the settings.

**----End**

### **6.3 Setting Network Alarm Parameters**

#### **Procedure**

#### <span id="page-100-1"></span>**Step 1** Choose **Configuration** > **Alarm** > **Network Alarm**.

The **Network Alarm** page is displayed, as shown i[n Figure 6-3.](#page-100-1)

#### **Figure 6-3** Network Alarm page

**로 Network Alarm** 

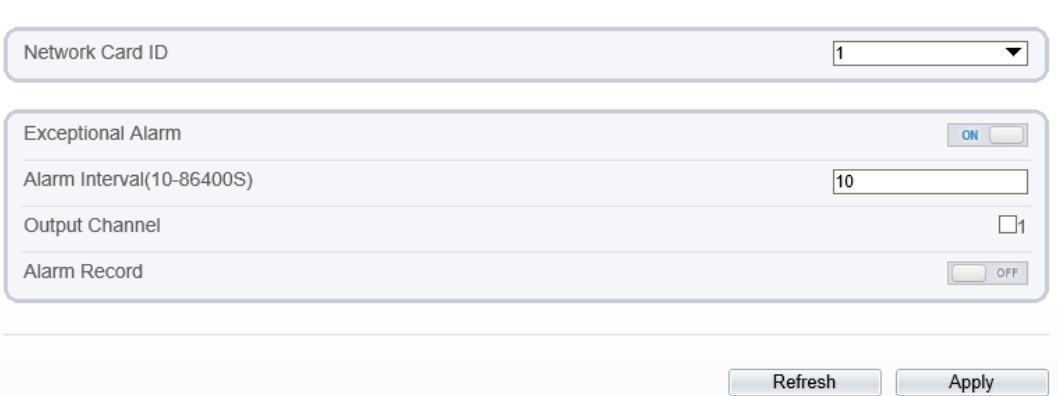

- **Step 2** Click the button on to enable exceptional alarm.
- **Step 3** Configure the network exceptional alarm interval.
- **Step 4** Select **Out Channel** number.

**Step 5** Click **Apply**.

The message "Apply success!" is displayed, the system saves the settings.

**----End**

## **6.4 Setting I/O Alarm Linkage Parameters**

#### **Prerequisite**

The PTZ linkage policy is applicable only to a camera with the PTZ or connected to an external PTZ.

#### **Description**

Alarm linkage refers to linkage alarm output and camera PTZ linkage. When receiving an alarm from the alarm input port, the camera performs linkage alarm output and enables PTZ linkage based on the preceding parameters, and rotates based on the linkage policy.

On the **I/O Alarm Linkage** page, you can perform the following operations:

- Enable the I/O alarm function.
- Configure the I/O alarm schedule.
- Configure the alarm output channel.
- Configure the PTZ linkage policy.

#### **Procedure**

#### **Step 1** Choose **Configuration** > **Alarm** > **I/O Alarm Linkage**.

The **I/O Alarm Linkage** page is displayed, as shown in [Figure 6-4.](#page-102-0)

## <span id="page-102-0"></span>**Figure 6-4** I/O Alarm Linkage page<br>**로** I/O Alarm Linkage

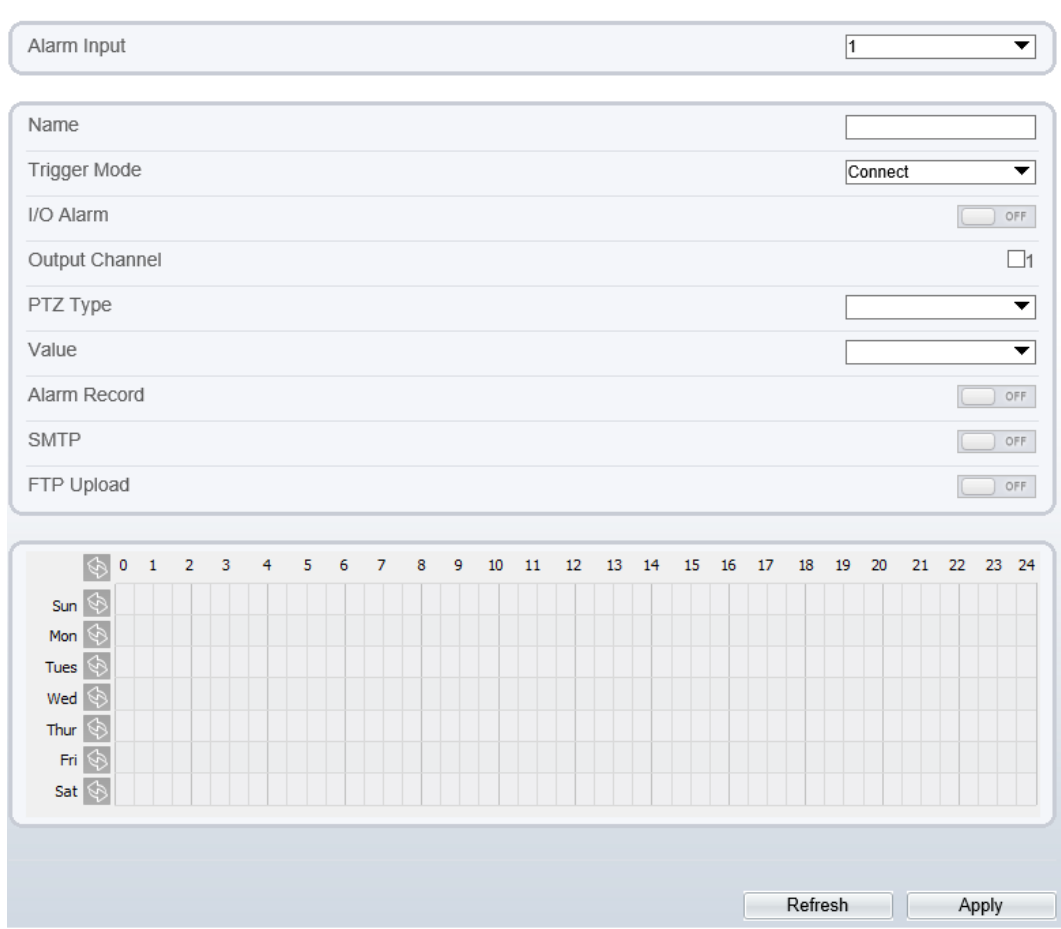

- **Step 2** Select the **Alarm Input** value from the drop-down list box.
- **Step 3** Enter alarm input channel name.
- **Step 4** Select the **Trigger Mode** from the drop-down list box.
- **Step 5** Click the button on to enable I/O Alarm.
- <span id="page-102-1"></span>**Step 6** Configure the I/O alarm schedule.

**Method 1:** Click left mouse button to select any time point within 0:00-24:00 from Monday to Sunday as shown in [Figure 6-5.](#page-103-0)

Method 2: Hold down the left mouse button, drag and release mouse to select the schedule within 0:00-24:00 from Monday to Sunday.

#### **NOTE**

When you select time by dragging the cursor, the cursor cannot be moved out of the time area. Otherwise, no time can be selected.

**Method 3:** Click  $\bullet$  in the schedule page to select the whole day or whole week.

**Deleting deployment time:** Click **again or inverse selection to delete the selected** schedule.

<span id="page-103-0"></span>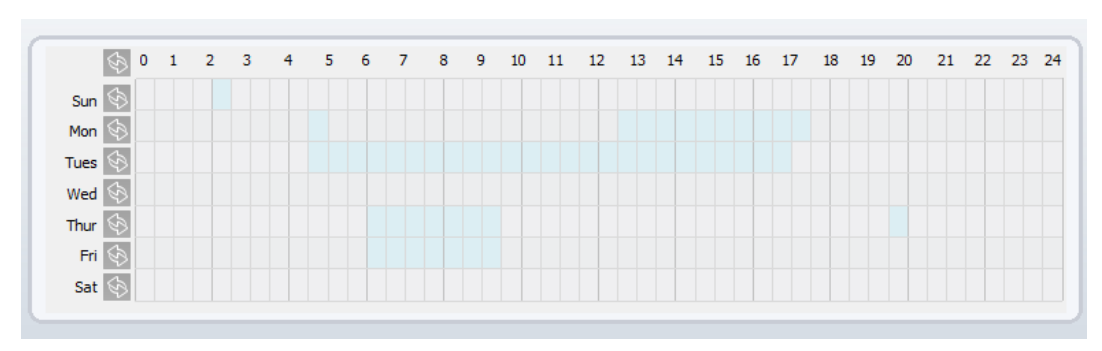

**Figure 6-5** Schedule Setting page

- **Step 7** Select the **Out Channel** from the drop-down list box.
- **Step 8** Select the **PTZ Type** from the drop-down list box. The PTZ type includes preset, scan, track, tour.
- **Step 9** Select **Value**. The value is the ID of PTZ type.
- **Step 10** Click the button on to enable Alarm Record.
- **Step 11** Click the button on to enable SMTP.
- **Step 12** Click the button on to enable FTP Upload.
- **Step 13** Click **Apply**.

The message "Apply succeed!" is displayed, and the system saves the settings.

**----End**

## **6.5 Setting Motion Detection Alarm Linkage Parameters**

#### **Description**

On the **Motion Alarm** page, you can perform the following operations:

- Enable the motion detection function.
- Set the motion detection arming time.
- Set the motion detection area.
- Configure the motion alarm output channel.

When the alarm output function is enabled and the camera detects that an object moves into the motion detection area within the schedule time, the camera generates an alarm and triggers linkage alarm output.

Configure the PTZ linkage policy

#### **Procedure**

#### **Step 1** Choose **Configuration** >**Alarm** > **Motion Alarm**.

The **Motion Alarm** page is displayed, as shown in [Figure 6-6.](#page-104-0)

Refresh

] [

Apply

#### **Figure 6-6** Motion Alarm page

#### **로 Motion Alarm**

<span id="page-104-0"></span>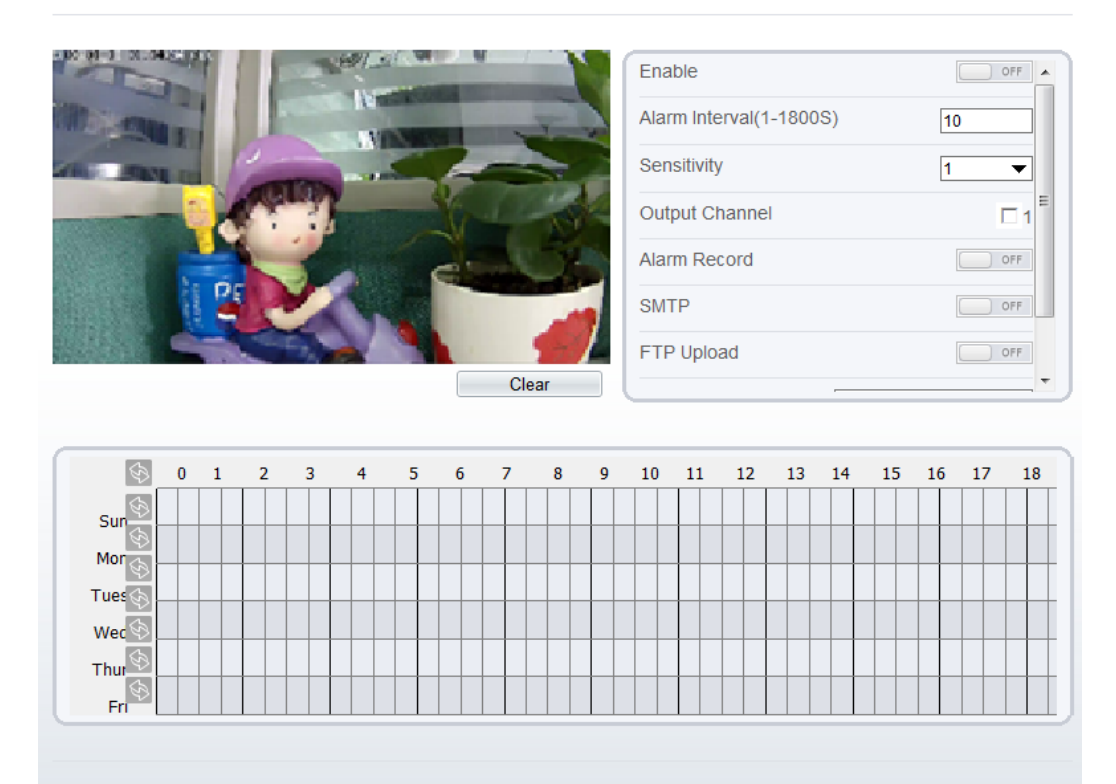

- **Step 2** Click the button on to enable motion alarm.
- **Step 3** Configure the motion interval.
- **Step 4** Configure the sensitivity.
- **Step 5** Configure the schedule time setting.

For details about how to set **Schedule**, se[e6.4 Step 6.](#page-102-1)

**Step 6** Configure the detection area.

Press and hold the left mouse button, and drag in the video area to draw a detection area, as shown in [Figure 6-7.](#page-105-0)

#### **Figure 6-7** Motion Area Setting page

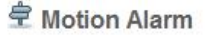

<span id="page-105-0"></span>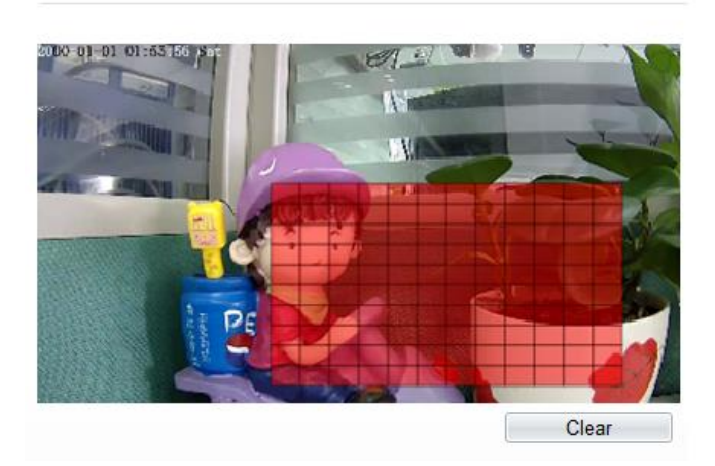

- 2. Press and hold the left mouse button, and drag in the video area to draw a detection area.  $\square$  NOTE
	- Click **Clear** to delete a detection area.
	- Click **Reverse** to select the area out of specified frames as the detection area.
- **Step 7** Select the **Out Channel**.
- **Step 8** Click the button on to enable alarm record.
- **Step 9** Click the button on to enable SMTP.
- **Step 10** Click the button on to enable FTP Upload.
- **Step 11** Select the **PTZ Type** from the drop-down list box. The PTZ type includes preset, scan, track, tour.
- **Step 12** Select **Value**. The value is the ID of PTZ type.
- **Step 13** Click **Apply**.

The message "Apply succeed!" is displayed, and the system saves the settings.

**----End**

## **6.6 Setting Push Message**

#### **Description**

When enable push message button, the alarm information will be pushed to app if the device is managed by app.

#### **Procedure**

#### **Step 1** Choose **Configuration** >**Alarm** > **Push Message**.

The **Push Message** page is displayed, as shown in [Figure 6-8.](#page-106-0)

#### **Figure 6-8** Push Message page

<span id="page-106-0"></span>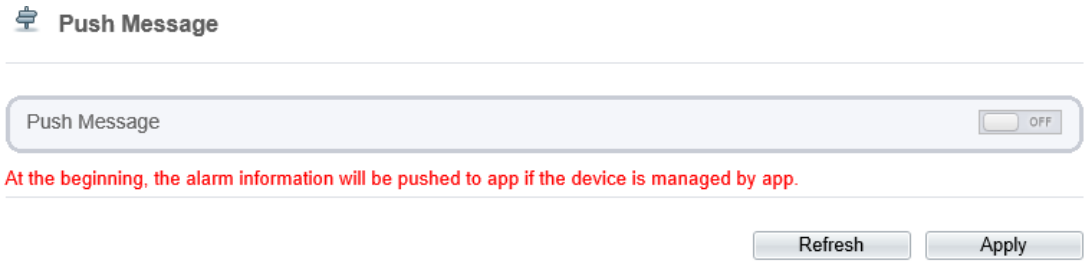

#### **Step 2** Click **Apply**.

The message "Apply succeed!" is displayed, and the system saves the settings.

**----End**

# **7 Configuring the Recording Function**

## **7.1 Configuring a Recording Policy**

You can configure the scheduled recording function, alarm recording function, recording quality, and recording rules.

#### **Procedure**

#### <span id="page-107-0"></span>**Step 1** Choose **Configuration** > **Device Record** > **Record Policy**.

The **Record Policy** page is displayed, as shown in [Figure 7-1.](#page-107-0)

**Figure 7-1** Record Policy page

#### **皇** Record Policy

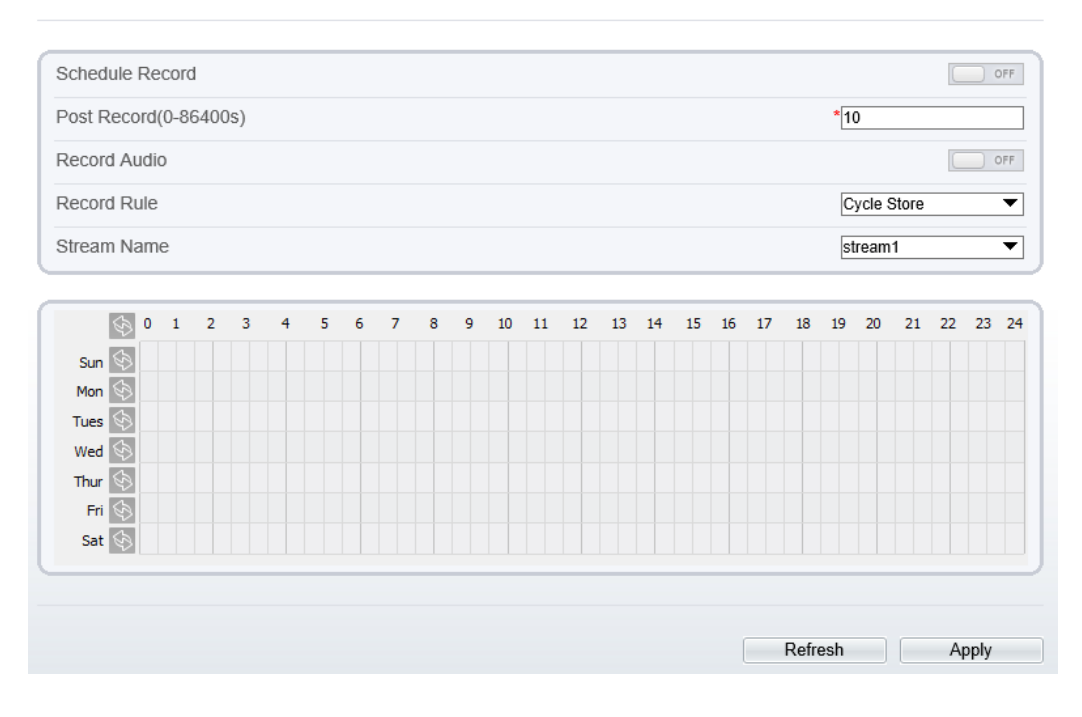

**Step 2** Set the parameters according to [Table 7-1.](#page-108-0)
| Parameter          | Description                                                                                                    | <b>Setting</b>                                                                                  |
|--------------------|----------------------------------------------------------------------------------------------------|-------------------------------------------------------------------------------------------------|
| Schedule Record    | Enables schedule record that you<br>can configure the time policy.                                                                                                    | [Setting method]<br>Click the button on to enable<br>schedule record.<br>[Default value]<br>OFF |
| Post Record        | Recording duration (in seconds)<br>after an alarm is generated.                                                                                                    | [Setting method]<br>Enter a value manually.                                                     |
| Record Audio       | Indicates whether to record audios<br>together with videos.                                                                                                    | [Setting method]<br>Click the button on to enable<br>record audio.                              |
| <b>Record Rule</b> | Rule for saving recordings. The<br>options are as follows:<br>• Cycle Store: Saves recordings in<br>cycles.<br>• Save Days: Duration (in days) for<br>saving a recording. The duration<br>can be a maximum of 99999 days.<br><b>NOTE</b><br>The value 0 indicates that recordings are<br>not overwritten. | [Setting method]<br>Select a value from the drop-<br>down list box.                             |
| <b>Stream Name</b> | Name of the stream.                                                                                                    | [Setting method]<br>Select a value from the drop-<br>down list box.                             |

**Table 7-1** Recording policy parameters

**Step 3** Configure a recording plan.

You can configure the system to record videos around the clock or in schedule.

For details about how to set **Schedule**, se[e6.4 Step 6.](#page-102-0)

**Step 4** Click Apply.

- If the message "Apply success!" is displayed, the system saves the settings.
- If other information is displayed, set the parameters correctly.
- **-----End**

# **7.2 Configuring a Recording Directory**

# **Description**

Recordings can be stored in an SD card or NAS.

# **Procedure**

#### <span id="page-109-0"></span>**Step 1** Choose **Configuration** > **Device Record** > **Record Directory**.

The **Record Directory** page is displayed, as shown i[n Figure 7-2.](#page-109-0)

**Figure 7-2** Record Directory page<br>**로** Record Directory

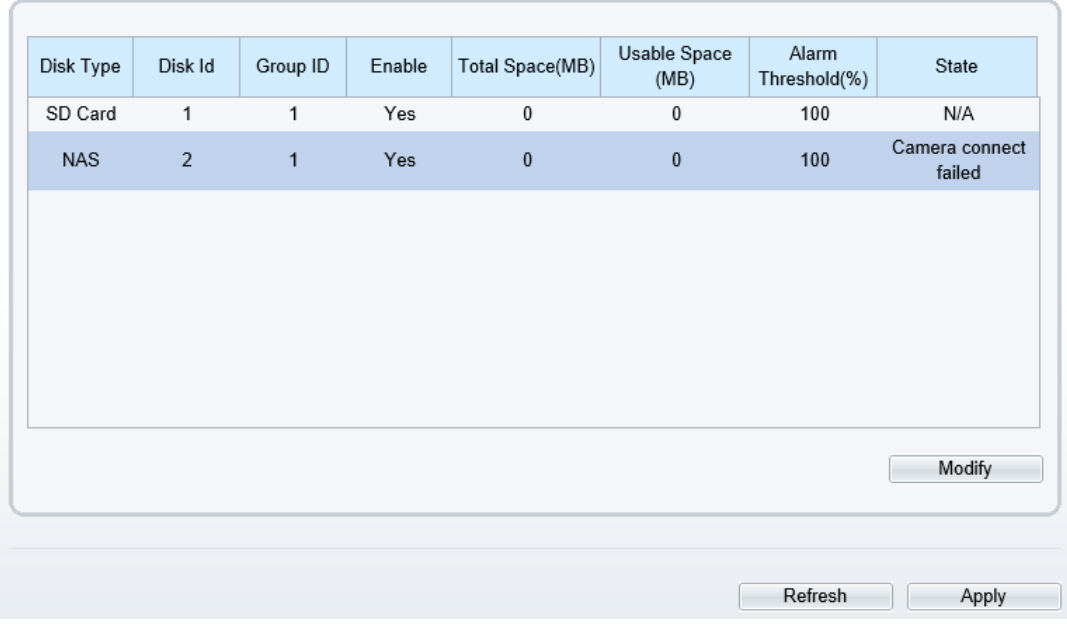

<span id="page-109-1"></span>**Step 2** Set the parameters according to [Table 7-2.](#page-109-1)

| Parameter                    | Description                                                            | <b>Setting</b>                                               |
|------------------------------|------------------------------------------------------------------------|--------------------------------------------------------------|
| Disk Type                    | Recording directory type, which can be an<br>SD card or a NAS.         | [Setting method]<br>The parameter cannot be set<br>manually. |
| Disk ID                      | Indicates the Disk ID.                                                 |                                                              |
| Group ID                     | Indicates the group HID.                                               |                                                              |
| Enable                       | Indicates whether to enable the recording<br>directory.                |                                                              |
| <b>Total Space</b>           | Total disk space.                                                      |                                                              |
| Usable<br>Space              | Maximum disk space read automatically.                                 |                                                              |
| Alarm<br>Threshold<br>$(\%)$ | The camera will alarm when used Space<br>achieves the alarm threshold. |                                                              |

**Table 7-2** Recording directory parameters

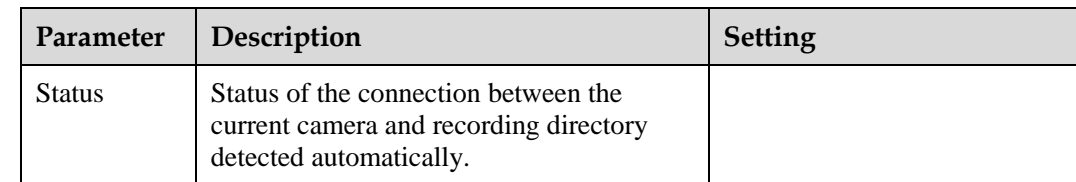

# **7.3 Configuring the SD Card or NAS Recording**

# **Procedure**

- **Step 1** Choose **Configuration** > **Device Record** > **Record Directory**.
- <span id="page-110-0"></span>**Step 2** Click **Modify**.

The **Record Path Modify** page is displayed, as shown in [Figure 7-3](#page-110-0) and [Figure 7-4.](#page-111-0)

**Figure 7-3** SD card Record Path Modify page

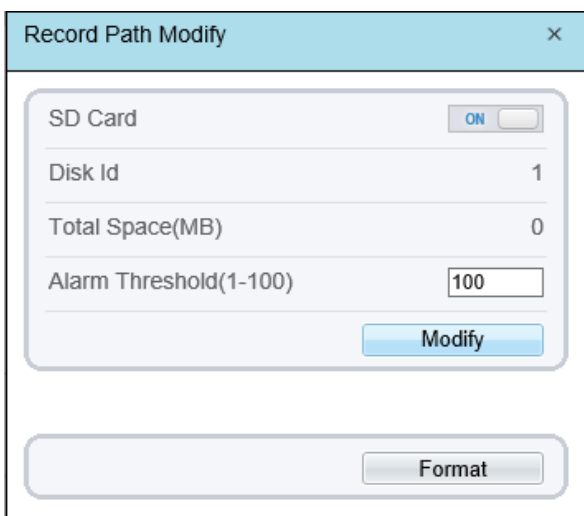

<span id="page-111-0"></span>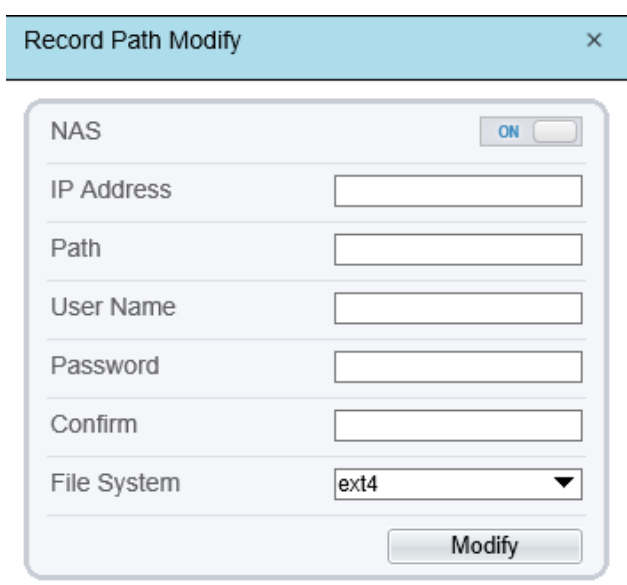

**Figure 7-4** NAS Record Path Modify page

<span id="page-111-1"></span>**Step 3** Set the parameters according to [Table](#page-111-1) 7-3.

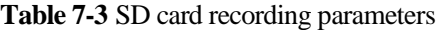

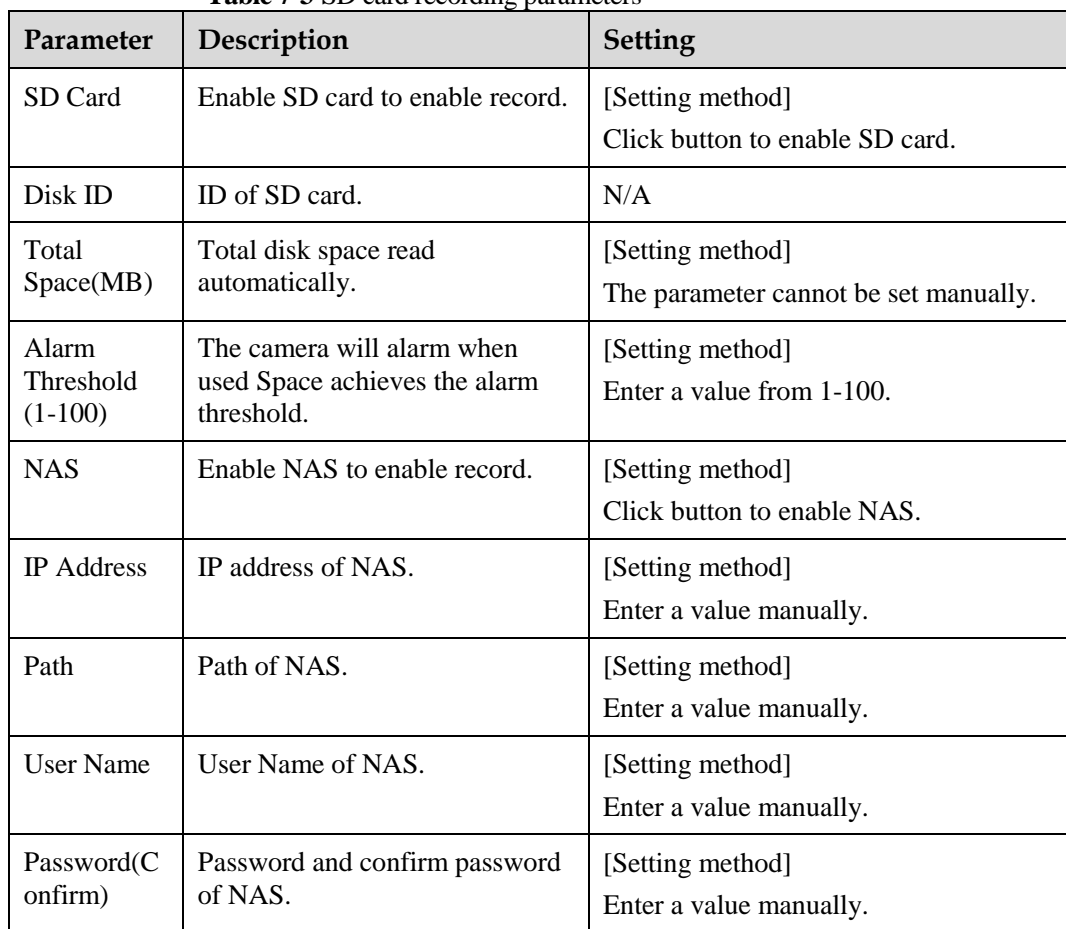

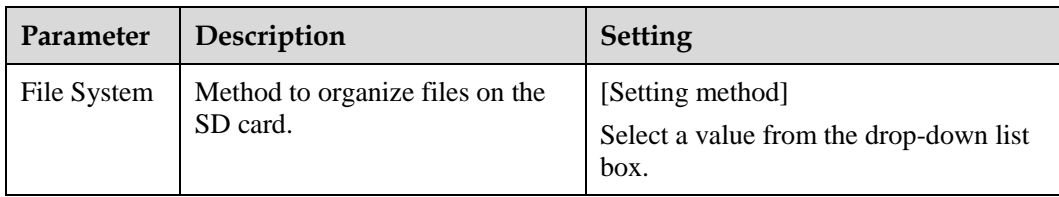

The message "Apply success!" is displayed, and the system saves the settings.

# **8 Configuring the Privacy Mask Function**

# **Procedure**

#### <span id="page-113-0"></span>**Step 1** Choose **Configuration** > **Privacy Masking**.

#### The **Privacy Masking** page is displayed, as shown in [Figure 8-1.](#page-113-0)

#### **Figure 8-1** Privacy Masking page

- Ŧ  $5$ [本] [44] ෯ 中口 로  $\wedge$ **Privacy Masking List** Delete Modify Enable  $ID$ Name Type Color п Privacy Mask 1 Color Block Yes  $\overline{1}$ Privacy Mask 2 Color Block Yes п  $\overline{2}$ K. Refresh Add
- **皇** Privacy Masking

**Step 2** Press and hold the left mouse button, and drag on the preview image to cover the part to be masked.

## $\square$  note

- The maximum percentage of an image that can be masked depends on the device model. Read the tip displayed on the page. A maximum of five areas can be masked.
- You can click **Reset** to configure the masked areas again.

**Step 3** Set the parameters according to [Table 8-1.](#page-114-0)

<span id="page-114-0"></span>

| Parameter   | Description                                         | <b>Setting</b>                                                                                                    |
|-------------|-----------------------------------------------------|----------------------------------------------------------------------------------------------------|
| ID          | ID of Privacy Masking.                              | N/A                                                                                                    |
| Name        | Name of privacy Masking.                            | [Setting method]<br>Click the name and enter a value<br>manually.<br>[Default value]<br><b>Blank</b>                                                                                         |
| <b>Type</b> | Type of privacy masking.                            | [Setting method]<br>Select a value from the drop-down list<br>box.<br>[Default value]<br><b>Color Block</b>                                                                                  |
| Color       | Color of privacy masking.                           | [Setting method]<br>Select a value from the drop-down list<br>box.<br>[Default value]<br><b>Black</b>                                                                                        |
| Enable      | Indicates whether to enable the<br>privacy masking. | [Setting method]<br>Select a value from the drop-down list<br>box.<br>[Default value]<br>Yes                                                                                                 |
| Delete      | Delete a privacy masking.                           | [Setting method]<br>1. Select a privacy masking from the<br>Privacy Masking List.<br>2. Click Delete, the privacy masking is<br>deleted successfully                                         |
| Modify      | Modify a privacy masking.                           | [Setting method]<br>3. Select a privacy masking from the<br>Privacy Masking List.<br>4. Click a parameter and modify it.<br>5. Click Modify, the privacy masking<br>is modified successfully |

**Table 8-1** Privacy Masking parameters

The message "Apply success!" is displayed, and the system saves the settings.

# **9 Configuring the Network Service**

# **9.1 Setting 802.1x Parameters**

# **Preparation**

802.1x authentication must be configured on the access port, which controls to access network resources for the connected user devices on the port.

# **Procedure**

<span id="page-115-0"></span>**Step 1** Choose **Configuration** > **Network Service** > **802.1x**.

The **802.1x** page is displayed, as shown in [Figure 9-1.](#page-115-0)

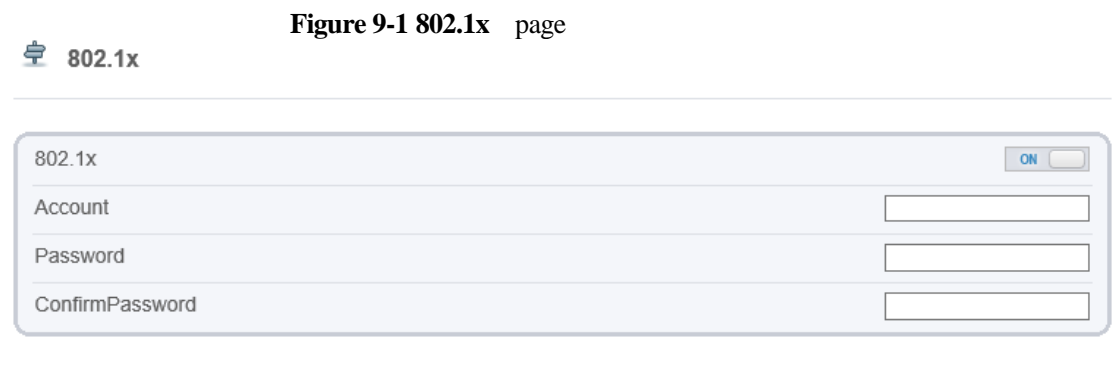

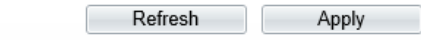

**Step 2** Click the button on to enable **802.1x**.

- **Step 3** Enter the account name.
- **Step 4** Enter the password and confirm password..
- **Step 5** Click **Apply**.

The message "Apply success!" is displayed, and the system saves the settings.

**----End**

# **9.2 Setting DDNS Parameters**

# **Preparation**

Connect the specified camera to the Internet, and obtain the user name and password for logging into the Dynamic Domain Name System (DDNS) server.

# **Procedure**

```
Step 1 Choose Configuration > Network Service > DDNS.
```
The **DDNS** page is displayed, as shown in [Figure 9-2.](#page-116-0)

#### **Figure 9-2** DDNS page

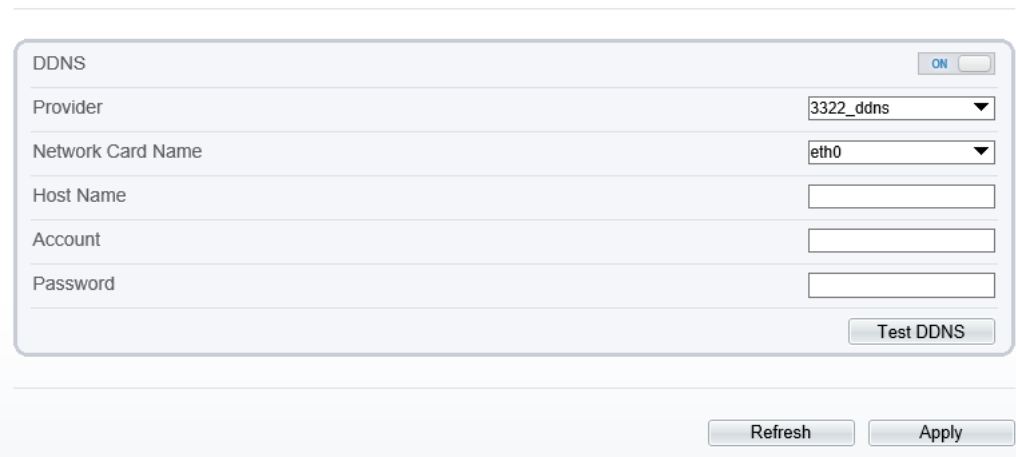

**Step 2** Click the button on to enable **DDNS**.

<sup>宁</sup> DDNS

<span id="page-116-1"></span>**Step 3** Set the parameters according to [Table 9-1.](#page-116-1)

**Table 9-1** DDNS parameters

| Parameter            | Description                                                              | <b>Setting</b>                                                                                                    |
|----------------------|--------------------------------------------------------------------------|----------------------------------------------------------------------------------------------------|
| <b>DDNS</b>          | Indicates whether to enable the DDNS<br>service.                         | [Setting method]<br>Click the button on to<br>enable DDNS.<br>[Default value]<br><b>OFF</b>                                                                           |
| Provider             | DDNS service provider. Currently, only<br>3322 and DynDns are supported. | [Setting method]<br>Select a value from the<br>drop-down list box.<br>[Default value]<br>3322<br><b>NOTE</b><br>Set this parameter based on<br>the site requirements. |
| Network Card<br>Name | Name of network card                                                     | [Setting method]<br>Select a value from the<br>drop-down list box.<br>[Default value]<br>Eth <sub>0</sub>                                                             |

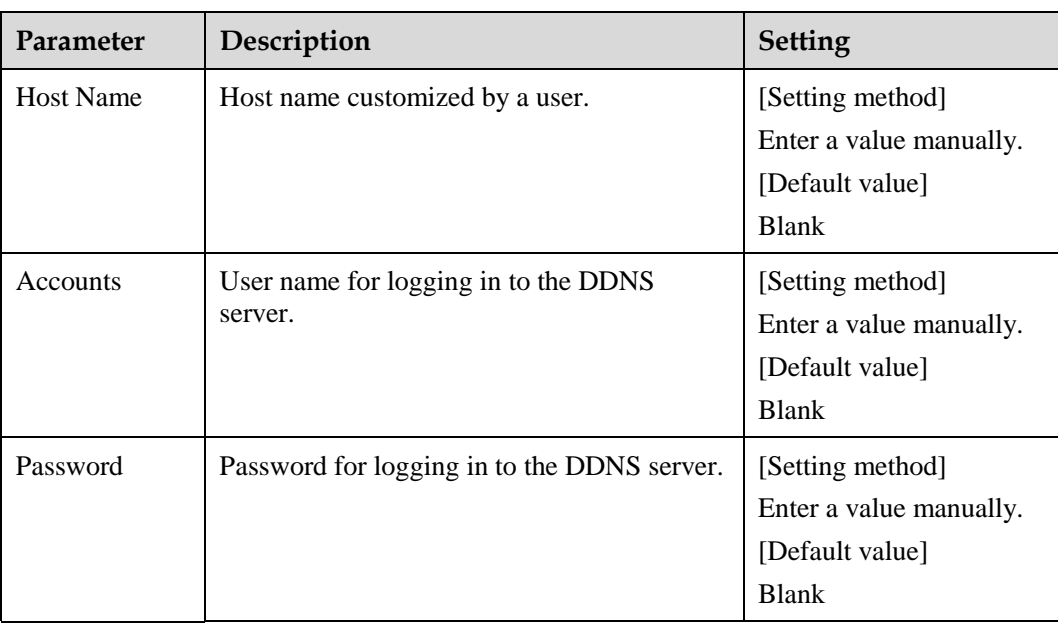

- If the message "Apply success!" is displayed, and the system saves the settings.
- If other information is displayed, set the parameters correctly.

**----End**

# **9.3 Setting PPPoE Parameters**

# **Preparation**

Obtain the PPPoE user name and password from the network carrier.

# **Description**

If a PPPoE connection is used, you need to enter the user name and password on the **PPPoE** page. After you restart the device, the PPPoE settings take effect and the device obtains a public IP address.

# **Procedure**

#### **Step 1** Choose **Configuration** > **Network Service** > **PPPoE**.

The **PPPoE** page is displayed, as shown in [Figure 9-3.](#page-118-0)

#### **Figure 9-3** PPPoE page

<span id="page-118-0"></span>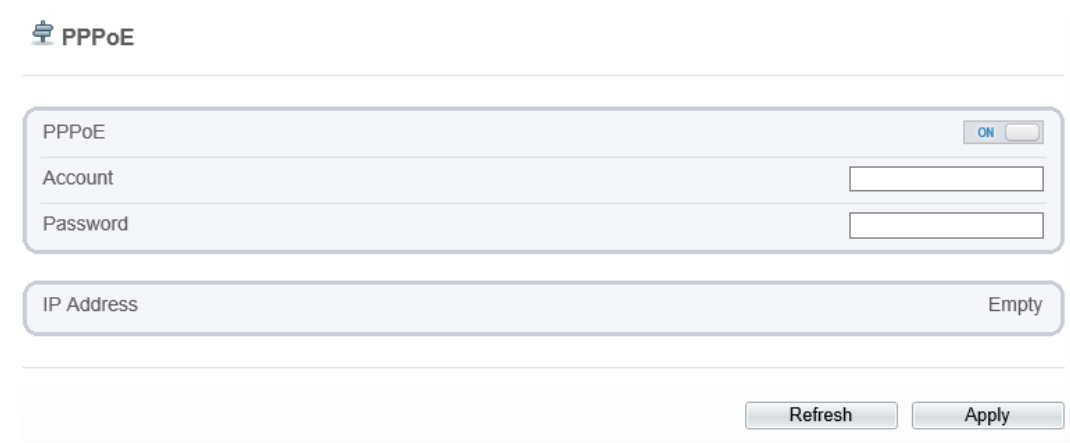

**Step 2** Click the button on to enable **PPPoE**.

<span id="page-118-1"></span>**Step 3** Set the parameters according to [Table 9-2.](#page-118-1)

**Table 9-2** PPPoE parameters

| Parameter               | Description                                            | <b>Setting</b>                                                     |
|-------------------------|--------------------------------------------------------|--------------------------------------------------------------------|
| <b>PPP<sub>o</sub>E</b> | Indicates whether to enable the PPPoE<br>service.      | [Setting method]<br>Click the button on.<br>[Default value]<br>OFF |
| Accounts                | User name of PPPoE provided by the<br>network carrier. | [Setting method]<br>Enter a value manually.                        |
| Password                | Password of PPPoE provided by the<br>network carrier.  | [Setting method]<br>Enter a value manually.                        |

**Step 4** Click **Apply**.

- If the message "Apply success!" is displayed, and the system saves the settings.
- If other information is displayed, set the parameters correctly.
- **----End**

# **9.4 Setting Port Mapping Parameters**

# **Description**

With port forwarding can setup the connection between privacy network and public network. Enable the port forwarding to access the privacy network devices from public network.

# **Procedure**

#### <span id="page-119-0"></span>**Step 1** Choose **Configuration** > **Network Service** > **Port [Mapping](javascript:objMenuTree.urlAction()**.

The **Port [Mapping](javascript:objMenuTree.urlAction()** page is displayed, as shown in [Figure 9-4.](#page-119-0)

#### **Figure 9-4** Port [Mapping](javascript:objMenuTree.urlAction() page

#### 皇 Port Mapping

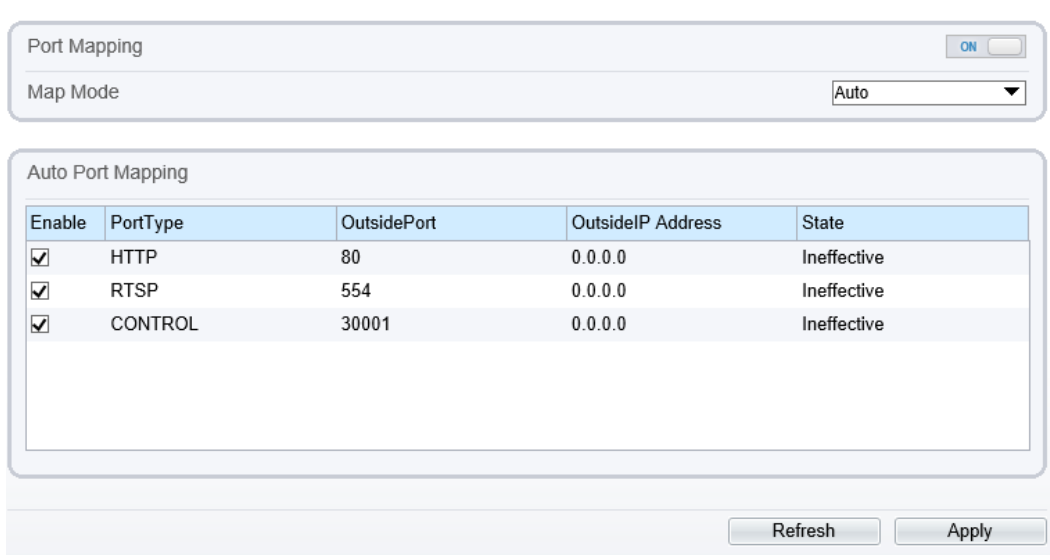

**Step 2** Click the button on to enable **Port [Mapping](javascript:objMenuTree.urlAction()**.

<span id="page-119-1"></span>**Step 3** Set the parameters according to [Table 9-3.](#page-119-1)

**Table 9-3** Port mapping parameters

| Parameter           | Description                                              | <b>Setting</b>                                                                                 |
|---------------------|----------------------------------------------------------|------------------------------------------------------------------------------------------------|
| Port Mapping        | Indicates whether to enable the Port<br>Mapping service. | [Setting method]<br>Click the button on.<br>[Default value]<br><b>OFF</b>                      |
| Map Mode            | Mode of port mapping, includes auto<br>and manual.       | [[Setting method]<br>Select a value from the<br>drop-down list box.<br>[Default value]<br>Auto |
| Port Type           | Port Type includes: HTTP, RTSP and<br>Control            | N/A                                                                                            |
| <b>Outside Port</b> | Port of outside network.                                 | [Setting method]<br>Enter a value manually in                                                  |

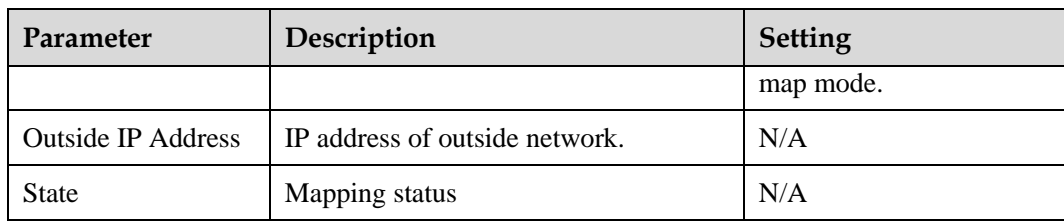

- If the message "Apply success!" is displayed, and the system saves the settings.
- If other information is displayed, set the parameters correctly.

**----End**

# **9.5 Setting SMTP Parameters**

# **Description**

If the Simple Mail Transfer Protocol (SMTP) function is enabled, the device automatically sends JPG images and alarm information to specified email addresses when an alarm is generated.

### **Procedure**

**Step 1** Choose **Configuration** > **Network Service** > **SMTP**.

The **SMTP** page is displayed, as shown in [Figure 9-5.](#page-121-0)

## **Figure 9-5** SMTP page

#### <span id="page-121-0"></span>**皇 SMTP**

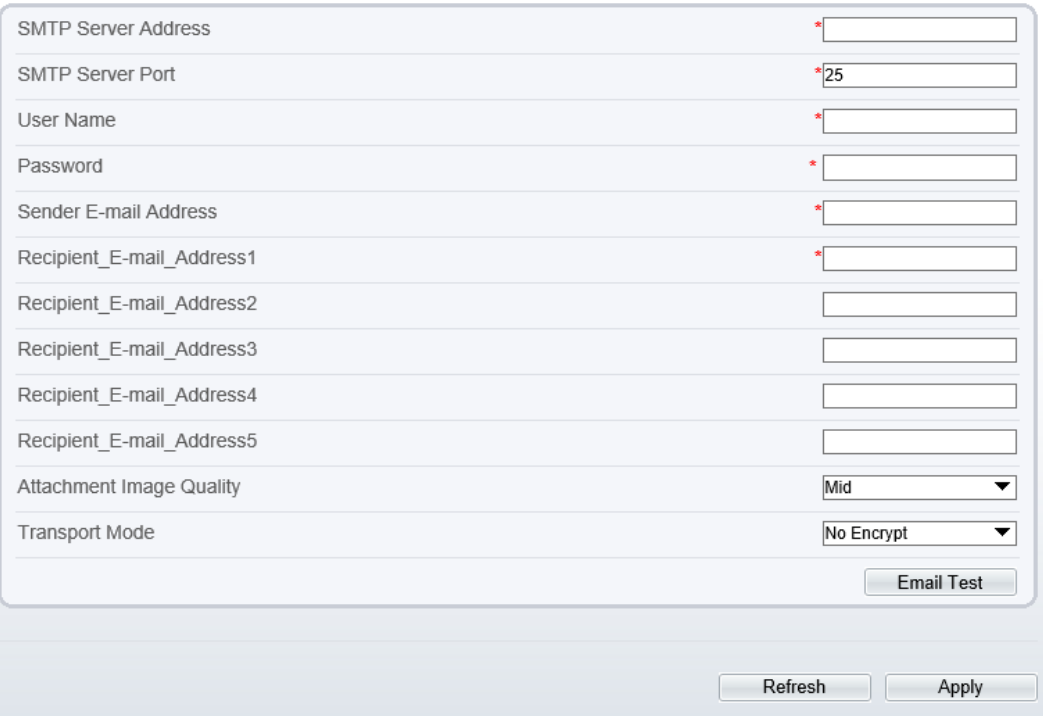

# <span id="page-121-1"></span>**Step 2** Set the parameters according to [Table 9-4.](#page-121-1)

 $\square$  Note

Parameters marked with **a** are mandatory.

**Table 9-4** SMTP parameters

| Parameter                     | Description                                     | <b>Setting</b>                                                       |
|-------------------------------|-------------------------------------------------|----------------------------------------------------------------------|
| <b>SMTP Server</b><br>Address | IP address of the SMTP<br>server.               | [Setting method]<br>Enter a value manually.                          |
| <b>SMTP Server</b><br>Port    | Port number of the SMTP<br>server.              | [Setting method]<br>Enter a value manually.<br>[Default value]<br>25 |
| User Name                     | User name of the mailbox for<br>sending emails. | [Setting method]<br>Enter a value manually.                          |
| Password                      | Password of the mailbox for<br>sending emails.  | [Setting method]<br>Enter a value manually.                          |
| Sender E-mail<br>Address      | Mailbox for sending emails.                     | [Setting method]<br>Enter a value manually.                          |

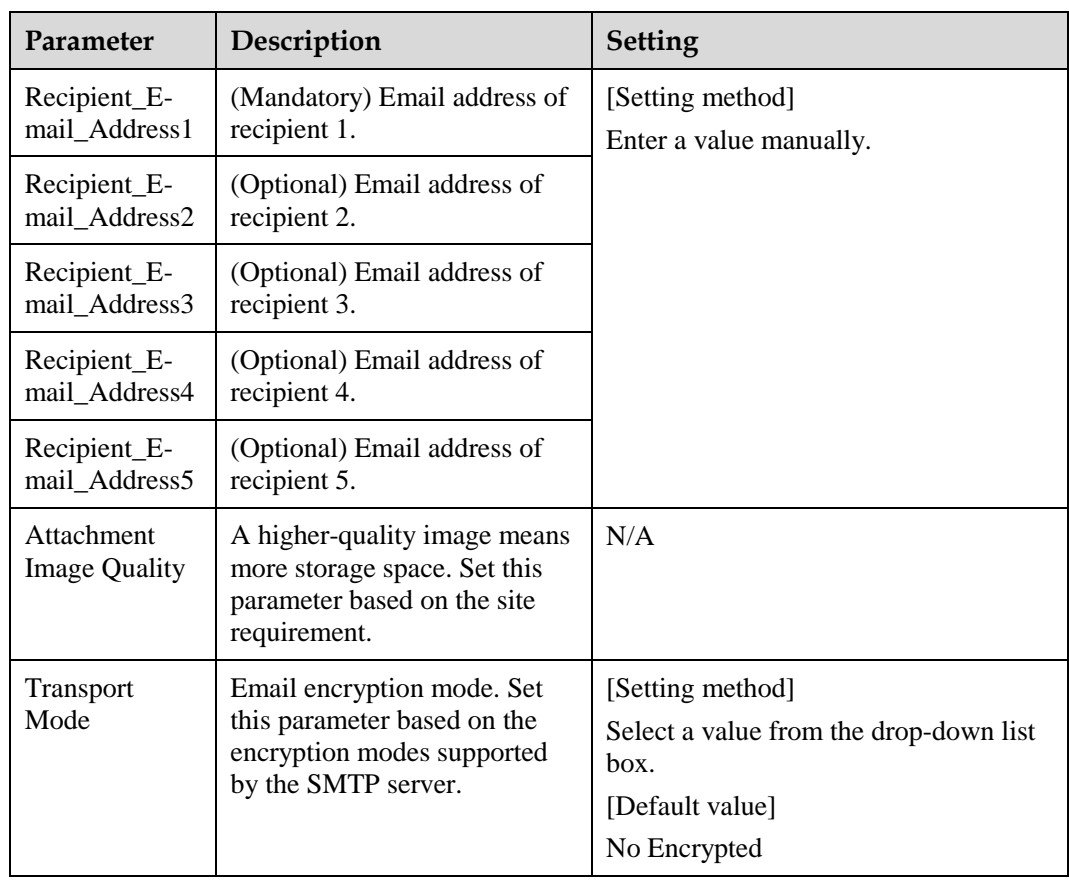

- If the message "Apply success!" is displayed, and the system saves the settings.
- If other information is displayed, set the parameters correctly.
- **----End**

# **9.6 Setting FTP Parameters**

# **Description**

If the File Transfer Protocol (FTP) button is enabled, the device automatically sends the snapped alarm JPG images to specified FTP server.

## **Procedure**

**Step 1** Choose **Configuration** > **Network Service** > **FTP**.

The **FTP** page is displayed, as shown in [Figure 9-6.](#page-123-0)

**Figure 9-6** FTP page

<span id="page-123-0"></span>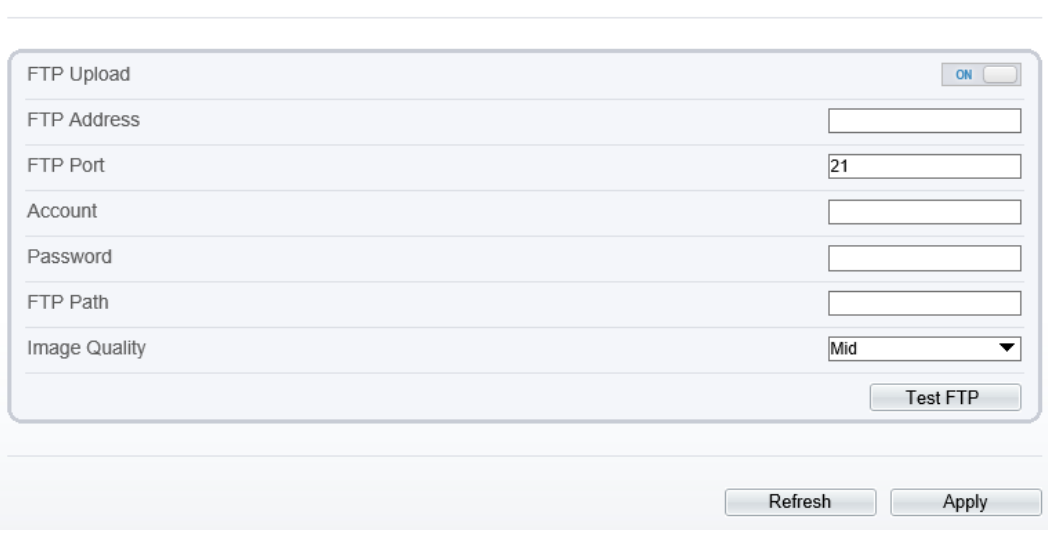

**Step 2** Click the button on to enable **FTP**.

<sup>皇</sup> FTP

<span id="page-123-1"></span>**Step 3** Set the parameters according to [Table 9-5.](#page-123-1)

#### **Table 9-5** FTP parameters

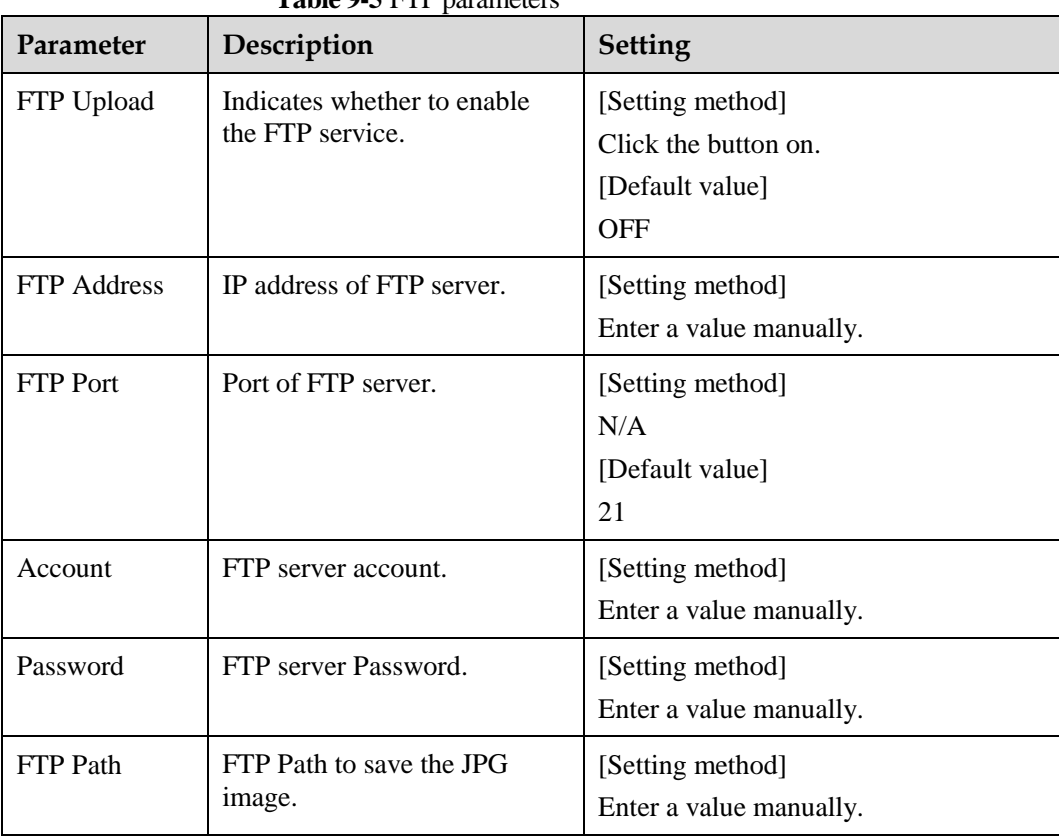

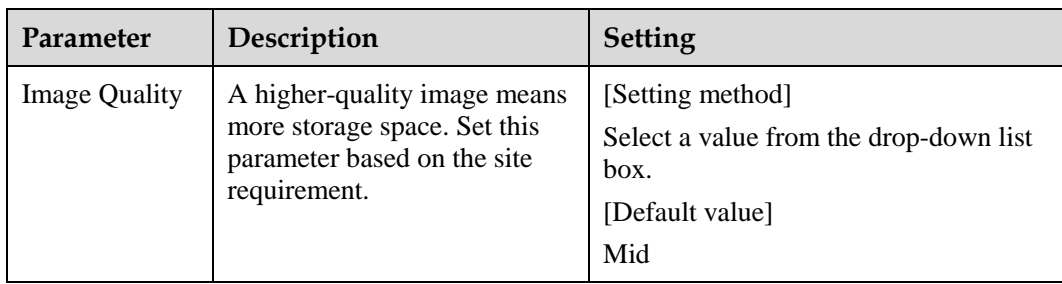

- If the message "Apply success!" is displayed, and the system saves the settings.
- If other information is displayed, set the parameters correctly.
- **----End**

# **9.7 Setting IP Filter Parameters**

# **Description**

Set the IP address in specified network [segment](javascript:void(0);) to allow access or prohibi[t access.](javascript:void(0);)

### **Procedure**

#### <span id="page-124-0"></span>**Step 1** Choose **Configuration** > **Network Service** > **IP Filter**.

The **IP Filter** page is displayed, as shown in [Figure 9-7.](#page-124-0)

#### **Figure 9-7** IP Filter page

<sup>章</sup> IP Filter

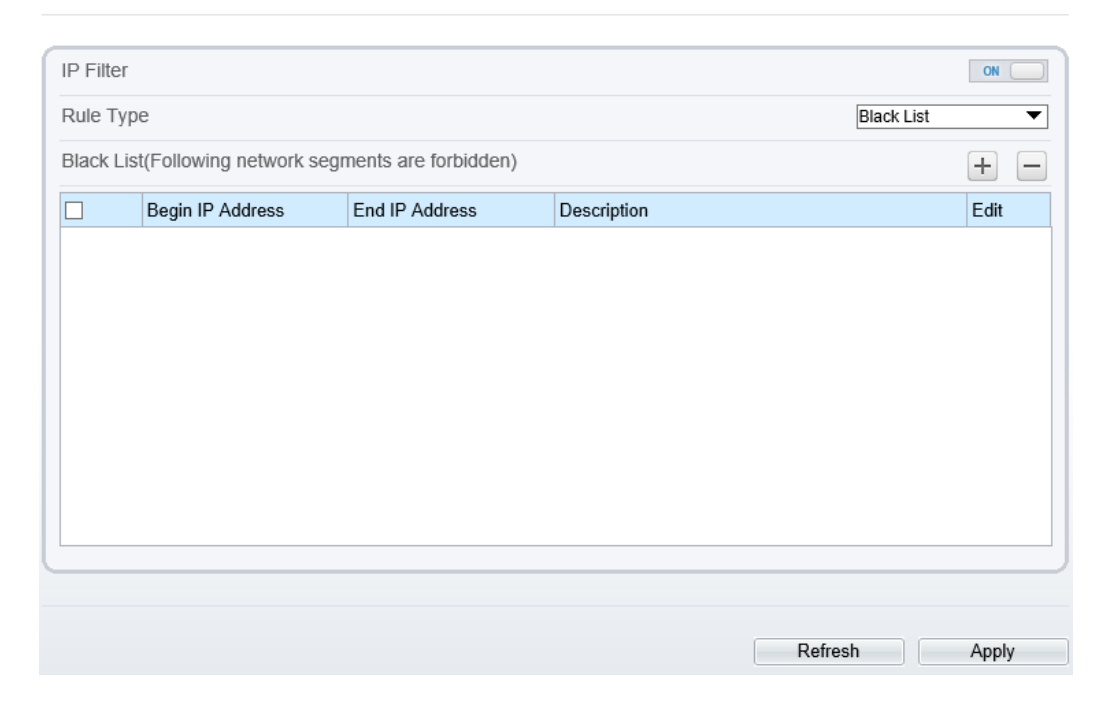

**Step 2** Click the button on to enable **IP Filter**.

<span id="page-125-0"></span>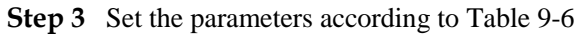

| Parameter         | <b>Table 9-0</b> IF FIRE parameters<br>Description     | <b>Setting</b>                                                                                                    |
|-------------------|--------------------------------------------------------|----------------------------------------------------------------------------------------------------|
| IP Filter         | Indicates whether to enable<br>the IP Filter.          | [Setting method]<br>Click the button on.<br>[Default value]<br><b>OFF</b>                                                                                                    |
| Rule Type         | IP filter type, includes black<br>list and white list. | [Setting method]<br>Select a value from the drop-down list<br>box.<br>[Default value]<br><b>Black List</b>                                                                                                    |
| <b>Black List</b> | Specified network segment to<br>allow access           | [Setting method]<br>6. Click $\pm$ to enter the add<br>black/white list page, as shown in<br>Figure 9-8<br>7. Enter Begin IP Address.<br>8. Enter End IP Address.<br>9. Enter Descrtption.<br>10. Click OK, the black list added<br>successfully. |
| White List        | Specified network segment to<br>prohibit access        | [Setting method]<br>1. Click $\Box$ to enter the add<br>black/white list page, as shown in<br>Figure 9-8<br>2. Enter Begin IP Address.<br>3. Enter End IP Address.<br>4. Enter Description.<br>5. Click OK, the white list added<br>successfully. |

**Table 9-6** IP Filter parameters

<span id="page-126-0"></span>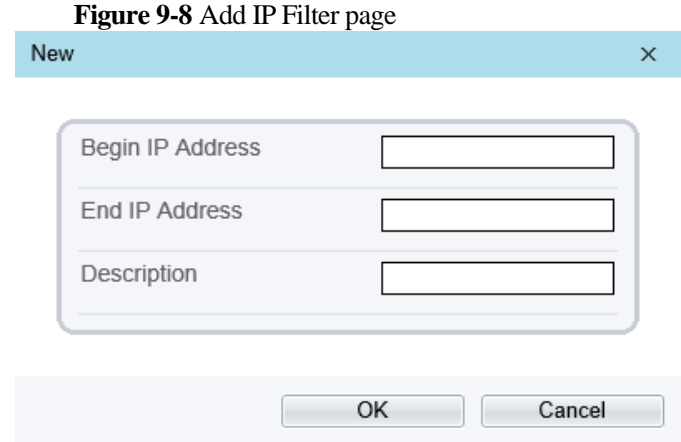

The message "Apply success!" is displayed, and the system saves the settings.

**----End**

# **9.8 Setting CGI Alarm [Service](javascript:objMenuTree.urlAction() Center Parameters**

### **Description**

Device will push the alarm message by CGI with Start URL and End URL, and send to data to CGI Server by HTTP protocol. CGI alarm message is the head of User-Agent of HTTP. Use HTTP protocol get and send to CGI Server. When need to integrate the CGI alarm message, need to resolve the HTTP Head "User-Agent" to get the data of CGI alarm message.

#### **Procedure**

**Step 1** Choose **Configuration** > **Network Service** > **CGI Alarm [Service](javascript:objMenuTree.urlAction() Center**.

The **CGI Alarm [Service](javascript:objMenuTree.urlAction() Center** page is displayed, as shown in [Figure 9-9.](#page-127-0)

#### **Figure 9-9** [CGIAlarm](javascript:objMenuTree.urlAction() Service Center page

#### <span id="page-127-0"></span>皇 CGI Alarm Service Center

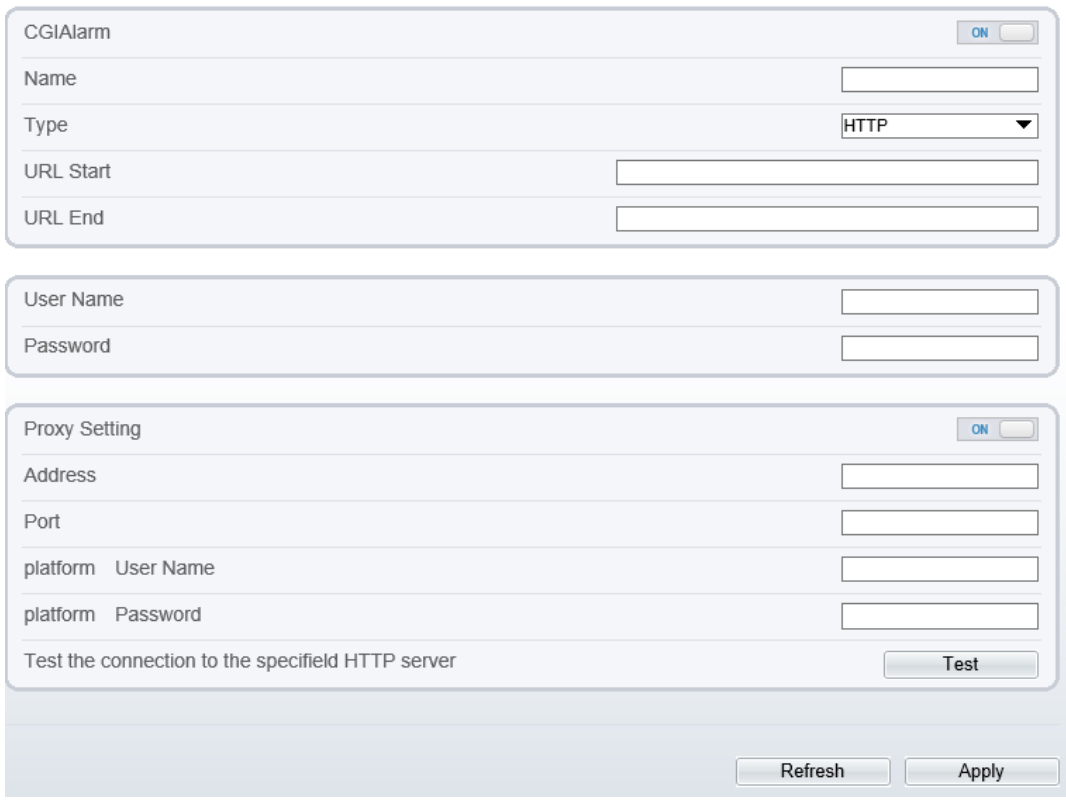

**Step 2** Click the button on to enable **CGI [Alarm](javascript:objMenuTree.urlAction()**.

<span id="page-127-1"></span>**Step 3** Set the parameters according to [Table 9-7.](#page-127-1)

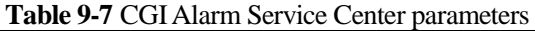

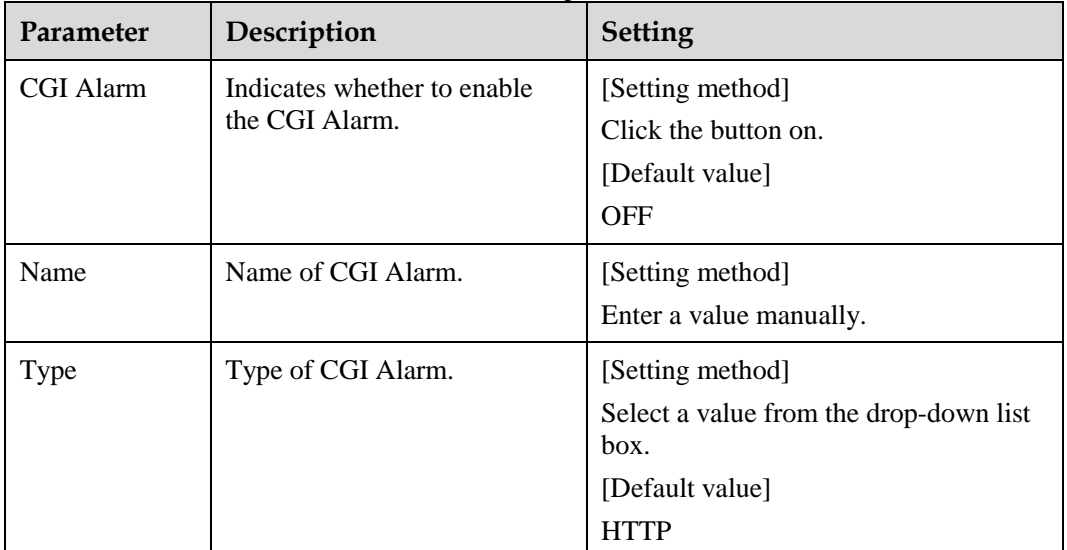

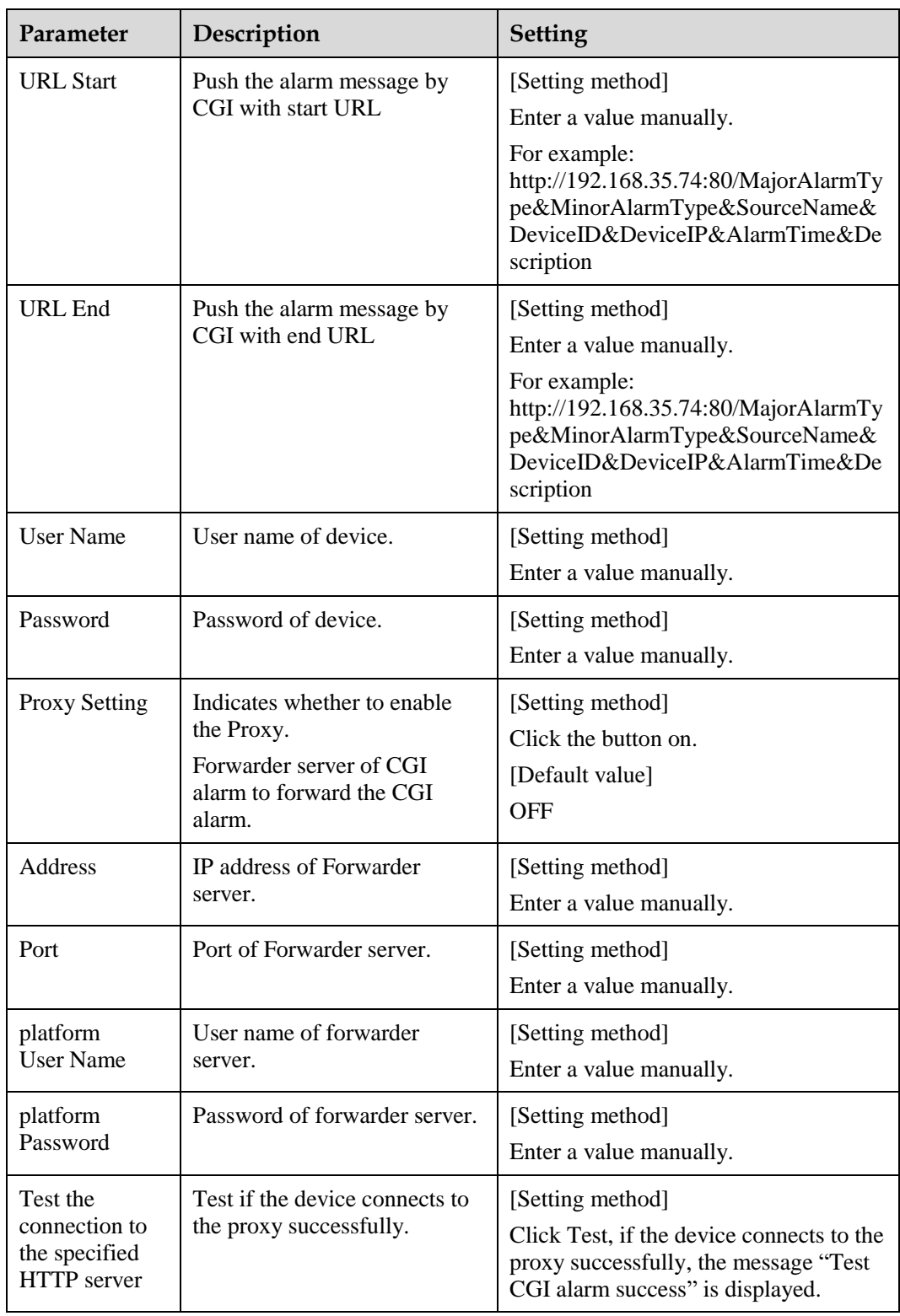

The message "Apply success!" is displayed, and the system saves the settings.

# **9.9 Setting [SNMP](javascript:objMenuTree.urlAction() Parameters**

# **Description**

Simple Network Management Protocol (SNMP) is a[n Internet Standard](https://en.wikipedia.org/wiki/Internet_Standard) protocol, supports SNMP v1, SNMPv2c and SNMPv3 network protocol. Choose the proper SNMP protocol version and set the SNMP protocol parameter to collect and organize information about managed devices o[n IP](https://en.wikipedia.org/wiki/Internet_Protocol) networks.

# **Procedure**

<span id="page-129-0"></span>**Step 1** Choose Configuration > Network Service > **[SNMP](javascript:objMenuTree.urlAction()**.

The **[SNMP](javascript:objMenuTree.urlAction()** page is displayed, as shown in [Figure 9-10.](#page-129-0)

#### **Figure 9-10** [SNMP](javascript:objMenuTree.urlAction() page

#### <sup>空</sup> SNMP

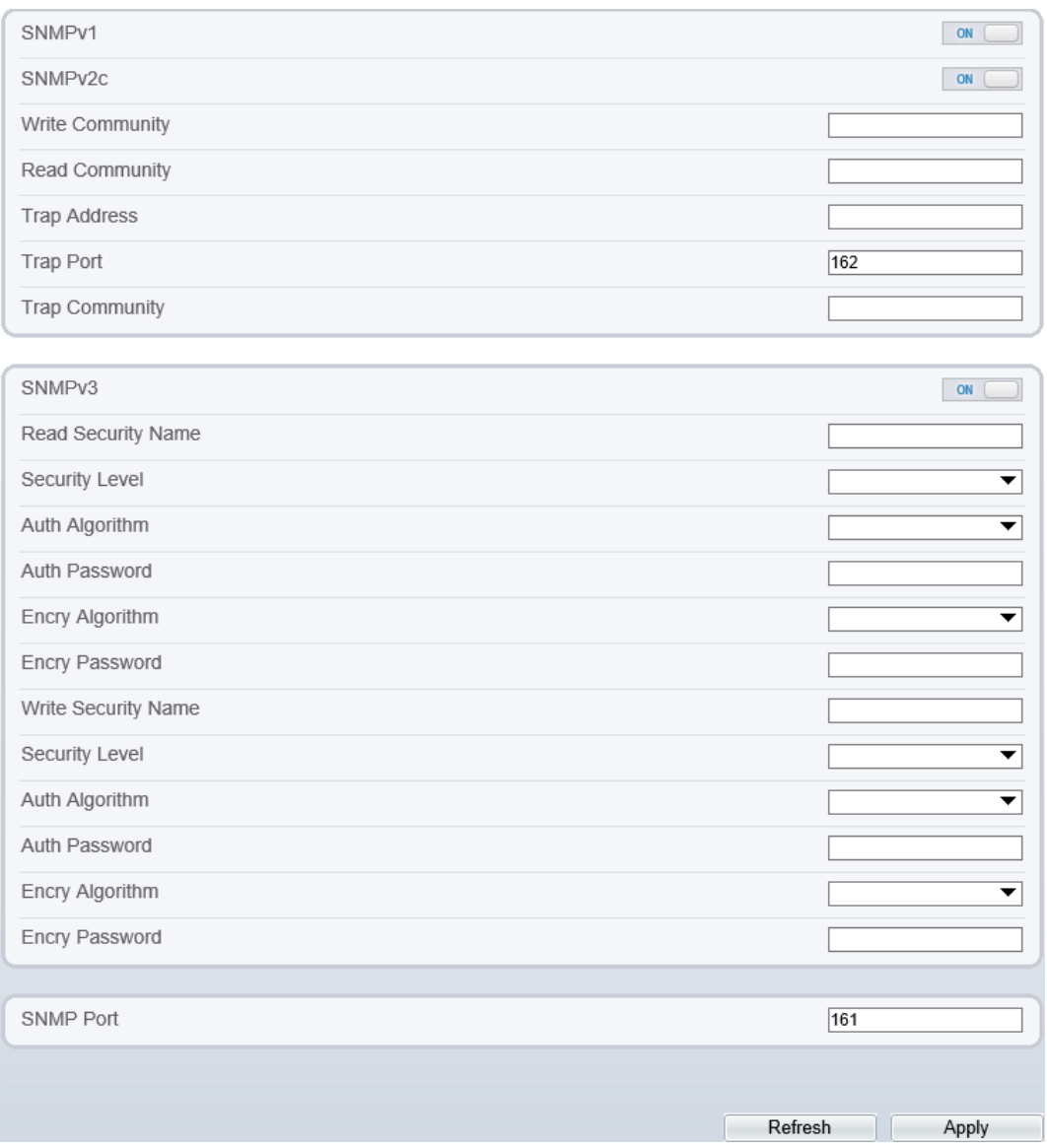

## **Step 2** Click the button on to enable **[SNMPv1](javascript:objMenuTree.urlAction()**, **SNMPv2C** and **SNMPv3**.

Set the parameters according t[o Table 9-8.](#page-131-0)

<span id="page-131-0"></span>

| Parameter                                 | Description                                                                                                    | <b>Setting</b>                                                                                           |
|-------------------------------------------|----------------------------------------------------------------------------------------------------|----------------------------------------------------------------------------------------------------|
| SNMP <sub>v1</sub><br>SNMP <sub>v2c</sub> | Version of SNMP.<br>SNMPv1 and SNMPv2c use communities to<br>establish trust between managers and agents.<br>Agents support three community names, write                                                 | [Setting method]<br>Click the button on.<br>[Default value]                                              |
|                                           | community, read community and trap.                                                                                                    | <b>OFF</b>                                                                                               |
| Write<br>Community                        | Name of write community.<br>The write community only can modify data.                                                                                                    | [Setting method]<br>Enter<br>value<br>a                                                                  |
| Read<br>Community                         | Name of read community.<br>The write community only can read data.                                                                                                    | manually.                                                                                                |
| <b>Trap Address</b>                       | IP address of the trap.                                                                                                    |                                                                                                    |
| <b>Trap Port</b>                          | Management port of accepting message from<br>trap.                                                                                                    |                                                                                                    |
| Trap<br>Community                         | community string of trap.<br>trap community string allows<br>The<br>the<br>manager to receive asynchronous information<br>from the agent.                                                                |                                                                                                    |
| SNMP <sub>v3</sub>                        | Version of SNMP.<br>SNMPv3 uses community strings, but allows<br>for secure authentication and communication<br>between SNMP manager and agent.                                                          | [Setting method]<br>Click the button on.<br>[Default value]<br><b>OFF</b>                                |
| Read Security<br>Name                     | Name of read security.                                                                                                    | [Setting method]<br>Enter<br>value<br>a                                                                  |
| Write<br>Security<br>Name                 | Name of write security.                                                                                                    | manually.                                                                                                |
| Security<br>Level                         | Security Level between SNMP manager and<br>agent, includes three levels:<br>Noauth: No authentication and no encryption<br>Auth: Authentication but no encryption<br>Priv: Authentication and encryption | [Setting method]<br>Select a value from<br>the drop-down list<br>box.<br>[Default value]<br><b>Blank</b> |
| Auth<br>Algorithm                         | Authentication Algorithm, includes MD5and<br>SHA.                                                                                                    | [Setting method]<br>Select a value from<br>the drop-down list<br>box.<br>[Default value]<br><b>Blank</b> |

**Table 9-8** [SNMP](javascript:objMenuTree.urlAction() parameters

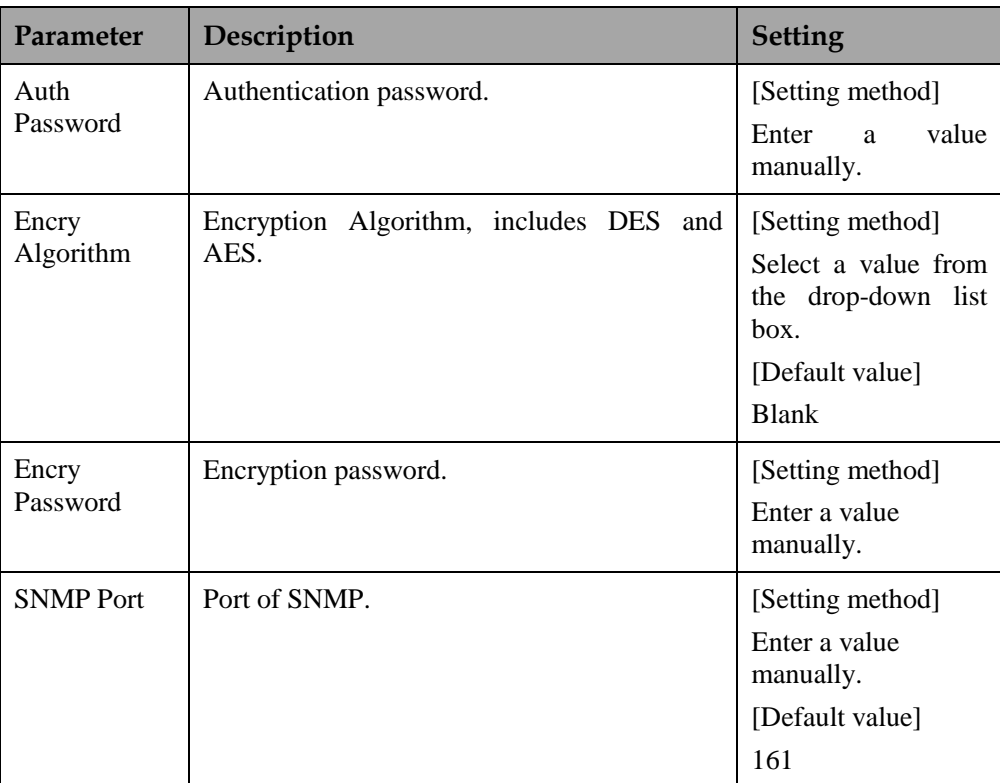

The message "Apply success!" is displayed, and the system saves the settings.

# **10 Privilege Manager**

# **10.1 Configuring a User**

# **Description**

You can add, modify, and delete a user in privilege manager page.

## **Procedure**

#### <span id="page-133-0"></span>**Step 1** Choose **Configuration** > **Privilege Manager** > **User**.

The **User** page is displayed, as shown in [Figure 10-1.](#page-133-0) [Table 10-1d](#page-133-1)escribes the parameters.

#### **Figure 10-1** User page

<sup>宁</sup> User ID User Name Notes Operate Groups  $\pmb{0}$ admin SuperAdmin admin  $\mathcal{Q}$ Add

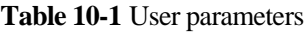

<span id="page-133-1"></span>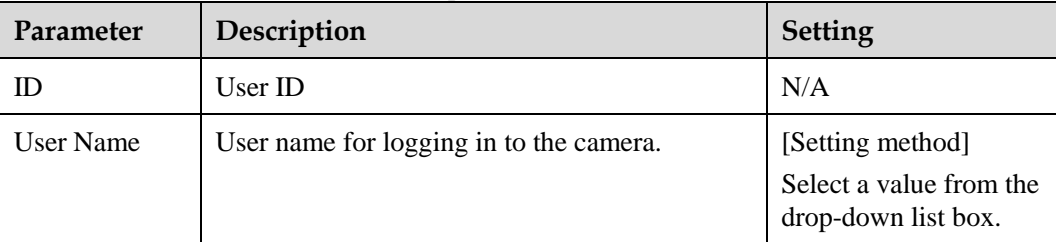

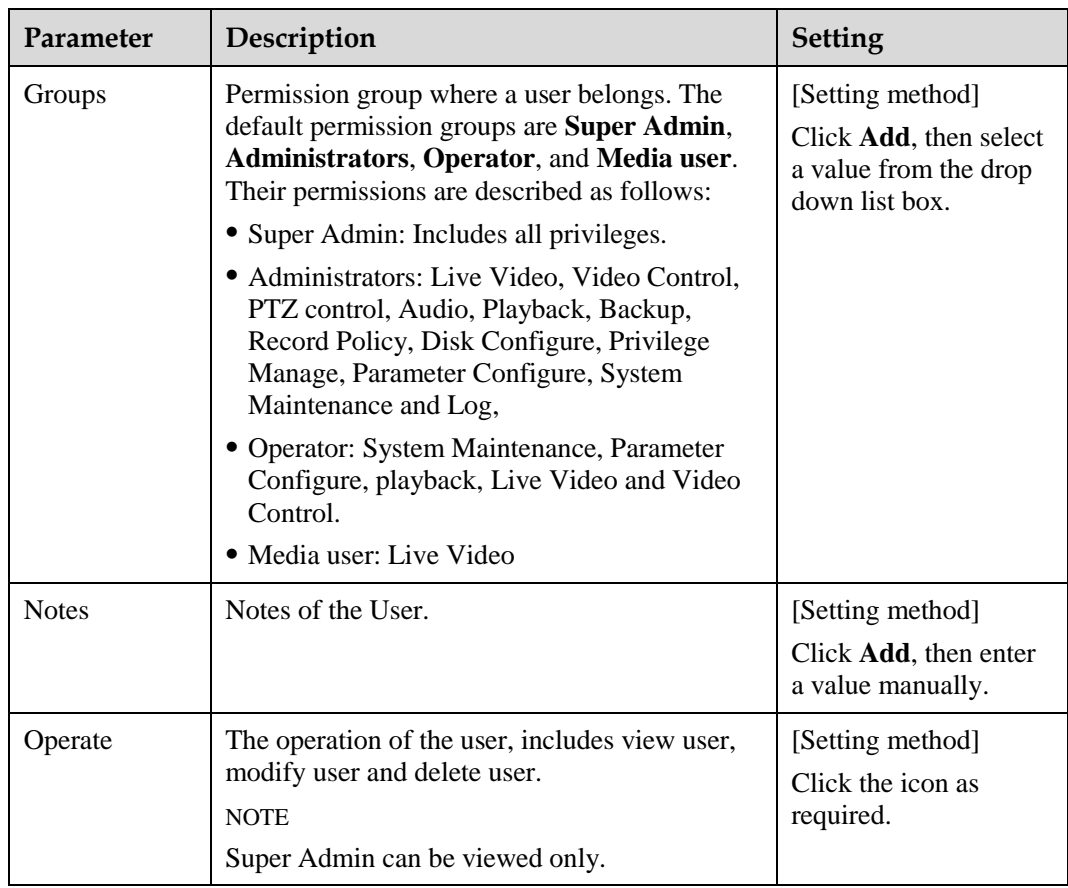

# <span id="page-134-0"></span>**Step 2** Add, modify, or delete a user as required.

[Table 10-2](#page-134-0) describes the operations.

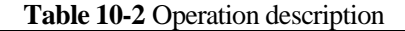

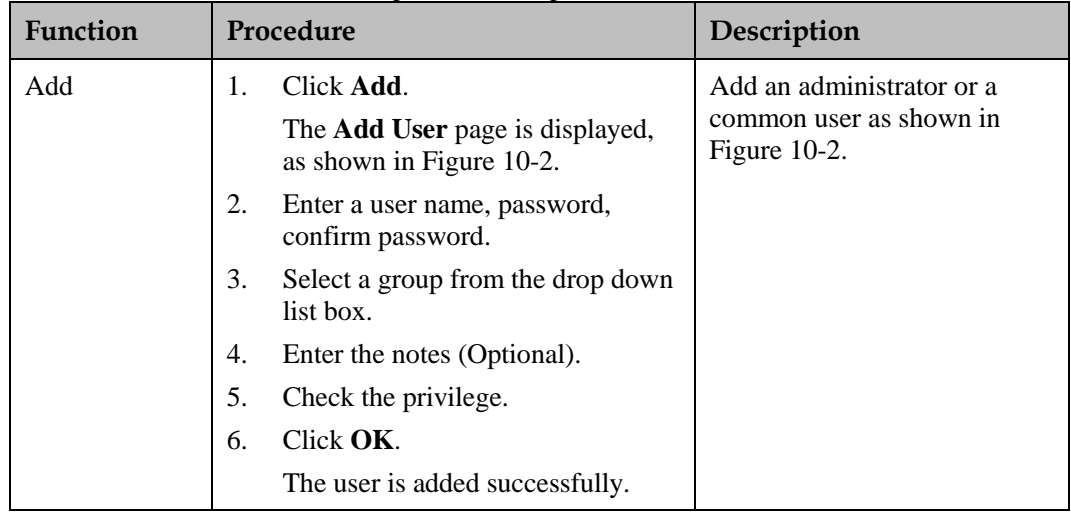

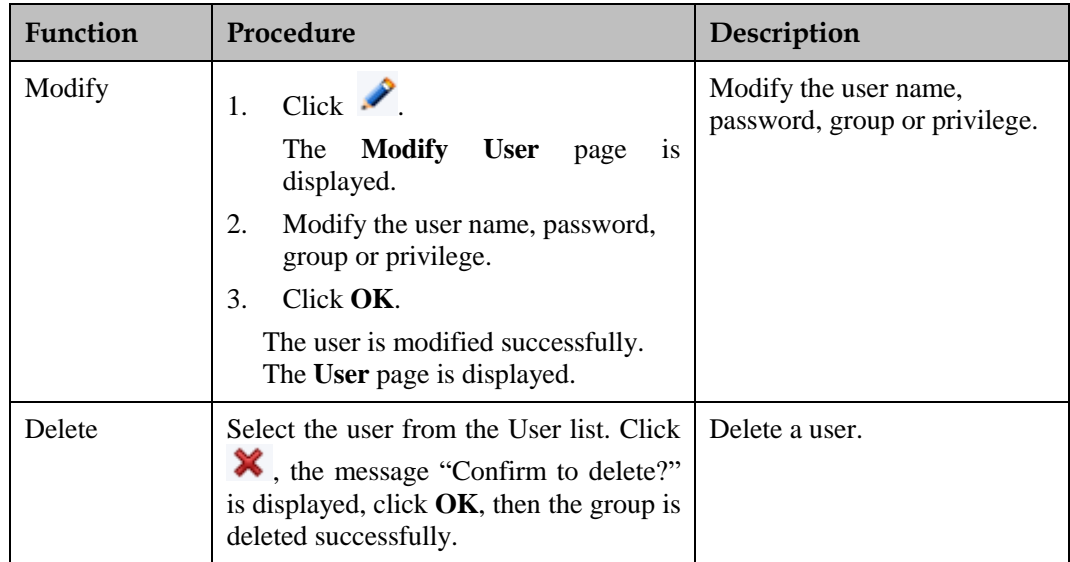

# **Figure 10-2** Add user page

<span id="page-135-0"></span>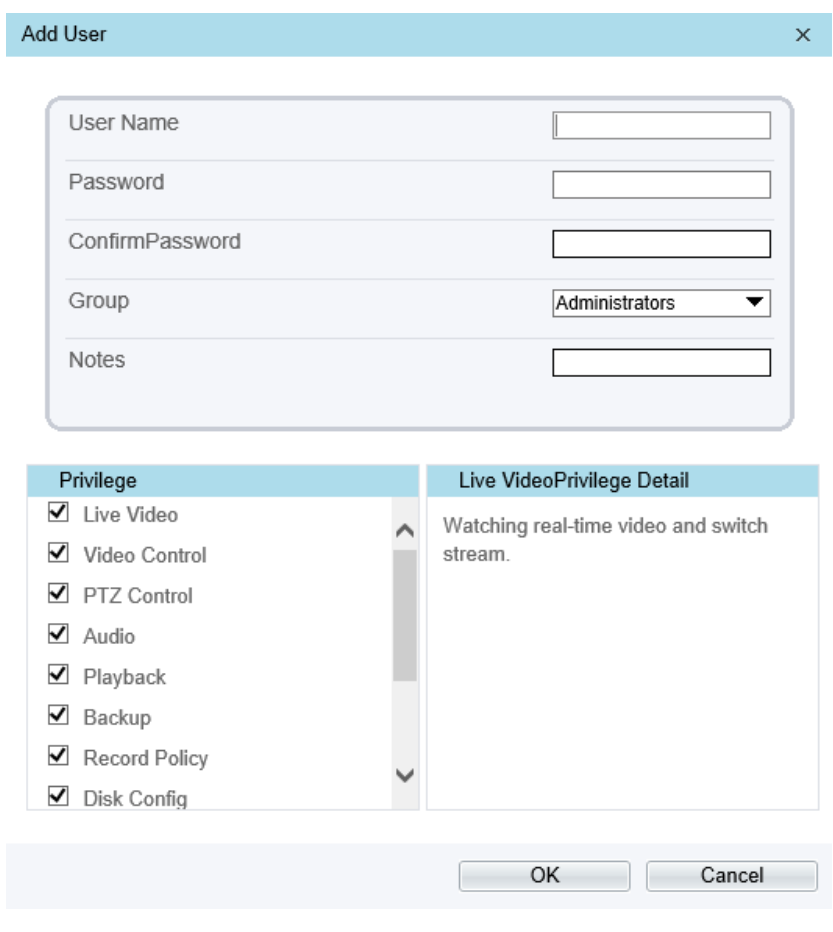

# **11 Configuring [Protocol](javascript:objMenuTree.urlAction() Parameters**

# **11.1 Checking Protocol Information**

# <span id="page-136-0"></span>**Description**

You can view the existing protocol name and version number of the current device on the **Configuration** > **Protocol** > **Protocol Info** page, as shown in [Figure 11-1.](#page-136-0) [Table 11-1](#page-136-1) describes the protocol-related parameters.

#### **Figure 11-1** Protocol Info page

#### 皇 Protocol Info

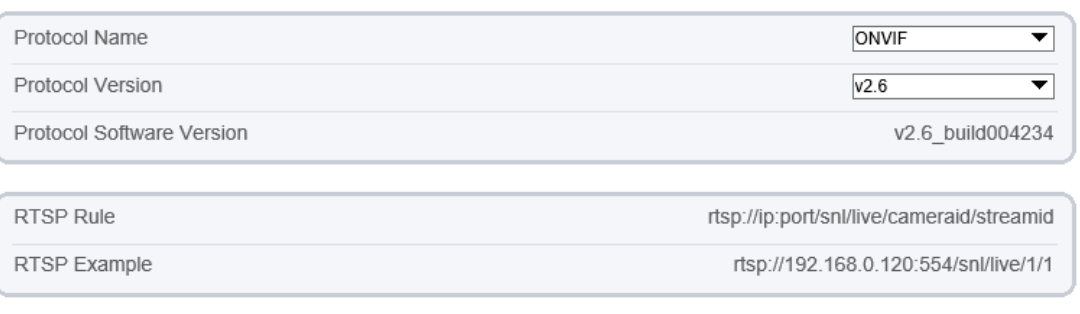

Refresh

<span id="page-136-1"></span>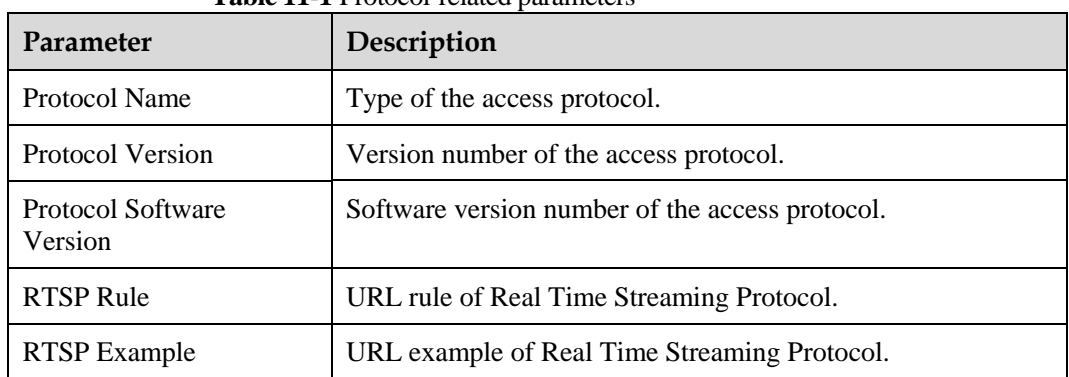

#### **Table 11-1** Protocol-related parameters

# **11.2 Setting Security Authentication**

# **Description**

When an ONVIF-compliant device connects to the platform, you must authenticate the user name and password to ensure the connection security.

# **Procedure**

#### <span id="page-137-0"></span>**Step 1** Choose **Configuration** > **Protocol** > **Security**.

The **Security** page is displayed as shown in [Figure 11-2.](#page-137-0) [Table 11-2](#page-137-1) describes the parameters on the **Security** page.

**Figure 11-2** Security page

**全 Security** 

**User Verification** 

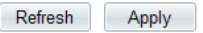

 $\Box$  OFF

<span id="page-137-1"></span>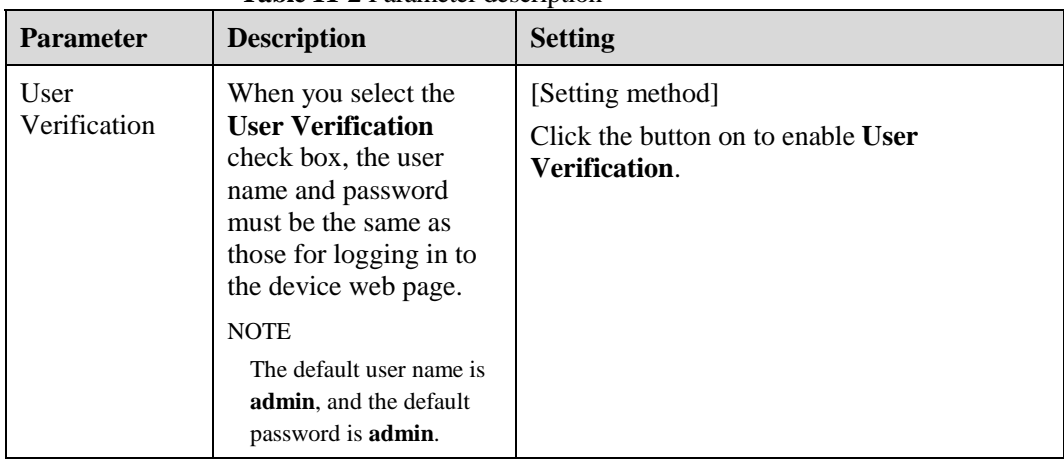

#### **Table 11-2** Parameter description

#### **Step 2** Click **Apply**.

A dialog box is displayed, indicating the parameter configuration success. To make the configuration take effect, click **Confirm** to restart the device.

# **11.3 Setting Multicast Parameters**

# **Description**

You can set multicast IP, video port, audio port and source port in multicast parameter page.

## **Procedure**

#### <span id="page-138-0"></span>**Step 1** Choose **Configuration** > **Protocol** > **[Multicast](javascript:objMenuTree.urlAction() Param.**

The **[Multicast](javascript:objMenuTree.urlAction() Param** page is displayed as shown in [Figure 11-3.](#page-138-0) [Table 11-3](#page-138-1) describes the parameters on the **[Multicast](javascript:objMenuTree.urlAction() Param** page.

#### **Figure 11-3** [Multicast](javascript:objMenuTree.urlAction() Param page

#### **로 Multicast Param**

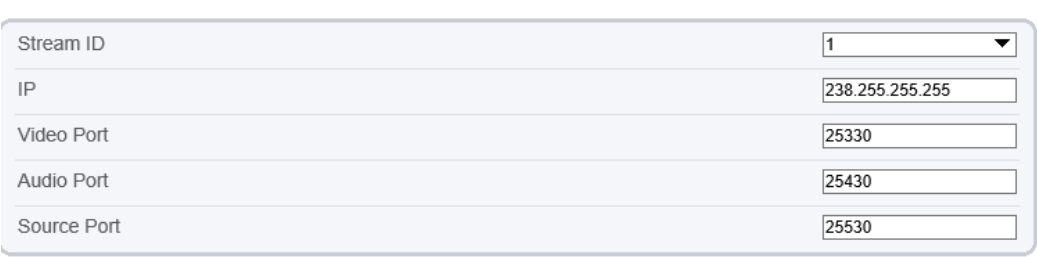

Refresh Apply

<span id="page-138-1"></span>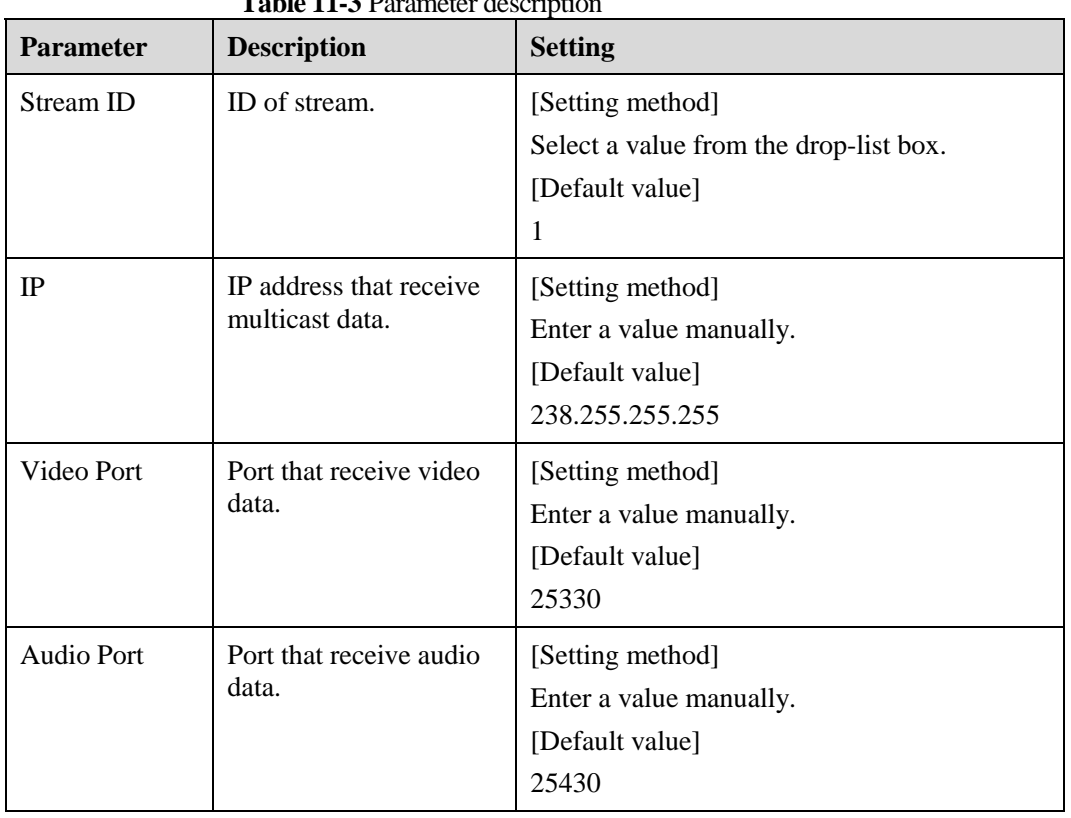

### **Table 11-2** Decemptor description

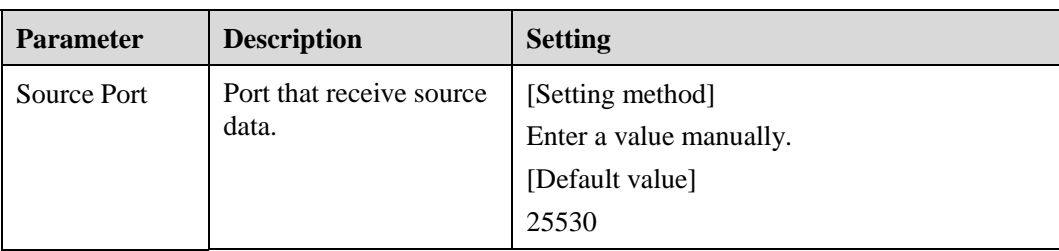

The message "Apply success, effective after restart!" is displayed, when the device restarts, the system will save the settings.

# **12 Querying Device Logs**

# **12.1 Querying Operation Logs**

# **Description**

Operation logs record user operations and scheduled task commands during the running of the device. Operation logs can be classified into the following types: permission management, system maintenance, device configuration, recording operation, video control, and real-time video.

## **Procedure**

#### <span id="page-140-0"></span>**Step 1** Choose **Configuration** > **Device Log** > **Operation Log**.

The **Operation Log** page is displayed, as shown i[n Figure 12-1.](#page-140-0)

**Figure 12-1** Operation Log page

**로** Operation Log

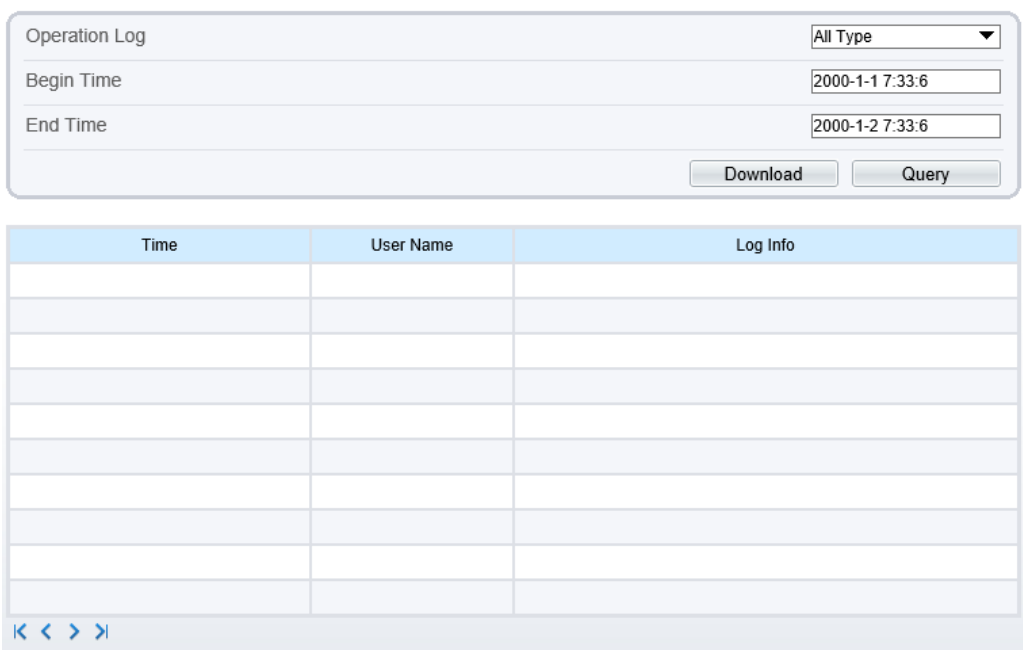

**Step 2** Set the search criteria.

- 1. Select the type of operation logs to be queried from the **System Log** drop-down list box.
- 2. Click the **Begin Time** and **End Time** text boxes respectively. A time setting control is displayed.
- 3. Set the start time and end time as required.
- 4. Enter the corresponding user name that is registered with the device from the **User Name** drop-down list box.

#### **Step 3** Click **Query**.

The operation logs related to the specified user are displayed.

- **Step 4** Download the operation logs.
	- 1. Set the start time, end time and log type.
	- 2. Click **Download** on the right of the page.

The log link and the message "Please download log by "save as "in the right key" are displayed.

3. Right-click the link and save the logs.

#### $\square$  NOTE

An operation log is named as **Operation Log** by default and in the following format: *Operation time* user(*User name*) *Operation information* For example: 2012-06-20 13:40:39 user() StartUpDevice 2012-06-20 13:42:46 user(admin) ConfigureDeviceName 2012-06-20 13:43:16 user(admin) ConfigureAlarmIn

#### **----End**

# **12.2 Querying Alarm Logs**

#### **Description**

An alarm log records information about an alarm generated on a device, including the security, disk, and recording alarms.

#### **Procedure**

#### **Step 1** Choose **Configuration** > **Device Log** > **Alarm Log**.

The **Alarm Log** page is displayed, as shown in [Figure 12-2.](#page-142-0)

#### **Figure 12-2** Alarm Log page

#### <span id="page-142-0"></span>**로** Alarm Log

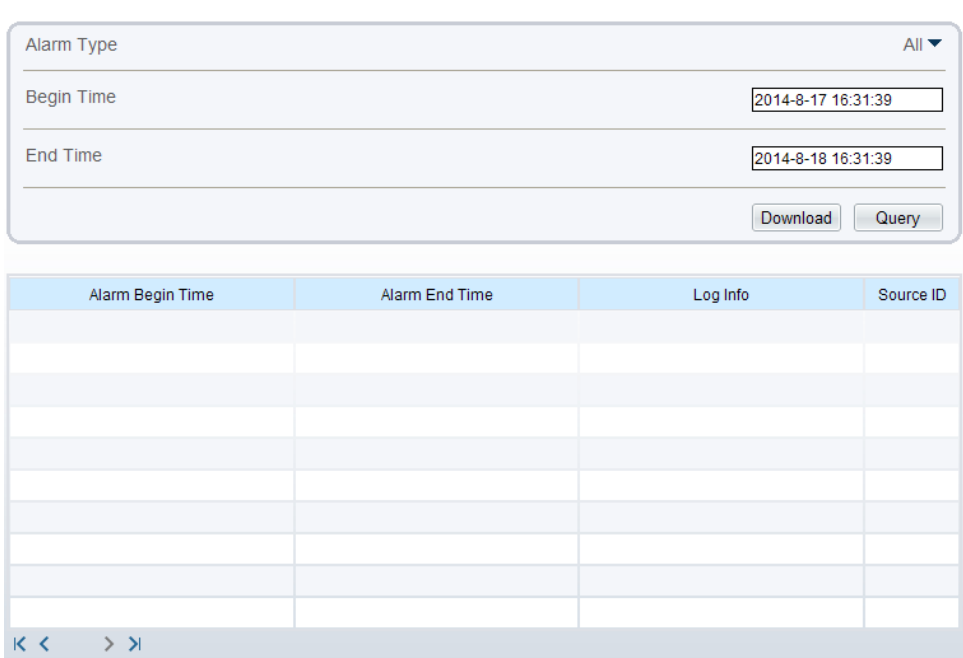

**Step 2** Set the search criteria.

- 1. Click the **Begin Time** and **End Time** text boxes respectively.
	- A time setting control is displayed.
- 2. Set the start time and end time as required.
- 3. Select the type of the alarm logs to be queried from the **Alarm Type** drop-down list box.

#### **Step 3** Click **Query**.

The alarm logs of the specified type are displayed.

- **Step 4** Download the alarm logs.
	- 1. Set the start time and end time.
	- 2. Select a log type.
	- 3. Click **Download** on the right of the page.

The log link and the message "Please download log by "save as "in the right key" are displayed.

4. Right-click the link and save the logs.

### $\square$  NOTE

An alarm log is named as **Alarm Info** by default and in the following format: *Alarm start time* -> *Alarm end time Alarm information SourceID*

For example:

2012-03-17 16:31:17 -> 2012-03-17 16:32:29 occur motion detect alarm SourceId(1:1) 2012-03-17 16:35:31 -> 2012-03-17 16:35:41 occur motion detect alarm SourceId(1:1)

# **12.3 Reporting Logs**

# **Description**

You can collect logs about a device, which help you analyze and solve possible problems occurring on the device. The logs include overview information, key parameters, operation logs, alarm logs, upgrade logs, and debugging logs.

# **Procedure**

#### <span id="page-143-0"></span>**Step 1** Choose **Configuration** > **Device Log** > **Collect all Log**.

The **Collect all log** page is displayed, as shown in [Figure 12-3.](#page-143-0)

**Figure 12-3** Collect Log page

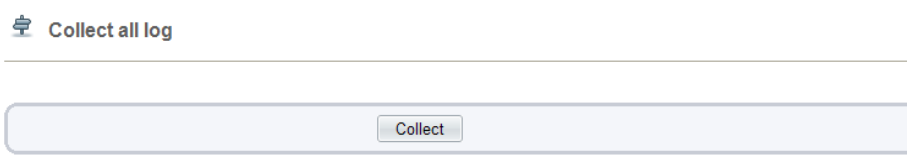

#### **Step 2** Collect logs with one click.

- 1. Click **Collect**, the download page is displayed.
- 2. Select the path to save the logs.
## **13 Maintaining the Device**

## **13.1 Restarting a Device**

## **Description**

You can restart a device in situations including the following:

- The device parameters are set incorrectly, and the device cannot work properly.
- A user needs to reset device parameters and make the settings to take effect.
- A device needs to be restarted remotely.

## **Procedure**

#### <span id="page-144-0"></span>**Step 1** Choose **Configuration** > **Maintenance**.

The **Camera Maintenance** page is displayed, as shown in [Figure 13-1.](#page-144-0)

**Figure 13-1** Camera Restart page

#### **皇** Camera Maintenance

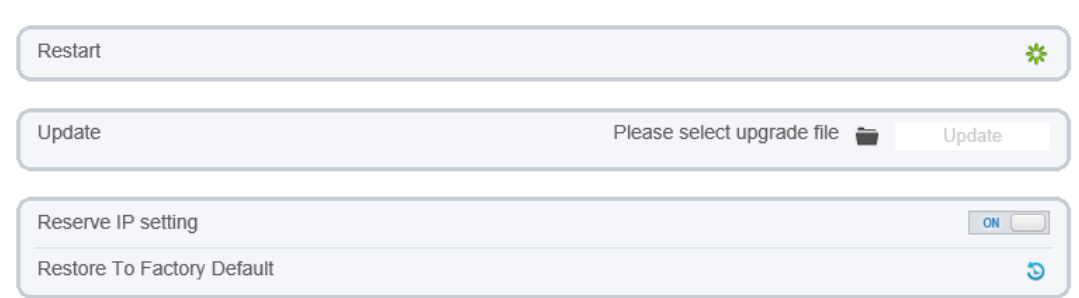

## Step 2 Click<sup>\*\*</sup>.

The message "Are you sure to restart?" is displayed.

### **Step 3** Click **OK**.

The device is restarted successfully five minutes later.

**----End**

## **13.2 Updating the Sftware Pckage**

## **Description**

You can update the software package from web.

## **Procedure**

**Step 1** Choose **Configuration** > **Maintenance**.

The **Device Maintenance** page is displayed.

- **Step 2** Click  $\bullet$  to select the upgrade file.
- **Step 3** Click **Update**.
	- If the message "Upgrade success! The device is rebooting, please login late!" is displayed, the grogram update successfully and the device is rebooted.
	- If other information is displayed, select the upgrade package correctly.

**----End**

## **13.3 Restoring a Device to Factory Settings**

## **Description**

You can restore a device to factory settings in situations including the following:

- The device parameters are set incorrectly, and the device cannot work properly.
- A user needs to reset device parameters.
- All parameters must be restored to the factory settings.

## $\Delta$  caution

After you click  $\bullet$ , all parameters (you can choose whether to reserve the IP address) will be restored to the factory settings. Use this function carefully.

## **Procedure**

**Step 1** Choose **Maintenance**.

The **Device Maintenance** page is displayed.

Step 2 Click<sup>3</sup>.

The message "Are you sure to restore?" is displayed.

#### **Step 3** Click **OK**.

The device is restored to the factory settings.

**----End**

# **14 Local Configuration**

## **Description**

You can save the snapshots and records to local.

## **Procedure**

<span id="page-147-0"></span>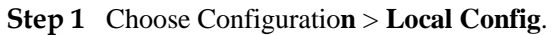

The **Local [Config](javascript:objMenuTree.urlAction()** page is displayed, as shown in [Figure 14-1.](#page-147-0)

### **Figure 14-1** Local Config page

#### 皇 Local Config

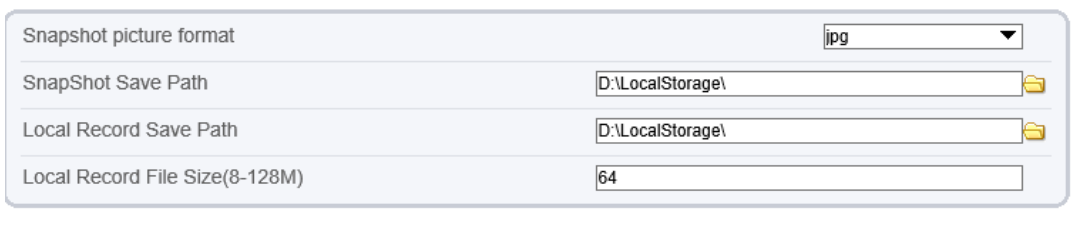

Refresh

Apply

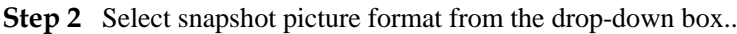

- **Step 3** Set snapshot save path.
- **Step 4** Set local record save path
- **Step 5** Set local record file size(8-128M), the default value is 64.
- **Step 6** The message "Apply success!" is displayed, and the system saves the settings.
	- **----End**

# **15 Troubleshooting**

<span id="page-148-0"></span>[Table 15-1](#page-148-0) describes the common faults and solutions.

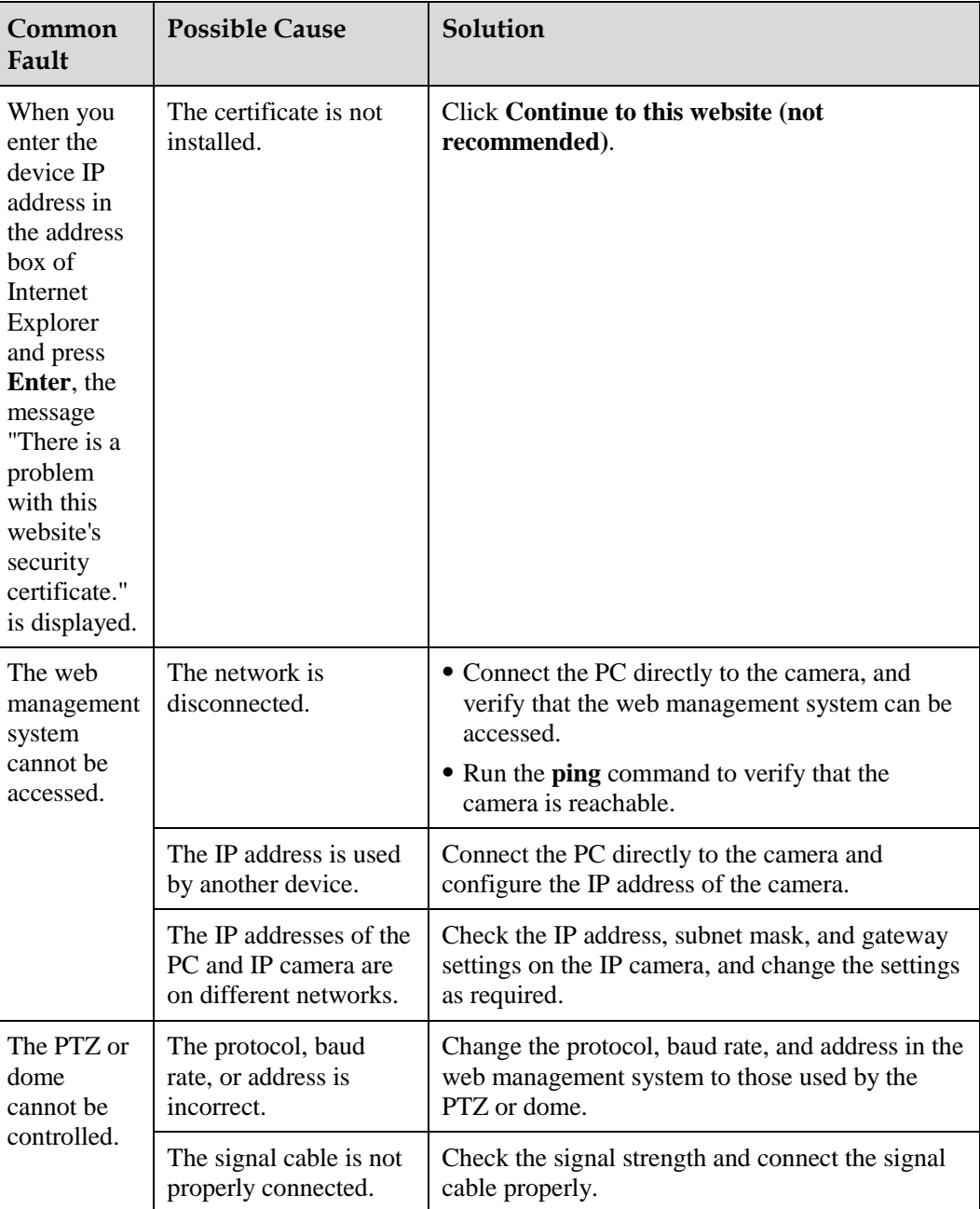

**Table 15-1** Common faults and solutions

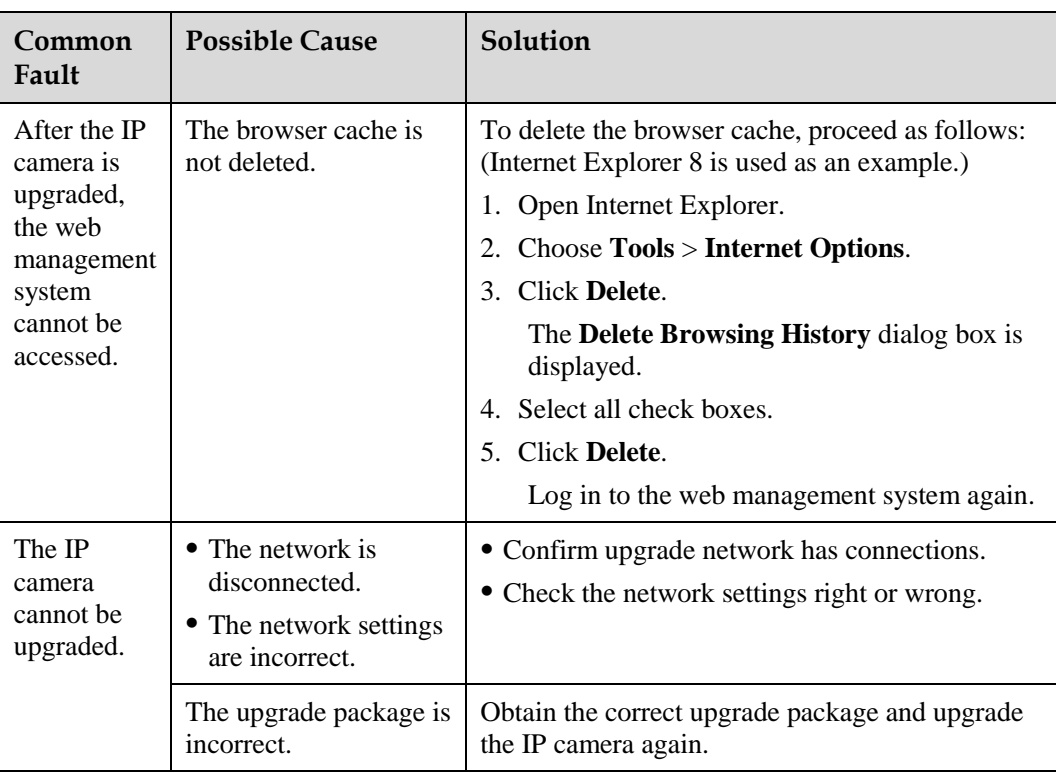

**A**

## **A Acronyms and Abbreviations**

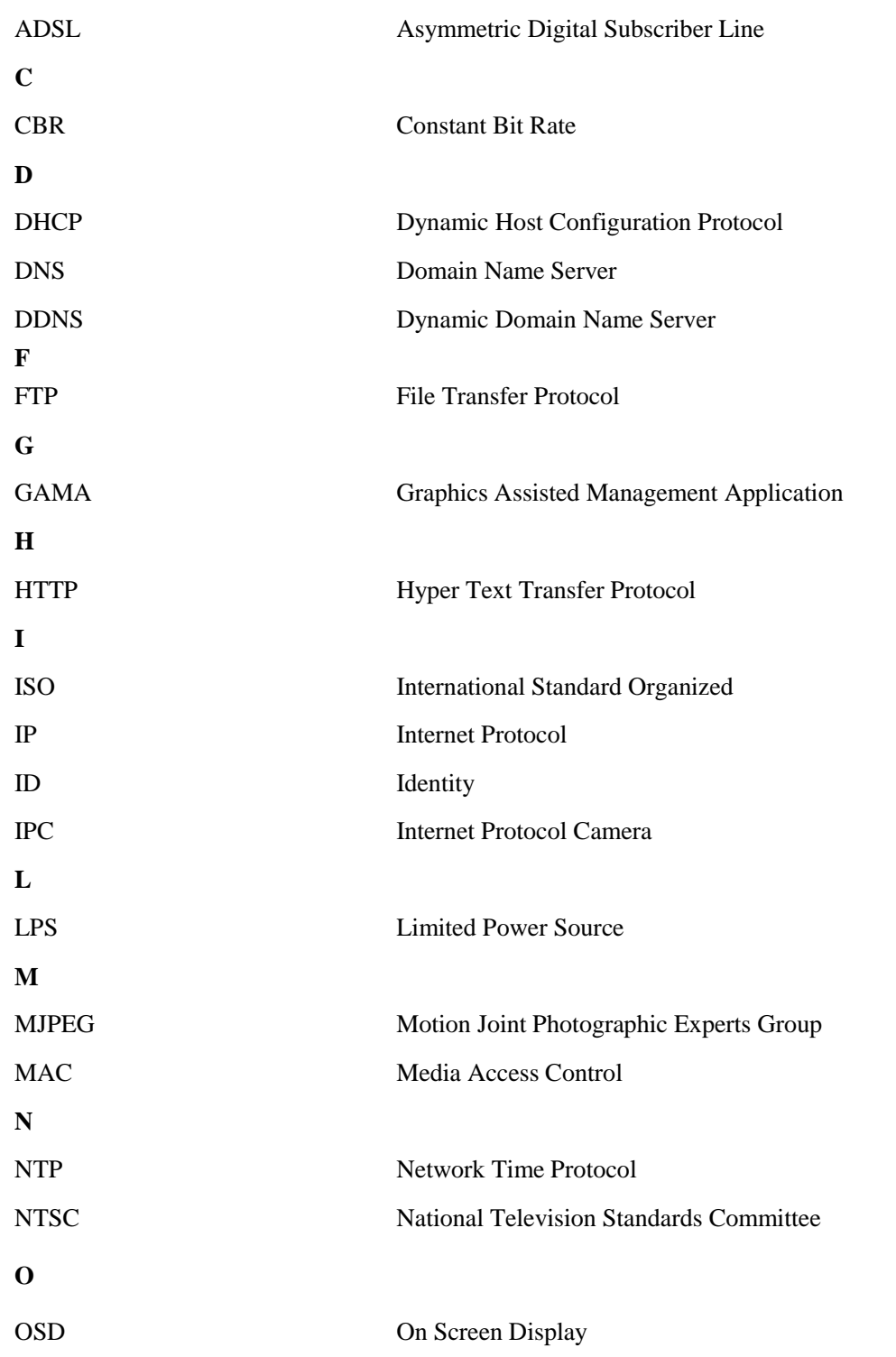

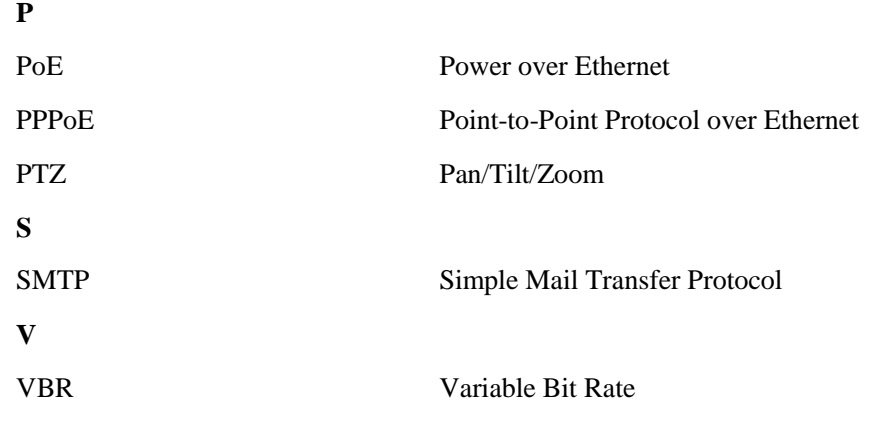